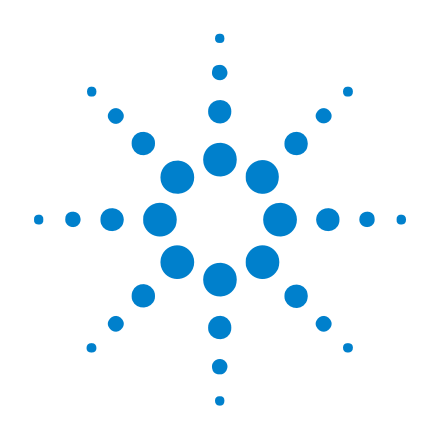

# Agilent InfiniiVision 2000 X 系列示波器

# 用户指南

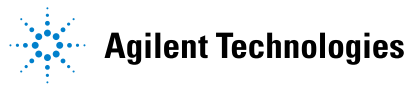

# 声明

© Agilent Technologies, Inc. 2005-2011

根据美国和国际版权法,未经 Agilent Technologies, Inc. 事先同意和书面 允许,不得以任何形式或通过任何方式 (包括电子存储和检索或翻译为其他国 家或地区的语言)复制本手册中的任何 内容。

#### 手册部件号

75015-97002

#### 版本

第一版 edition, 2011 年 1 月

Malaysia 印刷

Agilent Technologies, Inc. 1900 Garden of the Gods Road Colorado Springs, CO 80907 USA

#### 修订历史

75015-97002, 2011 年 1 月

#### 担保

本文档中包含的材料 " 按现状 " 提供,在将来版本中如有更改,恕 不另行通知。 此外,在适用法律允 许的最大范围内, Agilent 不对本 手册及其包含的任何信息提供任何 明示或暗示的保证,包括但不仅限 于对适销性和用于特定用途时的适 用性的暗示担保。 对于因提供、使 用或运用本文档或其包含的任何信 息所导致的错误或者意外或必然损 害,Agilent 概不负责。 如果 Agilent 和用户之间已达成的单独 书面协议包含涉及本文档内容的担 保条款,但担保条款与这些条款有 冲突,则应以单独协议中的担保条 款为准。

## 技术许可

对于本文档中描述的硬件和/或软件, 仅在得到许可的情况下才会提供,并且 只能根据许可进行使用或复制。

#### 限制性权限声明

美国政府限制性权限。 授予联绑政府 的软件和技术数据权限仅包括通常会提 供给最终用户的那些权限。 Agilent 针对软件和技术数据提供这种惯例性的 商业许可时遵循 FAR 12.211 (技术数 据)和 12.212 (计算机软件)以及国 防部的 DFARS 252.227-7015 (技术数 据 - 商品)和 DFARS 227.7202-3 (商 业计算机软件或计算机软件文档权 限)。

#### 安全声明

## 小心

小心标记表示危险。 它要求在 执行操作步骤时必须加以注 意,如果不正确执行操作或不 遵循操作步骤,则可能会导致 产品损坏或重要数据丢失。 请 在出现小心标记时停止操作, 直到已完全理解并满足了指示 条件时再继续。

# 警告

" 警告 " 标志表示有危险。 它要求在执行操作步骤时必须 加以注意,如果不正确执行操 作或不遵循操作步骤,则可能 会导致人身伤亡。 如果没有完 全理解 " 警告 " 标志所指示 的条件并满足这些条件,则不 要继续操作。

# <span id="page-2-0"></span>InfiniiVision 2000 X 系列示波器 — 概览

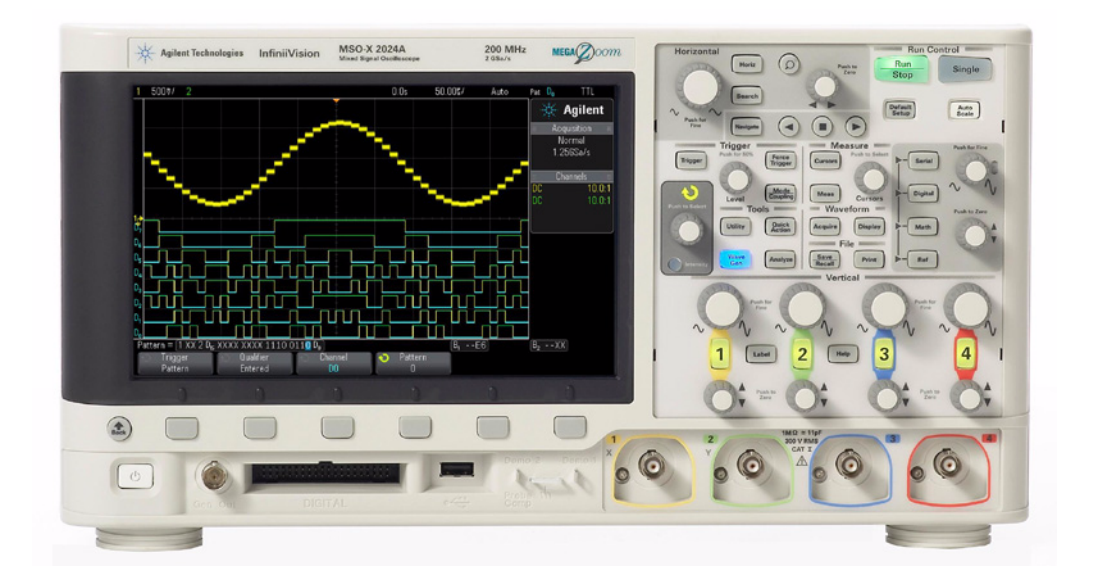

表 1 2000 X 系列型号, 带宽

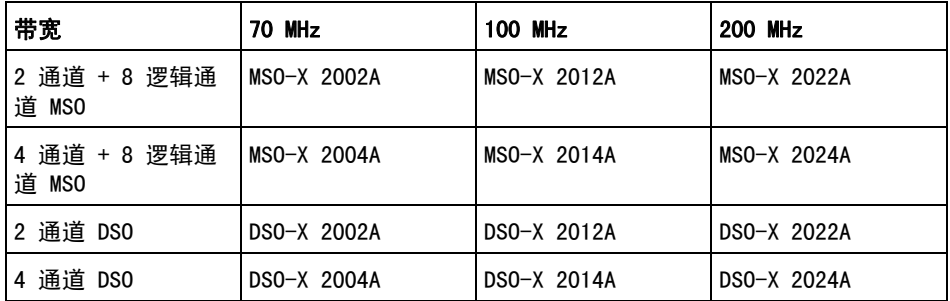

Agilent InfiniiVision 2000 X 系列示波器具有以下功能:

- 70 MH、100 MHz 和 200 MHz 带宽型。
- 2 通道和 4 通道数字存储示波器 (DSO) 型号。
- 2+8 通道和 4+8 通道混合信号示波器 (MSO) 型号。

MSO 允许您同时使用模拟信号和密切相关的数字信号调试混合信号设计。8 数字通道的采样率为 1 GSa/s,切换率为 50 MHz。

- 8.5 英寸 WVGA 显示屏。
- 交错 2 GSa/s 或非交错 1 GSa/s 采样率。
- 交错 100 Kpts 或非交错 50 Kpts MegaZoom IV 存储器,用于最快速的波形 更新率,性能不会有任何影响。
- 可以按所有旋钮以进行快速选择。
- 触发类型:边沿、脉冲宽度、码型和视频。
- 数学波形 : 加、减、乘和 FFT。
- 参考波形 (2) ,用于比较其他通道或数学波形。
- 许多内置测量。
- 有许可权限的内置波形发生器可用于生成以下波形:正弦波、方波、锯齿波、 脉冲、DC、噪声。
- 利用 USB 端口可方便地打印、保存和共享数据。
- 利用可选的 LAN/VGA 模块可以连接到网络并在其他监视器上显示屏幕。
- 可选的 GPIB 模块。
- 示波器内置了联机帮助系统。按住任何键可显示联机帮助。使用联机帮助系 统的完整说明位于" 访问内置联机帮助"在页 36。

有关 InfiniiVision 示波器的详细信息,请参见[:](http://www.agilent.com/find/scope) ["www.agilent.com/find/scope"](http://www.agilent.com/find/scope)

# <span id="page-4-0"></span>本书内容

本指南介绍如何使用 InfiniiVision 2000 X 系列示波器。

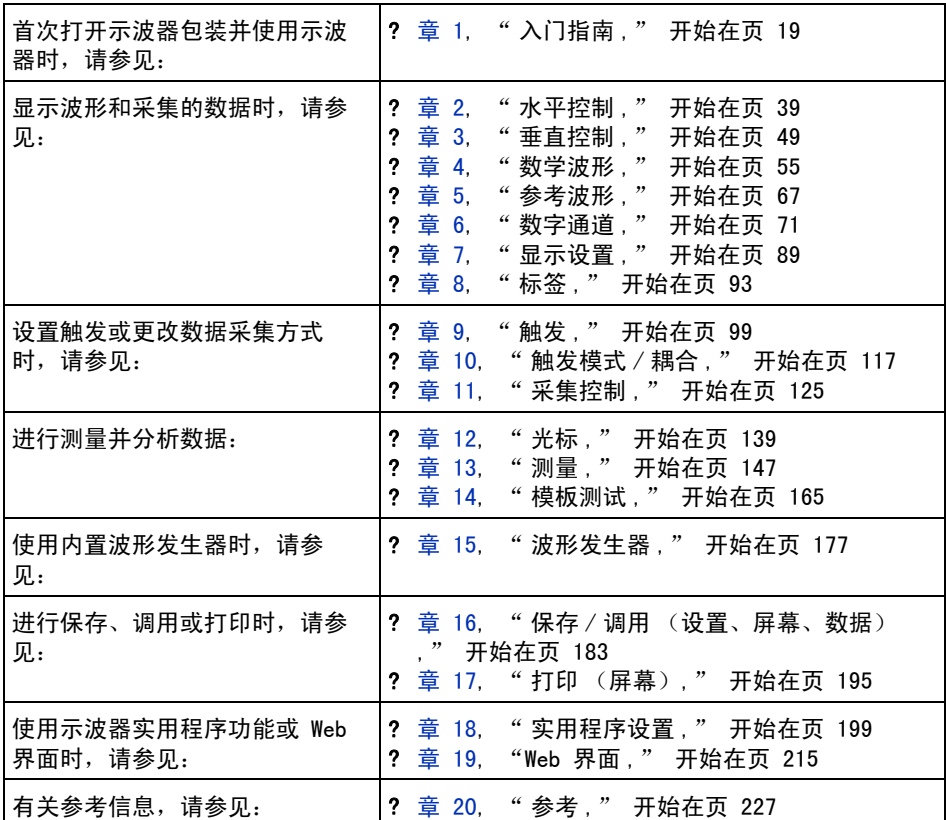

# <mark>贴士 按下一系列键和软键的简要说明</mark>

以简要方式表述按下一系列键的说明。按下 [Key1] (键 1), 然后按下**软键 2**, 按下软键 3 的简短说明表述如下:

按下 [Key1] (键 1) > 软键 2 > 软键 3。

键可以是前面板 [Key] (键) 或软键。软键是示波器显示屏下方的六个键。

目录

[InfiniiVision 2000 X 系列示波器 — 概览](#page-2-0) 3 [本书内容](#page-4-0) 5

[1 入门指南](#page-18-1)

[检查包装内容](#page-18-2) 19 [安装可选的 LAN/VGA 或 GPIB 模块](#page-20-0) 21 [倾斜示波器以便于查看](#page-20-1) 21 [打开示波器电源](#page-21-0) 22 [将探头连接到示波器](#page-22-0) 23  $\bigwedge$  [模拟输入的最大输入电压](#page-22-1) 23  $\bigwedge$  [切勿让示波器机箱浮动](#page-22-2) 23 [输入波形](#page-22-3) 23 [调用示波器默认设置](#page-23-0) 24 [使用自动定标](#page-23-1) 24 [补偿无源探头](#page-25-0) 26 [了解前面板控制和连接器](#page-26-0) 27 [不同语言的前面板覆盖图](#page-31-0) 32 [了解后面板连接器](#page-33-0) 34 [了解示波器显示](#page-34-0) 35 [访问内置联机帮助](#page-35-1) 36

# [2 水平控制](#page-38-1)

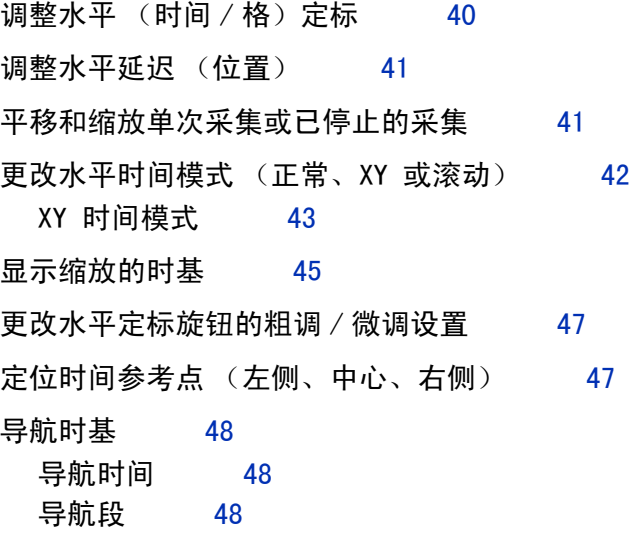

[3 垂直控制](#page-48-1)

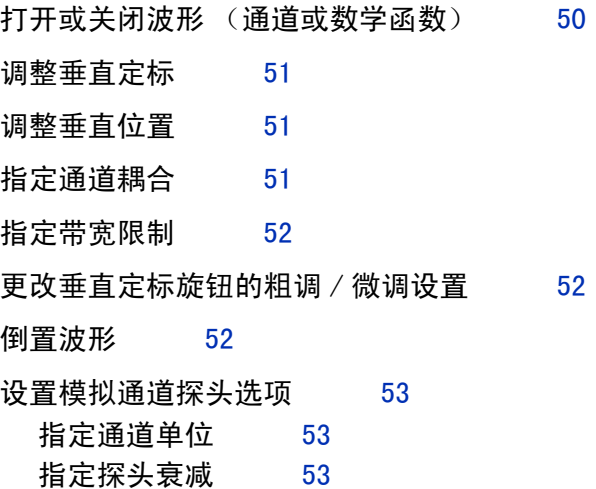

[指定探头时滞](#page-53-0) 54

#### [4 数学波形](#page-54-1)

[显示数学波形](#page-54-2) 55

[在算术运算上执行转换函数](#page-55-0) 56

[调整数学函数波形定标和偏移](#page-56-0) 57

[乘](#page-56-1) 57

[加或减](#page-57-0) 58

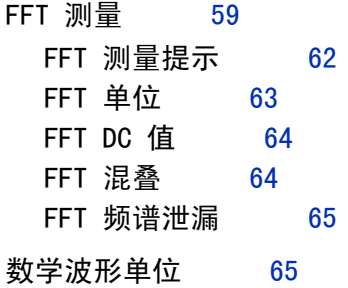

#### [5 参考波形](#page-66-1)

[将波形保存到参考波形位置](#page-66-2) 67 [显示参考波形](#page-67-0) 68 [对参考波形定标和定位](#page-68-0) 69 [调整参考波形时差](#page-68-1) 69 [显示参考波形信息](#page-68-2) 69 [将参考波形文件保存到 USB 存储设备 / 从 USB 存储设备调](#page-69-0)

[用参考波形文件](#page-69-0) 70

#### [6 数字通道](#page-70-1)

[将数字探头连接到被测设备](#page-70-2) 71

 $\triangle$ 数字通道的探头电缆 72 [使用数字通道采集波形](#page-74-0) 75 [使用自动定标显示数字通道](#page-74-1) 75 [解释数字波形显示](#page-75-0) 76

[更改数字通道的显示大小](#page-76-0) 77 [打开或关闭单个通道](#page-76-1) 77 [打开或关闭所有数字通道](#page-76-2) 77 [打开或关闭通道组](#page-76-3) 77 [更改数字通道的逻辑阈值](#page-77-0) 78 [重新定位数字通道](#page-77-1) 78 [将数字通道显示为总线](#page-78-0) 79 [数字通道信号保真度:探头阻抗和接地](#page-81-0) 82 [输入阻抗](#page-81-1) 82 [探头接地](#page-83-0) 84 [最佳探测习惯](#page-84-0) 85 [更换数字探头导线](#page-85-0) 86

[7 显示设置](#page-88-1)

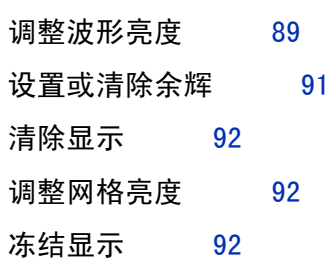

#### [8 标签](#page-92-1)

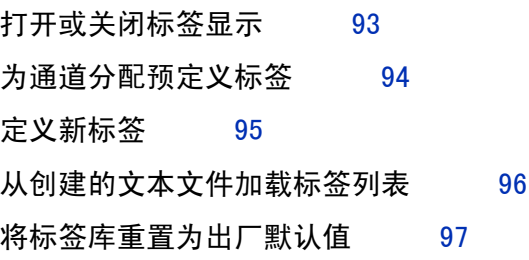

## [9 触发](#page-98-1)

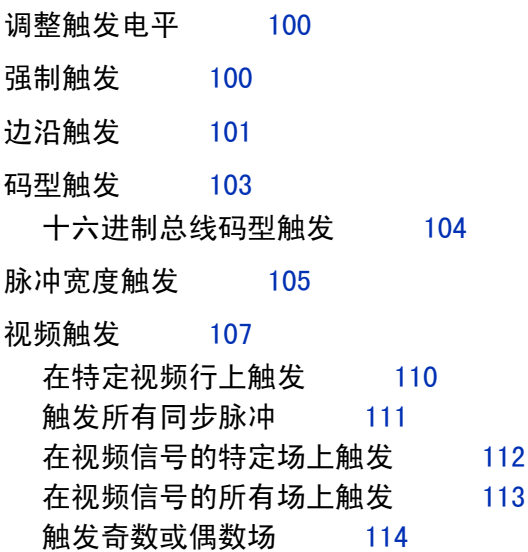

# [10 触发模式 / 耦合](#page-116-1)

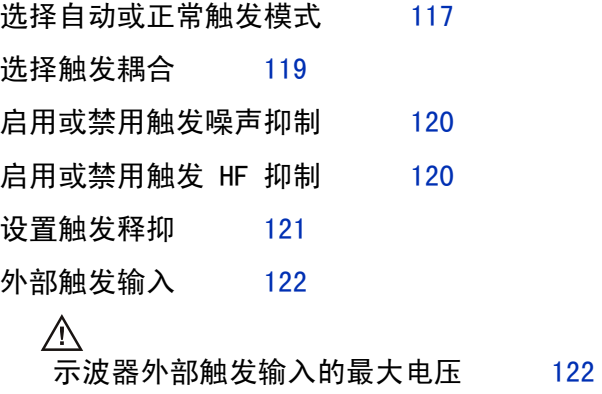

[11 采集控制](#page-124-1)

[运行、停止和进行单次采集 \(运行控制\)](#page-124-2) 125 [采样概述](#page-125-0) 126 [采样原理](#page-125-1) 126

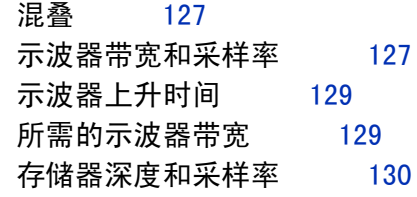

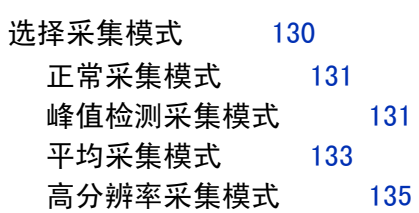

# [采集到分段存储器](#page-135-0) 136 [导航段](#page-136-0) 137 [分段存储器的无限余辉](#page-137-0) 138 [分段存储器重新接通时间](#page-137-1) 138 [保存分段存储器中的数据](#page-137-2) 138

[12 光标](#page-138-1)

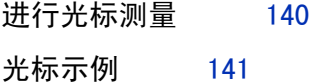

[13 测量](#page-146-1)

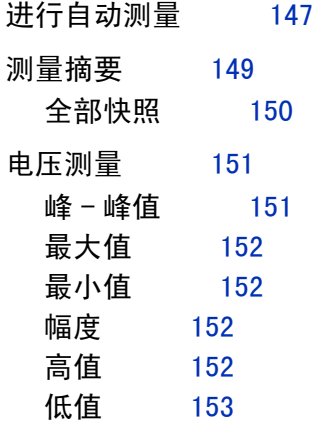

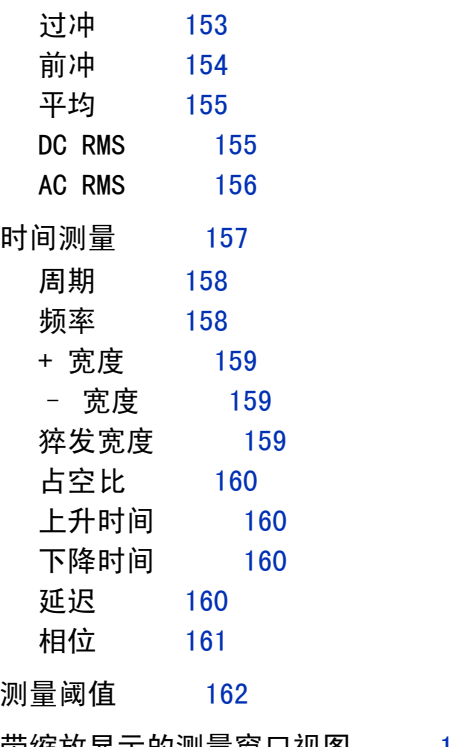

[带缩放显示的测量窗口视图](#page-163-0) 164

[14 模板测试](#page-164-1)

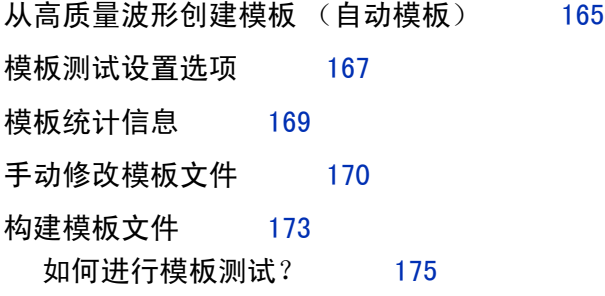

## [15 波形发生器](#page-176-1)

- [选择生成的波形类型和设置](#page-176-2) 177
- [输出波形发生器同步脉冲](#page-179-0) 180

[指定波形发生器输出负载](#page-179-1) 180 [使用波形发生器逻辑预设值](#page-180-0) 181 [恢复波形发生器默认值](#page-180-1) 181

#### [16 保存 / 调用 \(设置、屏幕、数据\)](#page-182-1)

[保存设置、屏幕图像或数据](#page-182-2) 183 [保存设置文件](#page-183-0) 184 [保存 BMP 或 PNG 图像文件](#page-184-0) 185 [保存 CSV、ASCII XY 或 BIN 数据文件](#page-185-0) 186 [保存 ALB 数据文件](#page-185-1) 186 [长度控制](#page-187-0) 188 [将参考波形文件保存到 USB 存储设备](#page-188-0) 189 [保存模板](#page-189-0) 190 [导航存储位置](#page-189-1) 190 [输入文件名](#page-190-0) 191 [调用设置、模板或参考波形](#page-190-1) 191 [调用设置文件](#page-191-0) 192 [调用模板文件](#page-191-1) 192 [从 USB 存储设备调用参考波形文件](#page-191-2) 192 [调用默认设置](#page-192-0) 193 [执行安全擦除](#page-192-1) 193

#### [17 打印 \(屏幕\)](#page-194-1)

- [打印示波器显示屏](#page-194-2) 195
- [设置网络打印机连接](#page-195-0) 196
- [指定打印选项](#page-196-0) 197
- [指定调色选项](#page-197-0) 198

#### [18 实用程序设置](#page-198-1)

[I/O 接口设置](#page-198-2) 199

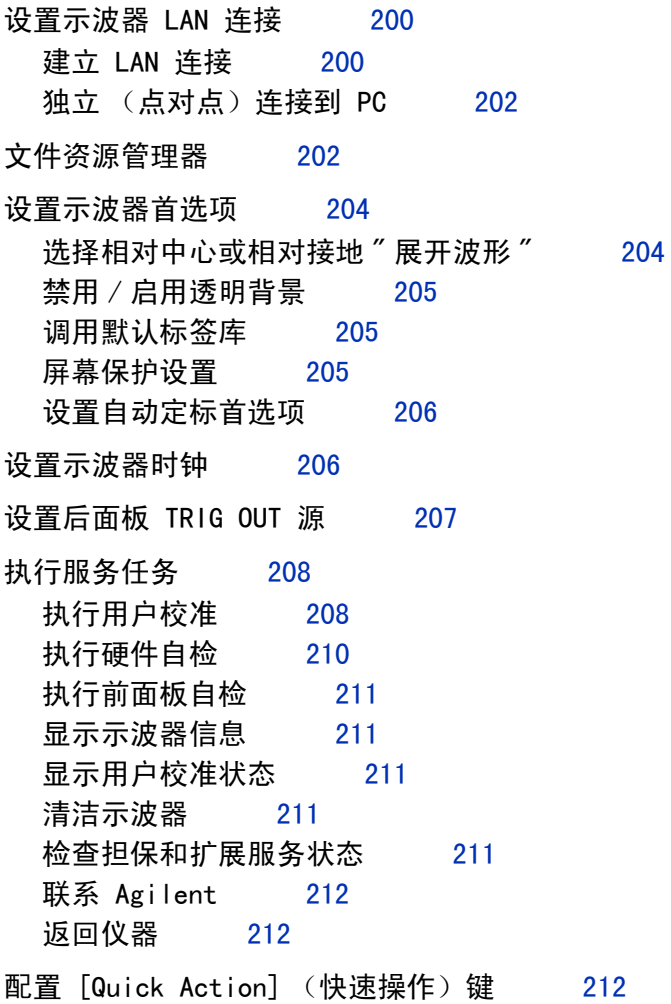

[19 Web 界面](#page-214-1)

[访问 Web 界面](#page-215-0) 216 [浏览器 Web 控制](#page-216-0) 217 [远程前面板](#page-216-1) 217 [通过 Web 界面进行远程编程](#page-217-0) 218 通过 Agilent 10 Libraries 进行远程编程 219

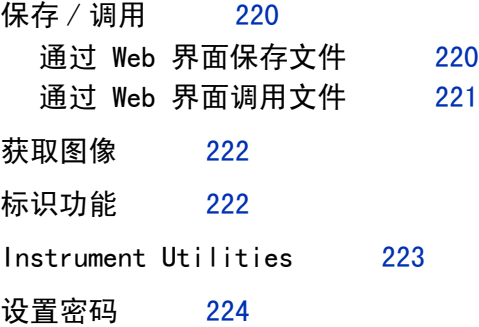

[20 参考](#page-226-1)

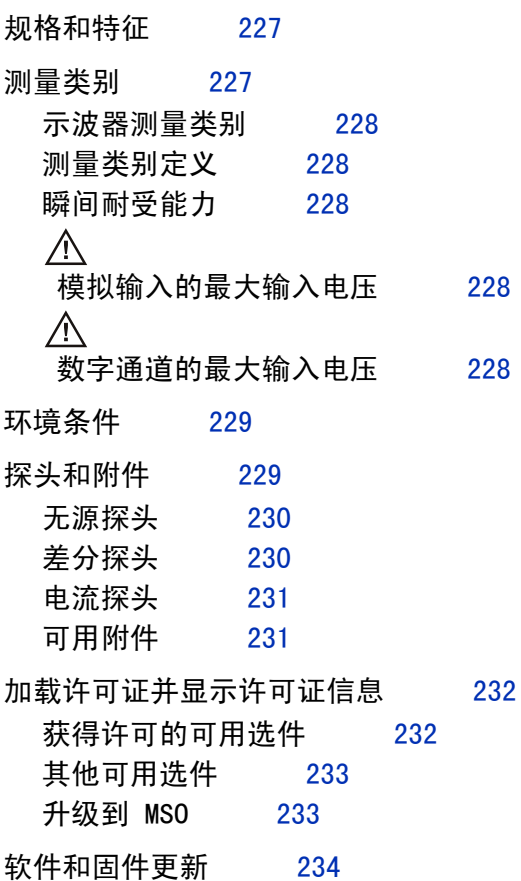

- [二进制数据 \(.bin\) 格式](#page-233-1) 234 [MATLAB 中的二进制数据](#page-234-0) 235 [二进制头格式](#page-234-1) 235 [读取二进制数据的示例程序](#page-236-0) 237 [二进制文件示例](#page-236-1) 237
- [CSV 和 ASCII XY 文件](#page-239-0) 240 [CSV 和 ASCII XY 文件结构](#page-240-0) 241 [CSV 文件中的最小值和最大值](#page-240-1) 241
- [声明](#page-240-2) 241

[索引](#page-242-0)

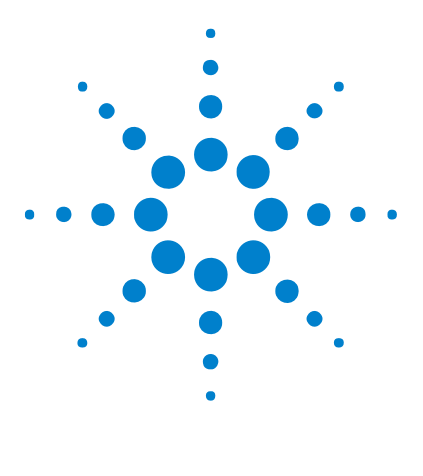

Agilent InfiniiVision 2000 X 系列示波器 用户指南

# <span id="page-18-1"></span><span id="page-18-0"></span>1 入门指南

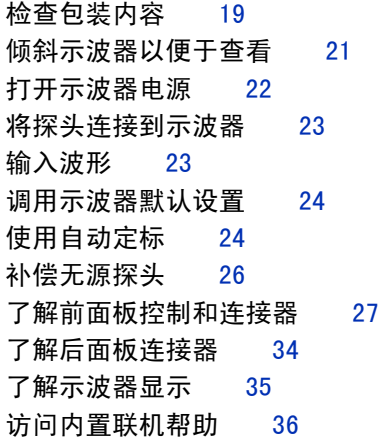

本章介绍首次使用示波器时要执行的步骤。

# <span id="page-18-2"></span>检查包装内容

• 检查运输包装箱是否有损坏。

如果运输容器似已损坏,请在检查完运输物品的完整性以及示波器的机械和电 气性能之前,保留运输容器或衬垫材料。

- 检查是否收到下列物品和订购的可选附件:
	- InfiniiVision 2000 X 系列示波器。
	- 电源线 (具体类型取决于您所在的国家 / 地区)。
	- 示波器探头:

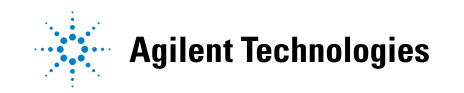

- 用于 2 通道型号的两个探头。
- 用于 4 通道型号的四个探头。
- 文档 CD-ROM。

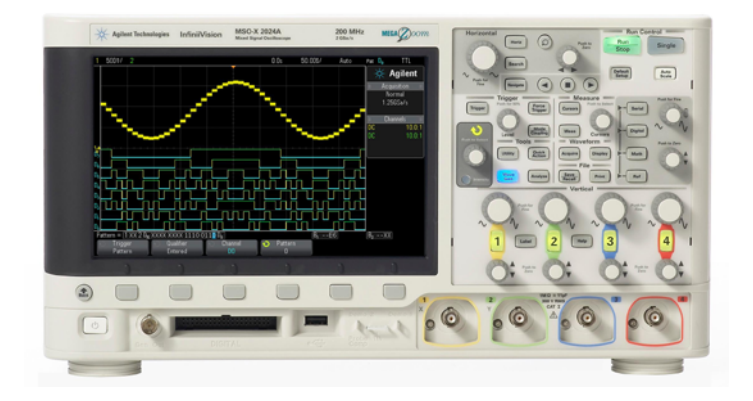

InfiniiVision 2000 X-Series oscilloscope

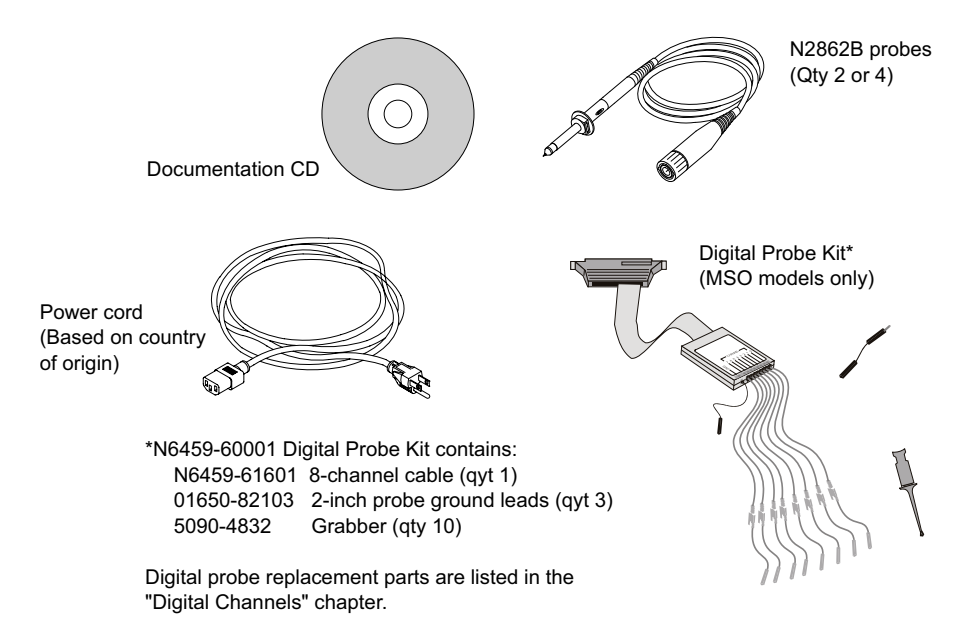

#### 另请参见 • "可用附件"在页 231

# <span id="page-20-0"></span>安装可选的 LAN/VGA 或 GPIB 模块

如果您需要安装 DSOXLAN LAN/VGA 模块 或 DSOXGPIB GPIB 模块,可在打开示波 器电源之前执行此安装。

- 1 如果要在安装模块之前卸下其他模块,应捏住模块的弹簧调整片,将模块从插 槽中轻轻卸下。
- 2 要安装模块,可将模块滑入背面的插槽中,直到其完全到位。

模块的弹簧调整片将锁入插槽中,将模块固定到位。

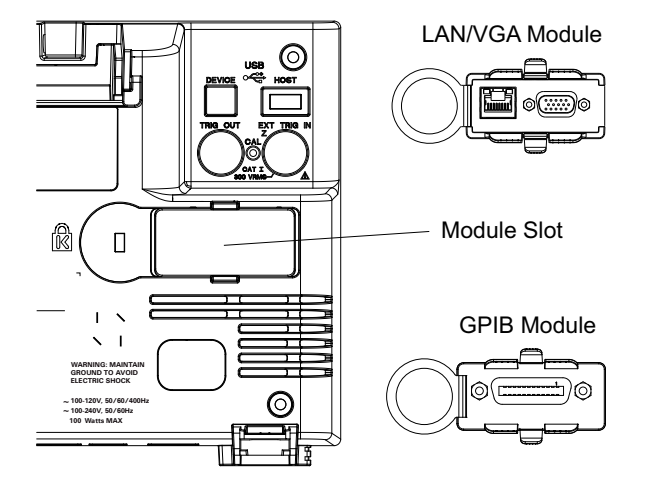

注意 的必须在打开示波器电源之前安装 LAN/VGA 或 GPIB 模块。

# <span id="page-20-1"></span>倾斜示波器以便于查看

示波器前面的支架有弹簧调整片,可弹出来将示波器倾斜。

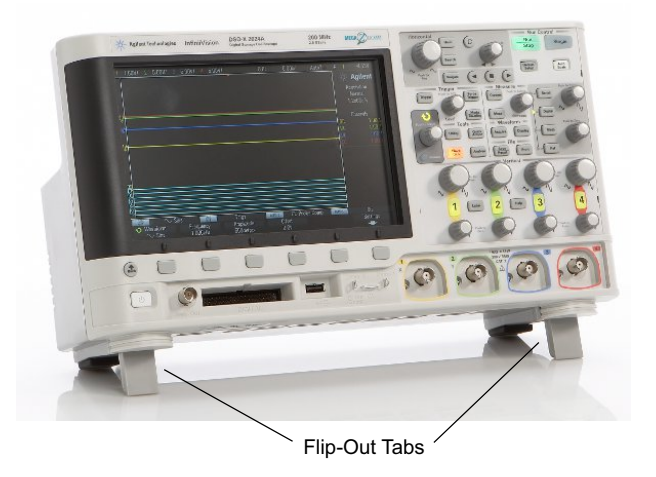

# <span id="page-21-0"></span>打开示波器电源

#### 电源要求 线路电压、频率和电源:

- $\degree$  线路 100-120 Vac, 50/60/400 Hz
- $100-240$  Vac,  $50/60$  Hz
- 100 W (最大)
- 通风要求 进风和排气区域不能有任何障碍。需要自由流动的空气进行适当冷却。请始终确 保空气通风口和排气区域没有任何障碍。

风扇从示波器左侧和底部吸入空气并在示波器后面排出。

在工作台面框架中使用示波器时,确保示波器侧面留有至少 2 英寸间距,在上 方和后面留有至少 4 英寸 (100 mm) 间距以便进行适当冷却。

- 打开示波器电源 1 将电源线连接到示波器的后面,接上合适的 AC 电源。将电源线布置好,避免 示波器的支架挤压电源线。
	- 2 示波器会对输入线路电压进行自动调节,调节范围为 100 至 240 VAC。提供 的电源线与所出自的国家相匹配。

一<mark>警告 </mark>请始终使用接地电源线。不要阻断电源线接地。

3 按下电源开关。

电源开关位于前面板的左下角。示波器将执行自检,在几秒钟后就可以工作。

# <span id="page-22-0"></span>将探头连接到示波器

- 1 将示波器探头连接到示波器通道 BNC 连接器。
- <span id="page-22-1"></span>2 将探头端部上可收回的尖钩连接到所要测量的电路点或被测设备。请确保将探 头接地导线连接至电路的接地点。

小心 人 模拟输入的最大输入电压 I 类 300 Vrms, 400 Vpk; 瞬间过电压 1.6 kVpk 具有 10073C 10:1 探头:I 类 500 Vpk,II 类 400 Vpk 具有 N2862A 或 N2863A 10:1 探头:300 Vrms

# 小心 *△*、切勿让示波器机箱浮动

<span id="page-22-2"></span>未进行接地连接并让示波器机箱"浮动"可能导致测量结果不准确,还可能 造成设备损坏。探头接地导线连接到示波器机架和电源线中的接地导线。如 果需要在两个活动点之间进行测量,请使用带有足够的动态范围的差分探 头。

#### <mark>警告 切勿断开示波器的接地连接而造成保护措施失效。示波器必须通过电源线接</mark> 地。如果不接地,则会导致电击危险。

# <span id="page-22-3"></span>输入波形

输入示波器的第一个信号是演示 2, 探头补偿信号。此信号用于补偿探头。

Agilent InfiniiVision 2000 X 系列示波器 用户指南 23 23 23 23 23 23 23 23 23 23 23 24 24 23

- 1 将示波器探头从通道 1 连接到前面板上的**演示 2** (探头补偿)端子。
- 2 将探头的接地导线连接到接地端子 (演示 2 端子旁边)。

# <span id="page-23-0"></span>调用示波器默认设置

调用示波器默认设置:

1 按下 [Default Setup] (默认设置)。

默认设置可恢复示波器的默认设置。由此可知晓示波器的操作条件。主要默认设 置有:

表 2 默认配置设置

| 水平      | 正常模式,100 ?s/div 定标,0 s 延迟,中心时间参考点。                        |
|---------|-----------------------------------------------------------|
| 垂直 (模拟) | 通道 1 打开, 5 V/div 定标, DC 耦合, 0 V 位置。                       |
| 触发      | 边沿触发、自动触发模式、0 V 电平、通道 1 源、DC 耦合、上升沿<br>斜率、40 ns 释抑时间。     |
| 显示      | 余辉关闭,20% 网格亮度。                                            |
| 其他      | 采集模式为正常、对 [Run/Stop] (运行 / 停止) 的选择为 Run (运<br>行)、光标和测量关闭。 |
| 标签      | 在标签库中创建的所有自定义标签都将保存 (不擦除),但所有通道<br>标签将被设置为它们的原始名称。        |

在"保存 / 调用菜单"中,还有用于恢复全部出厂设置(请参见"调用默认设 置"[在页 193](#page-192-2))或执行安全擦除(请参见"执行安全擦除"在页 193)的选 项。

# <span id="page-23-1"></span>使用自动定标

使用 [Auto Scale] (自动调整) 可将示波器自动配置为对输入信号显示最佳效 果。

1 按下 「Auto Scalel (自动调整)。

示波器显示屏上应显示类似以下所示的波形:

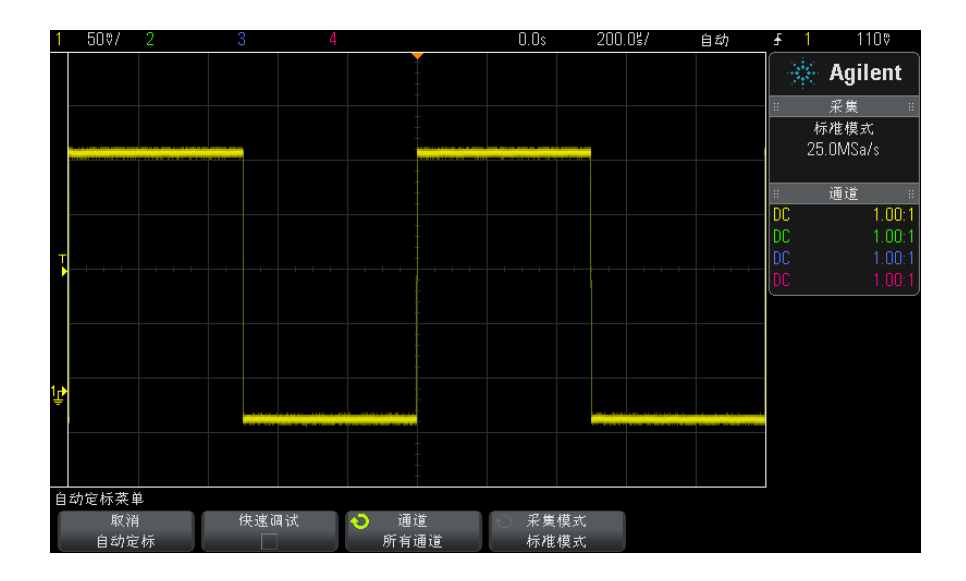

2 如果要使示波器返回到以前的设置,可按下取消自动定标。

3 如果要启用"快速调试"自动定标,更改自动定标的通道,或在自动定标期间 保留采集模式,可按下快速调试、通道或采集模式。

这些软 ? 键与显示在 " 自动定标首选项菜单 " 中的软键相同。请参见 [" 设置](#page-205-2) [自动定标首选项 "](#page-205-2) 在页 206。

如果您看到波形,但方波形状不正确,与上面的有所不同,请执行步骤 [" 补偿](#page-25-0) [无源探头 "](#page-25-0) 在页 26。

如果看不到波形,请确保将探头牢固地连接到前面板通道输入 BNC 以及左侧演 示 2, 探头补偿端子。

自动定标如何工 作 自动定标可分析每个通道上以及外部触发输入中的任何波形。这包括数字通道 (如果已连接)。

> 自动定标可查找、打开和定标具有至少 25 Hz 的频率、大于 0.5% 的占空比和 至少 10 mV 峰 - 峰电压幅度的重复波形的任何通道。任何不满足这些要求的通 道将会被关闭。

通过查找第一个有效波形来选择触发源,顺序为从外部触发开始,然后查找最低 编号的模拟通道向上至最高编号的模拟通道,最后 (如果连接了数字探头)查找 最高编号的数字通道。

在自动定标期间, 延迟被设置为 0.0 秒, 水平时间 / 格 (扫描速度) 设置是输 入信号的函数 (大约为屏幕上触发信号的 2 个周期),触发模式设置为 " 边沿  $''$   $_{\circ}$ 

# <span id="page-25-0"></span>补偿无源探头

必须补偿每个示波器的无源探头,以便与它所连接的示波器通道的输入特征匹 配。一个补偿有欠缺的探头可能导致显著的测量误差。

- 1 输入探头补偿信号 (请参见 [" 输入波形 "](#page-22-3) 在页 23)。
- 2 按下 [Default Setup] (默认设置) 调用默认示波器设置 (请参见"调用示 [波器默认设置 "](#page-23-0) 在页 24)。
- 3 按下 [Auto Scale] (自动调整) 以自动配置示波器, 以便捕获探头补偿信号 (请参见 [" 使用自动定标 "](#page-23-1) 在页 24)。
- 4 按下探头所连接的通道键 ([1]、[2] 等)。
- 5 在"通道菜单"中, 按下**探头**。
- 6 在 " 通道探头菜单 " 中, 按下**探头检查**, 然后按照屏幕上的说明操作。

如果需要,使用非金属工具 (探头附带)调整探头上的微调电容器,以获得 尽可能平的脉冲。

在 N2862/63/90 探头中,微调电容器是探头端部的黄色调整装置。在其他探 头上,微调电容器位于探头 BNC 连接器上。

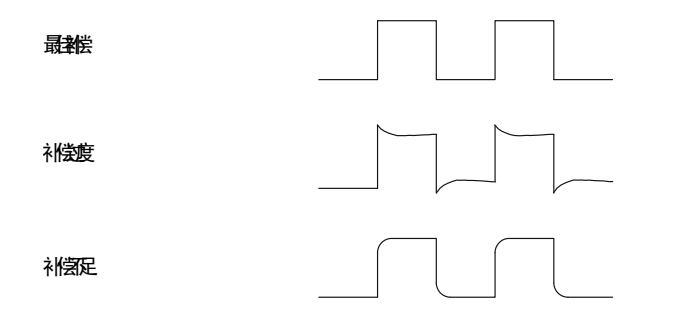

- 7 将探头连接到所有其他示波器通道(2 通道示波器的通道 2 或 4 通道示波器 的通道 2、3 和 4)。
- 8 对每个通道重复执行此程序。

# <span id="page-26-0"></span>了解前面板控制和连接器

在前面板上,键 是指可以按的任何键 (按钮)。

软键特指显示屏下方的六个键。这些键的图例显示在显示屏上,正好位于在键 的上方,一一对应。其功能随着您导航示波器的菜单而更改。

对于下图,请参考下面的表中的编号说明。

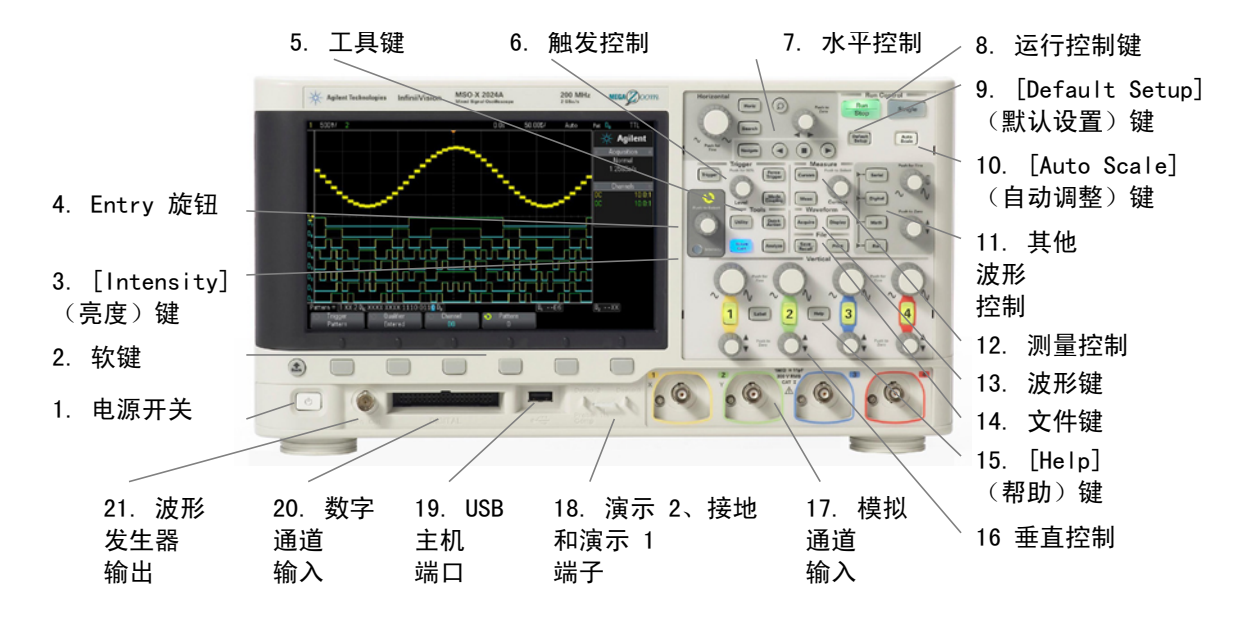

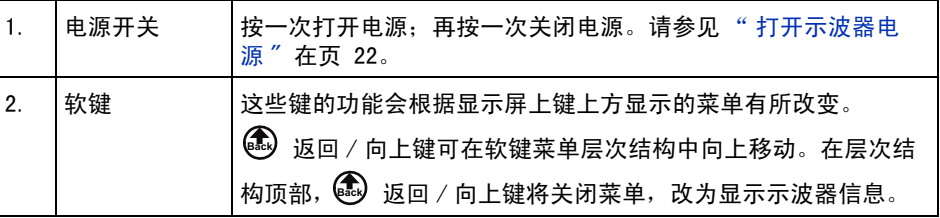

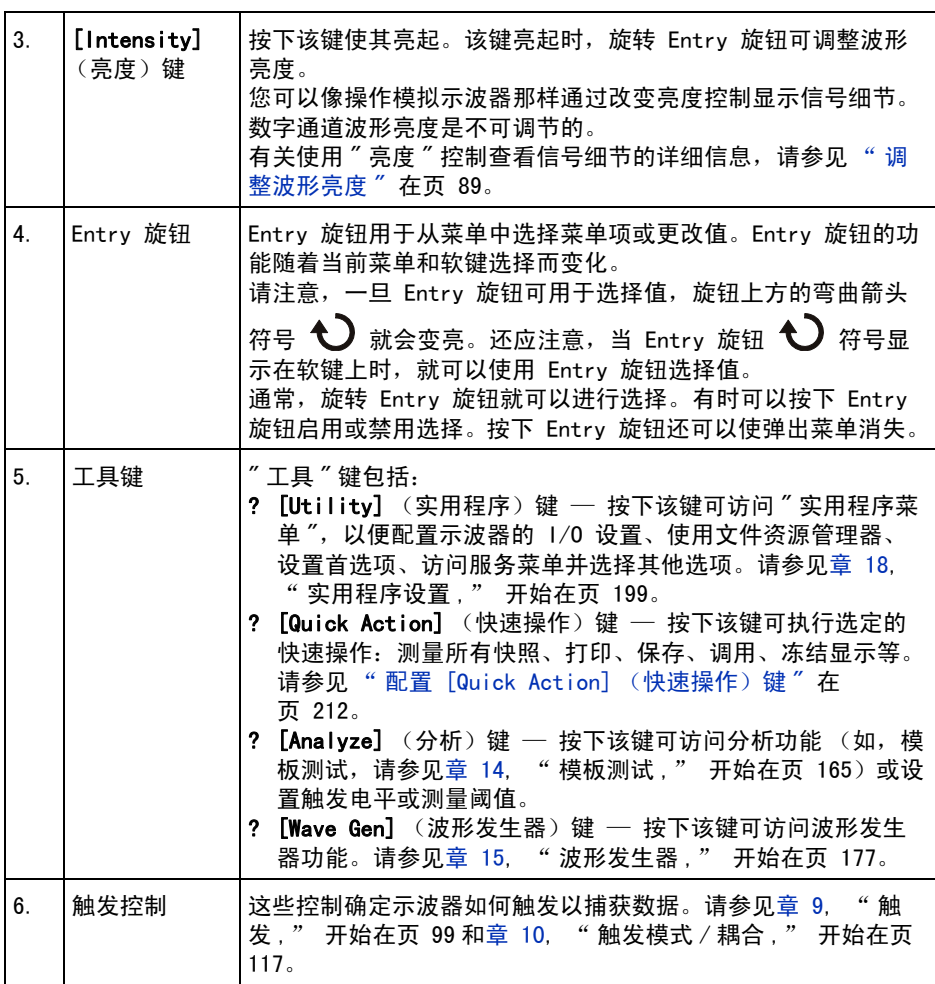

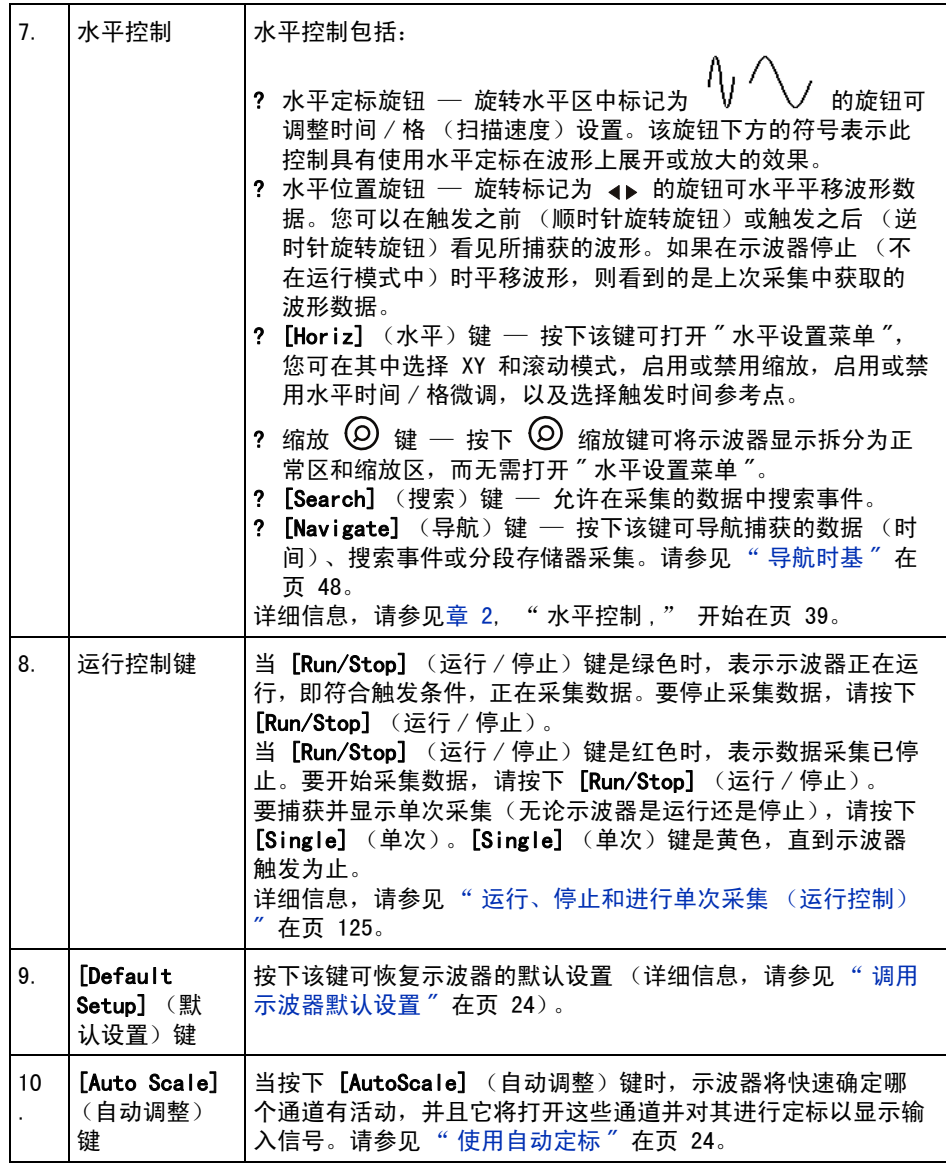

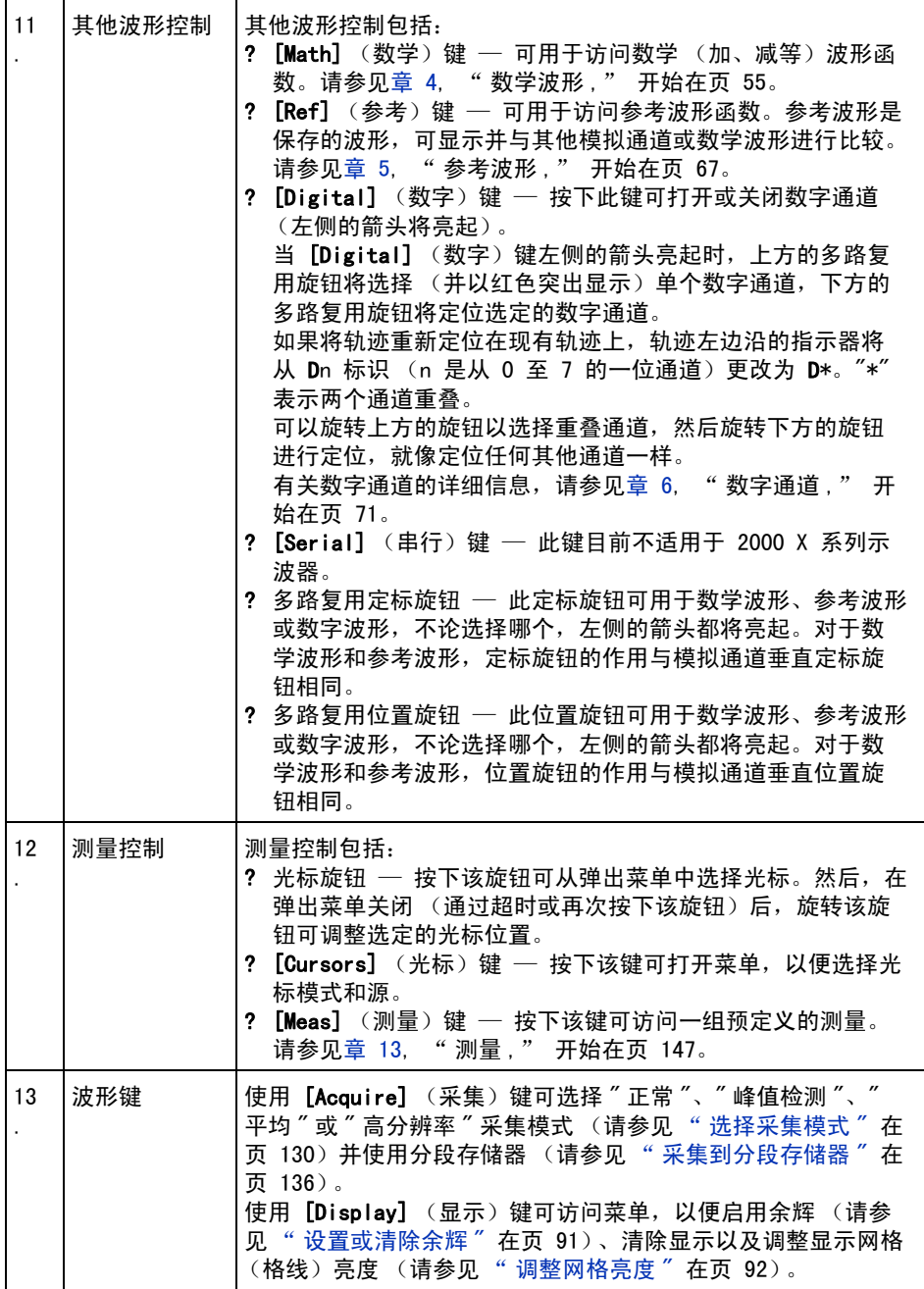

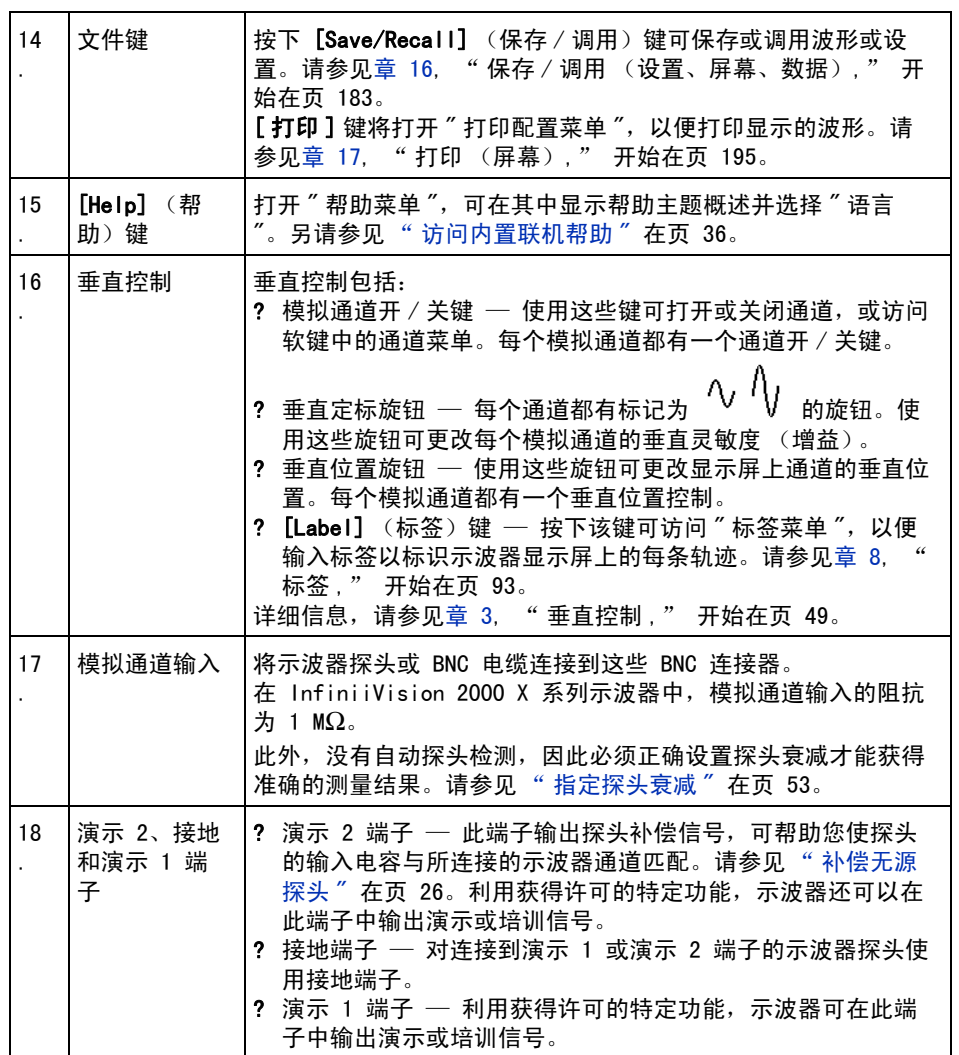

<span id="page-31-1"></span>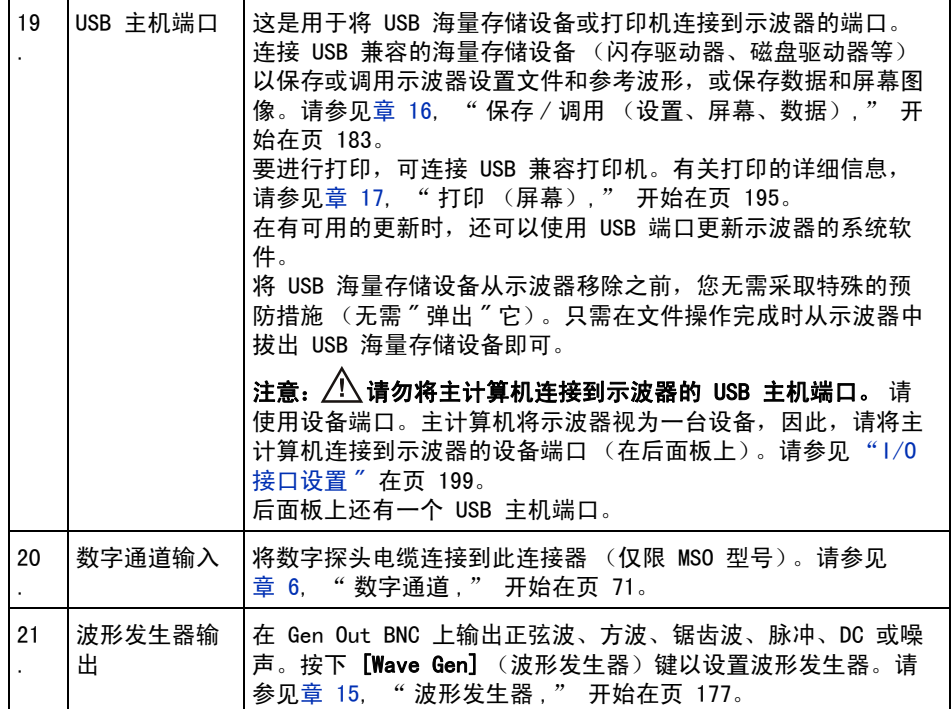

# <span id="page-31-0"></span>不同语言的前面板覆盖图

前面板覆盖图有英文前面板键和标签文本的翻译,提供 10 种语言版本。在购买 示波器时选择本地化选项时就包括了相应的覆盖图。

安装前面板覆盖图:

- 1 轻轻拉动前面板旋钮以将其取下。
- 2 将覆盖图的侧安装片插入前面板上的插槽中。

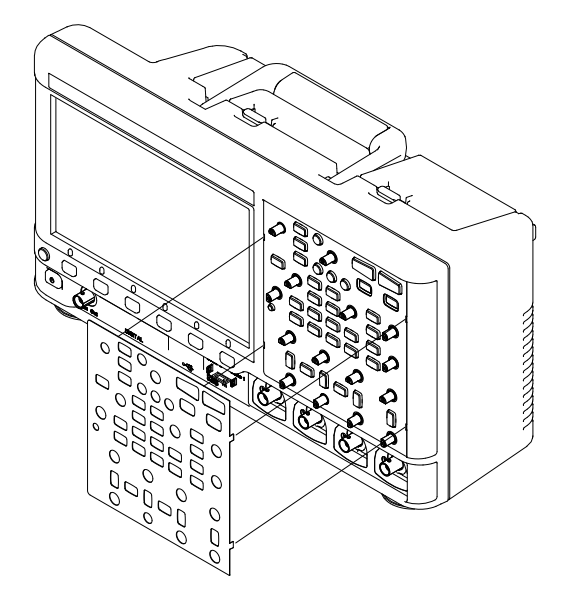

3 重新装上前面板旋钮。

可使用下列部件号从 ["www.parts.agilent.com"](http://www.parts.agilent.com) 订购前面板覆盖图:

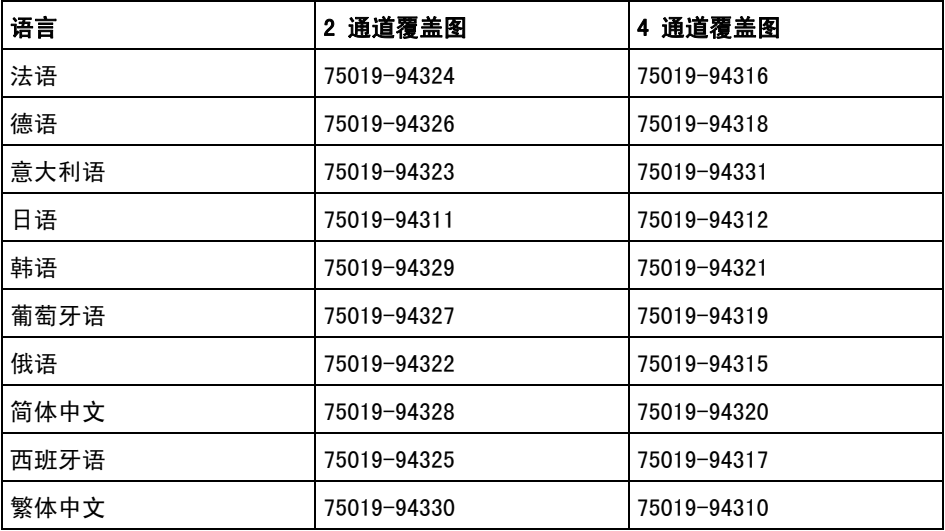

# <span id="page-33-0"></span>了解后面板连接器

对于下图,请参考下面的表中的编号说明。

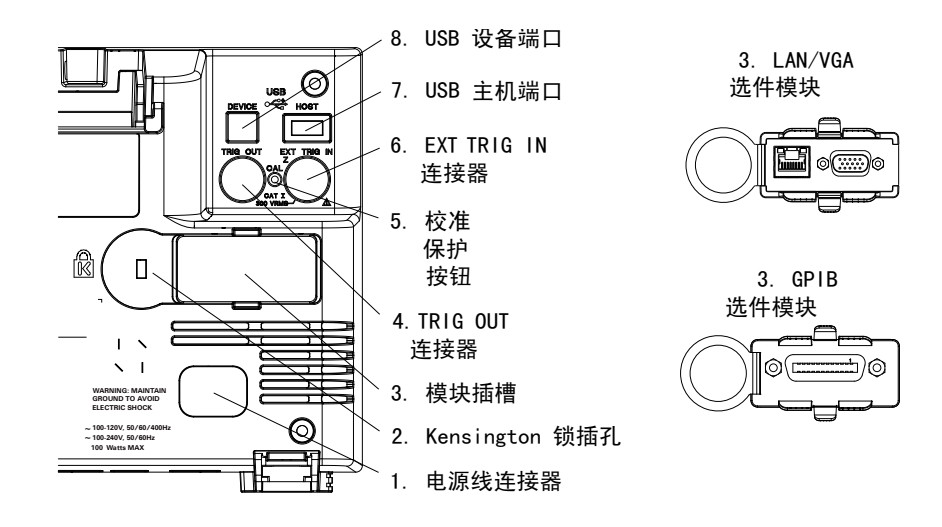

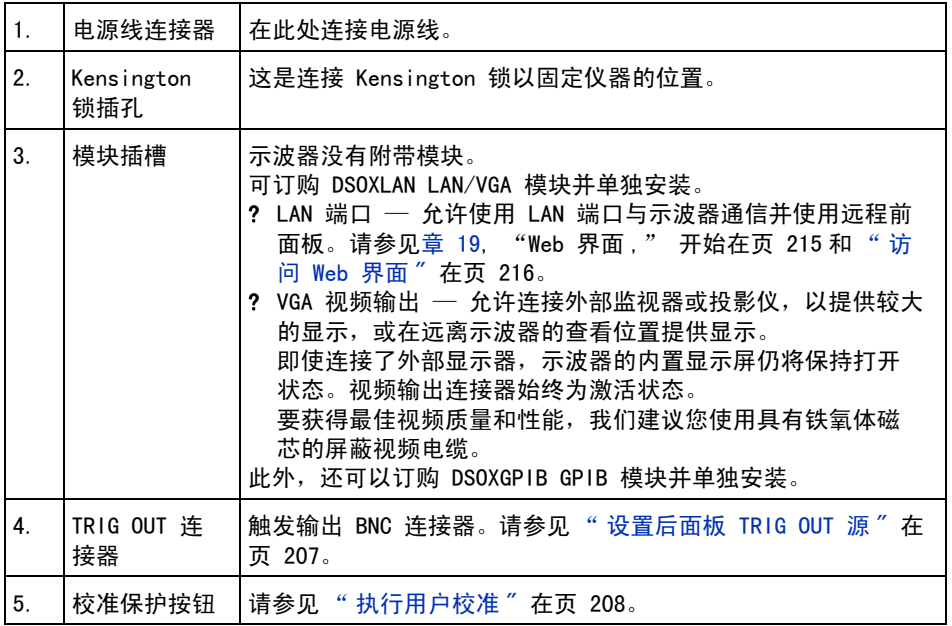

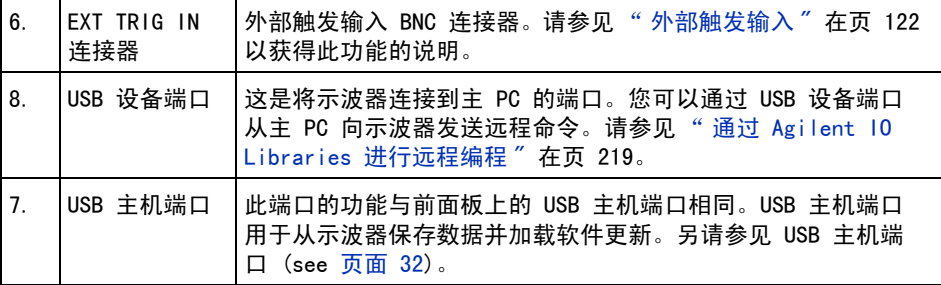

# <span id="page-34-0"></span>了解示波器显示

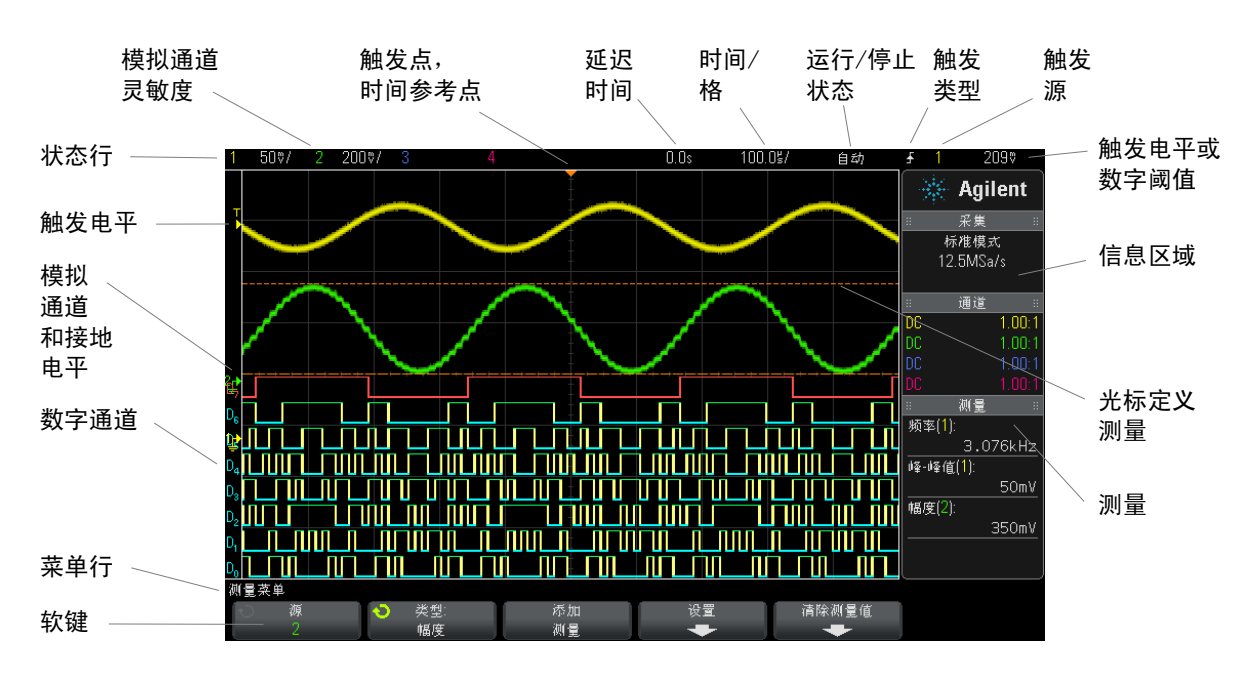

示波器显示包含采集的波形、设置信息、测量结果和软键定义。

图 1 解释示波器显示

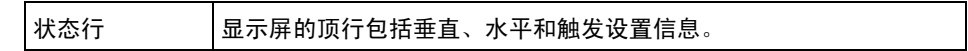

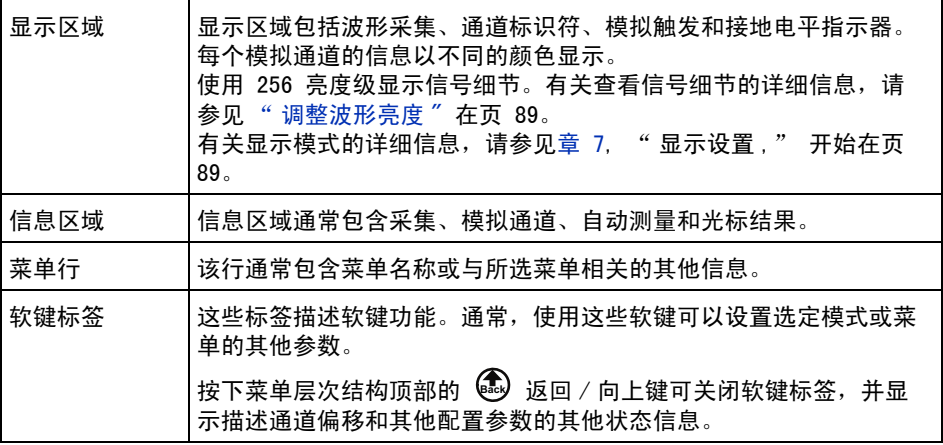

# <span id="page-35-1"></span><span id="page-35-0"></span>访问内置联机帮助

查看联机帮助 1 按住您要查看其帮助的键或软键。
## 入门指南 1

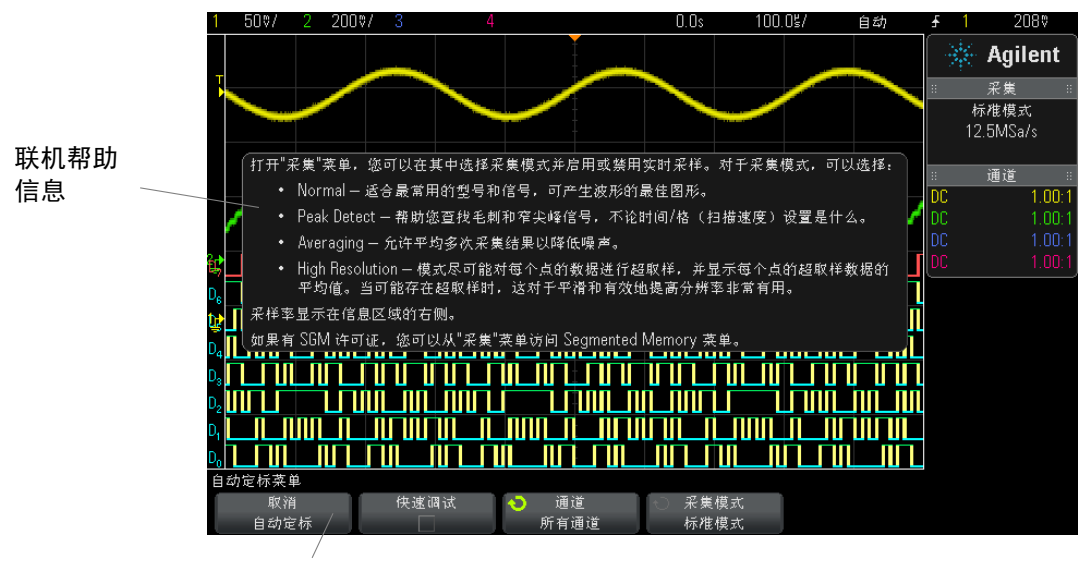

按住前面板键或软键 (或在使用 Web 浏览器远程前面板时右键单击软键)。

联机帮助将保留在屏幕上, 直到按下其他键或旋转旋钮为止。

选择用户界面和 联机帮助语言 选择用户界面和联机帮助语言:

- 1 按下 [Help] (帮助), 然后按下语言软键。
- 2 反复按下和释放语言软键或旋转 Entry 旋钮, 直到选择所需语言。

可使用以下语言:英语、法语、德语、意大利语、日语、韩语、葡萄牙语、俄 语、简体中文、西班牙语以及繁体中文。

# 1 入门指南

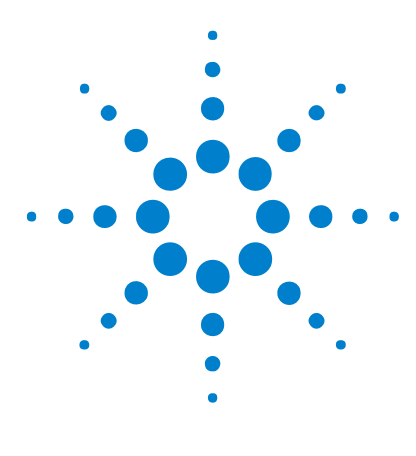

Agilent InfiniiVision 2000 X 系列示波器 用户指南

# $\overline{\mathbf{c}}$ 水平控制

[调整水平 \(时间 / 格\)定标](#page-39-0) 40 [调整水平延迟 \(位置\)](#page-40-0) 41 [平移和缩放单次采集或已停止的采集](#page-40-1) 41 [更改水平时间模式 \(正常、XY 或滚动\)](#page-41-0) 42 [显示缩放的时基](#page-44-0) 45 [更改水平定标旋钮的粗调 / 微调设置](#page-46-0) 47 [定位时间参考点 \(左侧、中心、右侧\)](#page-46-1) 47 [导航时基](#page-47-0) 48

水平控制包括:

- 水平定标旋钮和位置旋钮。
- [Horiz] (水平)键可访问 " 水平设置菜单 "。
- 2 缩放键可快速启用 / 禁用分屏缩放显示。
- [Search] (搜索)键可查找模拟通道上的事件。
- [Navigate] (导航)键可导航时间、搜索事件或分段存储器采集。

下图显示在按下 [Horiz] (水平)键后显示的"水平设置菜单"。

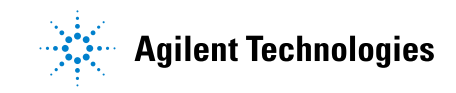

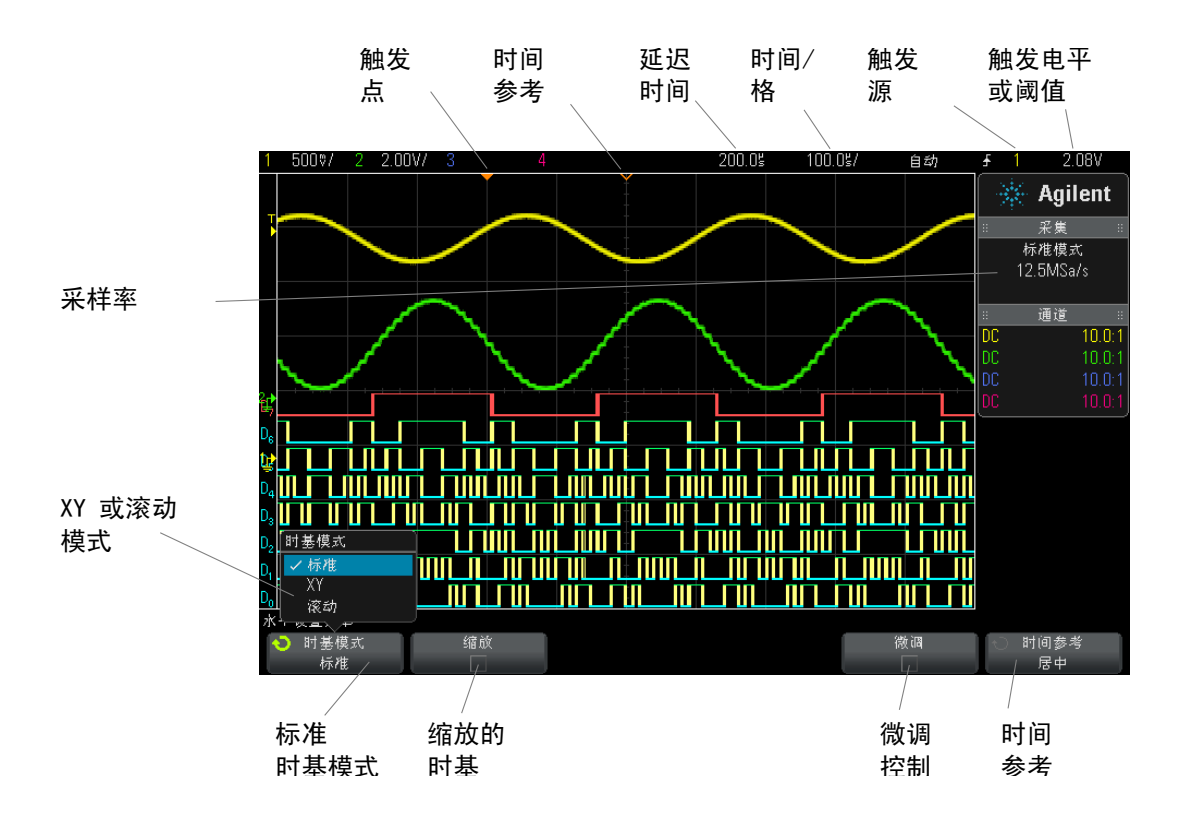

#### <span id="page-39-1"></span>图 2 水平设置菜单

使用 " 水平设置菜单 " 可选择时间模式 (正常、XY 或滚动)、启用缩放、设置 时基微调控制 (光标)并指定时间参考点。

当前采样率显示在微调和时间参考点软键上方。

# <span id="page-39-0"></span>调整水平 (时间 / 格)定标

1 旋转带有标记  $\bigwedge \bigwedge$  的大水平定标 (扫描速度) 旋钮更改水平时间 / 格 设置。

注意状态行中的时间 / 格信息如何变化。

显示屏顶部的 ∇ 符号表示时间参考点。

当采集正在运行或停止时,水平定标旋钮将工作 (在正常时间模式中)。在运行 时,调整水平定标旋钮可更改采样率。在停止时,调整水平定标旋钮可放大采集 数据。请参见 [" 平移和缩放单次采集或已停止的采集 "](#page-40-1) 在页 41。

请注意,水平定标旋钮在缩放显示中有不同的用途。请参见 [" 显示缩放的时基](#page-44-0) " [在页 45。](#page-44-0)

# <span id="page-40-0"></span>调整水平延迟 (位置)

1 旋转水平延迟 (位置) 旋钮 (4)。

触发点将水平移动,在 0.00 s 处暂停 (模仿机械制动),延迟值显示在状态 行中。

更改延迟时间将水平移动触发点 (实心倒置三角形),并指示它距时间参考点 (空心倒置三角形 ∇)的距离。这些参考点沿着显示网格的顶端指示。

[图 2](#page-39-1) 显示延迟时间设置为 200 µs 时的触发点。延迟时间编号指示时间参考点 距触发点的距离。当延迟时间设置为零,延迟时间指示器与时间参考点指示器重 叠。

显示在触发点左侧的所有事件在触发发生之前发生。这些事件称为前触发信息, 它们显示触发点之前的事件。

触发点右侧的事件称为后触发信息。可用的延迟范围的数量 (前触发和后触发信 息)取决于选择的时间 / 格和存储器深度。

当采集正在运行或停止时,水平位置旋钮将工作 (在正常时间模式中)。在运行 时,调整水平定标旋钮可更改采样率。在停止时,调整水平定标旋钮可放大采集 数据。请参见 [" 平移和缩放单次采集或已停止的采集 "](#page-40-1) 在页 41。

请注意,水平位置旋钮在缩放显示中有不同的用途。请参见 [" 显示缩放的时基](#page-44-0) " [在页 45。](#page-44-0)

# <span id="page-40-1"></span>平移和缩放单次采集或已停止的采集

示波器停止后,使用水平定标和位置旋钮可平移和缩放波形。已停止的显示画面 可能包含几个具有有用信息的采集,但只能平移和缩放最后一个采集。

平移 (水平移动)和定标 (水平展开或压缩)已采集波形的功能很重要,因为 利用此功能可加深对所捕获波形的理解。通常可通过查看从不同级别提取的波形 获得这种理解。您可能既要查看大波形,又要查看特定小波形的细节。

采集波形后检查波形细节的功能通常是数字示波器的优点。此功能经常仅体现为 使显示屏幕定格,以便使用光标测量或打印屏幕。有些数字示波器则进一步扩展 了此功能,可以通过平移波形并更改水平定标在采集信号后深入检查信号细节。

虽然对于用来采集数据的时间 / 格和用来查看数据的时间 / 格之间的缩放比例没 有限制,但是存在一个有用的限制。该限制可算是正在分析的信号的功能。

## 、注意,如果像放到已停止的采集

如果通过水平放大 1000 倍和垂直放大 10 倍从信息采集处显示信息,则屏幕依 然具有相对良好的显示效果。请记住,您只能对显示的数据进行自动测量。

## <span id="page-41-0"></span>更改水平时间模式 (正常、XY 或滚动)

- 1 按下  $[Horiz]$   $(\n#F)$ 。
- 2 在"水平设置菜单"中, 按下时间模式, 然后洗择:
	- 正常 示波器的正常杳看模式。

在 " 正常时间 " 模式中,触发前出现的信号事件被绘制在触发点的左侧 (▼),而触发后的事件被绘制在触发点的右侧。

• XY — XY 模式可将电压 - 时间显示更改为电压 - 电压显示。时基被关闭 了。通道 1 幅度在 X 轴上绘制,通道 2 幅度在 Y 轴上绘制。

您可以使用 XY 模式比较两个信号的频率和相位关系。XY 模式也可用于传 感器,显示应力 – 位移、流量 – 压力、电压 – 电流或电压 – 频率。

可使用光标对 XY 模式的波形进行测量。

有关使用 XY 模式进行测量的详细信息,请参见 ["XY 时间模式 "](#page-42-0) 在 [页 43](#page-42-0)。

• 滚动 — 使波形在屏幕上从右至左缓慢移动。只在 50 ms/div 或更低的时 基设置起作用。如果当前时基设置快于 50 ms/div 限制,则在选择 " 滚动  $''$  模式时, 它将设置为 50 ms/div。

在"滚动"模式中无触发。屏幕上的固定参考点是屏幕的右边沿,指的是 当前时间。已经出现的事件滚动至参考点的左边。因为没有触发,也就没 有可用的前触发信息。

水平控制 2

如果希望暂停以"滚动"模式显示,请按下 [Single] (单次)键。要清除 显示屏并以"滚动"模式重新开始采集,请再次按下 [Single] (单次) 键。

在低频波形上使用 " 滚动 " 模式,将产生如带状图记录仪的显示。它可以 滚动显示波形。

#### <span id="page-42-0"></span>XY 时间模式

XY 时间模式使用两个输入通道将示波器从电压 - 时间显示转化为电压 - 电压显 示。通道 1 是 X 轴输入,通道 2 是 Y 轴输入。可以使用各种传感器,以便显 示屏可显示应力 - 位移、流量 - 压力、电压 - 电流或电压 - 频率。

- 示例 此练习通过利用 Lissajous 法测量相同频率的两个信号之间的相差显示 XY 显 示模式的通常用法。
	- 1 将正弦波信号连接到通道 1,将相同频率但异相的正弦波信号连接到通道 2。
	- 2 按下 [AutoScale] (自动调整) 键, 按下 [Horiz] (水平) 键, 然后按下时 间模式并选择 "XY"。
	- 3 使用通道 1 和 2 位置 (+) 旋钮使信号在显示屏上居中。使用通道 1 和 2 伏 / 格旋钮以及通道 1 和 2 微调软键展开信号以便于杳看。

可使用下列公式计算相差角 (θ) (假定两个通道的幅度相同):

$$
\sin\theta = \frac{A}{B}or\frac{C}{D}
$$

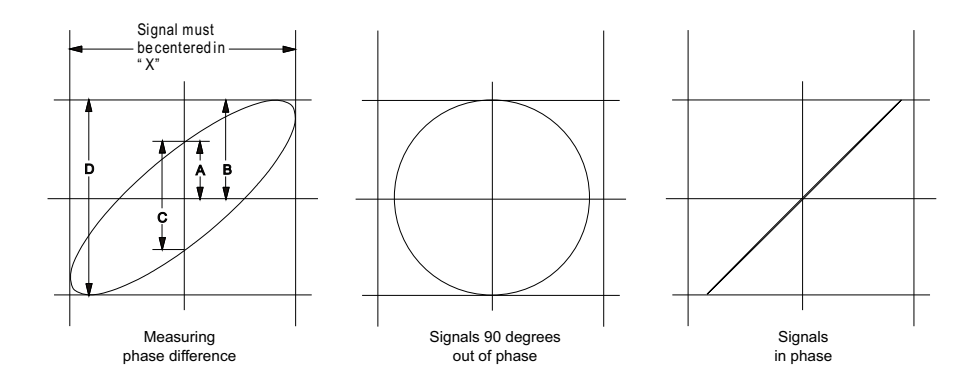

图 3 XY 时间模式信号, 在显示屏上居中

Agilent InfiniiVision 2000 X 系列示波器 用户指南 43

#### 2 水平控制

- 4 按下 [Cursors] (光标)键。
- 5 在信号的顶部设置光标 Y2,在信号的底部设置光标 Y1。 注意显示屏底部的 ΔY 值。在此例中,使用的是 Y 光标,但也可以使用 X 光 标。
- 6 将 Y1 和 Y2 光标移动到信号和 Y 轴的交叉点。再次记下 ΔY 值。

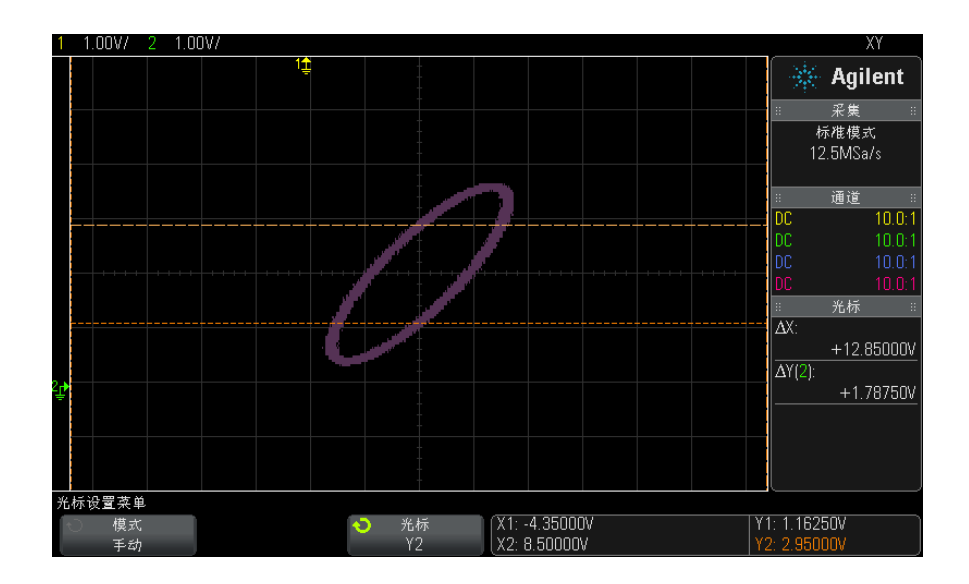

#### 图 4 相差测量,自动和使用光标

7 使用下列公式计算相差。

例如,如果第一个 ΔY 值是 1.688,第二个 ΔY 值是 1.031:

$$
\sin\theta = \frac{\text{second } \Delta Y}{\text{first } \Delta Y} = \frac{1.031}{1.688}; \theta = 37.65 \text{ degrees of phase shift}
$$

# **注意 直 文 XY 显示模式中的 Z 轴输入 (消隐)**

选择 XY 显示模式时,时基将会关闭。通道 1 是 X 轴输入,通道 2 是 Y 轴输 入, 后面板 EXT TRIG IN 是 Z 轴输入。如果只想看到部分 Y - X 显示屏, 则 使用 Z 轴输入。Z 轴可打开或关闭轨迹 (因为模拟示波器可打开或关闭光束, 故称其为 Z 轴消隐)。Z 轴值低时 (<1.4 V), 将显示 Y - X, Z 轴值高 (>1.4 V) 时,轨迹将被关闭。

# <span id="page-44-0"></span>显示缩放的时基

缩放(以前称为"延迟"扫描模式)是正常显示的水平展开版本。当选择"缩放 " 后,显示屏分为两部分。显示屏的上半部分显示正常时间 / 格窗口视图,下半 部分显示较快的缩放时间 / 格窗口视图。

" 缩放 " 窗口视图是正常时间 / 格窗口视图的放大部分。您可以使用 " 缩放 " 查 找和水平展开正常窗口视图的一部分,以了解信号分析的详情 (更高的分辨 率)。

打开 (或关闭)缩放:

1 按下 2 缩放键 (或按下 [Horiz] (水平) 键, 然后按下缩放软键)。

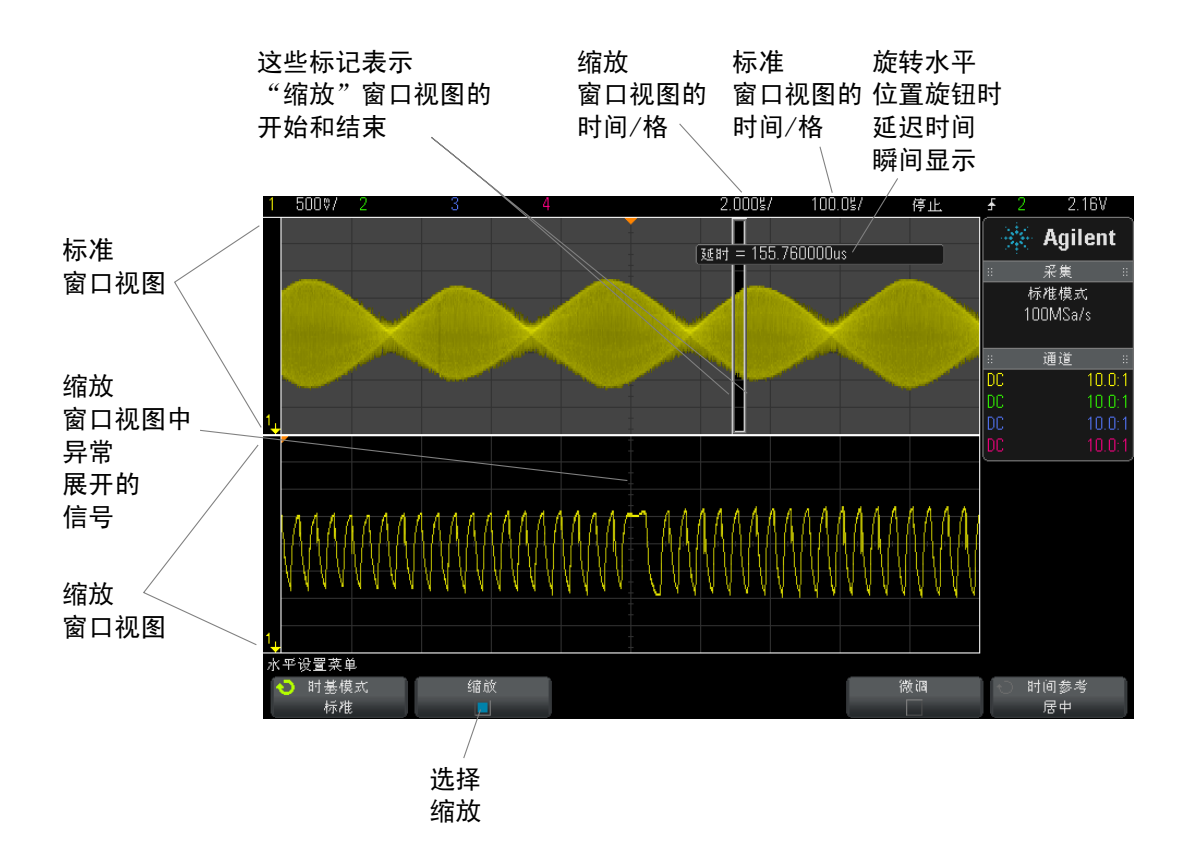

正常显示的展开区域用一个框框起来,正常显示的其余部分将呈灰显状态。该框 显示在下半部分中展开的正常扫描部分。

要更改"缩放"窗口视图的时间 / 格,可旋转水平定标(扫描速度)旋钮。转动 旋钮时,缩放窗口视图的时间 / 格突出显示在波形显示区域上面的状态行中。" 水平 " 定标 (扫描速度) 旋钮可控制框的大小。

" 水平 " 位置 (延迟时间)旋钮可设置缩放窗口视图的左至右位置。旋转延迟时 间 (4) 旋钮时, 延迟时间 (即, 所显示的相对于触发点的时间) 将瞬间显示 在显示屏的右上部分中。

负延迟值表示您正在查看触发事件之前的波形部分,正值表示您正在查看触发事 件之后的波形。

要更改正常窗口视图的时间 / 格,可关闭"缩放",然后旋转水平定标(扫描速 度) 旋钮。

#### 水平控制 2

有关使用缩放模式进行测量的信息,请参考 [" 隔离高值测量的脉冲 "](#page-151-0) 在页 152 和 [" 隔离频率测量事件 "](#page-157-0) 在页 158。

## <span id="page-46-0"></span>更改水平定标旋钮的粗调 / 微调设置

1 按下水平定标旋钮 (或按下 [水平] > 微调) 可在水平定标的微调和粗调之 间切换。

如果启用**微调**, 旋转水平定标旋钮将以较小的增量更改时间 / 格 (显示在显示屏 顶部的状态行中)。当微调打开时,时间 / 格保持充分校准。

当微调关闭时, 旋转水平定标旋钮将以 1-2-5 步进顺序来更改时间 / 格。

# <span id="page-46-1"></span>定位时间参考点 (左侧、中心、右侧)

时间参考点是显示屏上延迟时间 (水平位置)的参考点。

- 1 按下 [Horiz] (水平)。
- 2 在"水平设置菜单"中, 按下时间参考点, 然后选择:
	- 左侧 从显示屏左边沿,时间参考点设置为一个主要格。
	- 居中 时间参考点设置为显示屏中心。
	- 右侧 从显示屏右边沿,时间参考点设置为一个主要格。

显示网格上方的一个小空心三角形 (∇) 标志时间参考点的位置。当延迟时间设 置为零,触发点指示器 (▼) 与时间参考点指示器重叠。

时间参考点位置可设置采集存储器中以及显示屏上延迟设置为 0 的触发事件的 初始位置。

旋转水平定标 (扫描速度)旋钮可将围绕时间参考点(∇)展开或收缩波形。请 参见"调整水平 (时间 / 格) 定标"在页 40。

在"正常"模式(不是"缩放")中旋转水平位置(→→)旋钮可将触发点指示器 (▼) 移到时间参考点 (∇) 的左侧或右侧。请参见 [" 调整水平延迟 \(位置\)](#page-40-0) " [在页 41。](#page-40-0)

#### 2 水平控制

# <span id="page-47-0"></span>导航时基

使用 [Navigate] (导航) 键和控制可以导航:

- 捕获的数据 (请参见 [" 导航时间 "](#page-47-1) 在页 48)。
- 段, 如果打开了分段存储器采集 (请参见" 导航段"在页 48)。

## <span id="page-47-1"></span>导航时间

采集停止后,可以使用导航控制播放所捕获的数据。

- 1 按下 [Navigate] (导航)。
- 2 在"导航菜单"中,按下导航;然后选择时间。
- 3 按下  $\Theta$   $\Theta$  导航键可向后播放、停止或向前播放。可以按下  $\Theta$  或  $\Theta$ 键多次以加快播放速度。有三个速度级别。

## <span id="page-47-2"></span>导航段

启用了分段存储器采集并停止了采集后,可以使用导航控制播放采集的段。

- 1 按下 [Navigate] (导航)。
- 2 在"导航菜单"中,按下导航;然后选择段。
- 3 按下播放模式, 然后选择:
	- 手动 手动播放段。

在手动播放模式中:

- 按下  $\bigcirc$   $\bigcirc$  向前向后键可转到上一个或下一个段。
- 按下 < 软键可转到第一个段。
- 按下 软键可转到最后一个段。
- 自动 以自动方式播放段。

在自动播放模式中:

• 按下  $\bigcirc$   $\bigcirc$   $\bigcirc$  导航键可向后播放、停止或向前播放。可以按下  $\bigcirc$ 或 ⊙ 键多次以加快播放速度。有三个速度级别。

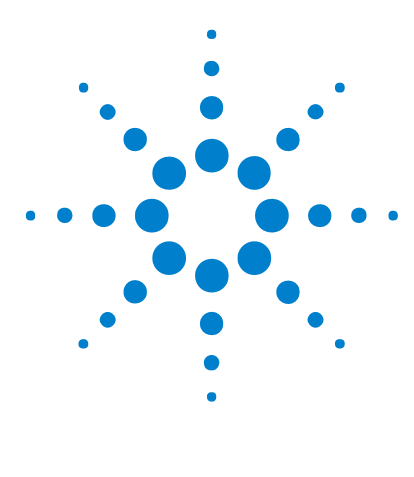

Agilent InfiniiVision 2000 X 系列示波器 用户指南

# 3 垂直控制

[打开或关闭波形 \(通道或数学函数\)](#page-49-0) 50 [调整垂直定标](#page-50-0) 51 [调整垂直位置](#page-50-1) 51 [指定通道耦合](#page-50-2) 51 [指定带宽限制](#page-51-0) 52 [更改垂直定标旋钮的粗调 / 微调设置](#page-51-1) 52 [倒置波形](#page-51-2) 52 [设置模拟通道探头选项](#page-52-0) 53

垂直控制包括:

• 用于每个模拟通道的垂直定标和位置旋钮。

• 用于打开或关闭通道并访问通道的软键菜单的通道键。 下图显示在按下 [1] 通道键后显示的 " 通道 1 菜单 "。

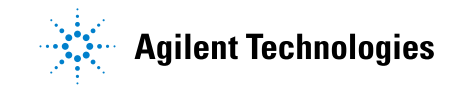

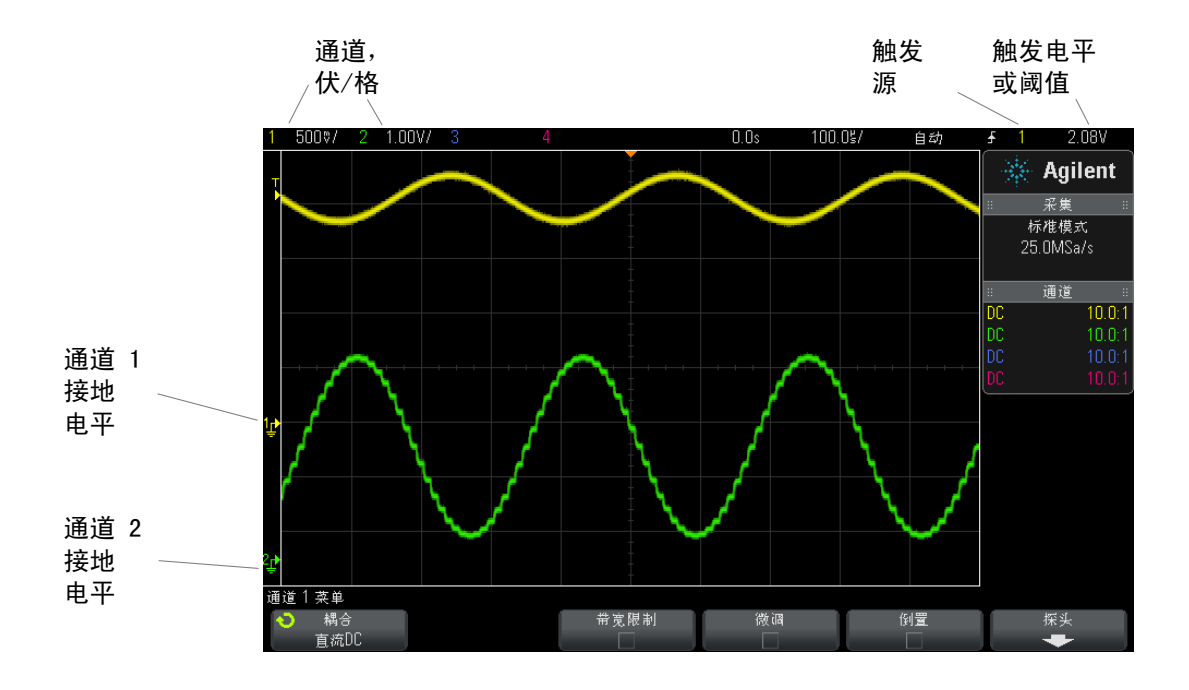

每个显示模拟通道的信号的接地电平由显示屏最左侧的 = 图标的位置标识。

# <span id="page-49-0"></span>打开或关闭波形 (通道或数学函数)

1 按下模拟通道键可打开或关闭通道 (并显示通道的菜单)。 打开通道时,其键将点亮。

# 注意 关闭通道

在关闭通道之前必须查看通道菜单。例如,如果通道 1 和通道 2 已打开,并且 显示通道 2 的菜单,要关闭通道 1, 可按下 [1] 显示通道 1 菜单, 然后再次按 下 [1] 关闭通道 1。

# <span id="page-50-0"></span>调整垂直定标

1 旋转通道键上标记为 1 √ √ 的大旋钮可为通道设置垂直定标 (伏 / 格)。

垂直定标旋钮以 1-2-5 步进顺序更改模拟通道定标 (在连接有 1:1 探头的情况 下),除非启用了微调 (请参见 [" 更改垂直定标旋钮的粗调 / 微调设置 "](#page-51-1) 在 [页 52\)](#page-51-1)。

模拟通道伏 / 格值显示在状态行中。

在旋转伏 / 格旋钮时, 展开信号的默认模式为相对通道的接地电平垂直展开; 但 是,可将此设置更改为相对显示屏的中心位置展开。请参见 [" 选择相对中心或](#page-203-0) [相对接地 " 展开波形 ""](#page-203-0) 在页 204。

## <span id="page-50-1"></span>调整垂直位置

1 旋转小垂直位置旋钮 (◆) 可在显示屏上向上或向下移动通道的波形。

在显示屏右上方瞬间显示的电压值表示显示屏的垂直中心和接地电平(5) 图标 之间的电压差。如果垂直展开被设置为相对接地展开,它也表示显示屏的垂直中 心的电压 (请参见 [" 选择相对中心或相对接地 " 展开波形 ""](#page-203-0) 在页 204)。

# <span id="page-50-2"></span>指定通道耦合

耦合将通道的输入耦合更改为 AC (交流) 或 DC (直流)。

kht - The Mangle Managle DC 耦合,只需注意与接地符号的距离,即可快速测量信号的 DC 分 量。

> 如果通道是 AC 耦合,将会移除信号的 DC 分量,让您可以使用更高的灵敏度显 示信号的 AC 分量。

- 1 按所需的通道键。
- 2 在"通道菜单"中,按下**耦合**软键以选择输入通道耦合:
	- DC DC 耦合可用于查看低至 0 Hz 且没有较大 DC 偏移的波形。

3 垂直控制

• AC — AC 耦合可用于杳看具有较大 DC 偏移的波形。

AC 耦合将一个 10 Hz 高通滤波器与输入波形串联,以便从波形中消除任 何 DC 偏移电压。

请注意,通道耦合与触发耦合无关。要更改触发耦合,请参见 [" 选择触发耦合](#page-118-0) " [在页 119。](#page-118-0)

# <span id="page-51-0"></span>指定带宽限制

- 1 按所需的通道键。
- 2 在"通道菜单"中, 按下**带宽限制**软键以启用或禁用带宽限制。

当打开带宽限制时,通道的最大带宽大约为 20 MHz。对于频率比这低的波形, 打开带宽限制可从波形中消除不必要的高频噪声。带宽限制也会限制任何带宽限 制已打开的通道的触发信号路径。

# <span id="page-51-1"></span>更改垂直定标旋钮的粗调 / 微调设置

1 按下通道的垂直定标旋钮 (或按下通道键, 然后按下 " 通道菜单 " 中的**微调** 软键)以在垂直定标的微调和粗调之间切换。

选择微调后, 能够以较小的增量更改通道的垂直灵敏度。当微调打开时, 通道灵 敏度保持完全校准。

垂直定标值显示在显示屏顶部的状态行中。

关闭微调后, 旋转伏 / 格旋钮以 1-2-5 的步进顺序更改通道灵敏度。

# <span id="page-51-2"></span>倒置波形

- 1 按所需的通道键。
- 2 在"通道菜单"中,按下倒置软键以倒置选定的通道。

选择倒置之后,所显示的波形的电压值被倒置。

倒置会影响通道的显示方式。但是,在使用基本触发时,示波器会通过更改触发 设置来尝试保持相同的触发点。

倒置通道也将更改 " 波形数学函数菜单 " 中所选的任何数学函数的结果或任何测 量。

# <span id="page-52-0"></span>设置模拟通道探头选项

- 1 按下探头相关的通道键。
- 2 在"通道菜单"中, 按下探头软键以显示"通道探头菜单"。 使用此菜单可选择附加的探头参数,例如所连接探头的衰减常数和测量单位。

探头检查软键将指导您完成补偿无源探头 (如 N2862A/B、N2863A/B、 N2889A、N2890A、10073C、10074C 或 1165A 探头)的过程。

- 另请参见 · "指定通道单位"在页 53
	- [" 指定探头衰减 "](#page-52-2) 在页 53
	- [" 指定探头时滞 "](#page-53-0) 在页 54

#### <span id="page-52-1"></span>指定通道单位

- 1 按下探头相关的通道键。
- 2 在"通道菜单"中, 按下**探头**。
- 3 在"通道探头菜单"中,按下单位,然后选择:
	- 伏特 对于电压探头。
	- 安培 对于电流探头。

通道灵敏度、触发电平、测量结果和数学函数将反映您所选择的测量单位。

#### <span id="page-52-2"></span>指定探头衰减

必须正确设置探头衰减常数才能获得准确的测量结果。

设置探头衰减常数:

- 1 按下通道键。
- 2 按下探头软键, 直到洗择指定衰减常数的方式, 即洗择比例或分贝。

#### Agilent InfiniiVision 2000 X 系列示波器 用户指南 53

3 旋转 Entry 旋钮  $\bigodot$  以设置已连接的探头的衰减常数。 在测量电压值时,衰减常数可用 1-2-5 顺序在 0.1:1 至 1000:1 之间设定。 使用电流探头测量电流值时,可在 10 V/A 至 0.001 V/A 之间设定衰减常数。 以分贝指定衰减常数时,可以选择 -20 dB 至 60 dB 范围内的值。 如果选择 " 安培 " 作为单位并选择手动设置衰减常数,则单位及衰减常数将显示 在探头软键上方。

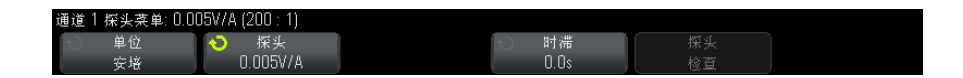

#### <span id="page-53-0"></span>指定探头时滞

当测量纳秒 (ns) 范围内的时间间隔时,电缆长度的微小差别会影响测量结果。 使用时滞可消除任意两个通道间的电缆延迟误差。

- 1 使用两个探头探测相同点。
- 2 按下探头相关的通道键之一。
- 3 在"通道菜单"中, 按下**探头**。
- 4 在"通道探头菜单"中,按下时滞,然后选择所需的时滞值。

可将每个模拟通道以 10 ps 的增量调整 ±100 ns,使总时间差值为 200 ns。

按下 [Default Setup] (默认设置) 或 [Auto Scale] (自动调整) 不会影响时 滞设置。

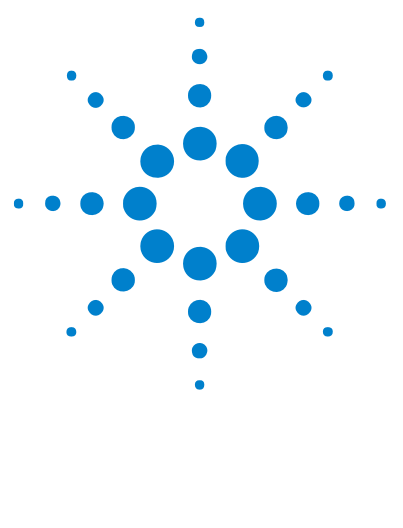

Agilent InfiniiVision 2000 X 系列示波器 用户指南

数学波形

4

[显示数学波形](#page-54-0) 55 [在算术运算上执行转换函数](#page-55-0) 56 [调整数学函数波形定标和偏移](#page-56-0) 57 [加或减](#page-57-0) 58 乘 [57](#page-56-1) [FFT 测量](#page-58-0) 59 [数学波形单位](#page-64-0) 65

数学函数可在模拟通道上执行。所产生的数学波形以淡紫色显示。 即使选择不在屏幕上显示通道,也可以在通道上使用数学函数。 可以:

- 在通道 1 和 2 或通道 3 和 4 上执行算术运算 (加、减或乘)。
- 在模拟通道上采集的信号上执行转换函数 (FFT)。
- 在算术运算的结果上执行转换函数。

# <span id="page-54-0"></span>显示数学波形

1 按前面板上的 [Math] (数学)键以显示"波形数学函数菜单"。

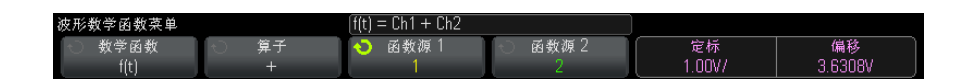

2 如果 f(t) 未显示在数学函数软键上, 则按下数学函数软键并选择 f(t): 已 显示。

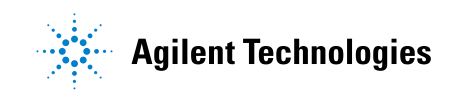

4 数学波形

3 使用算子软键选择算子。

有关算子的详细信息,请参见:

- "加或减"在页 58
- "乘" [在页 57](#page-56-1)
- ["FFT 测量 "](#page-58-0) 在页 59
- 4 使用函数源 1 软键选择要在其上执行数学运算的模拟通道。可以旋转 Entry 旋钮或反复按下函数源 1 软键进行选择。如果选择转换函数 (FFT), 则将显 示结果。
- 5 如果选择算术运算符,可使用函数源 2 软键选择要进行算术运算的第二个 源。将显示结果。
- 6 要调整数学波形的大小并重新定位数学波形, 请参见[" 调整数学函数波形定](#page-56-0) [标和偏移 "](#page-56-0) 在页 57。

# 一 数学运算提示

如果模拟通道或数学函数被削波 (未完全显示在屏幕上),结果数学函数也将被 削波。

一旦显示了此函数,模拟通道可能关闭以便更好地查看数学波形。

可以调整每个数学函数的垂直定标和偏移以便于查看和测量。

可使用 [Cursors] (光标)和 / 或 [Meas] (测量)测量数学函数波形。

# <span id="page-55-0"></span>在算术运算上执行转换函数

在算术运算 (加、减或乘)上执行转换函数 (FFT):

- 1 按下**数学函数**软键并选择 g(t): 内部。
- 2 使用算子、函数源 1 和函数源 2 软键设置算术运算。
- 3 按下数学函数软键并选择 f(t): 已显示。
- 4 使用算子软键选择转换函数 (FFT)。
- 5 按下函数源 1 软键并选择 g(t) 作为源。请注意, 只有在上一步选择转换函 数后 g(t) 才可用。

# <span id="page-56-0"></span>调整数学函数波形定标和偏移

1 确保已为数学函数波形选定了 [Math] (数学) 键右侧的多路复用的定标和位 置旋钮。

如果 [Math] (数学) 键左侧的箭头没有点亮, 则按下该键。

2 使用 [Math] (数学)键右侧的多路复用的定标和位置旋钮重新设置数学函数 波形的大小和位置。

# 主意 自动设置数学定标和偏移

任何时候更改当前显示的数学函数定义时,将自动定标函数,以获得最佳垂直定 标和偏移。如果手动设置函数的定标和偏移,选择新的函数,然后选择原函数, 将自动重新定标原函数。

另请参见 • "数学波形单位"在页 65

# <span id="page-56-1"></span>乘

选择乘数学函数时, 函数源 1 和函数源 2 值将逐点相乘, 并显示结果。 乘在查看功率关系时非常有用,如果其中一个通道与电流成正比的话。

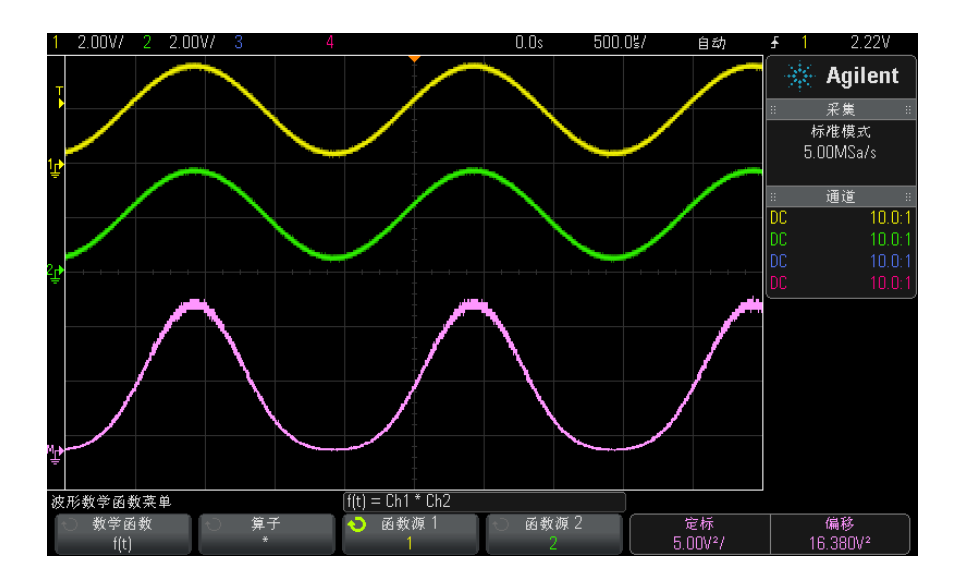

图 5 通道 1 乘以通道 2 的示例

另请参见 • "数学波形单位"在页 65

<span id="page-57-0"></span>加或减

在选择加或减时, 函数源 1 和函数源 2 值将逐点相加或相减, 并显示结果。 您可使用减进行微分测量或比较两个波形。 如果波形的 DC 偏移大于示波器输入通道的动态范围,则需要改用微分探头。

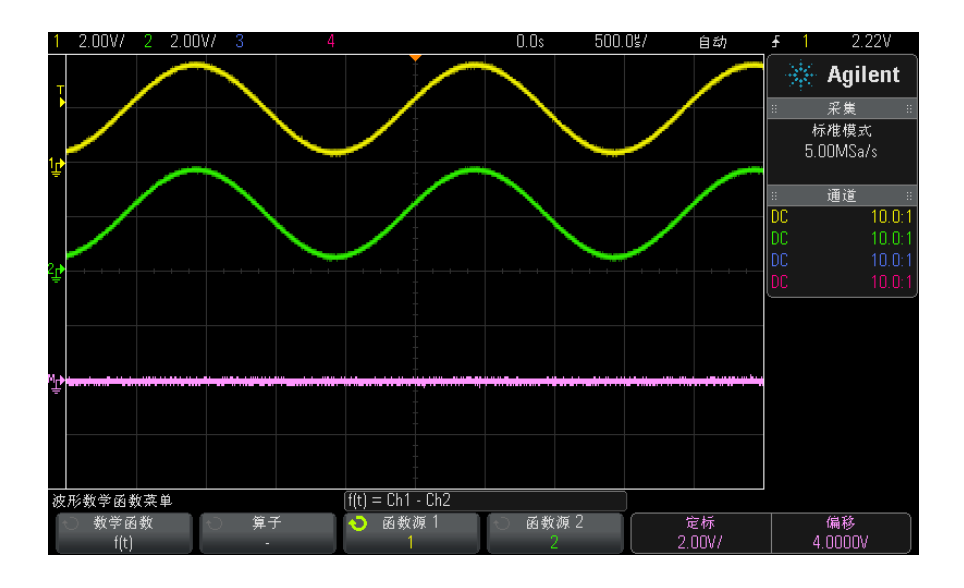

图 6 从通道 1 减去通道 2 的示例

另请参见 • "数学波形单位"在页 65

# <span id="page-58-0"></span>FFT 测量

FFT 用于利用模拟输入通道或算术运算 g(t) 计算快速傅立叶变换。FFT 记录指 定源的数字化时间并将其转换为频域。选择 FFT 函数后,FFT 频谱作为幅度以 dBV- 频率被绘制在示波器显示屏上。水平轴的读数从时间变化为频率 (赫兹), 而垂直轴的读数从伏变化为 dB。

使用 FFT 函数查找串扰问题、在模拟波形中查找由放大器非线性引起的失真问 题或用于调整模拟滤波器。

显示 FFT 波形:

1 按下 [Math] (数学)键, 按下数学函数软键并选择 f(t), 按下算子软键并 选择 FFT。

#### 4 数学波形

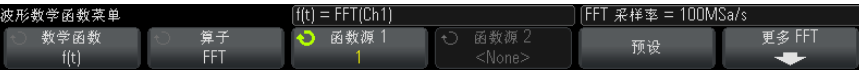

- 函数源 1 选择 FFT 的源。(有关使用 g(t) 作为源的信息, 请参见["](#page-55-0) [在算术运算上执行转换函数 "](#page-55-0) 在页 56。)
- 预设 设置频率范围和中心值, 使用该值可显示全部可用光谱。可用最 大频率为有效 FFT 采样率的一半,它是时间 / 格设置的函数。当前 FFT 采 样率显示在软键的上面。
- 更多 FFT 显示 " 更多 FFT 设置菜单 "。
- 2 按下更多 FFT 软键可显示其他 FFT 设置。

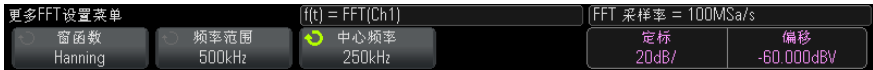

- 窗函数 选择应用于 FFT 输入信号的窗函数:
	- Hanning 窗函数用于精确测量频率或分辨两个特别接近的频率。
	- 平顶 窗函数用于精确测量频率峰值时的幅度。
	- 矩形 高的频率分辨率和幅度准确度, 但只用于没有泄漏影响的地 方。用于自窗口波形,例如伪随机噪声、脉冲、正弦猝发和衰减正弦曲 线。
	- Blackman Harris 与矩形窗函数相比, 此窗函数降低了时间解析度, 但是由于更低的辅助 LOB 而提高了检测较小脉冲的性能。
- 频率范围 用于设置显示屏上显示的 (从左到右) FFT 频谱的全部宽 度。将频率范围除以 10 可计算每分格的赫兹数。可以将 " 频率范围 " 设 置为高于最大可用频率,在此情况下显示的频谱将不会占据整个屏幕。按 下频率范围软键;然后旋转 Entry 旋钮来设置想要的显示屏的频率范围。
- 中心频率 设置 FFT 频谱频率, 用显示屏的水平中心网格线表示。可以 将"中心频率"设置为低于范围一半或者大于最大可用频率, 在此情况下 显示的光谱将不会占据整个屏幕。按下**中心频率**软键,然后旋转 Entry 旋 钮来设置想要的显示屏中心频率。
- 定标 用于设置自己的 FFT 垂直定标因数,用 dB/div(分贝 / 格)表 示。请参见 [" 调整数学函数波形定标和偏移 "](#page-56-0) 在页 57。
- 偏移 用于设置自己的 FFT 偏移。偏移值单位为 dB,并用显示屏的水平 中心网格线表示。请参见 [" 调整数学函数波形定标和偏移 "](#page-56-0) 在页 57。

# 、注意,如果一定标和偏移注意事项

如果没有手动更改 FFT 定标或偏移设置,当旋转水平定标旋钮时,频率范围和 中心频率设置将自动更改为允许对整个频谱进行最优查看。

如果没有手动设置定标或偏移,旋转水平定标旋钮将不会更改频率范围或中心频 率设置,允许更好查看特定频率周围的详细情况。

按下 FFT 预设软键将自动重新定标波形, 且频率范围和中心频率将再次自动追踪 水平定标设置。

3 要进行光标测量,按下 [Cursors] (光标)键并将源软键设置为 Math:f(t) (数学函数 :f(t))。

使用 X1 和 X2 光标测量频率值和两个频率值之间的差 (ΔX)。使用 Y1 和 Y2 光标测量幅度 (以 dB 为单位)和幅度差 (ΔY)。

4 要进行其他测量, 按下 [Meas] (测量)键并将源软键设置为 Math:f(t) (数 学函数 :f(t))。

可以对 FFT 波形进行峰 - 峰、最大、最小和平均 dB 测量。使用 Y 最大时的 X 的测量值也可以找到首次出现最大波形时的频率值。

通过将 4 V、75 kHz 方波连接到通道 1 可获得下列 FFT 频谱。将水平定标设置 为 50 μs/div, 将垂直灵敏度设置为 1 V/div, 将单位 / 格设置为 20 dBV, 将 偏移设置为 -60.0 dBV, 将中心频率设置为 250 kHz, 将频率范围设置为 500 kHz,并将窗函数设置为 "Hanning"。

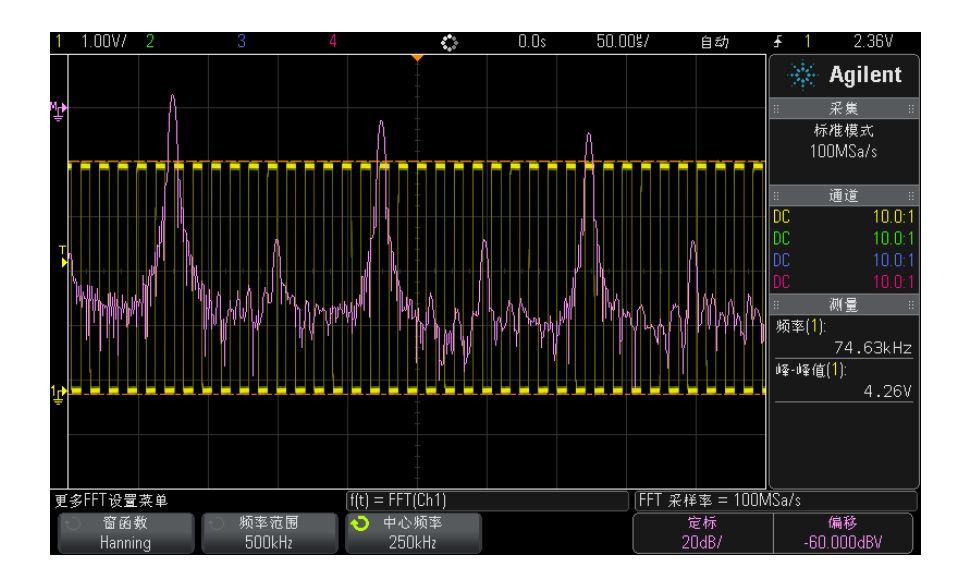

另请参见 • "在算术运算上执行转换函数"在页 56

- ["FFT 测量提示 "](#page-61-0) 在页 62
- ["FFT 单位 "](#page-62-0) 在页 63
- ["FFT DC 值 "](#page-63-0) 在页 64
- ["FFT 混叠 "](#page-63-1) 在页 64
- ["FFT 频谱泄漏 "](#page-64-1) 在页 65
- [" 数学波形单位 "](#page-64-0) 在页 65

#### <span id="page-61-0"></span>FFT 测量提示

FFT 记录的采集点数最多为 65536,当频率范围最大时,将显示所有点。显示 FFT 频谱后,使用频率范围和中心频率控制就象使用频谱分析仪控制来详细检查 感兴趣的频率。将需要的波形部分置于屏幕的中心,并降低频率范围以增加显示 分辨率。当降低频率范围时,显示的点数减少,显示放大。

在 FFT 频谱显示的同时, 在 "FFT 菜单 " 中使用 [Math] (数学) 和 [Cursors] (光标)键在测量函数和频域控制之间切换。

# 注意 FFT 分辨率

FFT 分辨率是采样率和 FFT 点数的商(fς/N)。如果 FFT 点数是固定的 (最多 65536),采样率越低,分辨率就越高。

通过选择较快的时间 / 格设置减少有效采样率将增加 FFT 显示屏的低频率分辨 率,并增加显示混叠的机会。FFT 分辨率是有效采样率除以 FFT 中的点数。实 际的显示分辨率没这么精细,因为窗口形状为实际限制因素,限制 FFT 分辨两 个特别接近的频率的能力。测试 FFT 分辨两个特别接近的频率的能力的一种好 方法是检查调幅正弦波的边带。

要获得最佳峰值测量的垂直精确度:

- 确保正确设置探头衰减。如果操作对象是一个通道,从 " 通道菜单 " 设置探头 衰减。
- 对源灵敏度进行设置,使输入信号接近全屏幕且未被削波。
- 使用平顶窗函数。
- 将 FFT 灵敏度设置为一个灵敏度范围, 如 2 dB/ 格。

要获得最佳峰值频率精确度:

- 使用 Hanning 窗函数。
- 使用光标将 X 光标放在所需的频率上。
- 调整频率范围获取更好的光标位置。
- 返回到 " 光标菜单 " 对 X 光标进行微调。

有关使用 FFT 的详细信息, 请参见安捷伦应用注释 243 *《信号分析基础》*, 网 址为[:"http://cp.literature.agilent.com/litweb/pdf/5952-8898E.pdf"。](http://cp.literature.agilent.com/litweb/pdf/5952-8898E.pdf)其 他信息可从 *《频谱和网络测量》*手册 (作者: Robert A. Witte)第 4 章获得。

#### <span id="page-62-0"></span>FFT 单位

0 dBV 是 1 Vrms 正弦曲线的幅度。当 FFT 源是通道 1 或通道 2(或 4 个通道 模式上的通道 3 或 4),且通道单位设置为伏而通道阻抗设置为 1 MΩ 时,FFT 单位将显示为 dBV。

通道单位设置为伏而通道阻抗设置为 50Ω 时,FFT 单位将显示为 dBm。

源通道单位设置为安时,所有其他 FFT 源的 FFT 单位将显示为 dB。

#### <span id="page-63-0"></span>FFT DC 值

FFT 计算产生一个错误的 DC 值。在中心屏幕时可不考虑偏移。DC 值未被更正, 以便在靠近 DC 处精确表示频率分量。

#### <span id="page-63-1"></span>FFT 混叠

使用 FFT 时,意识到频率混叠很重要。这要求操作者具有一些频域应包含什么 的知识,进行 FFT 测量时还要考虑采样率、频率范围和示波器垂直带宽等。显 示 "FFT 菜单 " 时 FFT 采样率直接显示在软键上。

# 注意 频域中的尼奎斯特频率和混叠

尼奎斯特频率是任何实时数字化示波器可进行采集而不会混叠的最高频率。此频 率为采样率的一半。超过尼奎斯特频率的频率将处于欠采样状态,因此会导致混 叠。尼奎斯特频率也称为折叠频率,因为在查看频域时,混叠的频率分量将从该 频率向后折叠。

信号中的频率分量高于采样率的一半时发生混叠。因为 FFT 频谱受到该频率的 限制,所以任何较高的分量都以较低 (混叠)的频率显示。

下图对混叠做了说明。这是 990 Hz 方波的频谱,具有很多的谐波。FFT 采样率 被设置为 100 kSa/s,且示波器显示频谱。从显示的波形中可看到高于尼奎斯特 频率的输入信号分量,该分量要在显示中镜像 (混叠)并可从右边沿之外得到反 映。

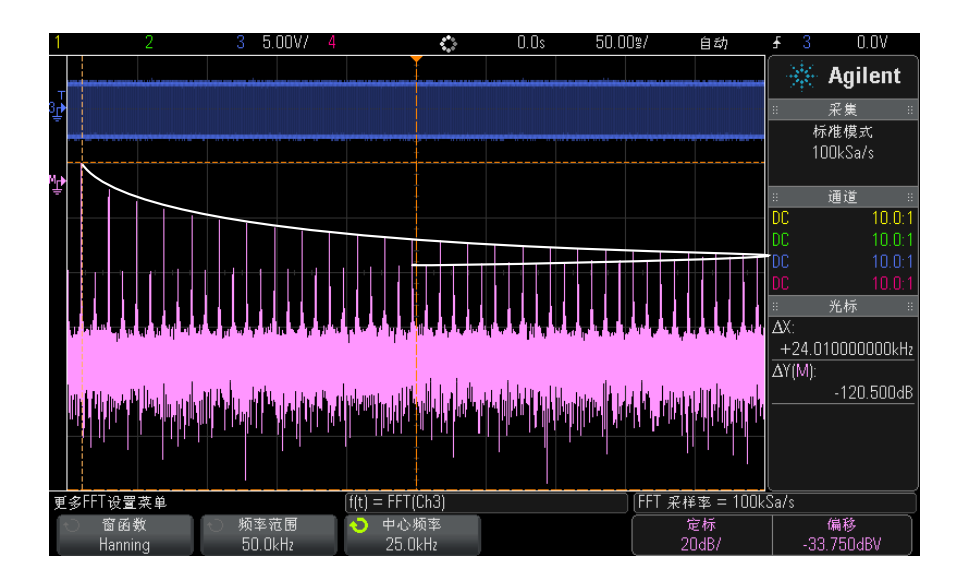

#### 图 7 混叠

因为频率范围为从 ≈ 0 到尼奎斯特频率,所以防止混叠的最佳方式是确保频率 范围大于输入信号中出现的高能量频率。

### <span id="page-64-1"></span>FFT 频谱泄漏

FFT 运算假定时间记录可重复。除非记录中有已采样波形的周期倍数 (为整 数),否则将在记录结束时创建一个间断。此被称为泄漏。为了将频谱泄漏减少 到最低,在信号开始和结束时平稳接近为零的窗口被用作 FFT 滤波器。"FFT 菜 单"提供四个窗函数: Hanning、平顶、矩形和 Blackman-Harris。有关泄漏的 详细信息,请参见安捷伦应用注释 243 《*信号分析基础》*, 网址为[:](http://cp.literature.agilent.com/litweb/pdf/5952-8898E.pdf) ["http://cp.literature.agilent.com/litweb/pdf/5952-8898E.pdf"。](http://cp.literature.agilent.com/litweb/pdf/5952-8898E.pdf)

# <span id="page-64-0"></span>数学波形单位

使用通道的"探头菜单"中的**单位**软键可以将每个输入通道的单位设置为伏特或 安培。数学函数波形的单位包括:

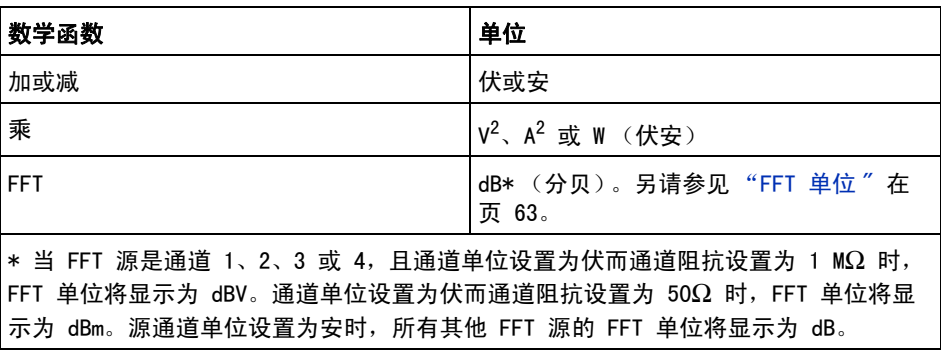

如果使用两个源通道,将其设置为不同单位,并且单位组合无法分辨,则对于数 学函数,将显示定标单位 U (未定义)。

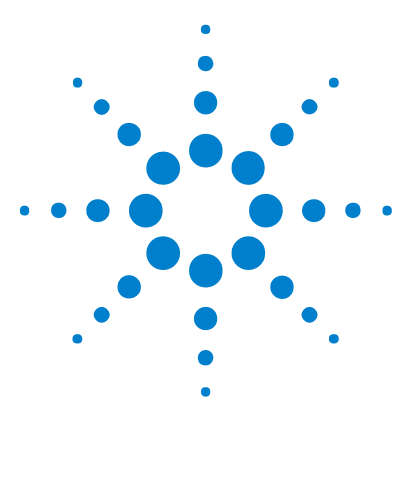

Agilent InfiniiVision 2000 X 系列示波器 用户指南

5 参考波形

[将波形保存到参考波形位置](#page-66-0) 67 [显示参考波形](#page-67-0) 68 [对参考波形定标和定位](#page-68-0) 69 [调整参考波形时差](#page-68-1) 69 [显示参考波形信息](#page-68-2) 69 [将参考波形文件保存到 USB 存储设备 / 从 USB 存储设备调用参考](#page-69-0) [波形文件](#page-69-0) 70

可将模拟通道或数学函数波形保存到示波器中的两个参考波形位置中的一个。然 后,可显示参考波形并与其他波形进行比较。一次可显示一个参考波形。

将多路复用的旋钮分配给参考波形 (在按下 [Ref] (参考)键并且其左侧的 LED 亮起时即表示已分配)时,可以使用旋钮对参考波形定标和定位。还可以调 整参考波形的时差。示波器显示中可选择性地包括参考波形定标、偏移和时差信 息。

可将模拟通道、数学函数或参考波形保存到 USB 存储设备上的参考波形文件中。 可将参考波形文件从 USB 存储设备调用到其中一个参考波形位置。

# <span id="page-66-0"></span>将波形保存到参考波形位置

- 1 按下 [Ref] (参考)键可打开参考波形。
- 2 在 " 参考波形菜单 " 中,按下**参考波形**软键并旋转 Entry 旋钮可选择所需的 参考波形位置。
- 3 按下源软键, 然后旋转 Entry 旋钮以选择源波形。
- 4 按下保存至 R1/R2 软键可将波形保存到参考波形位置。

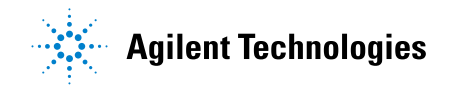

#### 5 参考波形

注意 参考波形是非易失性的 一 关闭电源然后再打开或执行默认设置后,仍将保留参 考波形。

- 清除参考波形位 1 按下 [Ref] (参考) 键可打开参考波形。
	- 2 在"参考波形菜单"中, 按下参考波形软键并旋转 Entry 旋钮可选择所需的 参考波形位置。
	- 3 按下清除 R1/R2 软键可清除参考波形位置。

也可以通过使用 " 出厂默认值 " 或 " 安全擦除 " 来清除参考波形(请参见[章 16,](#page-182-0)  [" 保存 / 调用 \(设置、屏幕、数据\)," 开始在页 183\)](#page-182-0)。

## <span id="page-67-0"></span>显示参考波形

置

- 1 按下 [Ref] (参考) 键可打开参考波形。
- 2 在 " 参考波形菜单 " 中, 按下参考波形软键并旋转 Entry 旋钮可选择所需的 参考波形位置。
- 3 然后再次按下参考波形软键以启用 / 禁用参考波形显示。

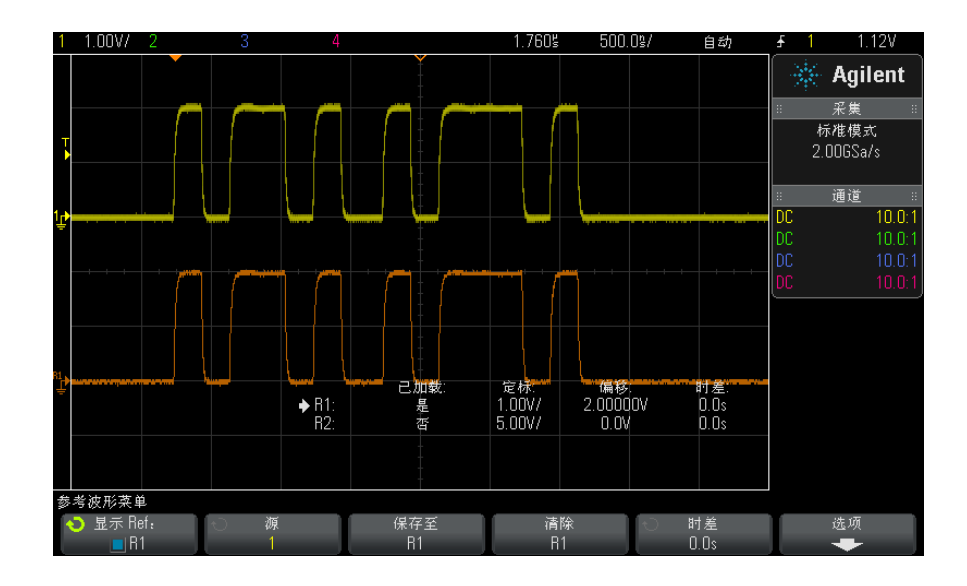

一次可显示一个参考波形。

另请参见 • [" 显示参考波形信息 "](#page-68-2) 在页 69

# <span id="page-68-0"></span>对参考波形定标和定位

1 确保已为参考波形选定了 [Ref] (参考) 键右侧的多路复用的定标和位置旋 钮。

如果 [Ref] (参考)键左侧的箭头没有点亮, 则按下该键。

- 2 旋转上方的多路复用的旋钮以调整参考波形定标。
- 3 旋转下方的多路复用的旋钮以调整参考波形位置。

# <span id="page-68-1"></span>调整参考波形时差

显示参考波形后,可以调整其时差。

- 1 显示所需的参考波形 (请参见 [" 显示参考波形 "](#page-67-0) 在页 68)。
- 2 按下时差软键, 然后旋转 Entry 旋钮以调整参考波形时差。

# <span id="page-68-2"></span>显示参考波形信息

- 1 按下 [Ref] (参考)键可打开参考波形。
- 2 在 "参考波形菜单 "中, 按下选项软键。
- 3 在 "参考波形选项菜单 " 中,按下**显示信息**软键以在示波器显示屏上启用或禁 用参考波形信息。
- 4 按下透明软键以启用或禁用透明信息背景。

此设置也可用于显示屏上的其他示波器信息,如模板测试统计信息等。

# <span id="page-69-0"></span>将参考波形文件保存到 USB 存储设备 / 从 USB 存储设备调用参考 波形文件

可将模拟通道、数学函数或参考波形保存到 USB 存储设备上的参考波形文件中。 请参见 [" 将参考波形文件保存到 USB 存储设备 "](#page-188-0) 在页 189。

可将参考波形文件从 USB 存储设备调用到其中一个参考波形位置。请参见 [" 从](#page-191-0)  [USB 存储设备调用参考波形文件 "](#page-191-0) 在页 192。

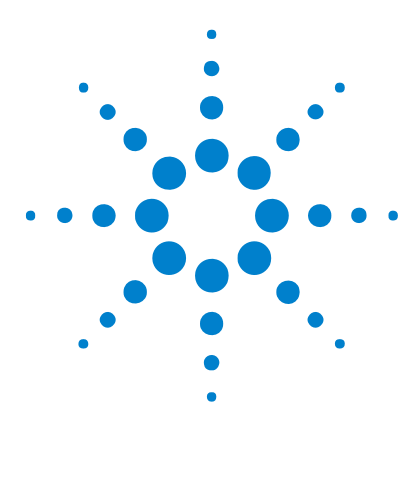

Agilent InfiniiVision 2000 X 系列示波器 用户指南

6 数字通道

[将数字探头连接到被测设备](#page-70-0) 71 [使用数字通道采集波形](#page-74-0) 75 [使用自动定标显示数字通道](#page-74-1) 75 [解释数字波形显示](#page-75-0) 76 [打开或关闭所有数字通道](#page-76-0) 77 [打开或关闭通道组](#page-76-1) 77 [打开或关闭单个通道](#page-76-2) 77 [更改数字通道的显示大小](#page-76-3) 77 [重新定位数字通道](#page-77-0) 78 [更改数字通道的逻辑阈值](#page-77-1) 78 [将数字通道显示为总线](#page-78-0) 79 数字通道信号保真度: 探头阻抗和接地 82 [更换数字探头导线](#page-85-0) 86

本章介绍如何使用混合信号示波器 (MSO) 的数字通道。

可在 MSOX2000 X 系列型号和安装了 DSOX2MSO 升级许可证的 DSOX2000 X 系列 型号上启用数字通道。

# <span id="page-70-0"></span>将数字探头连接到被测设备

1 如果需要,可关闭被测设备的电源。

关闭被测设备的电源只能防止连接探头时两条电源线意外短路可能造成的损 坏。由于探头上无电压显示,因此可对示波器保持供电。

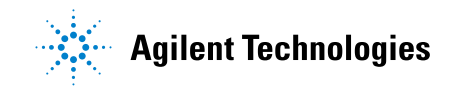

71

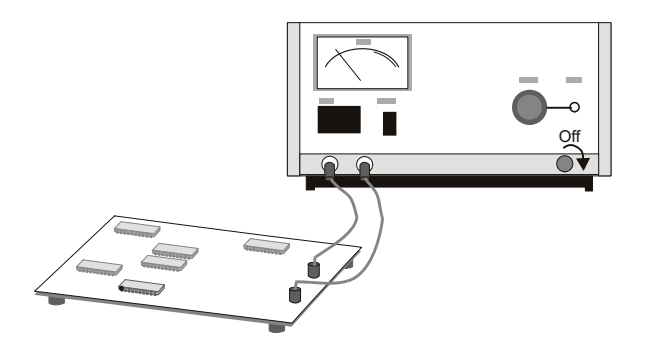

2 将数字探头电缆连接到混合信号示波器前面板上的 DIGITAL Dn - D0 连接器。 数字探头电缆已装了固定接头,因此只能以一种方式进行连接。您无需关闭示 波器的电源。

# 小心 <sup>/</sup> ① 数字通道的探头电缆 只能使用混合信号示波器附带的 Agilent 逻辑探头和附件套件 (请参见["](#page-230-0) [可用附件 "](#page-230-0) 在页 231)。

3 使用探头夹子将接地导线连接到每组通道 (每组)。使用接地导线可提高传至 示波器的信号的保真度,确保准确的测量。

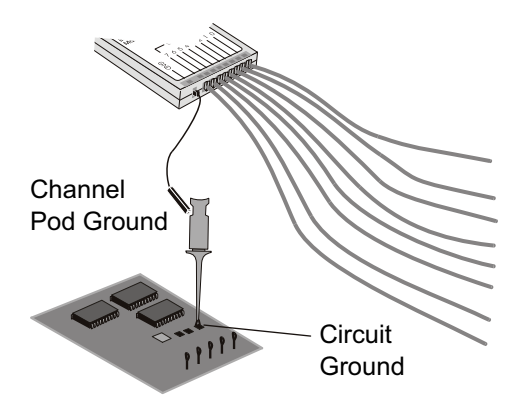

4 将夹子连接到其中一根探头导线。(图中忽略了其他探头导线以便看得更清 晰。)

72 Agilent InfiniiVision 2000 X 系列示波器 用户指南
#### 数字通道 6

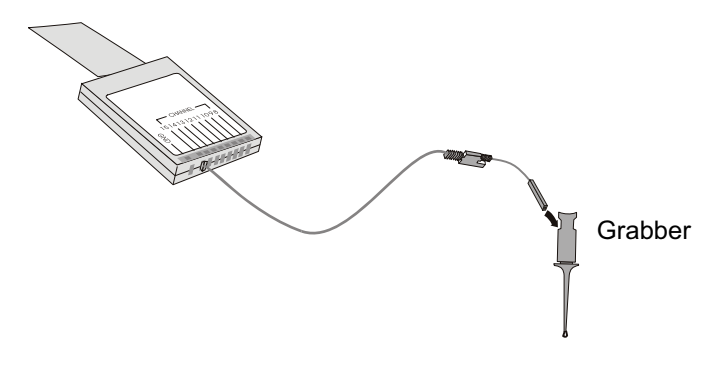

5 将夹子连接到要测试的电路中的节点。

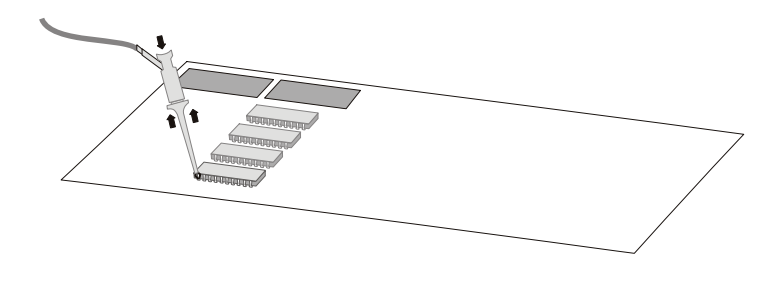

6 对于高速信号,将接地导线连接到探头导线,夹子连接到接地导线,将夹子连 接到被测设备中并使其接地。

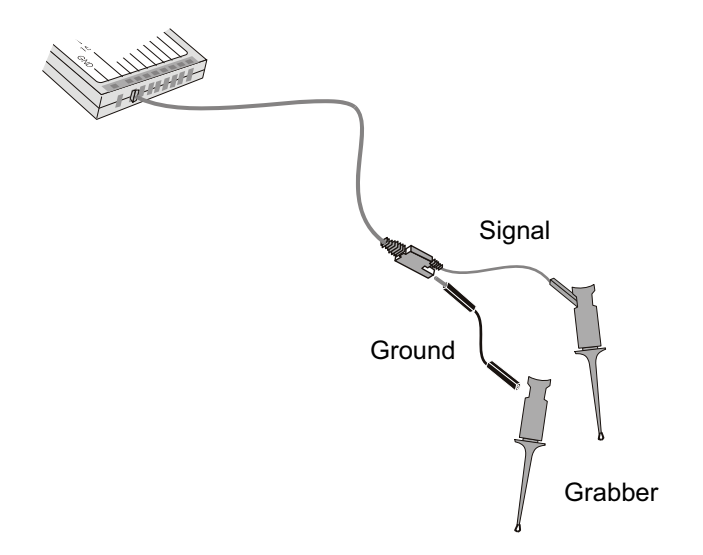

7 重复上述步骤,直到连接所有相关的点。

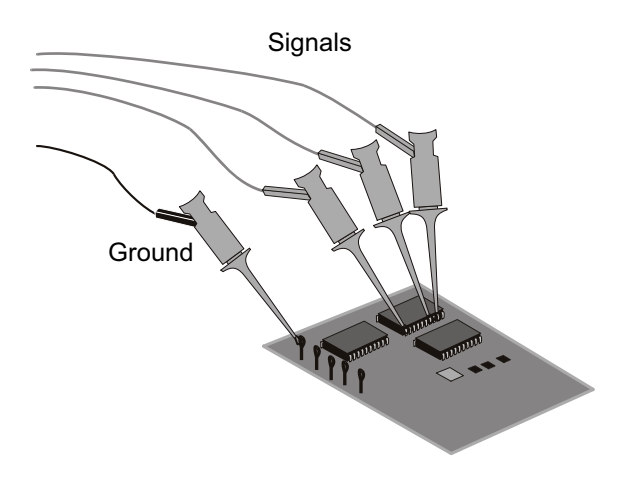

#### 使用数字通道采集波形

按下 [Run/Stop] (运行 / 停止) 或 [Single] (单次) 以运行示波器时, 示波 器会检查每个输入探头上的输入电压。当触发器条件满足时,示波器触发并显示 采集。

对于数字通道,每次示波器采样时它都将输入电压与逻辑阈值进行比较。如果电 压在阈值之上,示波器在采样存储器中存储 1: 否则将存储 0。

#### 使用自动定标显示数字通道

将信号连接到数字通道时 — 确保连接接地导线 — 自动定标将快速配置和显示 数字通道。

• 要快速配置仪器, 请按下 [AutoScale] (自动调整) 键。

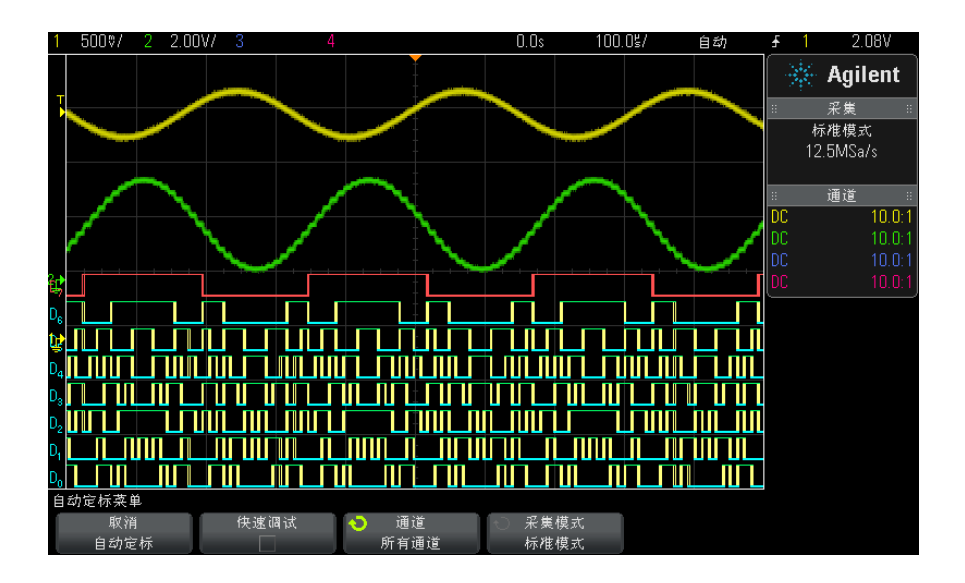

图 8 例如: 数字通道的自动定标 (仅限于 MSO 型号)

具有活动信号的数字通道都将显示。没有活动信号的数字通道都将被关闭。 • 要取消自动定标的效果,请在按下其他键之前按下**取消自动定标**软键。

Agilent InfiniiVision 2000 X 系列示波器 用户指南 75

在您无意中按下 [AutoScale] (自动调整)键或不想使用"自动定标"选择的设 置时, 此功能很有用。它可将示波器恢复为原来的设置。另请参见: "自动定 [标如何工作 "](#page-24-0) 在页 25。

要将仪器设置为出厂默认配置,可按下 [Default Setup] (默认设置)键。

#### 解释数字波形显示

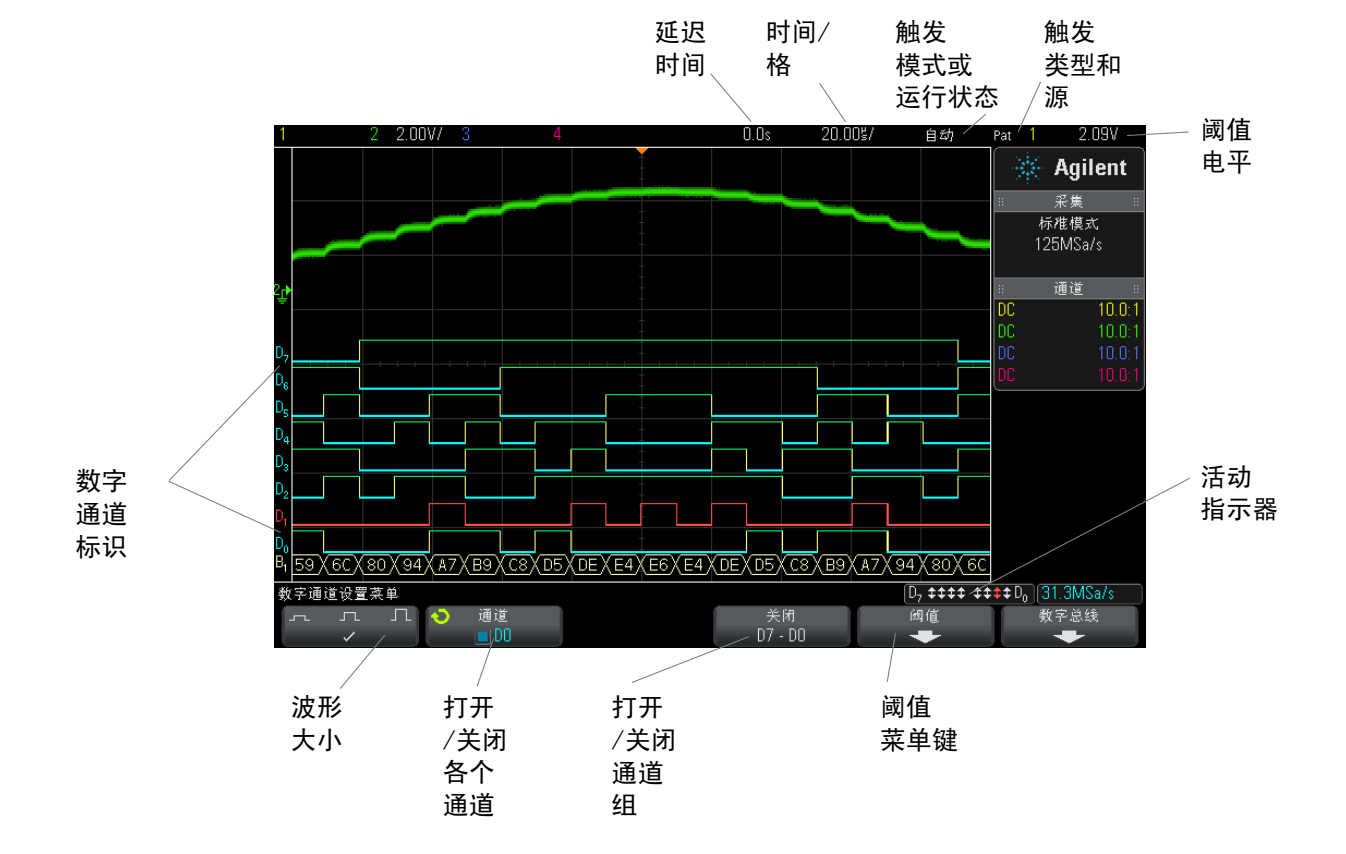

下图显示数字通道的典型显示。

数字通道 6

**活动指示器** 当打开数字通道时,在显示屏底部的状态行上显示一个活动指示器。数字通道可 以总是为高 ("),总是为低 (\_) 或活动地切换逻辑状态 (1)。在活动指示器 中,任何已关闭的通道都显示为灰色。

#### 更改数字通道的显示大小

- 1 按下 [Digital] (数字)键。
- 2 按下大小((△ 几 1) 软键选择数字通道的显示方式。

大小控制可让您在显示屏上垂直展开或压缩数字轨迹,以方便查看。

#### 打开或关闭单个通道

- 1 显示"数字通道设置菜单"时, 旋转 Entry 旋钮从弹出菜单中选择所需通 道。
- 2 按 Entry 旋钮或按下弹出菜单下方的软键以打开或关闭所选的通道。

#### 打开或关闭所有数字通道

1 按下 [Digital] (数字)键可切换数字通道的显示。"数字通道设置菜单"将 显示在软键上方。

如果要关闭数字通道,而"数字通道设置菜单"尚未显示,则必须按下 [Digital] (数字)键两次才能关闭数字通道。第一次按下该键将显示 " 数字通 道设置菜单",第二次则会关闭通道。

#### 打开或关闭通道组

- 1 如果"数字通道设置菜单"尚未显示,请按下前面板上的 [Digital] (数字) 键。
- 2 按下 D7 D0 组的关闭 (或打开) 软键。

每次按下软键,软键的模式将在**打开**和关闭之间切换。

#### 更改数字通道的逻辑阈值

- 1 按下 [Digital] (数字)键以显示"数字通道设置菜单"。
- 2 按下阈值软键
- 3 按下 D7 D0 软键, 然后选择逻辑系列预设值或选择用户以定义您自己的阈 值。

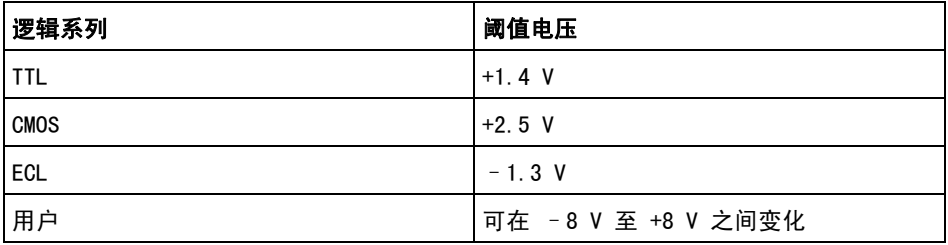

所设定的阈值适用于 D7 - D0 组中的所有通道。如果需要,可为两个通道组设 置不同的阈值。

大于所设阈值的值为高 (1),小于所设阈值的值为低 (0)。

如果阈值软键被设置为用户,请按下通道组的用户软键,然后旋转 Entry 旋钮 以设置逻辑阈值。每组通道都有一个用户软键。

### 重新定位数字通道

1 确保已为数字通道选定键右侧的多路复用的定标和位置旋钮。

如果 [Digital] (数字)键左侧的箭头没有点亮, 则按下该键。

2 使用多路复用的 " 选择 " 旋钮选择通道。

所选的波形以红色突出显示。

3 使用多路复用的 " 位置 " 旋钮移动选定的通道波形。

如果将通道波形重新定位在另一通道波形上,轨迹左边缘的指示器将从 Dnn 标识 (nn 是 1 位数或 2 位数的通道编号)更改为 D\*。"\*" 表示两个通道重 叠。

### <span id="page-78-0"></span>将数字通道显示为总线

可对数字通道分组并将其显示为总线,每个总线值以十六进制或二进制形式显示 在显示屏底部。最多可创建两个总线。要配置和显示每个总线,请按下前面板上 的 [Digital] (数字)键。然后, 按数字总线软键。

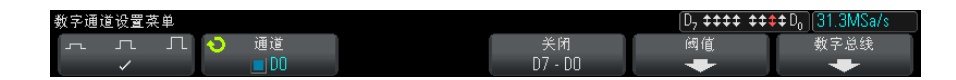

接下来, 选择一个总线。旋转 Entry 旋钮, 按下 Entry 旋钮或**数字总线 1/ 数** 字总线 2 软键将其打开。

使用**通道**软键和 Entry 旋钮选择要包括在总线中的各个通道。可以旋转 Entry 旋钮并按下它或按下软键来选择通道。还可以按下选择 / 取消选择 D7-D0 软键, 在每个总线中包括或排除由八个通道组成的组。

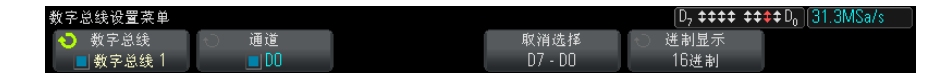

如果总线显示屏完全是空白,或显示屏包括 "...",则需要展开水平定标,以便 有足够的空间可以显示数据,或使用光标显示值 (请参见 [" 使用光标读取总线](#page-79-0) 值 " [在页 80](#page-79-0))。

使用进制显示软键可以选择以十六进制或二进制显示总线值。

总线显示在显示屏底部。

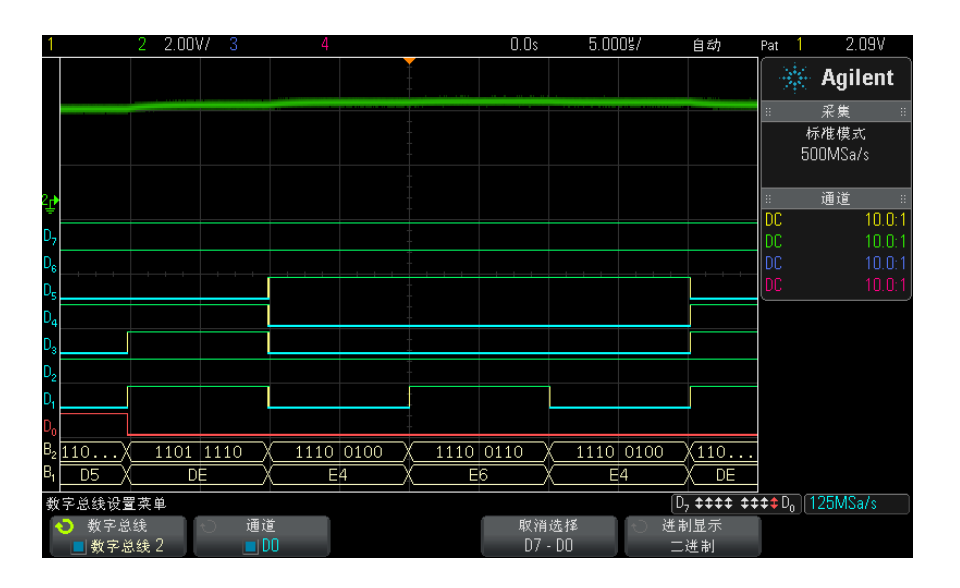

总线值可显示为十六进制或二进制格式。

<span id="page-79-0"></span>使用光标读取总 线值 使用光标读取任何点处的数字总线值:

- 1 打开光标 (通过按下前面板上的 [Cursors] (光标)键)
- 2 按下光标模式软键,将模式更改为十六进制或二进制。
- 3 按下源软键,选择数字总线 1 或数字总线 2。
- 4 使用 Entry 旋钮和 X1 及 X2 软键将光标定位在要读取总线值的位置。

#### 数字通道 6

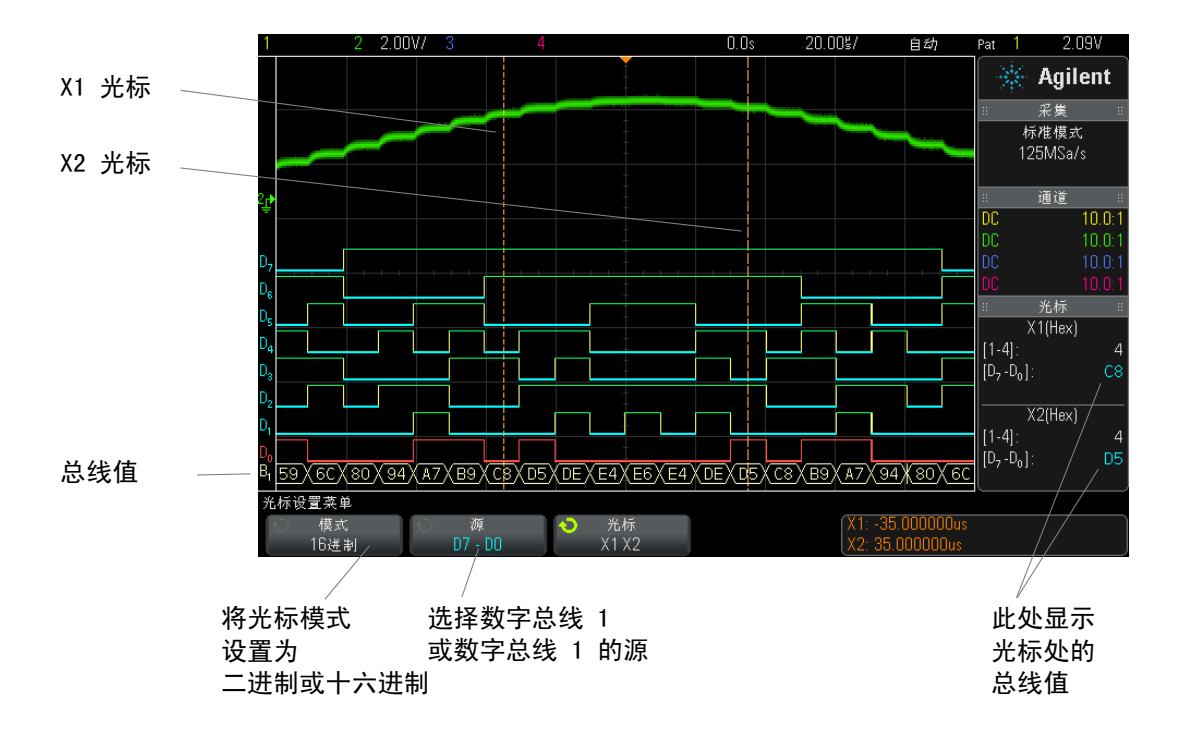

在按下 [Digital] (数字)键以显示"数字通道设置菜单"时,数字活动指示器 将显示在光标值所在的位置上,光标处的总线值将显示在内部格线中。

<span id="page-80-0"></span>使用码型触发时 将显示总线值 在使用码型触发功能时也将显示总线值。按下前面板上的 [Pattern] (码型)键 可显示"码型触发菜单",总线值将显示在软键上方的右侧。

> 如果总线值无法显示为十六进制值,则在总线值中显示美元符号 (\$)。如果码型 规范中有一个或多个"无关"(X) 以及低 (0) 和高 (1) 逻辑电平, 或转换指示 器 — 上升沿 (▲) 或下降沿 ( →) — 包括在码型规范中, 则会发生这种情况。 由所有无关 (X) 组成的字节将在总线中显示为无关 (X)。

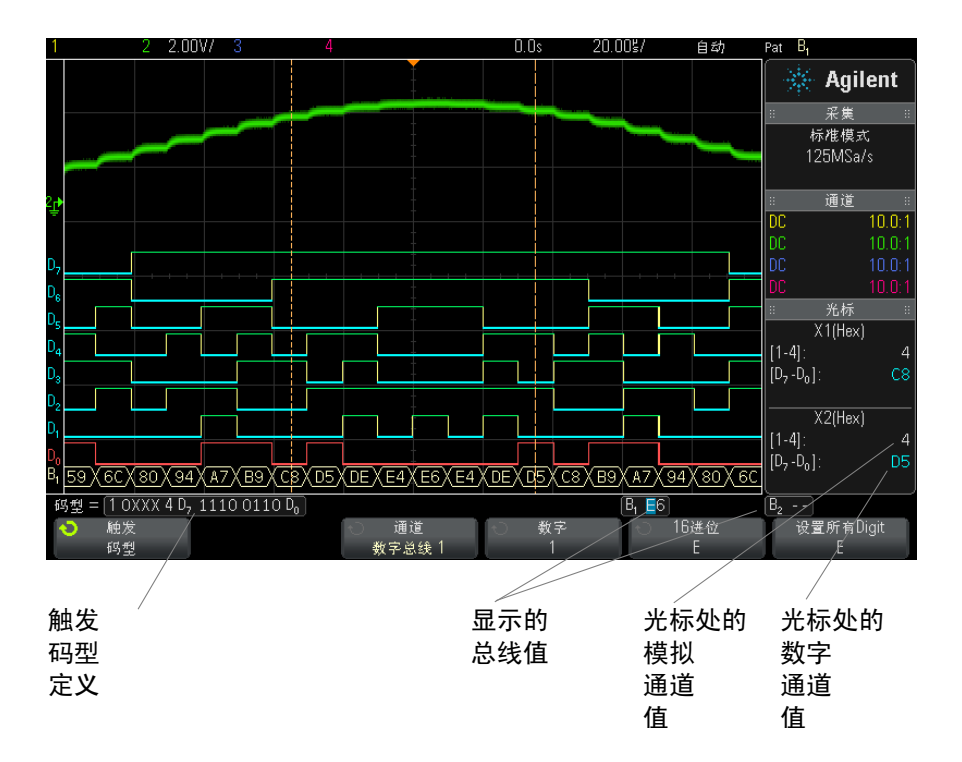

有关码型触发的详细信息,请参见 [" 码型触发 "](#page-102-0) 在页 103。

### 数字通道信号保真度:探头阻抗和接地

使用混合信号示波器时,您可能会遇到与探测相关的问题。这些问题体现在两个 类别:探头负载和探头接地。探头负载问题通常会影响被测设备,而探头接地问 题则会影响到测量仪器的数据的准确性。探头的设计将第一个问题最小化,而第 二个问题可通过积累探测经验来解决。

#### 输入阻抗

逻辑探头是无源探头,它提供高输入阻抗和高带宽。它们经常向示波器提供信号 的一些衰减量,通常 20 dB。

数字通道 6

无源探头输入阻抗通常根据并行容量和阻抗指定。阻抗是端部电阻值和测试仪器 的输入阻抗的总和 (请参见下图)。容量是端部补偿电容器和电缆加上与杂散端 部电容并行接地的仪器电容的系列组合。当这导致输入阻抗规格的准确型号用于 直流和低频,探头输入的高频型号更有用 (请参见下图)。该高频型号考虑纯端 部接地电容和系列端部阻抗以及电缆的特有阻抗 (Z。)。

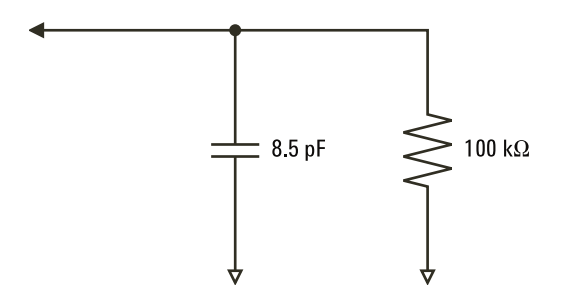

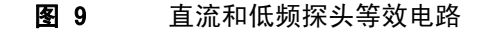

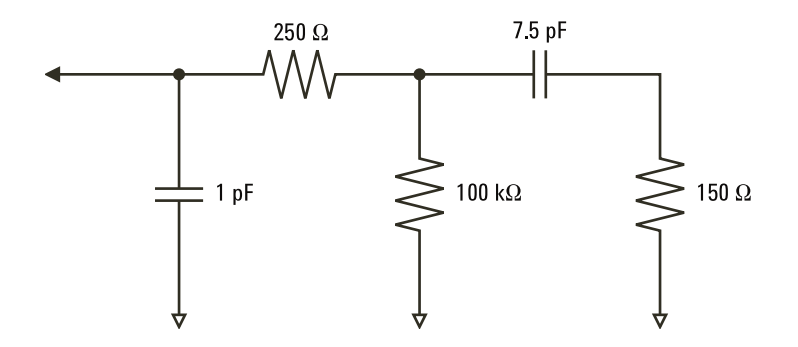

#### 图 10 高频探头等效电路

两种型号的阻抗图显示在这些图中。通过将这两个图比较,您可以看到系列端部 电阻和电缆的特有阻抗都明显地展开输入阻抗。杂散端部电容通常较小 (1 pF), 在阻抗图上设置最终中断点。

#### 6 数字通道

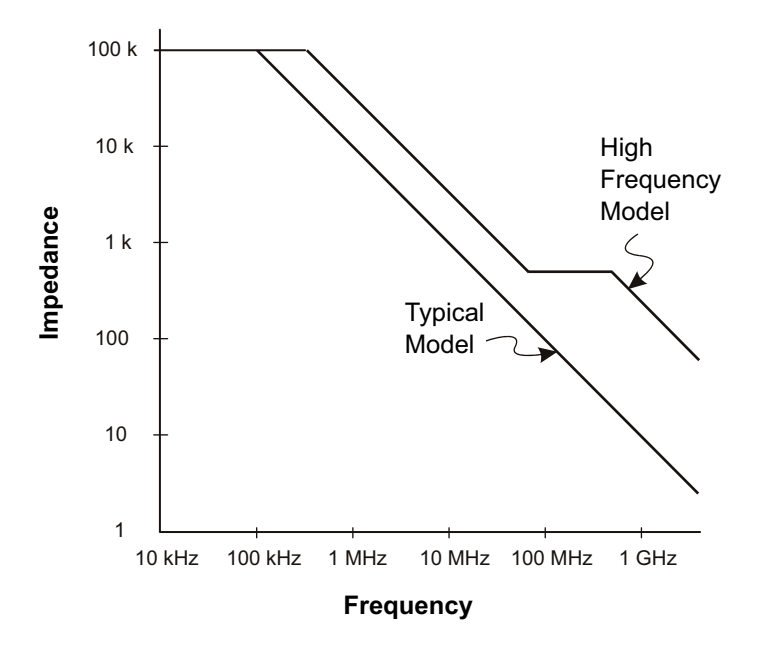

#### 图 11 两个探头电路型号的阻抗和频率

逻辑探头以上面显示的高频电路型号表示。它们设计为提供尽可能多的系列端部 阻抗。通过探头端部组件的适当机械设计,杂散端部接地电容将最小化。这提供 了高频的最大输入阻抗。

#### 探头接地

探头接地是电流从探头返回源的低阻抗路径。增加该路径的长度将在高频时创建 探头输入的大共模电压。根据下列方程式,产生电压的行为就好像该路径是一个 感应器:

$$
V = L\frac{di}{dt}
$$

增加接地感应 (L)、增加电流 (di) 或降低转换时间 (dt) 都将导致电压增加 (V)。当此电压超过示波器定义的阈值电压时,将出现错误的数据测量。

将一个探头接地与许多探头共享将强制流向每个探头的所有电流返回时流经该探 头 (其接地返回被共用)的共用接地感应。结果是在上面的方程式中电流增大 (di),且根据转换时间 (dt),共模电压可能增加到一个会产生错误数据的水平。

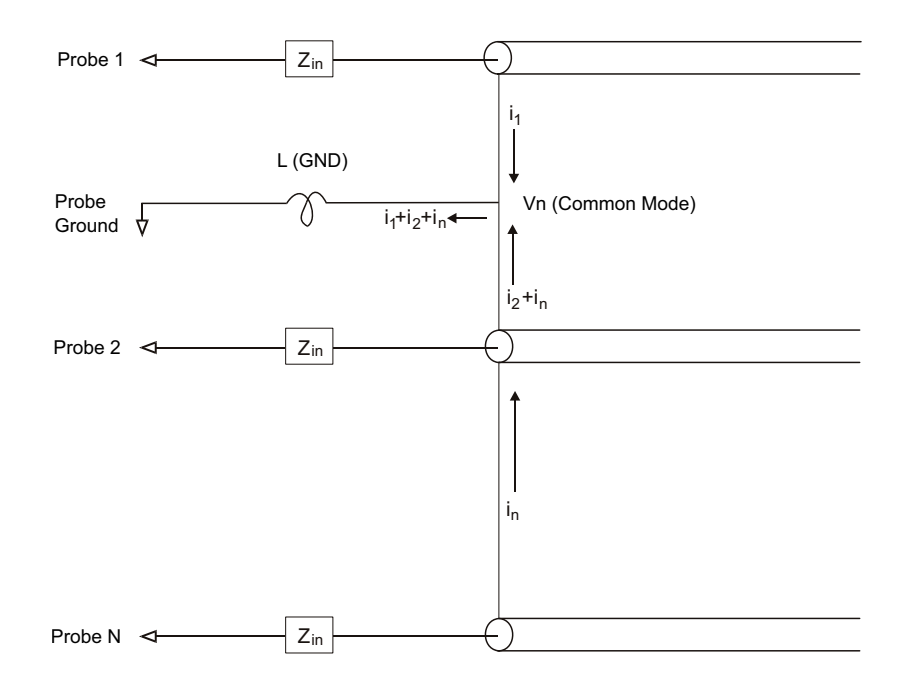

#### 图 12 共模输入电压模型

除共模电压外,长接地回路也会降低探头系统的脉冲保真度。上升时间增加,振 铃由于探头输入处的干燥 LC 电路也会增加。因为数字通道显示重建了波形,它 们不会显示振铃和扰动。通过检查波形显示,您不会发现接地问题。事实上,可 能通过杂乱的毛刺或矛盾的数据测量发现问题。使用模拟通道来查看振铃和扰 动。

#### 最佳探测习惯

由于变量 L、di 和 dt, 您可能无法确定在测量设置中有多少余量。下面指导您 样成好的探测习惯:

• 如果使用组中的任意通道捕获数据,每个数字通道组 (D15–D8 和 D7–D0) 的接地导线应该连接到被测设备的接地。

Agilent InfiniiVision 2000 X 系列示波器 用户指南 85

- 在嘈杂的环境中捕获数据时,除了通道组的接地之外,应该使用每三个数字通 道探头的接地。
- 高速定时测量 (上升时间 < 3 ns)应该使用每个数字通道探头自己的接地。

设计高速数字系统时,您应该考虑设计直接面向仪器探头系统的专用测试端口。 这将使得测量设置更容易并可重复用来获取测试数据。01650-61607 16 通道逻 辑探头和 01650-63203 端子适配器的设计可以更容易地连接到工业标准 20 针 电路板连接器。电缆是 2 m 逻辑分析仪探头电缆, 端子适配器可通过一个非常 方便的软件包提供正确的 RC 网络。这些部件以及 1251-8106 20 针薄型直板连 接器可从 Agilent Technologies 订购。

### 更换数字探头导线

如果需要从电缆取下探头导线,将回形针或其他小的尖角物体插入电缆组件侧 面,拉出探头导线时推动以松开插销。

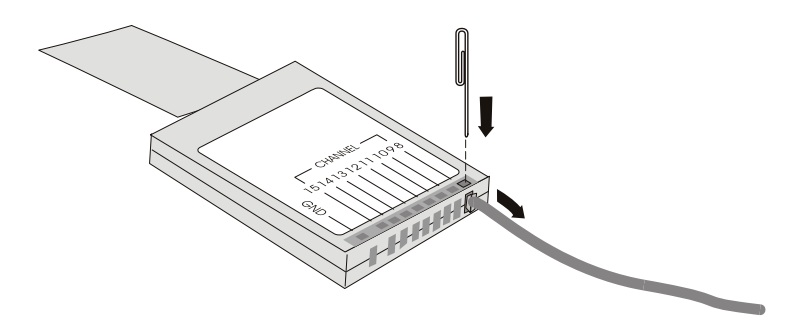

表 3 数字探头更换件

| 部件号         | 说明                                                                                       |
|-------------|------------------------------------------------------------------------------------------|
| N6459-60001 | 数字探头套件包括: N6459-61601 8 通道电缆,<br>01650-82103 2 英寸探头接地线 (3 根),以及<br>5090-4832 钩式探头 (10 个) |
| N6459-61601 | 8 通道电缆,具有 8 根探头导线和 1 组接地导线 (1<br>个)                                                      |
| 5959-9333   | 探头更换导线 (5 根),还包含 01650-94309 探头标签                                                        |
| 5959-9334   | 2 英寸探头接地更换线 (5 根)                                                                        |
| 5959-9335   | 组接地更换导线 (5 根)                                                                            |
| 5090-4833   | 钩式探头 (20 个)                                                                              |
| 01650-94309 | 探头标签包                                                                                    |

对于其他更换件,请参考 《InfiniiVision 2000/3000 X 系列示波器服务指 南》。

#### 6 数字通道

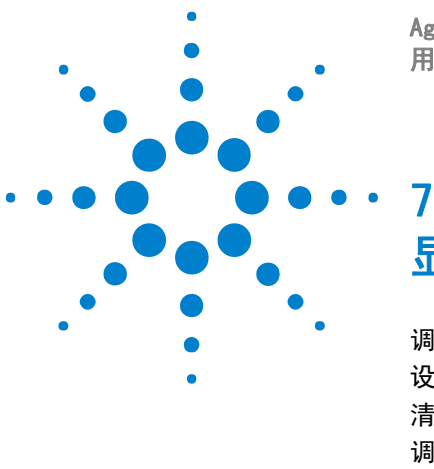

Agilent InfiniiVision 2000 X 系列示波器 用户指南

显示设置

[调整波形亮度](#page-88-0) 89 [设置或清除余辉](#page-90-0) 91 [清除显示](#page-91-0) 92 [调整网格亮度](#page-91-1) 92 [冻结显示](#page-91-2) 92

### <span id="page-88-0"></span>调整波形亮度

可以调整显示波形的亮度,以说明各种信号特征,如快速时间 / 格设置和低触发 速率。

增加亮度可让您查看噪声的最大值和罕见事件。

减小亮度可暴露复杂信号的更多细节,如下图所示。

1 按下 [Intensity] (亮度) 键使其亮起。

该键位于 Entry 旋钮下方。

2 旋转 Entry 旋钮调整波形亮度。

波形亮度调整只会影响模拟通道波形 (不会影响数学波形、参考波形、数字波形 等)。

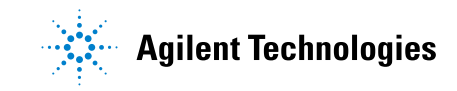

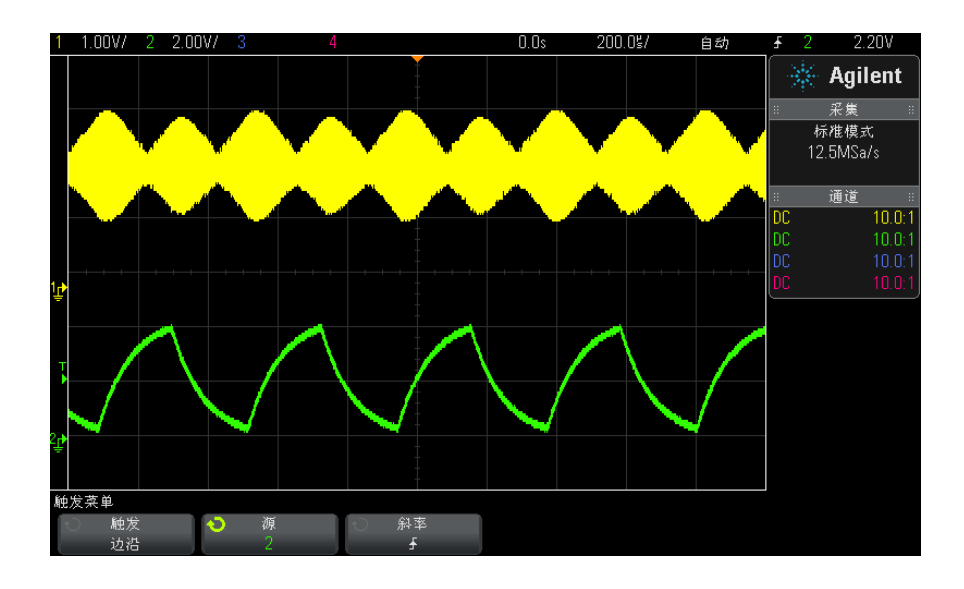

#### 图 13 以 100% 亮度显示的调幅

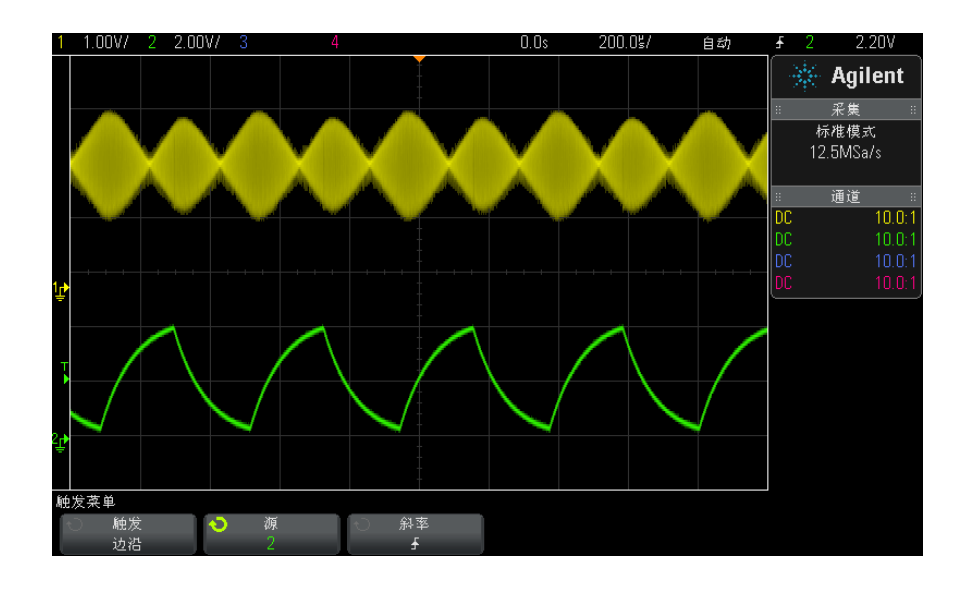

图 14 以 40% 亮度显示的调幅

#### <span id="page-90-0"></span>设置或清除余辉

通过余辉,示波器可用新的采集更新显示,但并不立即擦除先前采集的结果。先 前采集的所有结果将以降低的亮度显示。新采集以正常颜色和亮度显示。

仅对当前显示区域保留波形余辉;不能平移和缩放余辉显示。

使用余辉:

1 按下 [Display] (显示)键。

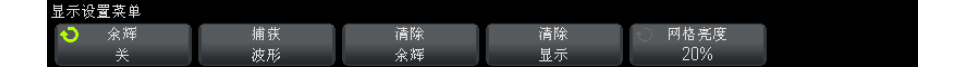

- 2 按下余辉, 然后旋转 Entry 旋钮以选择:
	- 关 关闭余辉。

余辉关闭后, 按下**捕获波形**软键可执行单冲无限余辉。将以降低的亮度显 示单个采集的数据,该数据将保留在显示屏上,直到清除余辉或清除显示 为止。

• ∞ 余辉 — (无限余辉) 永不擦除先前采集的结果。

使用无限余辉测量噪声和抖动、查看变化波形的最差情形、查找定时违规 或捕获罕见事件。

• 可变余辉 — 先前采集的结果将在一定时间后被擦除。

可变余辉可提供类似于模拟示波器的采集数据视图。

选择可变余辉后, 按下时间软键并使用 Entry 旋钮可指定显示先前采集的 时间。

显示将开始累积多个采集。

3 要从显示中擦除先前采集的结果,可按下**清除余辉**软键。

示波器将再次开始累积采集。

4 要使示波器返回正常显示模式,可关闭余辉,然后按下清除余辉软键。

关闭余辉不会清除显示。如果按下清除显示软键或按下 [AutoScale] (自动 调整)键 (这也会关闭余辉),则会清除显示。

要使用其他方法查看变化波形的最差情形,请参见 [" 毛刺或窄脉冲捕获 "](#page-130-0) 在 [页 131。](#page-130-0)

#### 7 显示设置

#### <span id="page-91-0"></span>清除显示

1 按下 [ 显示 ] > 清除显示。

还可以配置 [Quick Action] (快速操作) 键以清除显示。请参见" 配置 [\[Quick Action\] \(快速操作\)键 "](#page-211-0) 在页 212。

#### <span id="page-91-1"></span>调整网格亮度

调节显示网格 (格线)亮度:

1 按下 [Display] (显示)。

2 按下网格, 然后旋转 Entry 旋钮 <>> 以更改显示网格的亮度。 亮度级显示在**网格**软键中,可在 0 至 100% 之间调节。 网格中每个主要垂直格对应于显示屏顶部状态行中显示的垂直灵敏度。 网格中每个主要水平格对应于显示屏顶部状态行中显示的时间 / 格。

#### <span id="page-91-2"></span>冻结显示

要冻结显示而不停止运行采集, 必须配置 [Quick Action] (快速操作)键。请 参见 [" 配置 \[Quick Action\] \(快速操作\)键 "](#page-211-0) 在页 212。

- 1 配置了 [Quick Action] (快速操作)键后, 按下它可冻结显示。
- 2 要取消冻结显示,可再次按下 [Quick Action] (快速操作)。

可在冻结的显示上使用手动光标。

许多活动,如调整触发电平、调整垂直或水平设置或保存数据,都将取消冻结显 示。

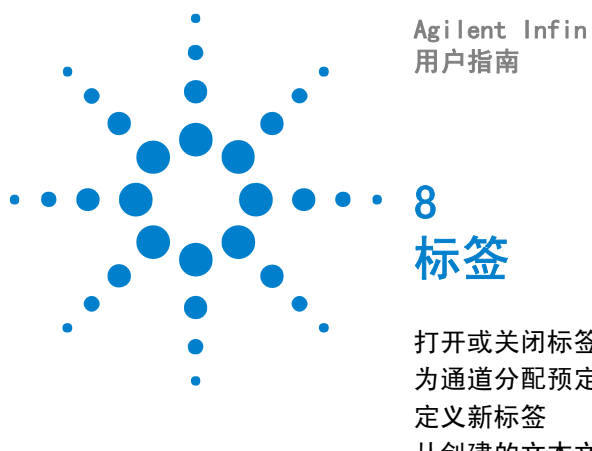

Agilent InfiniiVision 2000 X 系列示波器

[打开或关闭标签显示](#page-92-0) 93 [为通道分配预定义标签](#page-93-0) 94 [定义新标签](#page-94-0) 95 [从创建的文本文件加载标签列表](#page-95-0) 96 [将标签库重置为出厂默认值](#page-96-0) 97

您可以定义标签并将它们分配给每个模拟输入通道,或者关闭标签以增加波形显 示区域。标签也可以应用到 MSO 模型上的数字通道。

## <span id="page-92-0"></span>打开或关闭标签显示

1 按下前面板上的 [Label] (标签)键。 这将打开显示的模拟和数字通道的标签。标签显示在所显示轨迹的左边缘。 下图为显示的标签的示例。

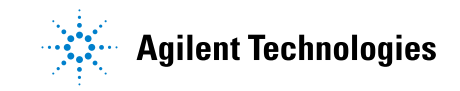

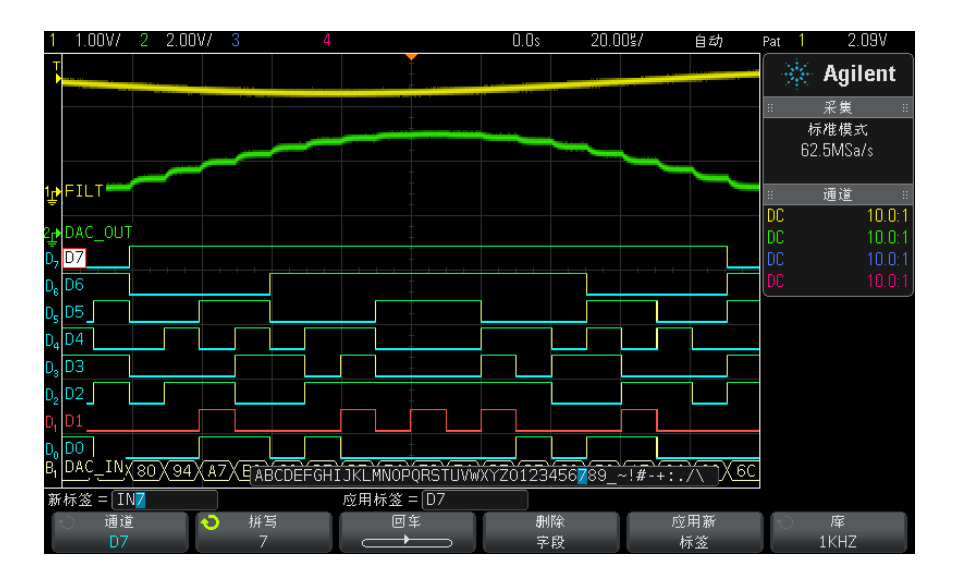

2 要关闭标签,可再次按下 [Label] (标签)键。

### <span id="page-93-0"></span>为通道分配预定义标签

- 1 按下 [Label] (标签)键。
- 2 按下通道软键;然后旋转 Entry 旋钮或连续按下通道软键为标签分配选择通 道。

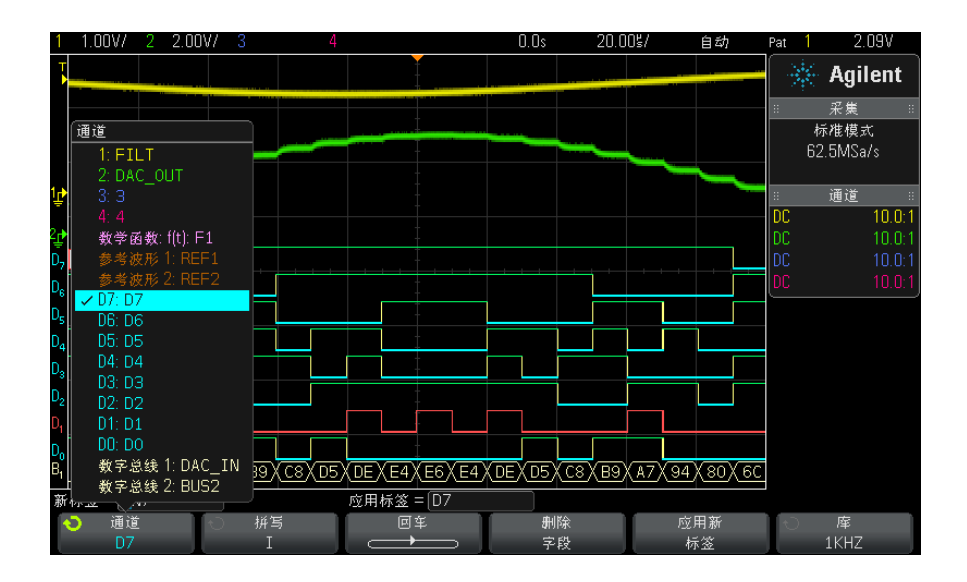

上面的图显示通道的列表和它们的默认标签。将标签分配给通道并不要求打开 通道。

- 3 按下库软键,然后旋转 Entry 旋钮或连续按下库软键从库选择预定义标签。
- 4 按下应用新标签软键为所选通道分配标签。
- 5 为每个要分配通道的预定义标签重复上述步骤。

### <span id="page-94-0"></span>定义新标签

- 1 按下 [Label] (标签)键。
- 2 按下通道软键;然后旋转 Entry 旋钮或连续按下软键为标签分配选择通道。 将标签分配给通道并不要求打开通道。如果通道打开,它目前的标签将突出显 示。
- 3 按下拼写软键; 然后旋转 Entry 旋钮以选择新标签中的第一个字符。

旋转 Entry 旋钮以选择一个字符输入到突出显示的位置, 如软键上面的 " 新 标签 =" 行和**拼写**软键中所示。标签最大可达十个字符。

- 4 按下回车软键输入选择的字符并进入下一个字符位置。
- 5 连续按下回车软键, 可突出显示标签名中的任何字符。

8 标签

- 6 要从标签中删除字符,按下回车软键,直至要删除的字符被突出显示,然后按 下删除字符软键。
- 7 为标签输入完字符后,请按下应用新标签软键将标签分配给选定的通道。

定义一个新标签时,它被添加到非易失性标签列表。

标签分配自动增 量功能 当分配以数字结束的标签时,例如 ADDR0 或 DATA0,示波器将自动递增数字, 并在按下应用新标签软键后在"新标签"字段中显示修改后的标签。因此,您只 需选择新通道并再次按下**应用新标签**软键将标签分配给通道。只有原始的标签保 存在标签列表中。使用该功能可更容易地将连续的标签分配给有限的控制行和数 据总线行。

#### <span id="page-95-0"></span>从创建的文本文件加载标签列表

可以使用文本编辑器创建标签列表,然后将该标签列表加载到示波器中。这样便 于您在键盘上输入,而不是使用示波器的控件编辑标签列表。

可以创建最多包含 75 个标签的列表,然后将其加载到示波器中。标签将添加到 列表开头。如果加载的标签超过 75 个, 则只存储前 75 个。

将标签从文本文件加载到示波器:

- 1 使用文本编辑器创建每个标签。每个标签最多可包含十个字符。使用换行符将 每个标签隔开。
- 2 将文件命名为 labellist.txt, 然后将其保存在 USB 海量存储设备, 如拇指 驱动器。
- 3 使用文件资源管理器 (按下 [实用程序] > 文件资源管理器)将该列表加载 到示波器中。

#### 、注意<br>注意 标签列表管理

按下库软键时,您将看到最近使用过的 75 个标签的列表。列表不保存重复的标 签。标签能以追踪数字的任意值结束。只要基本字符串与库中已有标签相同,新 标签将不会放入库中。例如,如果标签 A0 在库中而制作了名为 A12345 的新标 签,新的标签将不会被添加到库中。

当保存一个新的用户定义标签时,新标签将替代列表中最旧的标签。最旧是指此 标签自上一次指定给一个通道以来的时间最长。无论何时将标签指定给通道,该 标签将成为列表中最新的标签。这样,使用标签列表一段时间后,您的标签将起 主要作用,更易于自定义仪器显示符合您的要求。

重新设置标签库列表 (请参见下一主题),您的所有自定义标签将被删除,标签 列表将恢复到它的出厂配置。

### <span id="page-96-0"></span>将标签库重置为出厂默认值

主管 春雨 "按下 " 默认库 " 软键将从库中删除所有用户定义的标签并将标签设置恢复到出厂 **默认值。一旦删除, 这些用户定义的标签将无法恢复。** 

- 1 按下「实用程序】>洗功 >首洗项。
- 2 按下默认库软键。

这将从库中删除所有用户定义的标签并将库中的标签设置恢复到出厂默认。不 过,这并不默认目前分配到通道的标签 (出现在波形区域的那些标签)。

#### 注意 不会擦除默认库默认标签。

按下 [Default Setup] (默认设置) 将所有通道标签设置回默认标签, 但不会擦 除库中用户定义的标签列表。

#### 8 标签

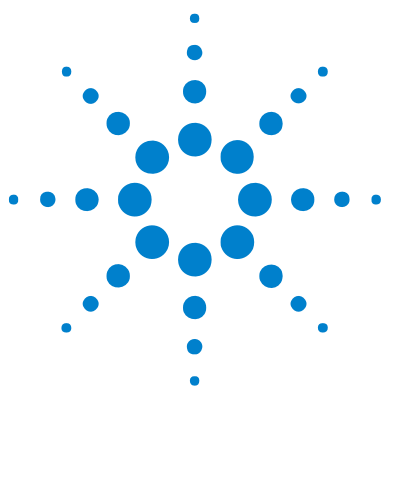

Agilent InfiniiVision 2000 X 系列示波器 用户指南

# 触发

9

[调整触发电平](#page-99-0) 100 [强制触发](#page-99-1) 100 [边沿触发](#page-100-0) 101 [码型触发](#page-102-1) 103 [脉冲宽度触发](#page-104-0) 105 [视频触发](#page-106-0) 107

触发设置指示示波器何时采集和显示数据。例如,可以设置在模拟通道 1 输入 信号的上升沿上触发。

通过旋转"触发电平"旋钮,可以调整用于模拟通道边沿检测的垂直电平。

除了边沿触发类型外,还可以设置在脉冲宽度、码型和视频信号上触发。

可以使用任何输入通道或 [" 外部触发输入 "](#page-121-0) 在页 122 BNC 作为大多数触发类型 的源。

将立即应用对触发设置进行的更改。如果更改触发设置时示波器停止,当按下  $\lceil$  Run/Stop] (运行 / 停止)或  $\lceil$  Single] (单次)后, 示波器将使用新的技术参 数。如果更改触发设置时示波器正在运行,则当开始下一次采集后,它会使用新 的触发定义。

可以使用 [Force Trigger] (强制触发)键在未触发时采集和显示数据。

可以使用 [Mode/Coupling] (模式 / 耦合) 键设置影响所有触发类型的选项 (请参[见章 10, " 触发模式 / 耦合 ," 开始在页 117](#page-116-0))。

可以将触发设置与示波器设置一起保存 (请参[见章 16, " 保存 / 调用 \(设置、](#page-182-0) [屏幕、数据\)," 开始在页 183\)](#page-182-0)。

触发 - 一般信 息 触发的波形是这样一种波形:每次满足特定的触发条件时,示波器会在其中开始 追踪 (显示)波形,从显示屏左侧到右侧。这将提供周期性信号 (如正弦波和 方波)以及非周期性信号 (如串行数据流)的稳定显示。

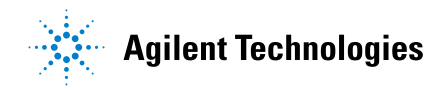

下图显示采集存储器的概念演示。为便于理解触发事件,可将采集存储器分为预 触发和后触发缓冲器。触发事件在采集存储器中的位置是由时间参考点点和延迟 (水平位置)设置定义的 (请参见 [" 调整水平延迟 \(位置\)"](#page-40-0) 在页 41)。

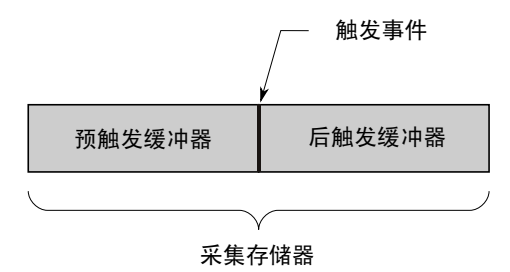

#### <span id="page-99-0"></span>调整触发电平

通过旋转 " 触发电平 " 旋钮可调整所选模拟通道的触发电平。

按下 " 触发电平 " 旋钮可将电平设置为波形值的 50%。如果使用 AC 耦合,按下 " 触发电平 " 旋钮会将触发电平设置为 0 V。

模拟通道的触发电平的位置由显示屏最左侧的触发电平图标 ┗ 指示 (如果模拟 通道已打开)。模拟通道触发电平的值显示在显示屏的右上角。

使用 " 数字通道设置菜单 " 中的阈值菜单可设置所选数字通道的触发电平。按下 前面板上的 [Digital] (数字)键,然后按下阈值软键可设置所选数字通道组的 阈值电平 (TTL、CMOS、ECL 或用户定义)。阈值显示在显示屏的右上角。

行触发电平不可调节。该触发同步提供给示波器的工频。

<mark>注 意 通过按下**[分析]> 功能**,然后选择**触发电平**,也可以更改所有通道的触发电</mark> 平。

### <span id="page-99-1"></span>强制触发

[Force Trigger] (强制触发)键将导致触发发生 (在任何情况下)并显示采集 结果。

触发 9

该键在"正常"触发模式下很有用,在该模式下,只有满足触发条件时才会进行 采集。在此模式中,如果没有发生任何触发 (即显示 " 触发 ?" 指示信息), 则 可以按 [Force Trigger] (强制触发)以强制进行触发,并查看输入信号。

在"自动"触发模式中,当触发条件未满足时,将强制触发,并显示"自动?" 指示信息。

### <span id="page-100-0"></span>边沿触发

边沿触发类型通过查找波形上特定的沿 (斜率)和电压电平而识别触发。可以在 此菜单中定义触发源和斜率。可以将斜率设置为上升沿或下降沿,且可以设置为 交变沿或除行外的所有源上的沿。触发类型、源和电平在显示屏的右上角显示。

- 1 在前面板的触发区域中, 按下 [Trigger] (触发)键。
- 2 在"触发菜单"中,按下触发软键;然后旋转 Entry 旋钮以选择边沿。
- 3 选择触发源:
	- 模拟通道,1 至通道数
	- 数字通道 (在混合信号示波器上),D0 至数字通道数减 1。
	- 外部。
	- 行。
	- 波形发生器。

可以选择已经关闭 (未显示)的通道作为边沿触发的源。

所选择的触发源显示在显示屏的右上角、斜率符号旁:

- 1 至 4 = 模拟通道。
- DO 至 Dn = 数字通道。
- E = 外部触发输入。
- L = 行触发。
- W = 波形发生器。
- 4 按下斜率软键并选择上升沿、下降沿、交变沿或任一沿。所选的斜率显示在显 示屏的右上角。

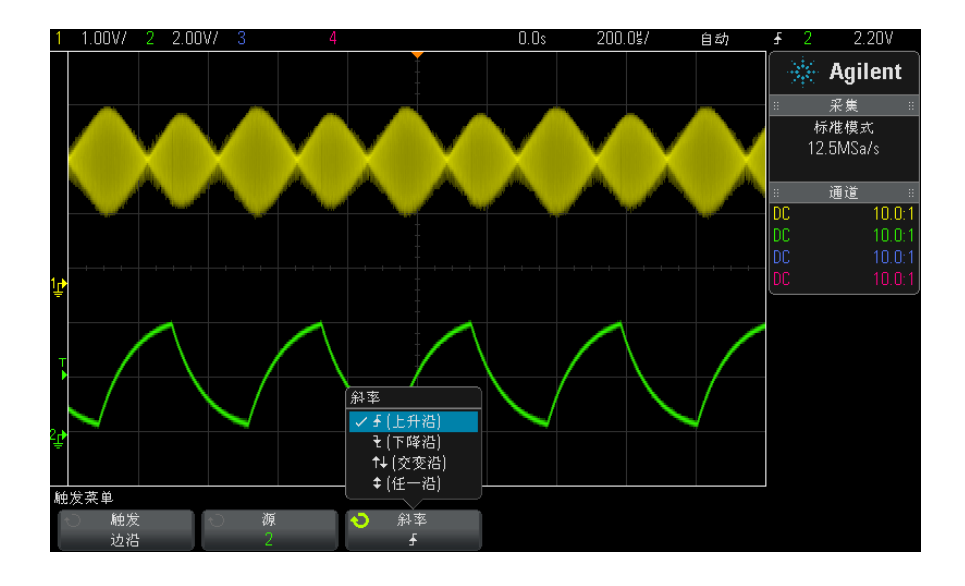

注意 交变沿模式可用于在时钟 (例如 DDR 信号)的两个沿上触发。

任一沿模式可用于在所选源的任何活动上触发。

除了任一沿模式另有带宽限制外,其他模式均可在不超过示波器带宽的频率下运 行。任一沿模式既可由最高 100 MHz 的连续波信号触发,也可由低至 1/ (2\* 示波器带宽)的孤立脉冲触发。

使用自动定标设 置边沿触发 在波形上设置边沿触发的最简单方式是使用自动定标。只需按下 [AutoScale] (自动调整)键,示波器将尝试使用简单的边沿触发类型在波形上触发。请参见 [" 使用自动定标 "](#page-23-0) 在页 24。

### 注意 MegaZoom 技术简化触发

通过内置的 MegaZoom 技术,可方便地自动定标波形, 然后停止示波器捕获波 形。然后,使用 " 水平 " 和 " 垂直 " 旋钮平移和缩放数据,以找到稳定的触发 点。自动定标通常可生成已触发的显示。

#### <span id="page-102-1"></span><span id="page-102-0"></span>码型触发

码型触发通过查找特定的码型而识别触发条件。此码型为通道的逻辑 AND 组合。 每个通道的值可以是 0 (低)、1 (高)或无关 (X)。码型中的一个通道只可指 定一个上升或下降沿。还可以在十六进制总线值上触发,如 [" 十六进制总线码](#page-103-0) 型触发 " [在页 104](#page-103-0) 所述。

- 1 按下 [Trigger] (触发)键。
- 2 在"触发菜单"中, 按下触发软键; 然后旋转 Entry 旋钮以选择码型。
- 3 对于每个包含在需要的码型中的模拟或数字通道,按通道软键选择通道。

此是 0、1、X 或边沿条件的通道源。在按下**通道**软键 (或旋转 Entry 旋钮) 时,所选通道突出显示在软键正上方的 Pattern = 行和显示区右上角 "Pat" 旁。

通过转动触发电平旋钮调整所选模拟通道的触发电平。按下 [Digital] (数 字)键并选择阈值可设置数字通道的阈值电平。数字阈值或触发电平值显示在 显示屏的右上角。

4 对于选择的每个通道, 按下码型软键; 然后旋转 Entry 旋钮以设置码型中的 该通道的条件。

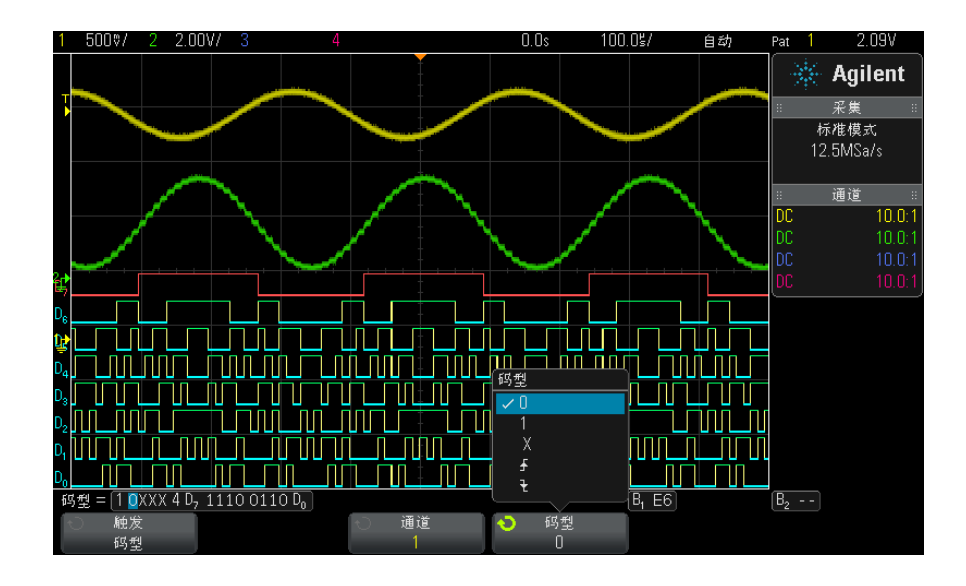

• 0 在所选通道上将码型设置为 0 (低)。低是小于通道的触发电平或阈值 电平的电压电平。

Agilent InfiniiVision 2000 X 系列示波器 用户指南 103

9 触发

- 1 在所选通道上将码型设置为 1 (高)。高是大于通道的触发电平或阈值 电平的电压电平。
- X 在所选通道上将码型设置为 " 无关 "。忽略任何设置为 " 无关 " 的通道, 并且通道不是码型的一部分。但是,如果码型中的所有通道都设置为"无 关",则示波器将不触发。
- 上升沿 (人) 或下降沿 (し) 软键在所选通道上将码型设置为一个边沿。在 码型中只可指定一个上升或下降沿。当指定边沿后,如果为其他通道设置 的码型为真,则示波器将在指定的边沿触发。

如果未指定边沿,示波器将触发使码型为真的最后一个边沿。

### 注意 在码型中指定一个边沿

在码型中,只允许指定一个上升或下降沿期间。如果定义一个边沿期间,然后在 码型中选择一个不同的通道并定义另一个边沿期间,则前一个边沿定义将更改为 " 无关 "。

#### <span id="page-103-0"></span>十六进制总线码型触发

可以指定在其上触发的总线值。为此,应首先定义总线。详细信息,请参见 ["](#page-78-0) [将数字通道显示为总线 "](#page-78-0) 在页 79。不论是否显示总线,都可以在总线值上触 发。

在总线值上触发:

- 1 按下前面板上的 [Pattern] (码型)键。
- 2 按下通道软键,然后旋转 Entry 旋钮以选择数字总线 1 或数字总线 2。
- 3 按下数字软键并旋转 Entry 旋钮以选择所选总线的数字。
- 4 按下 16 进位软键并旋转 Entry 旋钮以选择数字的值。

注意 如果数字少于四位,则此数字的值将限制为可由所选位创建的值。

#### 5 可以释抑设置所有数字软键将所有数字设置为特定值。

如果十六进制总线数字包含一个或多个无关 (X) 位以及一个或多个具有值或 0 或 1 的位, 则会对此数字显示 "\$" 符号。

触发 9

有关进行码型触发时数字总线显示的信息,请参见 [" 使用码型触发时将显示总](#page-80-0) 线值 " [在页 81](#page-80-0)。

#### <span id="page-104-0"></span>脉冲宽度触发

脉冲宽度 (毛刺)触发将示波器设置为在指定宽度的正脉冲或负脉冲上触发。如 果要在指定的超时值上触发,可使用"触发菜单"中的码型触发 (请参见"码 型触发 " [在页 103](#page-102-1))。

- 1 按下 [Trigger] (触发)键。
	- 10.00%/ 1.00V/  $2.00V/$  $0.0s$ 触发 1.12V  $\gg$  Agilent 采集 标准模式 125MSa/s 通道  $10.0:1$  $10.0:1$ <u> III III III III IIII III</u> 触发菜单 触发  $\ddot{\mathbf{O}}$  $5.00<sub>us</sub>$ 脉冲宽度
- 2 在 " 触发菜单 " 中, 按下触发软键: 然后旋转 Entry 旋钮以选择脉冲宽度。

- 3 按下源软键;然后旋转 Entry 旋钮以选择一个通道源来触发。 所选择的通道显示在显示屏的右上角、极性符号旁。 源可以是适用于示波器的任何模拟或数字通道。
- 4 调整触发电平:
	- 对于模拟通道,旋转 " 触发电平 " 旋钮。
	- 对于数字通道, 按下 [Digital] (数字) 键并选择阈值可设置阈值电平。 数字阈值或触发电平值显示在显示屏的右上角。

#### Agilent InfiniiVision 2000 X 系列示波器 用户指南 105

9 触发

5 按下脉冲极性软键以选择您要捕获的脉冲宽度的正极性 (1) 或负极性  $(1)$ .

所选脉冲极性显示在显示屏的右上角。正脉冲高于当前触发电平或阈值,负脉 冲低于当前触发电平或阈值。

当在正脉冲上触发时,如果限制条件为真,触发将在脉冲从高到低的翻转上发 生。当在负脉冲上触发时,如果限制条件为真,触发将在脉冲从低到高的翻转 上发生。

6 按下限定符软键 (< > ><) 选择时间限定符。

" 限定符 " 软键可设置示波器触发的脉冲宽度为:

• 小于时间值 (<).

例如,对于正脉冲,如果设置 t<10 ns:

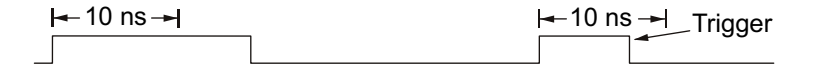

• 大于时间值 (>)。

例如,对于正脉冲,如果设置 t>10 ns:

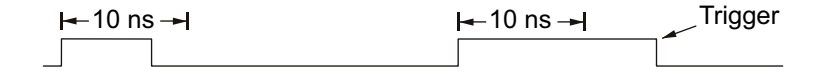

• 时间值范围内 (><)。

例如,对于正脉冲,如果设置 t>10 ns 和 t<15 ns:

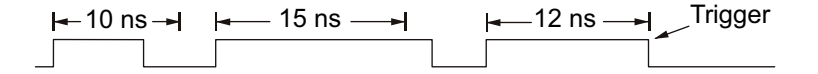

7 选择限定符时间设置软键 (< 或 >), 然后旋转 Entry 旋钮以设置脉冲宽度 限定符时间。

可以将限定符设置为以下值:

- 2 ns 至 10 s,用于 > 或 < 限定符 (5 ns 值 10 s,用于 350 MHz 带宽 型号)。
- 10 ns 至 10 s, 用于 >< 限定符, 高和低设置之间时间最小相差 5 ns
- 脉冲宽度触发 < 限定符时间设置 软键 • 当选择小于 (<) 限定符时, 旋转 Entry 旋钮可设置示波器在软键上显示的小 于时间值的脉冲宽度上触发。
	- 当选择时间范围 (><) 限定符后,旋转 Entry 旋钮可设置时间范围上限。

#### 脉冲宽度触发 > 限定符时间设置 软键 • 当选择大于 (>) 限定符时, 旋转 Entry 旋钮可设置示波器在大于软键上显示 的时间值的脉冲宽度上触发。 • 当选择时间范围 (><) 限定符后,旋转 Entry 旋钮可设置时间范围下限。

#### <span id="page-106-0"></span>视频触发

可使用视频触发来捕获大多数标准模拟视频信号的复杂波形。触发电路可检测波 形的垂直和水平间隔,并基于所选的视频触发设置产生触发。

利用示波器的 MegaZoom IV 技术可使视频波形显示更加明亮,便于方便查看波 形的任何部分。示波器能够在所选的任何视频信号线上触发,简化了视频波形的 分析过程。

主意 有使用 10:1 无源探头时,必须正确补偿探头,这很重要。示波器对此很敏感, 如果未正确补偿探头,则不会触发,特别是在逐行格式下。

- 1 按下 [Trigger] (触发)键。
- 2 在"触发菜单"中, 按下触发软键: 然后旋转 Entry 旋钮以选择视频。

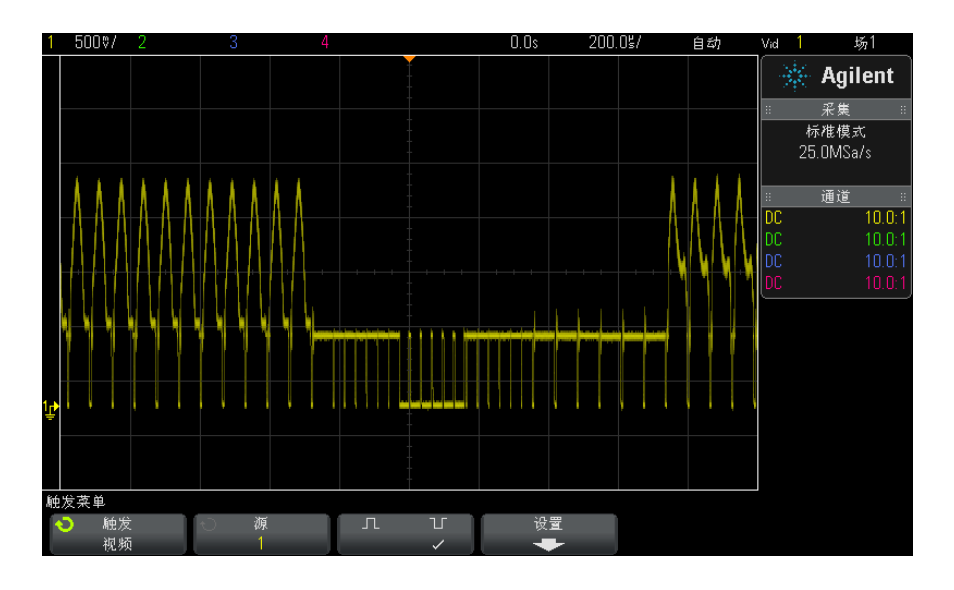

3 按下源软键并选择任何模拟通道作为视频触发源。

所选触发源显示在显示屏的右上角。因为触发电平自动设置为同步脉冲,所以 旋转触发 Level (电平)旋钮并不改变触发电平。在"触发模式和耦合菜单" 中,触发耦合被自动设置为 TV。

### 注意 提供正确的匹配

很多视频信号源自 75 Ω 源。要对这些源提供正确的匹配,应将一个 75 Ω 终 端连接器 (如 Agilent 11094B)连接到示波器输入端。

- 4 按下同步极性软键可将视频触发设置为正(1)或负(1)同步极性。
- 5 按下设置软键。

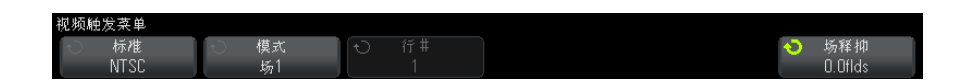

6 在"视频触发菜单"中,按下标准软键以设置视频标准。 示波器支持在符合下列电视 (TV) 和视频标准时触发。
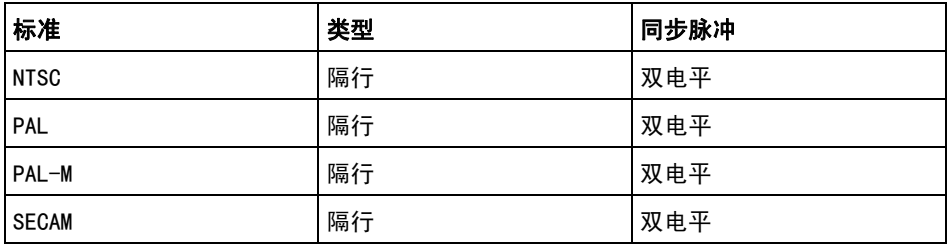

7 按下模式软键选择要触发的部分视频信号。

可用的视频触发模式有:

- 场 1 和场 2 在场 1 或场 2 的第一个锯齿脉冲的上升沿上触发 (仅限 于隔行标准)。
- 所有场 在垂直同步间隔中第一个脉冲的上升沿上触发。
- 垂直 一 (当前不可用)。
- **所有行** 在所有水平同步脉冲上触发。
- 行 (当前不可用)。
- 行:场 1 和行: 场 2 在场 1 或场 2 上选定的行号上触发 (仅限于隔 行标准)。
- 行: 交替 在场 1 和场 2 上选择的行号上交替触发 (仅限于 NTSC、 PAL、PAL-M 和 SECAM)。
- 计数: 垂直 (当前不可用)。
- 8 如果选择行号模式, 按下行 # 软键, 然后旋转 Entry 旋钮以选择要在其上触 发的行号。
- 9 使用常规标准并选择线号模式或计数: 垂直后, 按下计数 # 软键并旋转 Entry 旋钮以选择所需的计数号。

下列是每个视频标准的每个场的行 (计数)号。

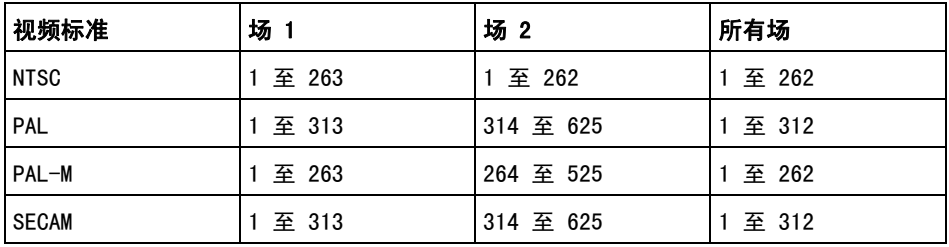

#### 9 触发

视频触发示例 通过以下练习可熟悉使用视频触发。这些练习使用 NTSC 视频标准。

- [" 在特定视频行上触发 "](#page-109-0) 在页 110
- [" 触发所有同步脉冲 "](#page-110-0) 在页 111
- [" 在视频信号的特定场上触发 "](#page-111-0) 在页 112
- [" 在视频信号的所有场上触发 "](#page-112-0) 在页 113
- [" 触发奇数或偶数场 "](#page-113-0) 在页 114

## <span id="page-109-0"></span>在特定视频行上触发

视频触发要求具有任何模拟通道作为触发源的同步幅度大于 1/2 格。因为触发 电平自动设置为同步脉冲提示,所以在视频触发中旋转触发 Level (电平)旋钮 不会改变触发电平。

特定视频行触发的一个示例是针对垂直区间测试信号 (VITS), 通常在行 18。 另一个示例是隐藏字幕,通常在行 21。

- 1 按下 [Trigger] (触发)键。
- 2 在 " 触发菜单 " 中, 按下**触发**软键: 然后旋转 Entry 旋钮以选择**视频**。
- 3 按下设置软键,然后按下标准软键选择相应的 TV 标准 (NTSC)。
- 4 按下模式软键并选择要在其上触发行的 TV 场。可以选择行: 场 1、行: 场 1 或行:交替。
- 5 按下行 # 软键并选择要检查的行号。

## ○注意 交替触发

如果选择"行:交替",示波器将在场 1 和场 2 上选择的行号上交替触发。这 是比较场 1 VITS 和场 2 VITS 或在场 1 末端检查半行正确插入的快捷方式。

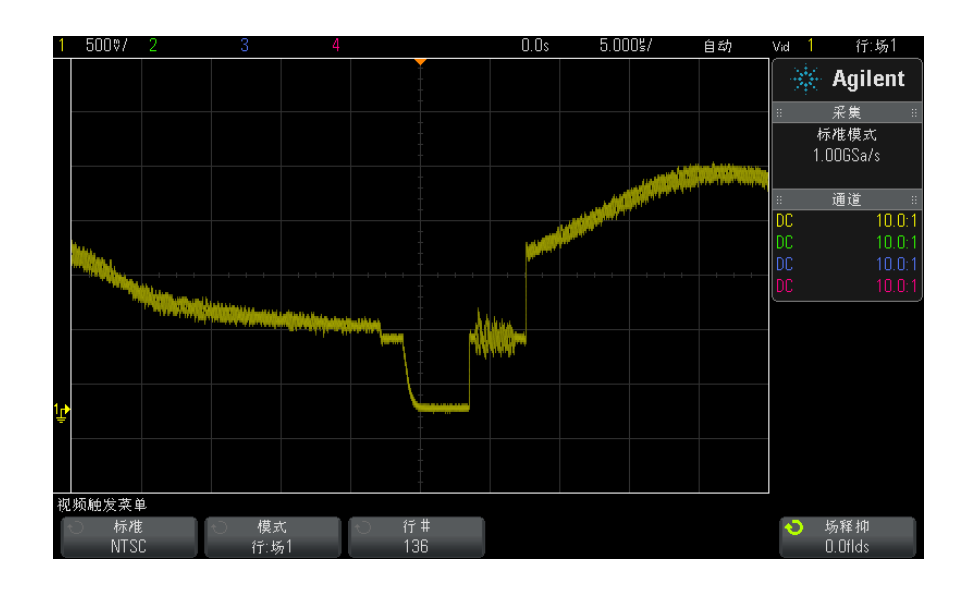

图 15 例如:在行 136 上触发

## <span id="page-110-0"></span>触发所有同步脉冲

要快速查找最大视频电平,可以在所有同步脉冲上触发。选择所有行作为视频触 发模式后,示波器将在所有水平同步脉冲上触发。

- 1 按下 [Trigger] (触发)键。
- 2 在"触发菜单"中, 按下触发软键; 然后旋转 Entry 旋钮以选择视频。
- 3 按下设置软键,然后按下标准软键以选择相应的 TV 标准。
- 4 按下模式软键并选择所有行。

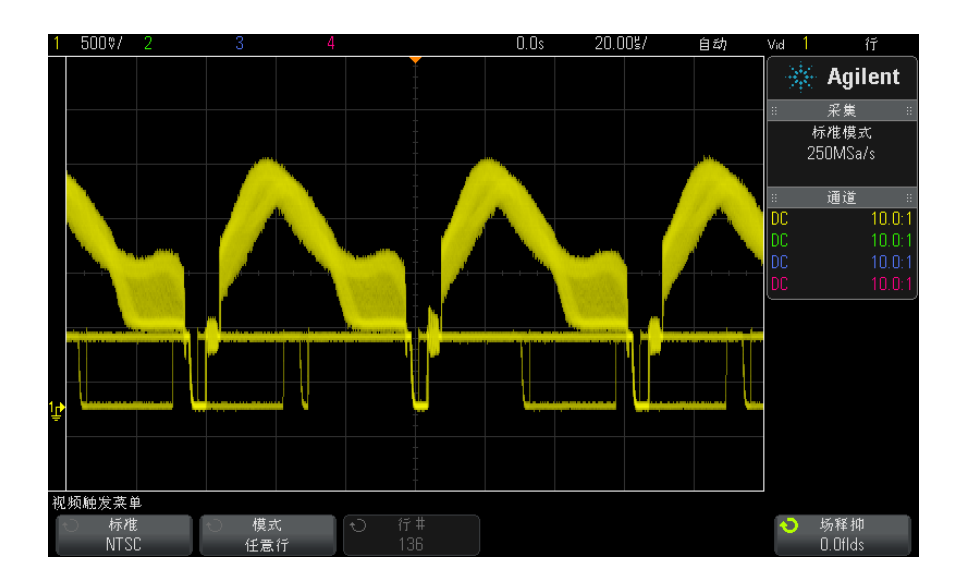

图 16 在所有行上触发

## <span id="page-111-0"></span>在视频信号的特定场上触发

要检查视频信号分量,请在场 1 或场 2 上触发 (适用于隔行标准)。选择特定 场后,示波器在特定场 (1 或 2)中垂直同步间隔中的第一个锯齿脉冲上升沿上 触发。

- 1 按下 [Trigger] (触发)键。
- 2 在"触发菜单"中, 按下触发软键; 然后旋转 Entry 旋钮以选择视频。
- 3 按下设置软键,然后按下标准软键选择相应的 TV 标准。
- 4 按下模式软键并选择场 1 或场 2。

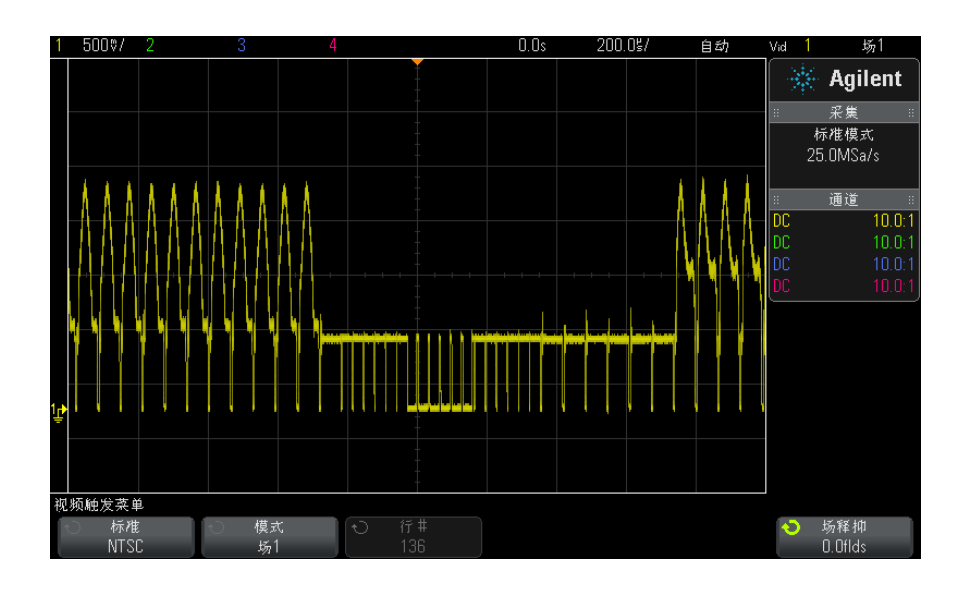

图 17 在场 1 上触发

## <span id="page-112-0"></span>在视频信号的所有场上触发

要快速且方便地查看场之间的转换,或要查找场之间的幅度差,请使用 " 所有场 " 触发模式。

- 1 按下 [Trigger] (触发)键。
- 2 在"触发菜单"中,按下触发软键;然后旋转 Entry 旋钮以选择视频。
- 3 按下设置软键,然后按下标准软键选择相应的 TV 标准。
- 4 按下模式软键并选择所有场。

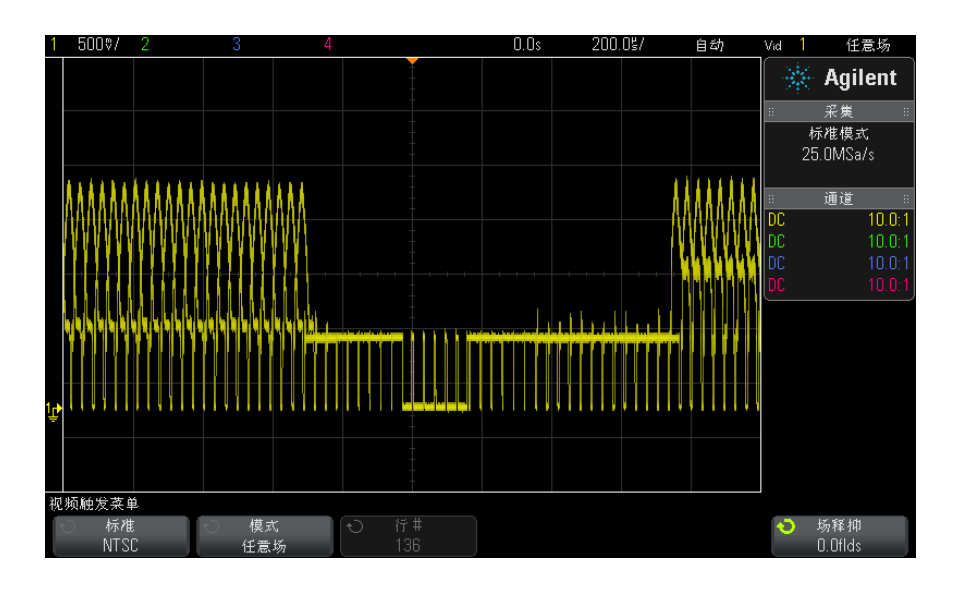

图 18 在所有场上触发

### <span id="page-113-0"></span>触发奇数或偶数场

要检查视频信号的包络,或测量最坏的情况失真,触发奇数或偶数场。选择 " 场 1" 时,示波器将在彩色场 1 或 3 上触发。如果选择"场 2",示波器将在彩色 场 2 或 4 上触发。

- 1 按下 [Trigger] (触发)键。
- 2 在 " 触发菜单 " 中, 按下触发软键: 然后旋转 Entry 旋钮以选择视频。
- 3 按下设置软键,然后按下标准软键选择相应的 TV 标准。
- 4 按下模式软键并选择场 1 或场 2。

触发电路查找垂直同步的开始位置以确定场。但是,此场定义不考虑参考副载波 的相位。选择"场 1"时,触发系统将查找任何场,在此,垂直同步在行 4 开 始。对于 NTSC 视频,示波器将在彩色场 1 和彩色场 3 上交替触发 (参见下 图)。此设置可用来测量参考猝发的包络。

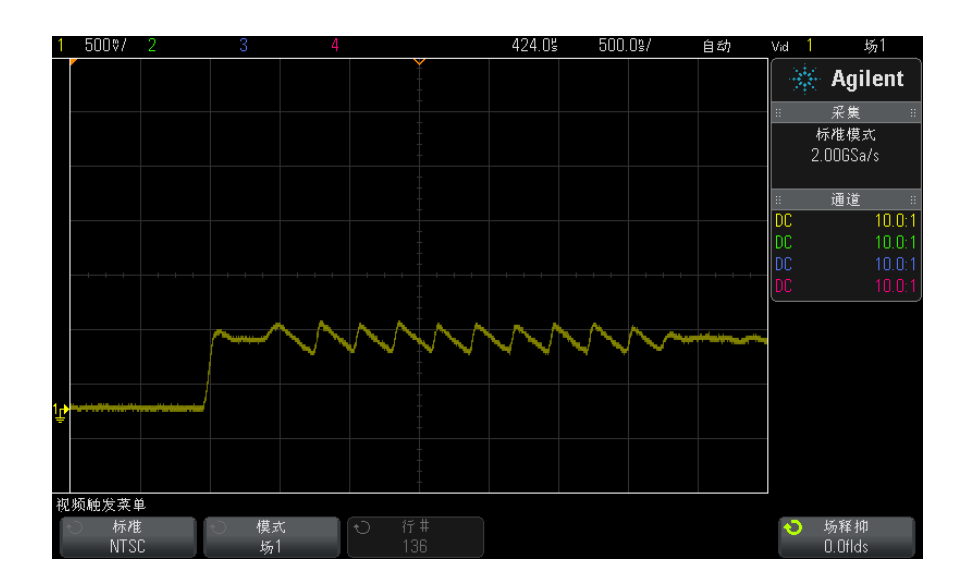

### 图 19 在彩色场 1 和彩色场 3 上交替触发

如果要进行更详细的分析,应该仅选择一个彩色场来触发。通过使用 " 视频触发 菜单"中的场释抑软键可执行此操作。按下场释抑软键并使用 Entry 旋钮以半 场的增量调节释抑,直至示波器只在彩色猝发的一个相位上触发。

与其他相位的一种快速方法是暂时端开信号,然后重新连接。重复直至显示正确 的相位。

使用场释抑软键和 Entry 旋钮调节释抑时, 相应的释抑时间将显示在"触发模 式和耦合菜单 " 中。

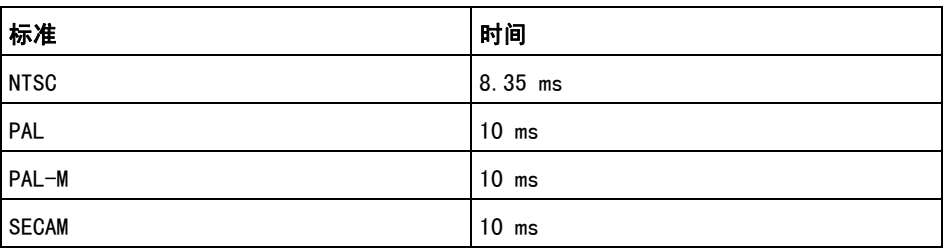

#### 表 4 半场释抑时间

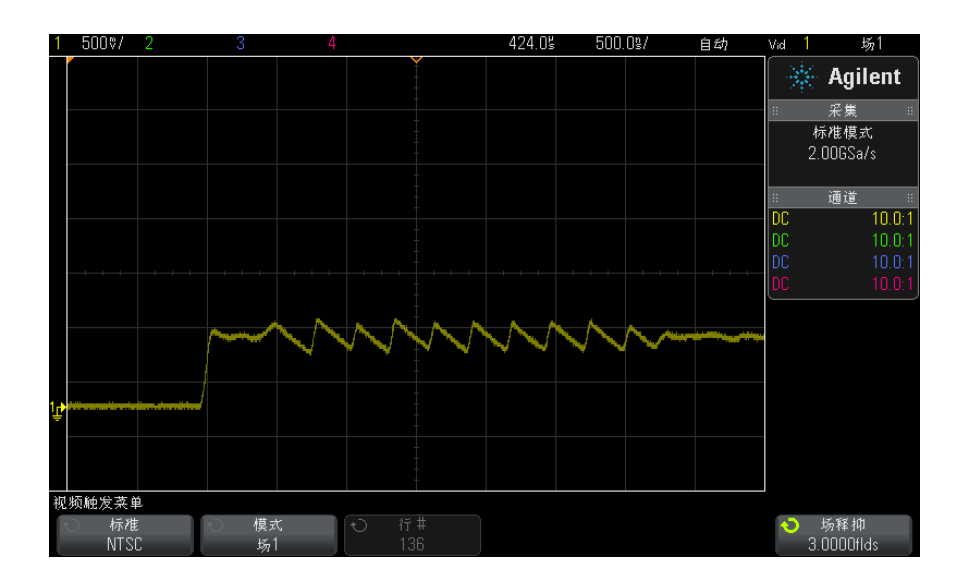

图 20 使用场释抑同步彩色场 1 或 3 (场 1 模式)

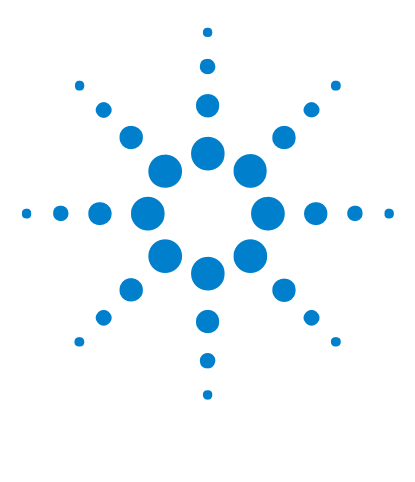

Agilent InfiniiVision 2000 X 系列示波器 用户指南

# <span id="page-116-1"></span>10 触发模式 / 耦合

[选择自动或正常触发模式](#page-116-0) 117 [选择触发耦合](#page-118-0) 119 [启用或禁用触发噪声抑制](#page-119-0) 120 [启用或禁用触发 HF 抑制](#page-119-1) 120 [设置触发释抑](#page-120-0) 121 [外部触发输入](#page-121-0) 122

访问触发模式和耦合菜单:

• 在前面板的 " 触发 " 区域中, 按下 [Mode/Coupling] (模式 / 耦合) 键。

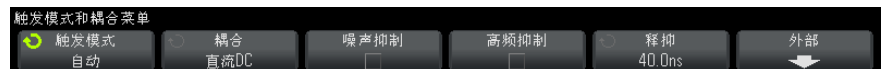

- 噪声信号 如果探测的信号有噪声,则可以设置示波器以降低触发路径中和显示波形上的噪 声。首先,可通过从触发路径移除噪声来稳定显示波形。然后,可减小显示波形 上的噪声。
	- 1 将信号连接到示波器并获得稳定的显示。
	- 2 通过打开高频抑制 ( [" 启用或禁用触发 HF 抑制 "](#page-119-1) 在页 120) 、低频抑制 ("选择触发耦合"在页 119)或"启用或禁用触发噪声抑制"在页 120 从触发路径移除噪声。
	- 3 使用 [" 平均采集模式 "](#page-132-0) 在页 133 减小显示波形上的噪声。

## <span id="page-116-2"></span><span id="page-116-0"></span>选择自动或正常触发模式

当示波器运行时,触发模式会指示示波器在没有触发时要进行的操作。

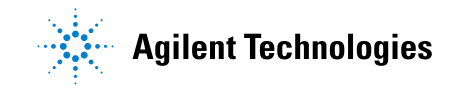

在**自动**触发模式 (默认设置)中,如果未找到指定的触发条件,则强制进行触发 并进行采集,以便在示波器上显示信号活动。

在正常触发模式中,只有在找到指定的触发条件时才会进行触发和采集。

选择触发模式:

- 1 按下 [Mode/Coupling] (模式 / 耦合) 键。
- 2 在"触发模式和耦合菜单"中, 按**模式**软键, 然后选择**自动**或**正常**。

请参见下列 [" 何时使用自动触发模式 "](#page-118-1) 在页 119 和 [" 何时使用正常触发模](#page-118-2) 式 " [在页 119](#page-118-2) 说明。

还可以配置 [Quick Action] (快速操作)键以在"自动"和"正常"触发模式 之间切换。请参见"配置「Quick Action] (快速操作)键"在页 212。

触发及预触发和 后触发缓冲区 示波器开始运行后 (在按下 [Run] (运行)或 [Single] (单次)或更改触发条 目后),示波器将首先填充预触发缓冲区。然后,在填充预触发缓冲区后,示波 器将开始搜索触发,采样的数据以先进先出 (FIFO) 的方式继续使数据传输到预 触发缓冲区。

> 找到触发后,预触发缓冲区将包含触发前发生的事件。然后,示波器将填充后触 发缓冲区,并显示采集存储器。如果通过 [Run/Stop] (运行 / 停止) 启动采 集, 则该过程将重复。如果通过按下 [Single] (单次) 启动采集, 则采集将停 止 (且可以平移和缩放波形)。

> 在"自动"或"正常"触发模式中,如果在填充预触发缓冲区时发生事件,则可 能会错过触发。例如,当水平定标旋钮设置为较慢的时间 / 格设置时, 如 500 ms/div, 则可能会发生这种情况。

**触发指示器** 显示屏右上方的触发指示器显示是否在进行触发。

在自动触发模式中,触发指示器可显示:

- 自动?(闪烁)— 未找到触发条件 (在填充预触发缓冲区之后),并强制触 发并进行采集。
- 自动 (不闪烁)— 找到了触发条件 (或正在填充预触发缓冲区)。

在正常触发模式中,触发指示器可显示:

- 触发?(闪烁)— 未找到触发条件 (在填充预触发缓冲区之后),不进行采 集。
- 触发 (不闪烁)—— 找到了触发条件 (或正在填充预触发缓冲区)。

当示波器未运行时, 触发指示器区域显示停止。

#### <span id="page-118-1"></span>何时使用自动触 自动触发模式适合在下列情况下使用:

- 在检查 DC 信号或具有未知电平或活动的信号时。
- 当触发条件经常发生,不必要进行强制触发时。

<span id="page-118-2"></span>何时使用正常触 发模式 正常触发模式适合在下列情况下使用:

- 只需要采集由触发设置指定的特定事件。
- 在串行总线的罕见信号 (例如:I2C、SPI、CAN、LIN 等)或在猝发中产生的 其他信号上触发时。使用正常触发模式可防止示波器自动触发,从而使显示稳 定。
- 使用 [Single] (单次) 键可进行单次采集。

通常在进行单次采集时,您必须在被测设备中启动某些操作,而您不希望示波 器在这些操作之前自动触发。在电路中启动操作之前, 等待触发条件指示器**触** 发? 闪烁 (这表示预触发缓冲区已填充)。

#### 另请参见 • [" 强制触发 "](#page-99-0) 在页 100

- [" 设置触发释抑 "](#page-120-0) 在页 121
- [" 定位时间参考点 \(左侧、中心、右侧\)"](#page-46-0) 在页 47

## <span id="page-118-0"></span>选择触发耦合

发模式

- 1 按下 [Mode/Coupling] (模式 / 耦合) 键。
- 2 在" 触发模式和耦合菜单"中, 按下**耦合**软键: 然后旋转 Entry 旋钮以选 择:
	- DC 耦合 允许 DC 和 AC 信号讲入触发路径。
	- AC 耦合 将 10 Hz 高通滤波器放置在触发路径中, 以从触发 ? 波形中去 除任何 DC 偏移电压。

所有型号的外部触发输入路径中的高通滤波器为 50 Hz。

当波形具有较大的 DC 偏移时,使用 AC 耦合可获得稳定的边沿触发。

• LF (低频) 抑制耦合 — 将一个具有 50 kHz 的 3-dB 点的高通滤波器与触 发波形串联。

Agilent InfiniiVision 2000 X 系列示波器 用户指南 119

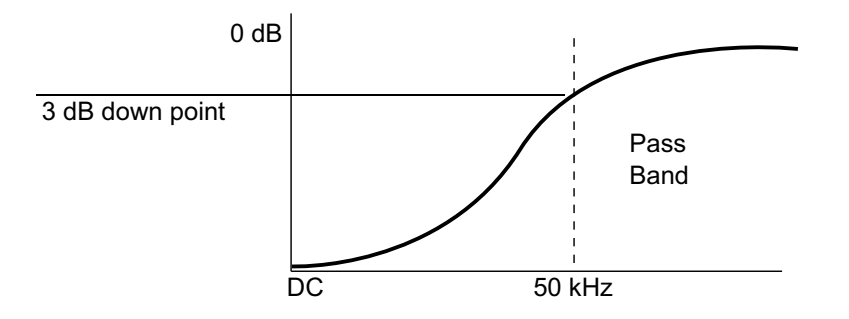

低频抑制从触发波形中移除任何不必要的低频率分量,例如,可干扰正确 触发的电源线频率等。

当波形中具有低频噪声时, 使用 LF 抑制耦合可获得稳定的边沿触发。

• TV 耦合 — 通常显示为灰色, 但在"触发菜单"中启用 TV 触发时, 会被 自动选择。

请注意,触发耦合与通道耦合无关 (请参见 [" 指定通道耦合 "](#page-50-0) 在页 51)。

## <span id="page-119-0"></span>启用或禁用触发噪声抑制

噪声抑制给触发电路增加额外的滞后。通过增加触发滞后带,可降低噪声触发的 可能性。但同时也会降低触发灵敏度,因此触发示波器需要一个稍大的信号。

- 1 按下 [Mode/Coupling] (模式 / 耦合) 键。
- 2 在 " 触发模式和耦合菜单 " 中, 按下**噪声抑制**软键以启用或禁用它。

## <span id="page-119-1"></span>启用或禁用触发 HF 抑制

HF 抑制在触发路径中添加 50 kHz 低通滤波器,从触发波形中移除高频分量。

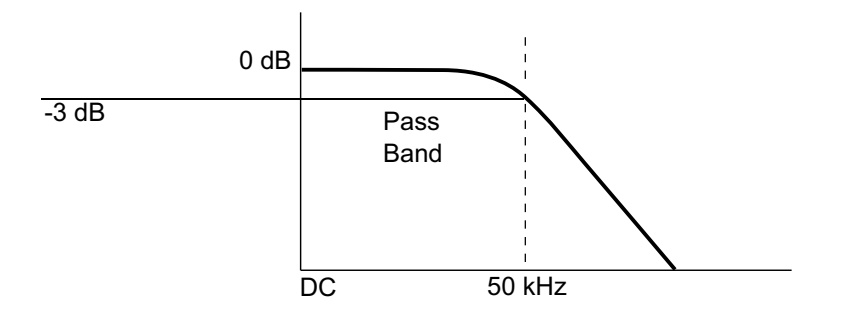

可使用高频抑制从快速系统时钟、从触发路径中移除诸如 AM 或 FM 广播电台中 的高频噪声或噪声。

- 1 按下 [Mode/Coupling] (模式 / 耦合) 键。
- 2 在"触发模式和耦合菜单"中,按下**高频抑制**软键以启用或禁用它。

## <span id="page-120-0"></span>设置触发释抑

触发释抑可设置触发之后重新接通触发电路之前示波器等待的时间。

使用释抑可在重复波形上触发,这些波形在波形重复之间具有多个边沿 (或其他 事件)。如果知道猝发之间的最短时间,还可以使用释抑在猝发的第一个边沿上 触发。

例如,要在下面所示的重复脉冲猝发上获得稳定触发,可将释抑时间设置为 >200 ns 但 <600 ns 的值。

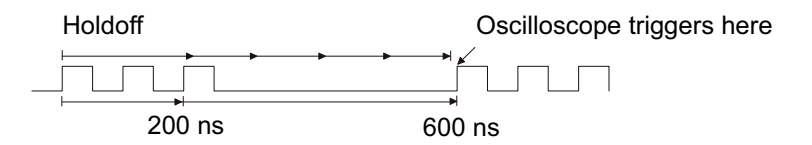

设置触发释抑:

- 1 按下 [Mode/Coupling] (模式 / 耦合) 键。
- 2 在 " 触发模式和耦合菜单 " 中, 按下**释抑**软键: 然后旋转 Entry 旋钮以增大 或减小触发释抑时间。

触发释抑操作提 示 正确的释抑设置通常略小于波形的一次重复。将释抑设置为此时间,会为一个重 复波形生成唯一触发点。

#### Agilent InfiniiVision 2000 X 系列示波器 用户指南 121

更改时基设置不会影响触发释抑时间。

利用 Agilent MegaZoom 技术, 可以按 [Stop] (停止), 然后平移和缩放数据, 以找到波形重复的位置。使用光标测量此时间,然后设置释抑。

### <span id="page-121-0"></span>外部触发输入

外部触发输入可用作几种触发类型的源。外部触发 BNC 输入位于后面板上,标 记为 EXT TRIG IN。

## 小心 示波器外部触发输入的最大电压

I 类 300 Vrms,400 Vpk ;瞬间过电压 1.6 kVpk

1 M ohm 输入:对于稳态正弦波形,在频率为 57 kHz 以上时按 20 dB/decade 速度降低至最低 5 Vpk 具有 N2863A 10:1 探头: I 类 600 V, II 类 300 V (DC + 峰值 AC) 具有 10073C 或 10074C 10:1 探头:I 类 500 Vpk,II 类 400 Vpk

外部触发输入阻抗为 1M Ohm。这便于使用无源探头进行通用测量。高阻抗可在 被测设备上使示波器的负载效应最小化。

设置 EXT TRIG IN 单位和探头衰减:

1 按前面板触发区中的 [Mode/Coupling] (模式 / 耦合) 键。

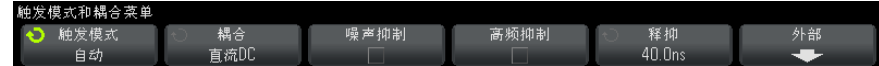

2 在"触发模式和耦合菜单"中, 按下外部软键。

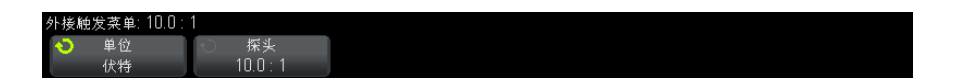

- 3 在"外部触发菜单"中, 按下单位软键以选择:
	- 伏特 对于电压探头。
	- 安培 对于电流探头。

测量结果、通道灵敏度和触发电平将反映所选择的测量单位。

4 按下探头软键;然后旋转 Entry 旋钮以指定探头衰减。 衰减常数可按 1-2-5 顺序在 0.1:1 至 1000:1 之间设定。 必须正确设置探头的衰减常数以便进行正确测量。

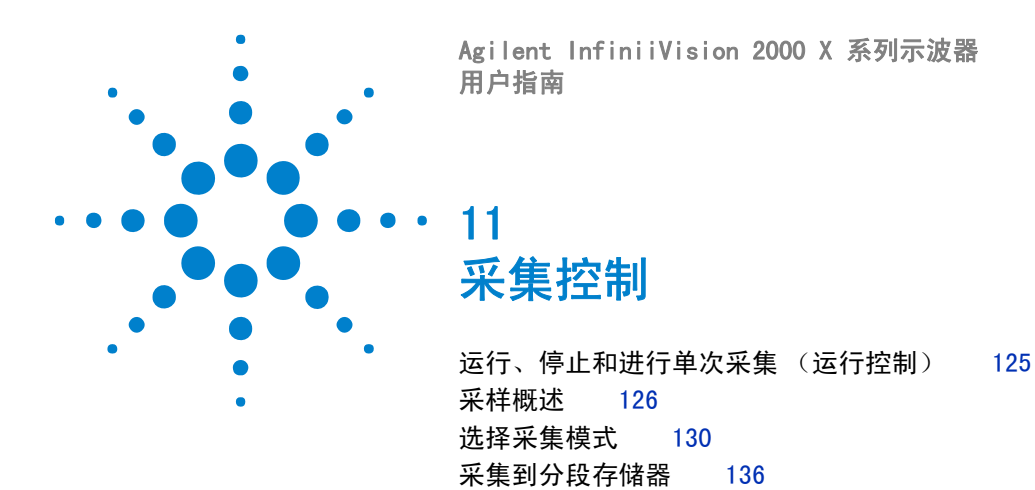

本章介绍如何使用示波器的采集和运行控制。

## <span id="page-124-0"></span>运行、停止和进行单次采集 (运行控制)

可使用两个前面板键启动和停止示波器的采集系统: [Run/Stop] (运行 / 停止) 和 [Single] (单次)。

• 当 [Run/Stop] (运行 / 停止) 键是绿色时,表示示波器正在运行,即符合触 发条件,正在采集数据。

要停止采集数据, 请按下 [Run/Stop] (运行 / 停止)。停止后, 将显示最后 采集的波形。

• 当 [Run/Stop] (运行 / 停止) 键是红色时, 表示数据采集已停止。

显示屏顶端状态行中的触发类型旁边将显示 " 停止 "。

要开始采集数据,请按下 [Run/Stop] (运行 / 停止)。

• 要捕获并显示单次采集 (无论示波器是运行还是停止),请按下 [Single] (单次)。

[Single] (单次)运行控制可查看单冲事件,而后续波形数据不会覆盖显示。 当需要最大存储器深度用于平移和缩放时,可使用 [Single] (单次)。

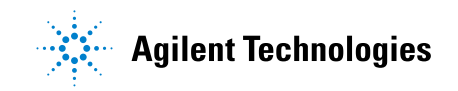

125

当按下 [Single] (单次)时, 将清除显示屏中的内容, 触发模式临时设置为 "正常 " (以防止示波器立即自动触发), 接通触发电路, [Single] (单次) 键点亮,示波器在显示波形之前会一直等待触发条件的出现。

当示波器触发时,将显示单次采集且示波器停止 ([Run/Stop] (运行 / 停 止)键呈红色亮起)。再次按下 [Single] (单次)可采集另一个波形。

如果示波器没有触发, 则可以按下 [Force Trigger] (强制触发) 键以在任 何条件下触发并进行单次采集。

要显示多次采集的结果,可使用余辉。请参见 [" 设置或清除余辉 "](#page-90-0) 在页 91。

单次采集的最大数据记录长度比示波器运行时 (或示波器在运行后停止)长:

- 单次采集 单次采集总是使用最大可用存储器 至少两倍于在 " 运行 " 模 式中捕获采集时所用的存储器大小 — 示波器至少存储两倍采样。如果时间 / 格设置较慢,因为有更多的存储器可用于单次采集,所以采集的有效采样率更 高。
	- 运行 在运行时 (与采用单个采集相比), 存储器将分成两个相等的部分。 这使得采集系统可在处理先前的采集时采集记录,显著提高了示波器每秒可处 理的波形数。在运行时,高波形更新率会产生最佳的输入信号。

要使用尽可能长的记录长度采集数据,请按下 [Single] (单次)键。 有关影响记录长度的设置的详细信息,请参见 [" 长度控制 "](#page-187-0) 在页 188。

## <span id="page-125-0"></span>采样概述

要了解示波器的采样和采集模式,需要了解采样原理、混叠、示波器带宽和采样 率、示波器上升时间、所需的示波器带宽以及存储器深度对采样率的影响。

#### 采样原理

尼奎斯特采样原理认为, 对于具有最大频率 f<sub>MAX</sub> 的带宽有限 (带宽限制)的信 号而言, 等距采样频率 f<sub>S</sub> 必须比最大频率 f<sub>MAX</sub> 大两倍, 这样才能重建唯一的 信号而不会产生混叠。

 $f_{\text{MAX}} = f_{\text{S}}/2 =$  尼奎斯特频率  $(f_{\text{N}}) = f_{\text{N}}/2$ 

单次采集和运行 及记录长度

## 混叠

当信号是欠采样  $(f_S < 2f_{\text{MAX}})$  时, 将发生混叠。混叠属于信号失真, 是由于错 误地从数量不足的采样点重建低频率而导致的。

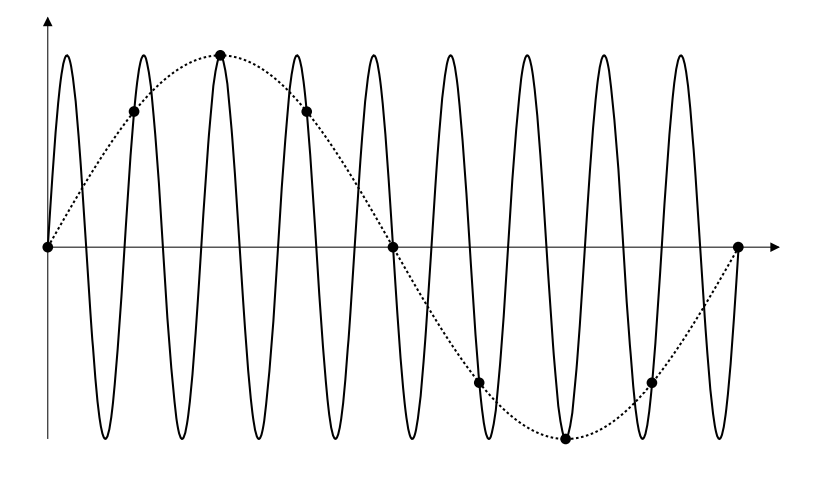

图 21 混叠

## 示波器带宽和采样率

示波器的带宽通常是指按 3 dB (-30% 幅度误差)衰减输入信号正弦波的最低频 率。

对于示波器带宽,采样原理认为,所需的采样率是 fs = 2fpw。然而,该原理假 定没有超过 f<sub>MAX</sub> (在此情况下是 f<sub>RW</sub>) 的频率分量, 并需要具有理想的砖墙频率 响应的系统。

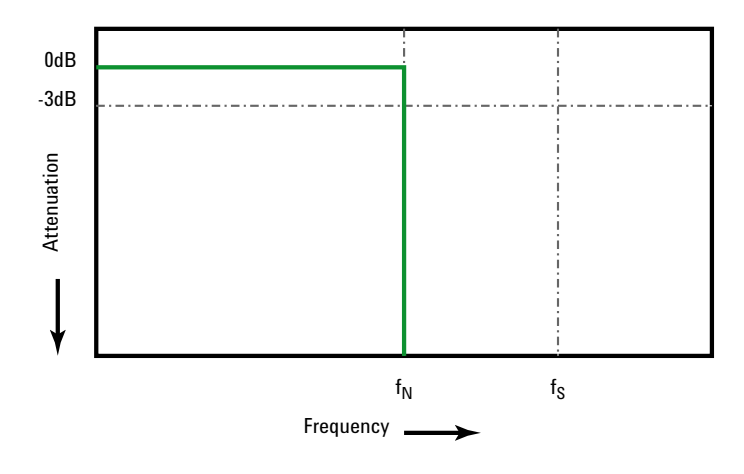

#### 图 22 理论上的砖墙频率响应

然而,数字信号具有超过基本频率 (方波由基本频率处的正弦波和数量无限的奇 次谐波组成)的频率分量, 并且对于 1 Ghz 及以下带宽, 示波器通常具有高斯 频率响应。

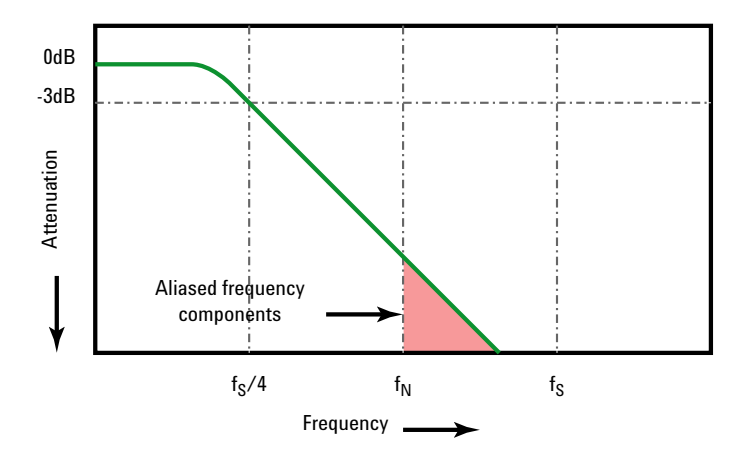

Limiting oscilloscope bandwidth (fsw) to 1/4 the sample rate (fs/4) reduces frequency components above the Nyquist frequency (fN).

图 23 采样率和示波器带宽

因此, 实际上示波器的采样率应是其带宽的四倍或以上: fs = 4fBW。这样, 就会 减少混叠,并且混叠的频率分量会出现更大的衰减量。

另请参见 《评估示波器采样率和采样保真度: 如何进行最精确的数字测量》,安捷伦应用 注释 1587

(["http://cp.literature.agilent.com/litweb/pdf/5989-5732EN.pdf"\)](http://cp.literature.agilent.com/litweb/pdf/5989-5732EN.pdf)

### 示波器上升时间

与示波器的带宽规格密切相关的是其上升时间规格。具有高斯类型的频率响应的 示波器的上升时间约为  $0.35/f_{\text{BW}}$  (基于  $10\%$  至  $90\%$  标准)。

示波器的上升时间不是示波器能够精确测量的最快边沿速度。它是示波器可能产 生的最快边沿速度。

### 所需的示波器带宽

精确测量信号所需的示波器带宽主要由信号的上升时间而不是信号的频率决定。 您可以使用以下步骤计算所需的示波器带宽:

1 确定最快边沿速度。

通常可从在设计中使用的设备的已发布规格中获得上升时间信息。

2 计算最大 " 实际 " 频率分量。

根据 Dr. Howard W. Johnson 的著作 *High-Speed Digital Design - A* Handbook of Black Magic 所述, 所有快速边沿都具有无限连续的频率分量。 但是,快速边沿的频谱中存在一个转折点 (或 " 拐点 "), 在这个转折点上, 高于 f<sub>knee</sub> 的频率分量在确定信号形状时可以忽略不计。

fknee = 0.5 / 信号上升时间 (基于 10% - 90% 阈值)

 $f_{\text{knee}}$  = 0.4 / 信号上升时间 (基于 20% - 80% 阈值)

3 对所需的精度使用倍增因数以确定所需的示波器带宽。

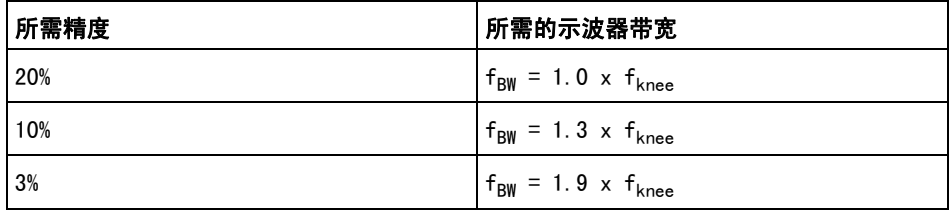

另请参见 《选择具有适合您的应用的合适带宽的示波器》,安捷伦应用注释 1588 (["http://cp.literature.agilent.com/litweb/pdf/5989-5733EN.pdf"\)](http://cp.literature.agilent.com/litweb/pdf/5989-5733EN.pdf)

### 存储器深度和采样率

示波器存储器的点数是固定的,存在一个与示波器的模数转换器关联的最大采样 率: 但是, 实际采样率由采集时间 (根据示波器的水平时间 / 格定标设置) 确 定。

采样率 = 采样数 / 采集时间

例如,如果在存储器的 50000 个点中存储 50 µs 的数据,则实际采样率为 1  $GSa/s$ .

同样,如果在存储器的 50000 个点中存储 50 ms 的数据,则实际采样率为 1  $MSa/s<sub>o</sub>$ 

实际采样率显示在信息区域的右侧。

示波器通过丢弃 (抽取)不需要的采样来达到实际采样率。

## <span id="page-129-0"></span>选择采集模式

选择示波器采集模式时,应注意通常以较慢的时间 / 格设置抽取采样。

如果时间 / 格设置较慢,有效采样率将会降低 (有效采样周期将延长),这是因 为采集时间增加了,示波器的数字转换器使用比所需速度更快的采样速度来填充 存储器。

例如,假设示波器数字转换器的采样周期为 1 ns (最大采样率为 1 GSa/s), 存储器深度为 1 M。在此速率下,将在 1 ms 的时间内填充存储器。如果采集时 间为 100 ms (10 ms/div), 则只需要每 100 个采样中的一个采样来填充存储 器。

选择采集模式:

- 1 按下前面板上的 [Acquire] (采集)键。
- 2 在 " 采集菜单 " 中, 按下**采集模式**软键; 然后旋转 " 输入 " 旋钮以选择采集模 式。

InfiniiVision 示波器具有下列采集模式:

• 正常 — 在较慢的时间 / 格设置下进行正常抽取,不进行平均值计算。对 大多数波形使用此模式。请参见 [" 正常采集模式 "](#page-130-0) 在页 131。

- 峰值检测 在较慢的时间 / 格设置下, 存储有效采样周期中的最大采样 值和最小采样值。使用此模式显示罕见的窄脉冲。请参见 [" 峰值检测采集](#page-130-1) 模式 " [在页 131。](#page-130-1)
- 平均 在所有时间 / 格设置下, 对指定的触发数进行平均值计算。使用 此模式可减小噪声,增大周期性信号的分辨率,而不会降低带宽或上升时 间。请参见 [" 平均采集模式 "](#page-132-1) 在页 133。
- 高分辨率 在较慢的时间 / 格设置下, 对有效采样周期中的所有采样讲 行平均值计算,并存储平均值。使用此模式减小随机噪声。请参见 [" 高分](#page-134-0) [辨率采集模式 "](#page-134-0) 在页 135。

### <span id="page-130-0"></span>正常采集模式

在"正常"模式中,将以较低的时间 / 格设置抽取额外采样 (换句话说, 将丢弃 某些采样)。此模式可对大部分波形产生最佳显示效果。

### <span id="page-130-1"></span>峰值检测采集模式

在"峰值检测"模式中,以较低的时间 / 格设置进行抽取时, 将保留最小采样值 和最大采样值,以捕获罕见事件和窄事件 (在扩大任何噪声的前提下)。该模式 将显示至少与采样周期一样宽的所有脉冲。

对于 InfiniiVision 2000 X 系列示波器, 其最大采样率为 2 GSa/s, 将在每 500 ps (采样周期)进行一次采样。

- 另请参见 "毛刺或窄脉冲捕获"在页 131
	- [" 使用峰值检测模式查找毛刺 "](#page-132-2) 在页 133

#### <span id="page-130-2"></span>毛刺或窄脉冲捕获

毛刺是波形中的快速更改,与波形相比它通常较窄。峰值检测模式可用于更方便 地查看毛刺或窄脉冲。在峰值检测模式中,窄毛刺和跳变沿比在 " 正常 " 采集模 式中显示得更亮,使它们更容易被看到。

要表现毛刺的特征,请使用光标或示波器的自动测量功能。

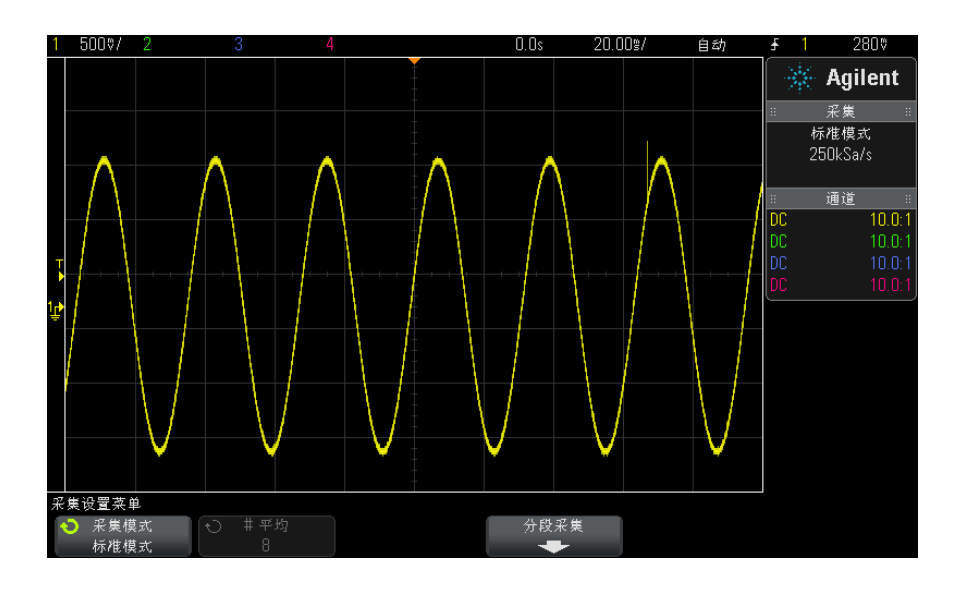

### 图 24 带毛刺的正弦波,正常模式

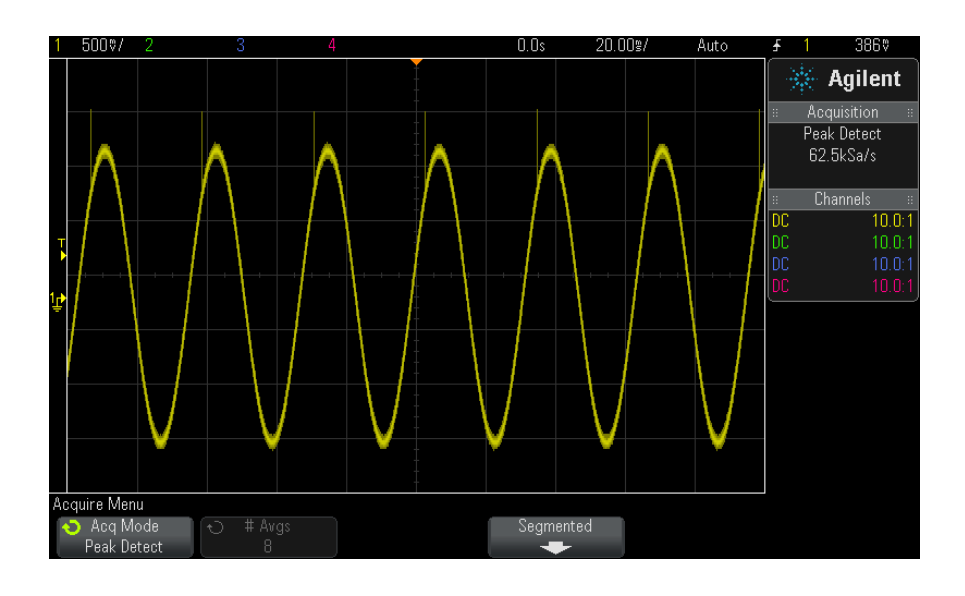

图 25 带毛刺的正弦波,峰值检测模式

#### <span id="page-132-2"></span>使用峰值检测模式查找毛刺

- 1 将信号连接到示波器并获得稳定的显示。
- 2 要杳找毛刺,可按下 [Acquire] (采集) 键, 然后按下**采集模式**软键, 直到 选中峰值检测。
- 3 按下 [Display] (显示) 键, 然后按下 ∞ 余辉 (无限余辉) 软键。

无限余辉用新的采集更新显示,但并不擦除先前的采集。新采样点以正常的亮 度显示,而先前的采集以降低的亮度显示。超出显示区域边界的波形余辉不保 留。

按下**清除显示**软键擦除先前采集的点。显示将累积点,直到 ∞ 余**辉**关闭。

- 4 使用缩放模式表现毛刺的特征:
	- a 按下 2 缩放键 (或按下 [Horiz] (水平) 键, 然后按下缩放软键)。
	- b 要获得毛刺的更好分辨率,可展开时基。

使用水平位置旋钮 (▲●) 平移波形, 以在毛刺周围设置正常窗口视图的展开部 分。

### <span id="page-132-1"></span><span id="page-132-0"></span>平均采集模式

" 平均 " 模式可用于平均多次采集结果以降低噪声并提高垂直分辨率 (在全部时 间 / 格设置下)。" 平均 " 模式要求稳定的触发。

平均的数目可在 2 到 65536 之间设定, 每次增量为 2 的幂。

更高的平均数目可将噪声降至更低并增加垂直分辨率。

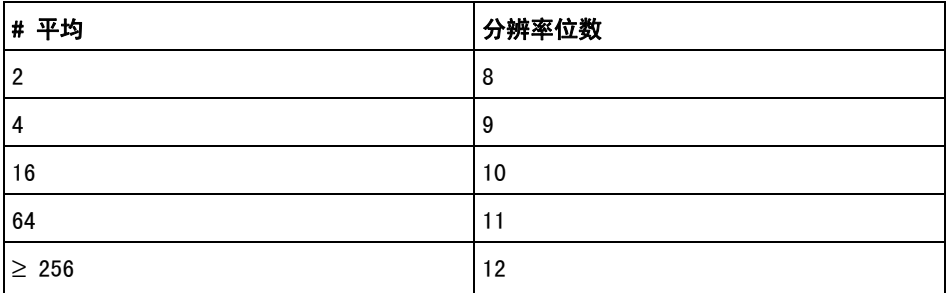

平均数目越高,显示的波形对波形变化的响应就越慢。您必须在波形对变化的响 应速度与信号上所显示噪声的降低程度之间进行折衷。

### 11 采集控制

使用 " 平均 " 模式:

- 1 按下 [Acquire] (采集)键,然后按下采集模式软键,直到选中"平均"模 式。
- 2 按下 # 平均软键并旋转 Entry 旋钮, 以设置可最有效消除显示波形噪声的平 均数目。平均采集数目显示在 # 平均软键中。

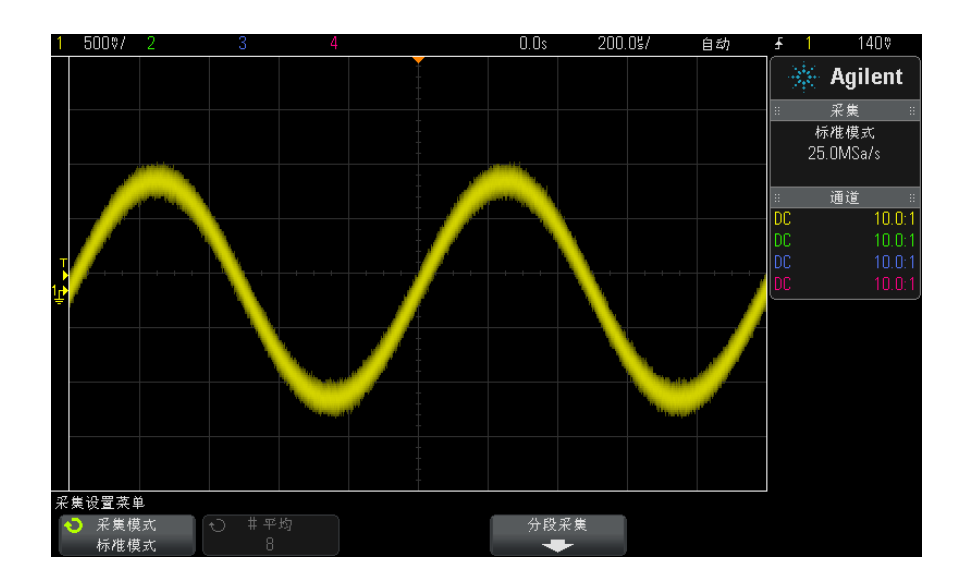

图 26 显示波形上的随机噪声

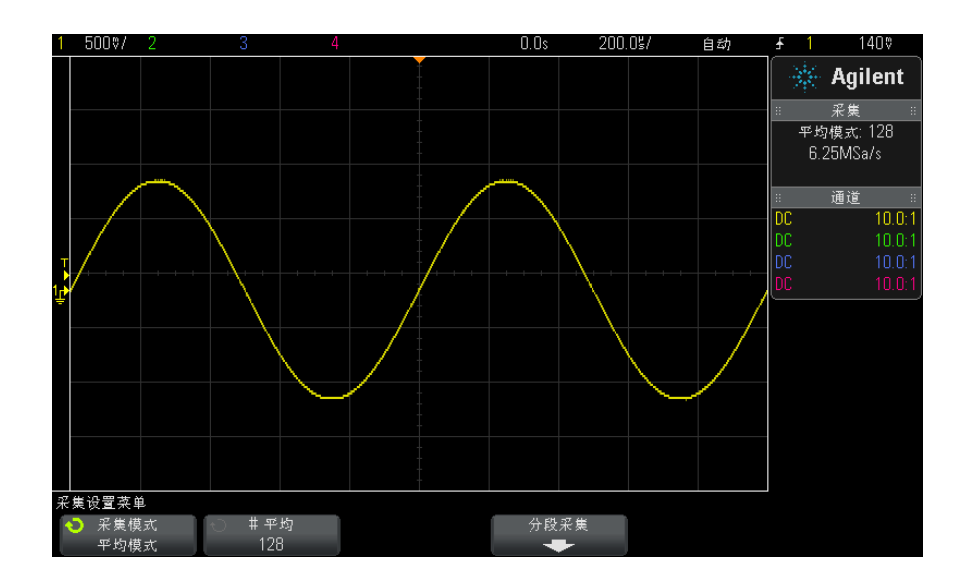

图 27 用于降低随机噪声的平均数 128

另请参见 • 章 10, "触发模式 / 耦合," 开始在页 117

### <span id="page-134-0"></span>高分辨率采集模式

在"高分辨率"模式中,以较低的时间 / 格设置进行抽取时, 将对额外采样取平 均值,以降低随机噪声,从而在屏幕上产生更平滑的轨迹并有效提高垂直分辨 率。

" 高分辨率 " 模式可平均同一采集内的顺序采样点。对应 4 个平均值的每个系 数,产生一个垂直分辨率的额外位。垂直分辨率的额外位数与示波器的时间 / 格 设置 (扫描速度)和所显示的采样率相关。

时间 / 格设置越慢, 对每个显示点进行平均的采样数就越大。

" 高分辨率 " 模式可用于单冲信号和重复信号,它不会减慢波形更新速度,因为 计算是在 MegaZoom 自定义 ASIC 中进行的。" 高分辨率 " 模式限制了示波器的 实时带宽,因为它可用作有效的低通滤波器。

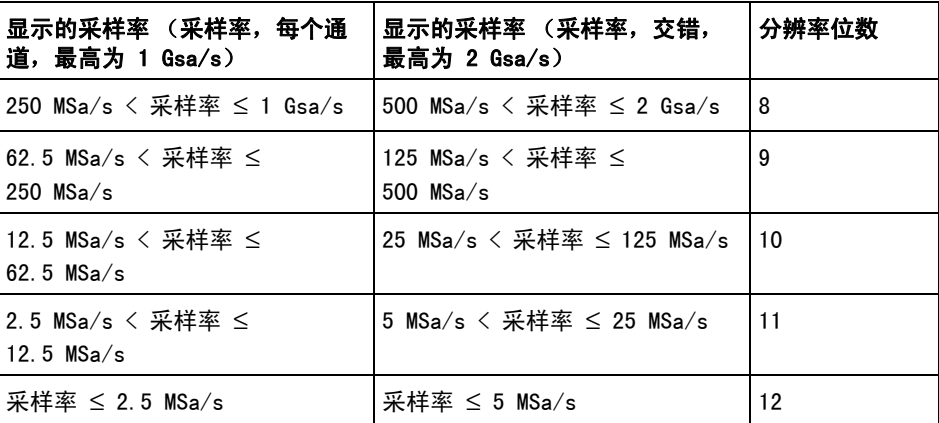

## <span id="page-135-0"></span>采集到分段存储器

器

可以购买出厂时装有分段存储器选件 (SGM 选件)的示波器,也可以安装许可证 以启用它 (订购型号 DSOX2SGM" 分段存储器 ")。

当捕获多个罕见触发事件时,将示波器存储器划分成段更为有利。这可让您无需 捕获长期非活动信号,就可捕获信号活动。

每个段都有全套的模拟通道和数字通道 (在 MSO 型号上)数据。

在使用分段存储器时,使用分析段功能 (请参见 [" 分段存储器的无限余辉 "](#page-137-0) 在 [页 138\)](#page-137-0)可显示所有采集段中的无限余辉。详细信息,另请参见 [" 设置或清除](#page-90-0) 余辉 " [在页 91](#page-90-0)。

采集到分段存储 1 设置触发条件。(详细信息,请参见[章 9, " 触发 ," 开始在页 99。](#page-98-0))

- 2 按前面板波形区中的 [Acquire] (采集)键。
- 3 按下分段软键。
- 4 在 " 分段存储器菜单 " 中, 按下**分段**软键以启用分段存储器采集。
- 5 按下段数软键并旋转 Entry 旋钮以选择要将示波器存储器划分成的段数。 可将存储器划分为最少 2 段, 最多 25 段。
- 6 按下 [Run] (运行) 或 [Single] (单次) 键。

示波器将对每个触发事件运行和填充存储器段。当示波器忙于采集多个段时,该 进程将显示在显示器的右上区。示波器将继续触发,直到将存储器填满,然后示 波器将停止。

如果所测量的信号在超过 1 s 的时间内无活动, 可考虑选择正常触发模式以防 止自动触发。请参见 [" 选择自动或正常触发模式 "](#page-116-2) 在页 117。

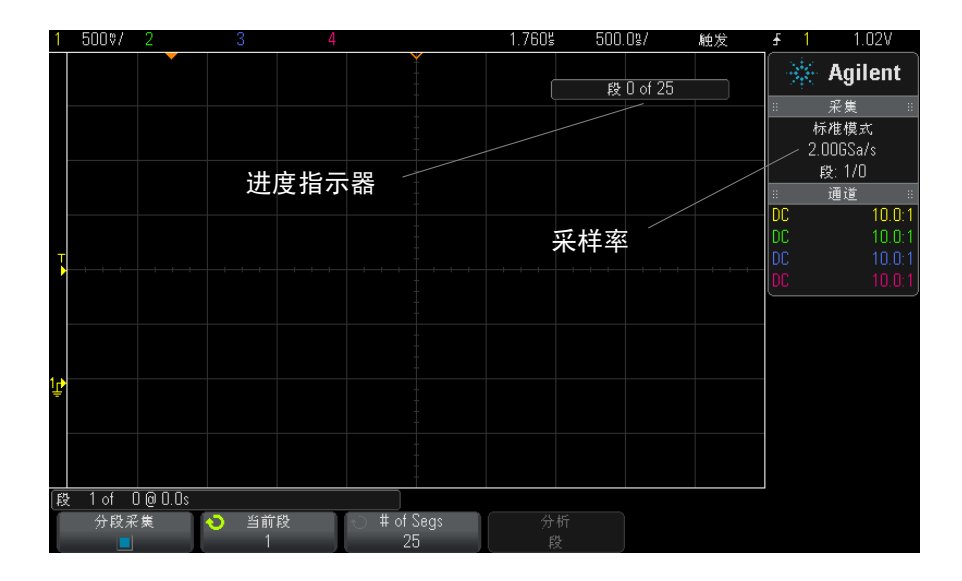

#### 另请参见 • [" 导航段 "](#page-136-0) 在页 137

- [" 分段存储器的无限余辉 "](#page-137-0) 在页 138
- [" 分段存储器重新接通时间 "](#page-137-1) 在页 138
- [" 保存分段存储器中的数据 "](#page-137-2) 在页 138

### <span id="page-136-0"></span>导航段

1 按下当前段软键并旋转 Entry 旋钮以显示所需的段以及表示从第一个触发事 件以来经过的时间的时间标记。

还可以使用 [Navigate] (导航) 键和控制导航段。请参见" 导航段"在 [页 48。](#page-47-0)

### <span id="page-137-0"></span>分段存储器的无限余辉

将数据采集到分段存储器时,还可以打开无限余辉(在"显示设置菜单"中), 并按下分析段软键以创建无限余辉显示。采集停止并且打开分段存储器功能时, 将显示**分析段**软键。

### <span id="page-137-1"></span>分段存储器重新接通时间

填充每个段之后,示波器将重新接通,并准备在大约 8 µs 后触发。

不过要记住,例如:如果将每格的水平时间控制设置为 5 µs/div,且将 " 时间 参考点点"设置为中心, 将至少需要 50 μs 来填充所有十格并重新接通。(用 25 µs 来捕获前触发数据,用另外 25 µs 来捕获后触发数据。)

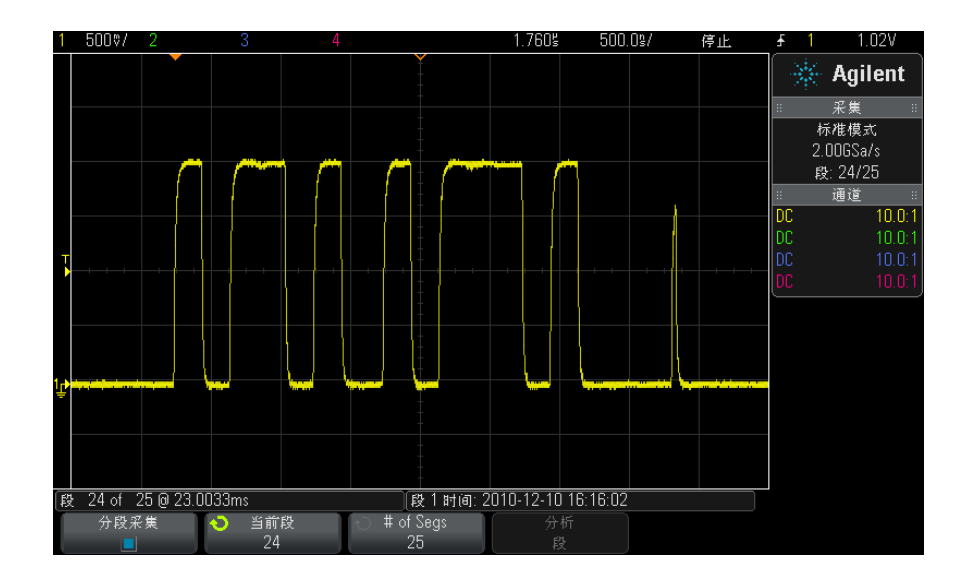

### <span id="page-137-2"></span>保存分段存储器中的数据

可以将当前显示的段 (保存段 - 当前)或所有段 (保存段 - 所有)保存为下 列数据格式:CSV、ASCII XY 和 BIN。

确保将 " 长度 " 控制设置为捕获足够点以准确表示捕获的数据。当示波器忙于保 存多个段时,其进度显示在显示器的右上区域中。

详细信息,请参见 [" 保存 CSV、ASCII XY 或 BIN 数据文件 "](#page-185-0) 在页 186。

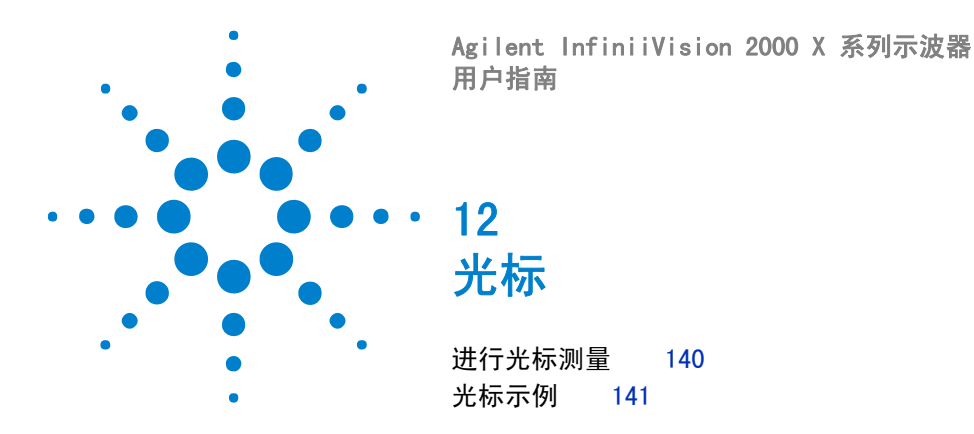

光标是水平和垂直的标记,表示所选波形源上的 X 轴值 (通常为时间) 和 Y 轴 值 (通常为电压)。您可以使用光标在示波器信号上自定义电压或测量时间、在 数字通道上进行定时测量。光标信息显示在右侧信息区域中。

光标并非总限于可见显示屏。如果设置一个光标,然后平移和缩放波形直到光标 超出屏幕,则它的值不会改变。将其返回原始位置时,它仍在那里。

X 光标 X 光标是水平调整的垂直虚线,一般指示与触发点的相对时间。当使用 FFT 数 学函数作为源时,X 光标指示频率。

> X1 光标 (垂直短划线)和 X2 光标 (垂直长划线)水平调整,并指示除数学 FFT (指示频率)之外的所有源的与触发点的相对时间。

在 XY 水平模式中,X 光标显示通道 1 的值 (伏特或安培)。

所选波形源的 X1 和 X2 光标值显示在软键菜单区域中。

X1 和 X2 之间的差 (ΔX) 以及 1/ΔX 显示在右侧信息区域的 " 光标 " 框中。

Y 光标 Y 光标是垂直调整的水平虚线,一般指示伏特或安培,具体取决于通道探头单位 设置。使用数学函数作为源时,测量单位对应于该数学函数。

> Y1 光标 (水平短划线)和 Y2 光标 (水平长划线)垂直调整,并指示与波形地 点的相对值,其中,值与 0 dB 相对的数学 FFT 除外。

在 XY 水平模式中,Y 光标显示通道 2 的值 (伏特或安培)。

如果为活动状态,所选波形源的 Y1 和 Y2 光标值显示在软键菜单区域中。

Y1 和 Y2 之间的差 (ΔY) 显示在右侧信息区域的 " 光标 " 框中。

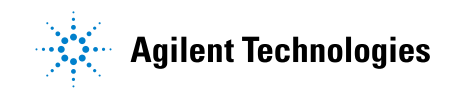

#### 12 光标

## <span id="page-139-0"></span>进行光标测量

- 1 将信号连接到示波器并获得稳定的显示。
- 2 按下 [Cursors] (光标)键。

右侧信息区域中将显示 " 光标 " 框, 表示光标已 " 打开 "。(要关闭光标, 可 再次按下 [Cursors] (光标)键。)

- 3 在"光标设置菜单"中,按下模式,然后选择所需模式:
	- 手动 显示 ΔX、1/ΔX 和 ΔY 值。 ΔX 是 X1 和 X2 光标之间的差,而 ΔY 是 Y1 和 Y2 光标之间的差。

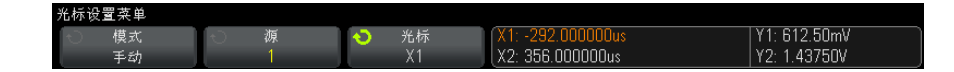

- 追踪波形 水平移动标记时, 将追踪和测量波形的垂直幅度。将显示标 记的时间和电压位置。标记之间的垂直 (Y) 和水平 (X) 差显示为 ΔX 和  $\Delta$ Y 值。
- 二**进制** 在当前 X1 和 X2 光标位置显示的波形的逻辑电平以二进制格式 显示在软键上方。显示屏颜色的设置与相关通道的波形的颜色一致。

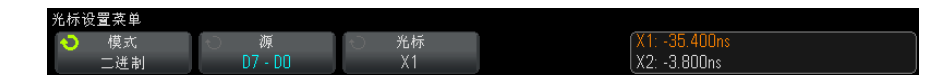

• **十六进制** — 在当前 X1 和 X2 光标位置显示的波形的逻辑电平以十六进制 格式显示在软键上方。

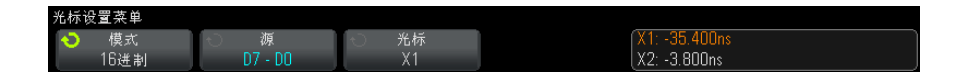

手动和追踪波形模式可用于显示在模拟输入通道 (包括数学函数)上的波形。 二进制和十六进制模式适用于数字信号 (MSO 示波器型号)。

在**十六进制和二进制**模式中, 电平可显示为 1 (高于触发电平)、0 (低于触 发电平)、不定状态(1)或 X(无关)。

在**二进制**模式中,如果通道关闭,则显示 X。

### 光标 12

在**十六进制**模式中,如果通道关闭,则认为通道为 0。

- 4 按下源 (或在追踪波形模式中按下 X1 源、X2 源), 然后选择光标值的输入 源。
- 5 选择要调整的光标:
	- 按下"光标"旋钮,然后旋转"光标"旋钮。要完成选择,可再次按下" 光标 " 旋钮或等待约五秒钟让弹出菜单消失。

或:

• 按下光标软键; 然后旋转 Entry 旋钮。

使用 X1 X2 链接和 Y1 Y2 链接选择可同时调整两个光标, 而差值保持不变。 例如,可使用此方法检查脉冲序列中脉冲宽度的变化。

当前选定光标的显示亮度比其他光标亮。

6 旋转 " 光标 " 旋钮可调整选定光标。

## <span id="page-140-0"></span>光标示例

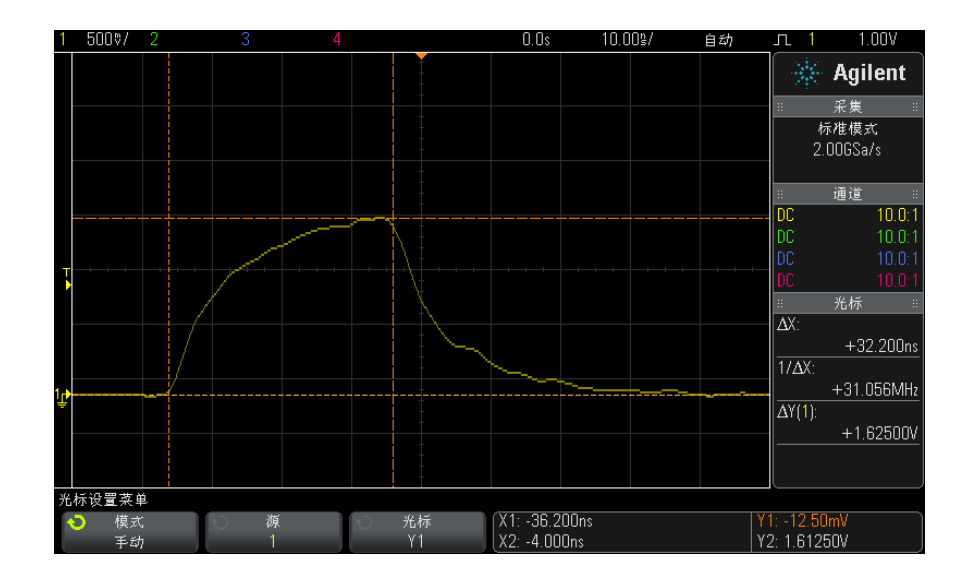

图 28 光标用于测量脉冲宽度而不是测量中阈值点

Agilent InfiniiVision 2000 X 系列示波器 用户指南 141

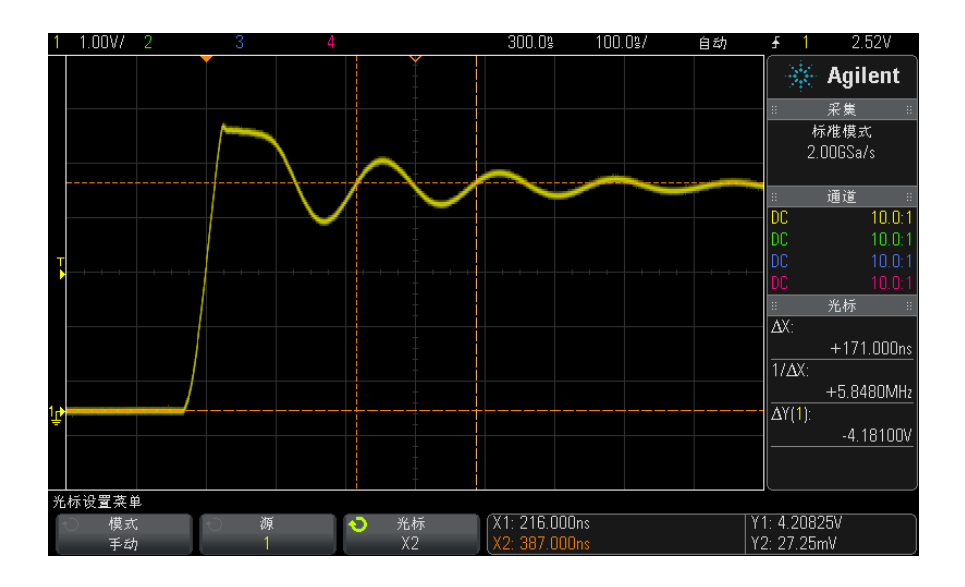

图 29 光标测量脉冲振铃频率

用缩放模式展开显示,然后用光标表现相关事件的特征。

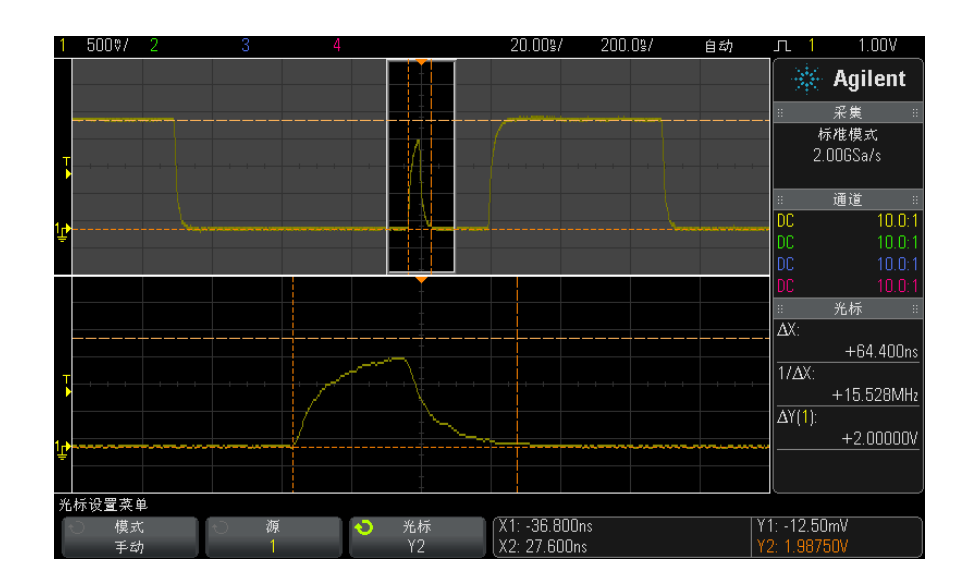

### 图 30 光标追踪缩放窗口视图

将 X1 光标放在脉冲的一侧, 将 X2 游光标放在脉冲的另一侧。

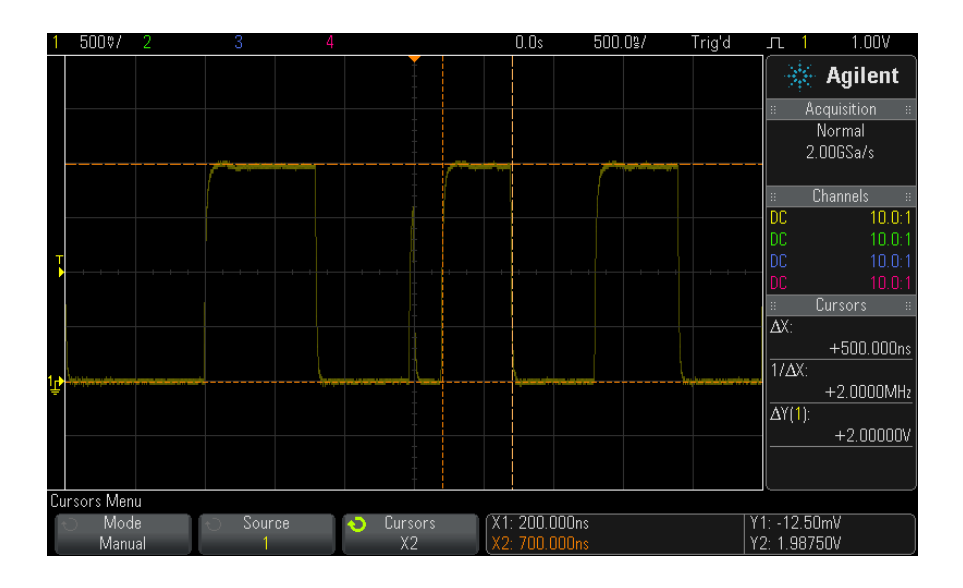

### 图 31 用光标测量脉冲宽度

按下 X1 X2 链接软键并一起移动光标,以检查脉冲序列中脉冲宽度的变化。
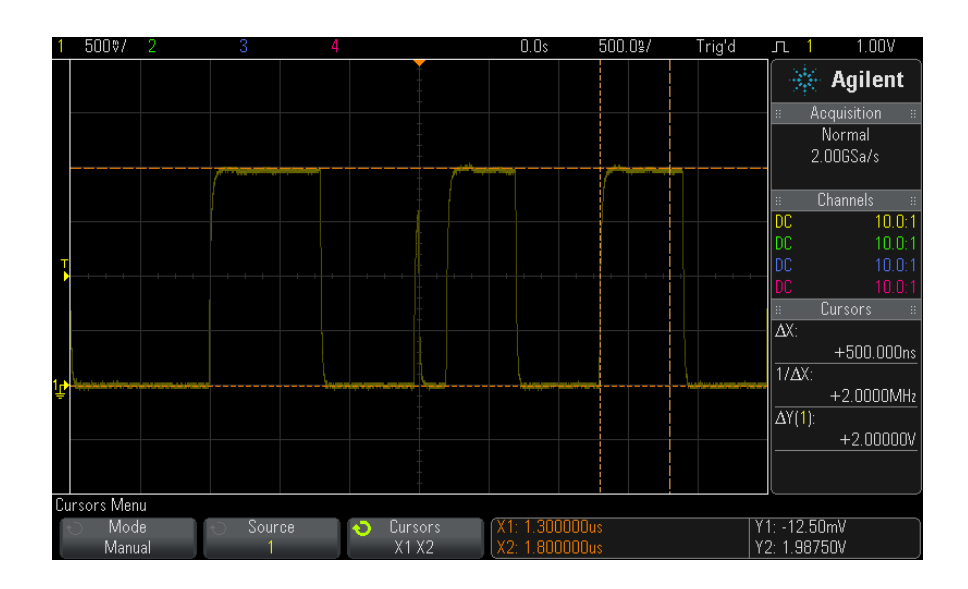

图 32 一起移动光标以检查脉冲宽度的变化

光标

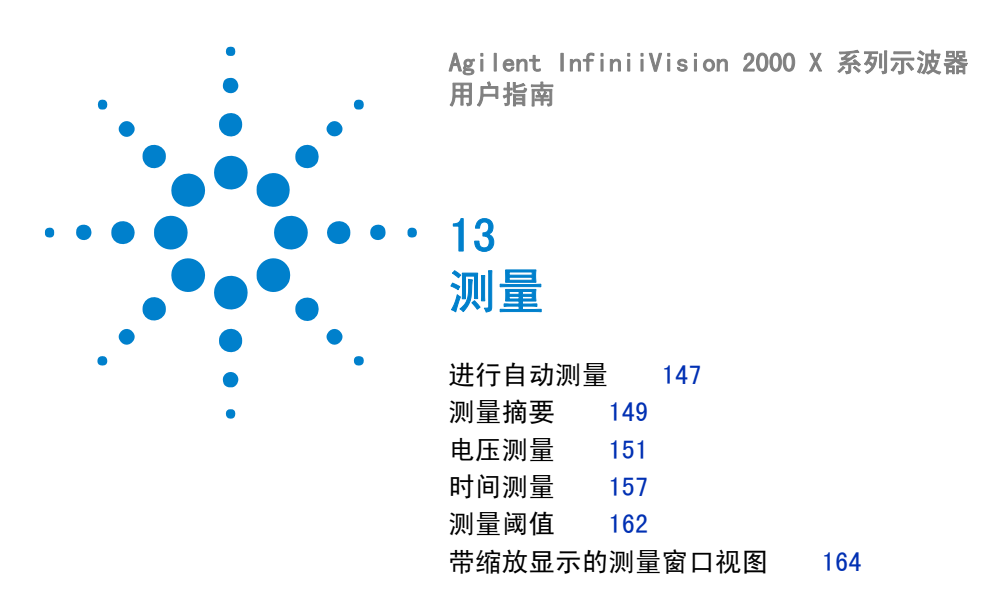

使用 [Meas] (测量)键可以对波形进行自动测量。有些测量只能在模拟输入通 道上进行。

所选最后四个测量的结果将显示在屏幕右侧的测量信息区域中。

打开光标以显示最近所选测量 (右侧测量区域的最下方)所测量的波形部分。

# 注意 采集后处理

采集之后,除了可更改显示参数之外,还可以执行所有测量和数学函数。平移和 缩放以及打开和关闭通道时将重新计算测量和数学函数。当使用水平定标旋钮和 垂直伏特 / 格旋钮放大和缩小信号时,将影响显示屏的分辨率。由于测量和数学 函数的执行是按照显示的数据完成的,因此会改变函数和测量的分辨率。

# <span id="page-146-0"></span>进行自动测量

1 按下 [Meas] (测量)键以显示"测量菜单"。

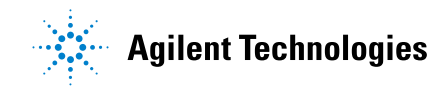

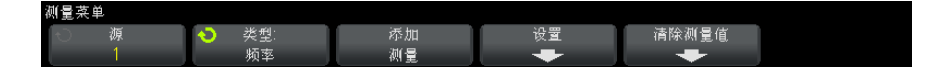

2 按下源软键,选择要进行测量的通道、正在运行的数学函数或参考波形。

只有显示的通道、数学函数或参考波形可用于测量。

如果测量所需的波形部分没有显示或没有显示足够的分辨率以进行测量,结果 将显示"无边缘"、"被削波"、"低信号"、"<值"或">值",或类似的信 息指示测量值不可靠。

- 1.00 测量类型 1 NOV/  $0.0s$ 500.0% 白动 2.22V  $\overline{\bullet}$  $\gg$  Agilent 采集  $\left|\left|\left|\left|\right|\right|\right|\right|$  平均 - 全屏 ↑ U DC RMS - N 个周期 通道  $10.0:1$ DC ↑ DC RMS - 全屏 DC  $10011$ <u>f</u>个j │AC RMS - N 个周期 测量 频率(1): 498.50Hz 峰峰值(1): 3.34V ⅠⅡ 周期 ▔╟╟▁<mark>ӄ</mark>ѭ 测量菜单 清除测量值 添加 设置 类型 测量
- 3 按下类型软键,然后旋转 Entry 旋钮以选择要进行的测量。

有关测量类型的详细信息,请参见 [" 测量摘要 "](#page-148-0) 在页 149。

- 4 设置软键可用来在某些测量上进行附加的测量设置。
- 5 按下添加测量软键或按 Entry 旋钮可显示测量。
- 6 要关闭测量,可再次按 [Meas] (测量)键。 测量即从显示屏擦除。
- 7 要停止一项或多项测量,可按下**清除测量值**软键,选择要清除的测量,或按下 全部清除。

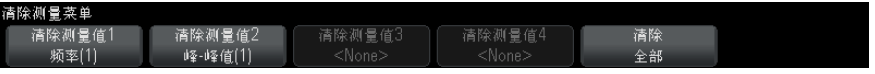

清除了所有测量值后,如果再次按下 [Meas] (测量), 则默认测量是频率和 峰 - 峰值。

# <span id="page-148-0"></span>测量摘要

示波器提供的自动测量在下表中列出。所有测量都适用于模拟通道波形。除计数 器以外的所有测量都适用于数学波形 (而不是 FFT)。只有数量有限的测量适用 于数学 FFT 波形和数字通道波形 (如下表中所述)。

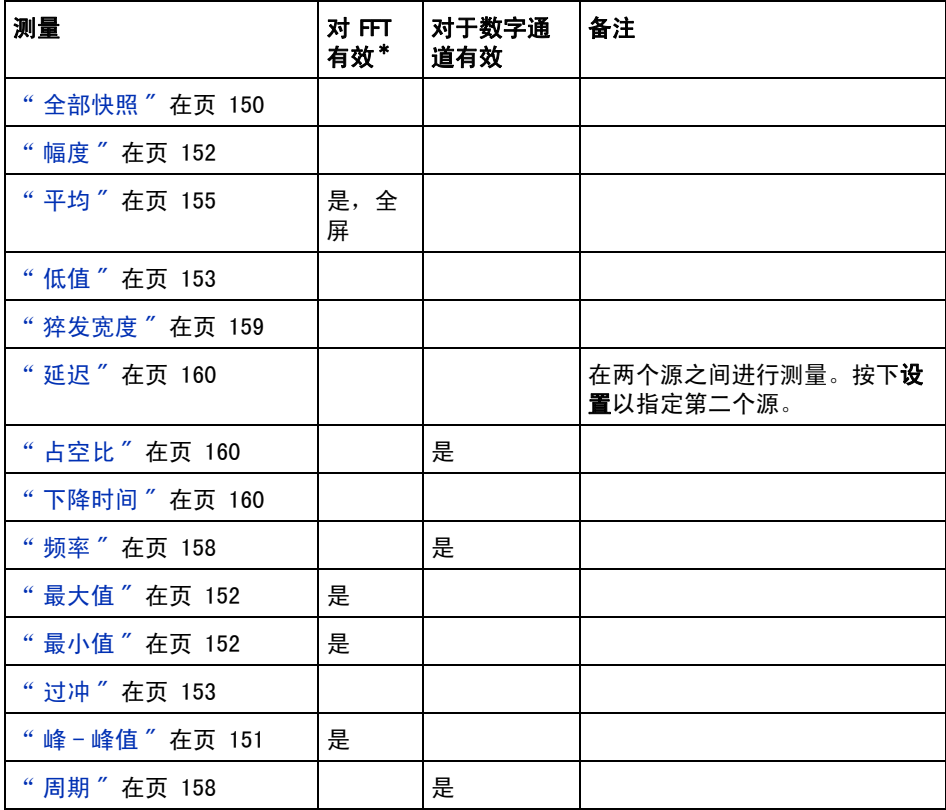

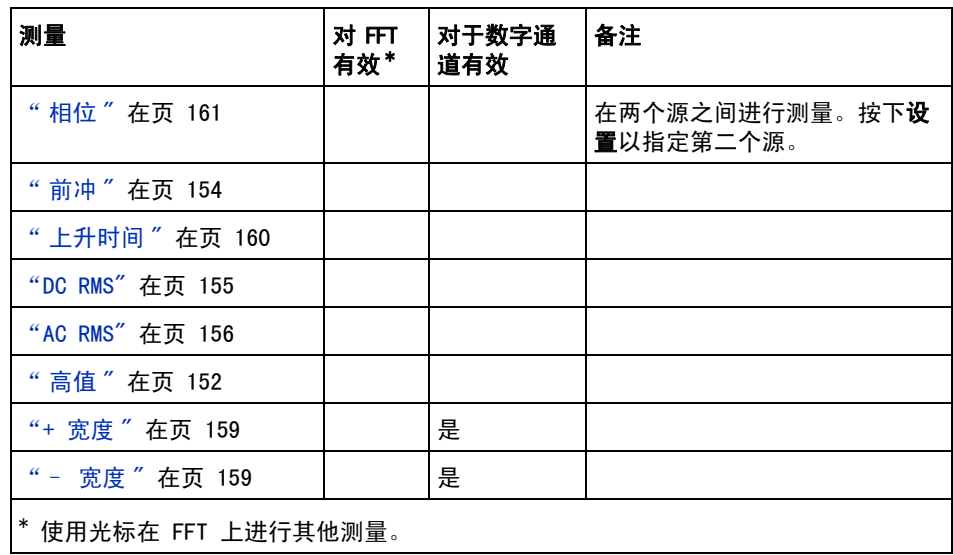

## <span id="page-149-0"></span>全部快照

全部快照测量类型将显示一个弹出框,其中包含所有单个波形测量的快照。

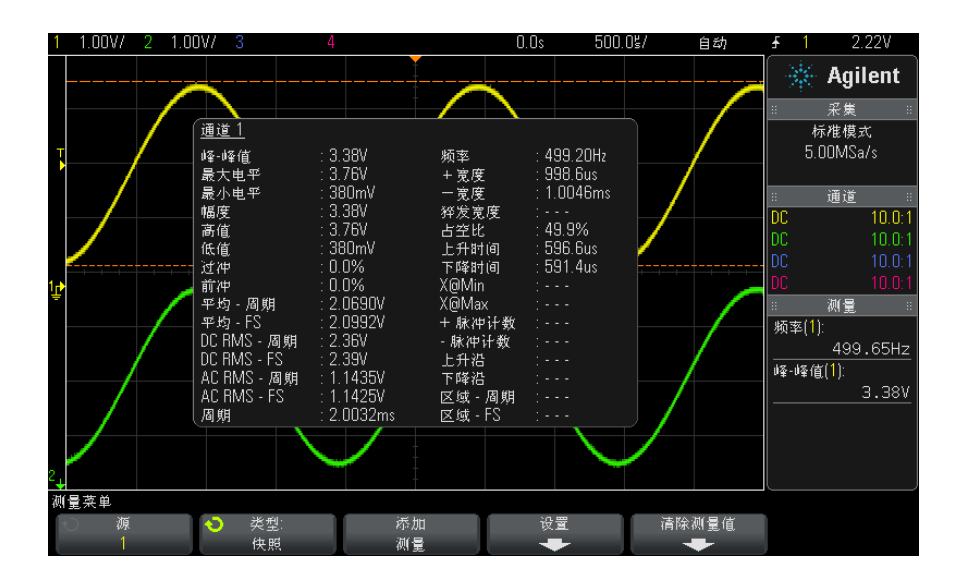

测量 13

还可以配置 [Quick Action] (快速操作)键以显示"全部快照"弹出框。请参 见"配置 [Quick Action] (快速操作) 键 " 在页 212。

## <span id="page-150-0"></span>电压测量

下图显示电压测量点。

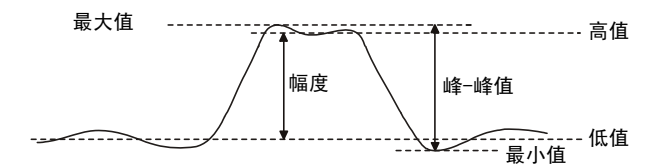

使用通道探头单位软键将每个输入通道的测量单位设置为伏特或安培。请参见["](#page-52-0) [指定通道单位 "](#page-52-0) 在页 53。

数学波形单位在 [" 数学波形单位 "](#page-64-0) 在页 65 中介绍。

- [" 峰 峰值 "](#page-150-1) 在页 151
- [" 最大值 "](#page-151-1) 在页 152
- [" 最小值 "](#page-151-2) 在页 152
- " 幅度 " [在页 152](#page-151-0)
- " 高值 " [在页 152](#page-151-3)
- [" 低值 "](#page-152-0) 在页 153
- [" 过冲 "](#page-152-1) 在页 153
- [" 前冲 "](#page-153-0) 在页 154
- " 平均 " [在页 155](#page-154-0)
- ["DC RMS"](#page-154-1) 在页 155
- ["AC RMS"](#page-155-0) 在页 156

#### <span id="page-150-1"></span>峰 - 峰值

峰 - 峰值是最大值和最小值之间的差。Y 光标显示正在测量的值。

## <span id="page-151-1"></span>最大值

最大值是波形显示的最高值。Y 光标显示正在测量的值。

#### <span id="page-151-2"></span>最小值

最小值是波形显示的最低值。Y 光标显示正在测量的值。

### <span id="page-151-0"></span>幅度

波形的幅度是高值和低值之间的差。Y 光标显示正在测量的值。

#### <span id="page-151-3"></span>高值

波形的高值是波形较高部分的众数(最常用值),如果未对众数做准确定义,则 将高值视为与最大值相同。Y 光标显示正在测量的值。

另请参见 • "隔离高值测量的脉冲"在页 152

#### <span id="page-151-4"></span>隔离高值测量的脉冲

下图显示如何使用缩放模式来隔离高值测量的脉冲。

您可能需要更改测量窗口视图设置,以便在下方的缩放窗口视图中进行测量。请 参见 [" 带缩放显示的测量窗口视图 "](#page-163-0) 在页 164。

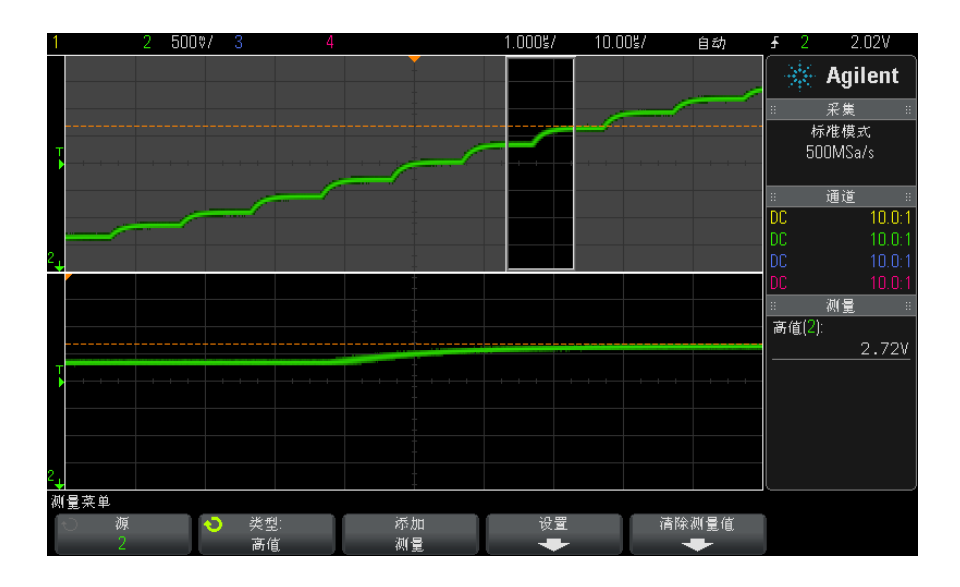

图 33 隔离高值测量区域

## <span id="page-152-0"></span>低值

波形的低值是波形较低部分的模式(最常用值),如果未对模式做准确定义,则 将低值视为与最小值相同。Y 光标显示正在测量的值。

## <span id="page-152-1"></span>过冲

过冲是大边沿转换后的失真,以幅度的百分比表示。X 光标显示正在测量的边沿 (距触发参考点最近的边沿)。

Rising edge overshoot =  $\frac{\text{local Maximum} - \text{D Top}}{\text{Amplitude}} \times 100$ 

Falling edge overshoot =  $\frac{\text{Base} - \text{D local Minimum}}{\text{Amplitude}} \times 100$ 

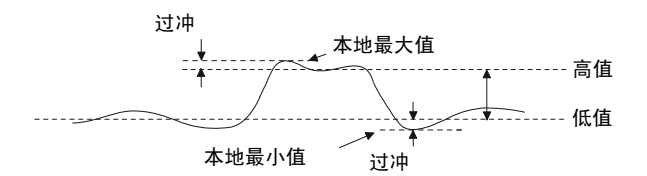

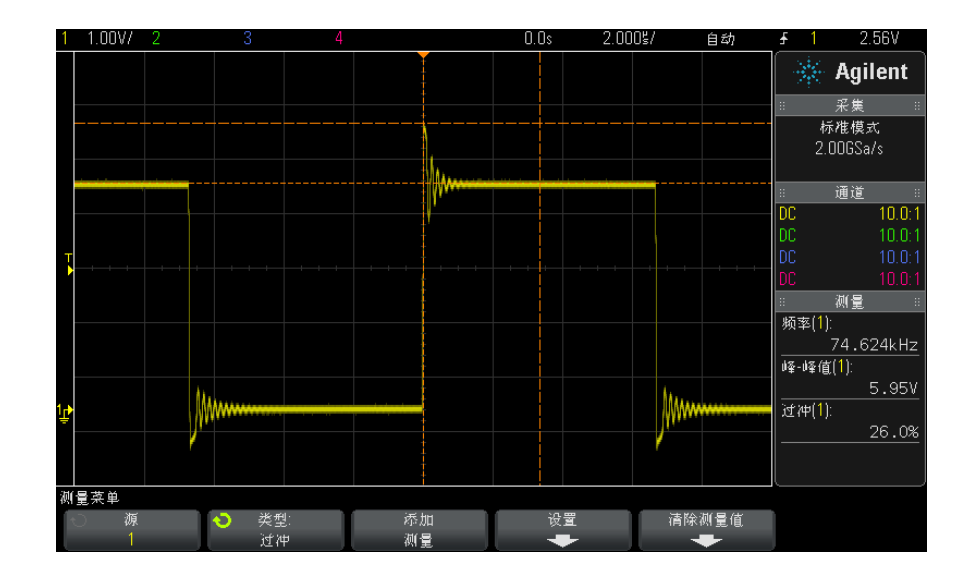

图 34 自动过冲测量

## <span id="page-153-0"></span>前冲

前冲是大边沿转换之前的失真,以幅度的百分比表示。X 光标显示正在测量的边 沿 (距触发参考点最近的边沿)。

Rising edge preshoot = 
$$
\frac{\text{local Maximum} - \text{D Top}}{\text{Amplitude}} \times 100
$$

Falling edge preshoot = 
$$
\frac{\text{Base} - \text{D local Minimum}}{\text{Amplitude}} \times 100
$$

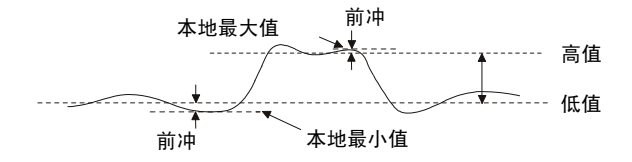

## <span id="page-154-0"></span>平均

平均是波形采样的电平总和除以采样数目。

$$
Average = \frac{\sum x_i}{n}
$$

其中  $x_i$  = 测量的第  $i$  点的值,  $n =$  测量间隔中的点数。

全屏测量间隔变化可测量所有显示的数据点上的值。

N 个周期测量间隔变化可测量所显示信号的整数周期上的值。如果存在的边沿小 于三个,则测量将显示 " 无边沿 "。

X 光标显示正在测量的波形间隔。

### <span id="page-154-1"></span>DC RMS

DC RMS 是一个或多个完整周期上波形的均方根值。

RMS (dc) = 
$$
\sqrt{\frac{\sum_{i=1}^{n} x_i^2}{n}}
$$

其中  $x_i$  = 测量的第  $i$  点的值,  $n =$  测量间隔中的点数。

全屏测量间隔变化可测量所有显示的数据点上的值。

N 个周期测量间隔变化可测量所显示信号的整数周期上的值。如果存在的边沿小 于三个,则测量将显示 " 无边沿 "。

X 光标显示正在测量的波形间隔。

#### <span id="page-155-0"></span>AC RMS

AC RMS 是移除了 DC 分量的波形的均方根值。例如,它可用于测量电源噪声。

N 个周期测量间隔可测量所显示信号的整数周期上的值。如果存在的边沿小于三 个,则测量将显示 " 无边沿 "。

X 光标显示正在测量的波形间隔。

全屏 (标准偏差)测量间隔变化是去除了 DC 分量的全屏上的 RMS 测量。它显 示所示电压值的标准偏差。

测量的标准偏差是测量与平均值的差值。测量的平均值是测量的统计平均值。

下图以图形方式显示平均值和标准偏差。标准偏差由希腊字母 sigma 表示 :σ。 对于高斯分布,68.3% 的测量结果在平均值的两个 sigma (± 1σ) 范围内。 99.7% 的测量结果在平均值的六个 sigma  $(+)$  3σ) 范围内。

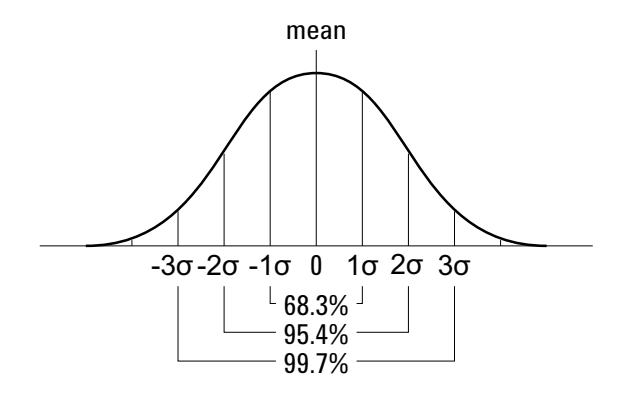

平均值计算方式如下:

$$
\overline{x} = \frac{\sum_{i=1}^N x_i}{N}
$$

其中:

- x = 平均值。
- N = 进行的测量次数。
- $x_i =$  第 i 个测量结果。

标准偏差计算方式如下:

$$
\sigma = \sqrt{\frac{\sum_{i=1}^{N}(x_i - \overline{x})^2}{N}}
$$

其中:

- $\sigma$  = 标准偏差。
- N = 进行的测量次数。
- $x_i = 第 i 个测量结果。$
- x = 平均值。

# <span id="page-156-0"></span>时间测量

下图显示了时间测量点。

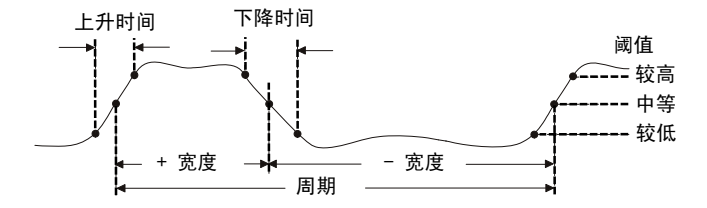

默认的低、中、高阈值分别为高值和低值间的 10%、50% 和 90%。有关其他百分 比阈值和绝对值阈值设置,请参见 [" 测量阈值 "](#page-161-0) 在页 162。

- [" 周期 "](#page-157-1) 在页 158
- [" 频率 "](#page-157-0) 在页 158
- ["+ 宽度 "](#page-158-1) 在页 159
- " 宽度"在页 159
- [" 猝发宽度 "](#page-158-0) 在页 159
- [" 占空比 "](#page-159-1) 在页 160
- [" 上升时间 "](#page-159-3) 在页 160
- "下降时间"在页 160

Agilent InfiniiVision 2000 X 系列示波器 用户指南 157

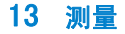

- "延迟"[在页 160](#page-159-0)
- " 相位 " [在页 161](#page-160-0)

#### <span id="page-157-1"></span>周期

周期是整个波形周期的时间间隔。此时间是在两个连续、同极性边沿的中阈值点 之间测量的。中阈值跨越必须也要穿过低阈值和高阈值电平,这样可消除矮小脉 冲。X 光标显示正在测量的波形部分。Y 光标显示中阈值点。

#### <span id="page-157-0"></span>频率

频率定义为 1/ 周期。周期定义为两个连续、同极性边沿的中阈值交叉点之间的 时间。中阈值跨越必须也要穿过低阈值和高阈值电平,这样可消除矮小脉冲。X 光标显示正在测量的波形部分。Y 光标显示中阈值点。

另请参见 • "隔离频率测量事件"在页 158

#### <span id="page-157-2"></span>隔离频率测量事件

下图显示如何使用缩放模式来隔离频率测量事件。

您可能需要更改测量窗口视图设置,以便在下方的缩放窗口视图中进行测量。请 参见 [" 带缩放显示的测量窗口视图 "](#page-163-0) 在页 164。

如果波形被削波,可能无法进行测量。

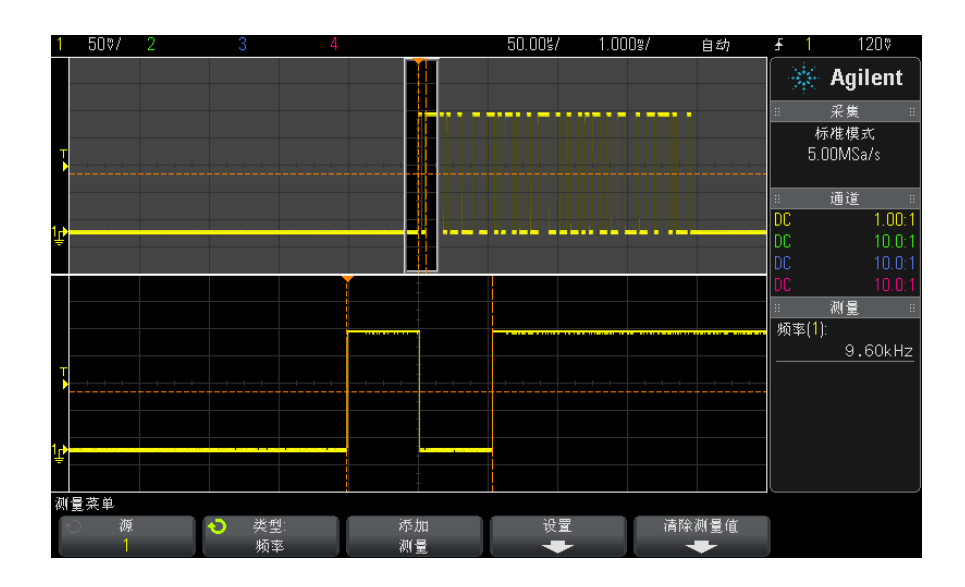

#### 图 35 隔离频率测量事件

### <span id="page-158-1"></span>+ 宽度

+ 宽度是从上升沿的中间阈值到下一个下降沿的中间阈值的时间。X 光标显示正 在测量的脉冲。Y 光标显示中阈值点。

## <span id="page-158-2"></span>– 宽度

– 宽度是从下降沿的中间阈值到下一个上升沿的中间阈值的时间。X 光标显示 正在测量的脉冲。Y 光标显示中阈值点。

### <span id="page-158-0"></span>猝发宽度

猝发宽度测量是屏幕上从第一个沿到最后一个沿的时间。

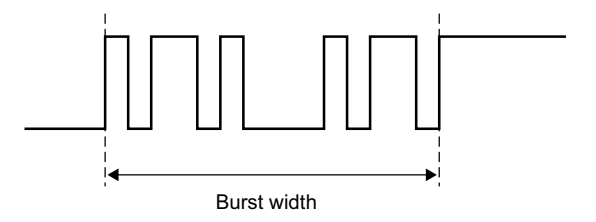

### <span id="page-159-1"></span>占空比

重复脉冲列的占空比是正脉冲宽度和周期的比率,以百分比表示。X 光标显示正 在测量的时间周期。Y 光标显示中阈值点。

$$
Duty cycle = \frac{+Width}{Period} \times 100
$$

## <span id="page-159-3"></span>上升时间

信号的上升时间是正向沿的较低阈值交叉点和较高阈值交叉点之间的时差。X 光 标显示正在测量的边沿。要获得最高的测量精确度,将水平时间 / 格设置为最 快,而将波形的完整上升沿留在显示屏中。Y 光标显示较高阈值或下限点。

## <span id="page-159-2"></span>下降时间

信号的下降时间是负向沿的较高阈值交叉点和较低阈值交叉点之间的时差。X 光 标显示正在测量的边沿。要获得最高的测量精确度,将水平时间 / 格设置为最 快,而将波形的完整下降沿留在显示屏中。Y 光标显示较高阈值或下限点。

## <span id="page-159-0"></span>延迟

延迟测量最接近于触发参考点的源 1 所选边沿与源 2 所选边沿在波形中阈值点 处的时间差。负延迟值表示源 1 的所选边沿出现在源 2 的所选边沿之后。

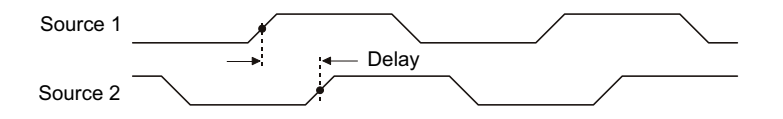

- 1 按下 [Meas] (测量)键以显示"测量菜单"。
- 2 按下源软键;然后旋转 Entry 旋钮以选择第一个模拟通道源。
- 3 按下类型: 软键; 然后旋转 Entry 旋钮以选择延迟。
- 4 按下设置软键为延迟测量选择第二个模拟通道源和斜率。

默认延迟设置从通道 1 的上升沿测量到通道 2 的上升沿。

- **5** 按下 ❸ 返回 / 向上键可返回到 ″ 测量菜单 ″。
- 6 按下添加测量软键讲行测量。

以下示例显示了在通道 1 的上升沿和通道 2 的上升沿之间进行的延迟测量。

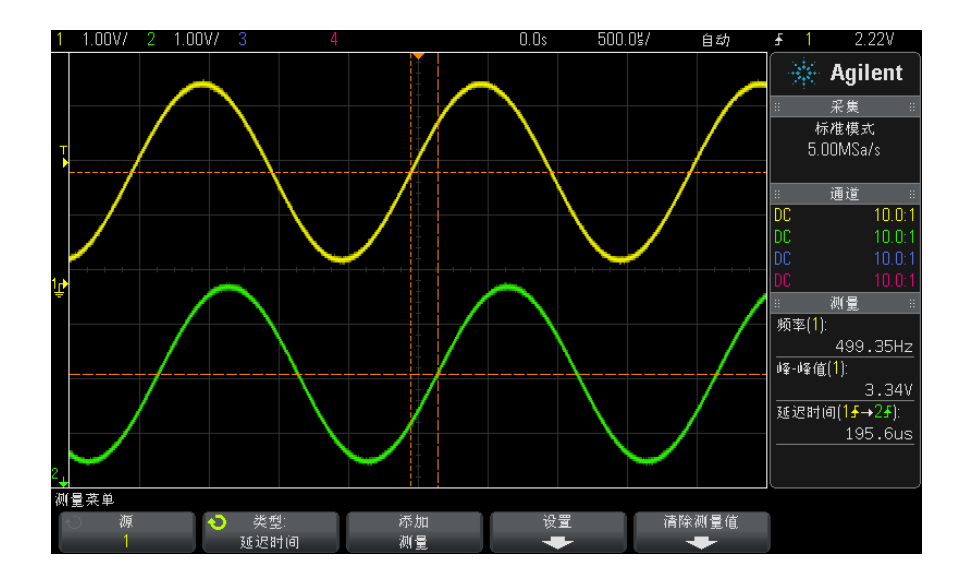

## <span id="page-160-0"></span>相位

相位是从源 1 至源 2 计算出的相移,以度表示。负相移值表示源 1 的上升沿出 现在源 2 的上升沿之后。

Phase  $=$   $\frac{\text{Delay}}{\text{Source 1 Period}} \times 360$ 

Agilent InfiniiVision 2000 X 系列示波器 用户指南 161

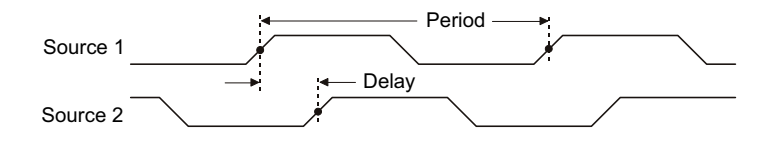

- 1 按下 [Meas] (测量) 键以显示"测量菜单"。
- 2 按下源软键;然后旋转 Entry 旋钮以选择第一个模拟通道源。
- 3 按下类型: 软键;然后旋转 Entry 旋钮以选择延迟。
- 4 按下设置软键为相位测量选择第二个模拟源通道。 默认相位设置从通道 1 测量到通道 2。
- **5** 按下 ❸ 返回 / 向上键可返回到 ″ 测量菜单 ″。
- 6 按下添加测量软键进行测量。

以下示例显示了在通道 1 和通道 1 上的 d/dt 函数之间进行的相位测量。

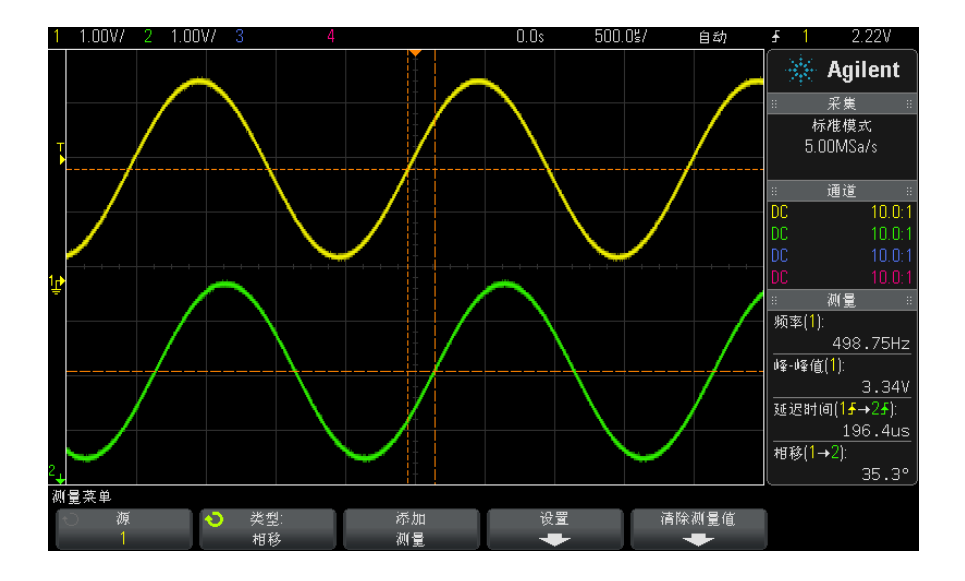

## <span id="page-161-0"></span>测量阈值

设置测量阈值可定义在模拟通道或数学函数波形上进行测量的垂直电平。

## 注意 更改默认阈值可能更改测量结果

默认的较低、中等、较高阈值分别为高值和低值间的 10%、50% 和 90%。更改这 些默认阈值定义可能会改变返回的平均、延迟、占空比、下降时间、频率、过 冲、周期、相位、前冲、上升时间、+ 宽度和 – 宽度的测量结果。

1 在 " 测量菜单 " 中, 按下**设置**软键, 然后按下阈值软键以设置模拟通道测量阈 值。

通过按下 [ 分析 ] > 功能,然后选择测量阈值也可以打开 " 测量阈值菜单 " 。

2 按下**源**软键可选择要更改其测量阈值的模拟通道或数学函数波形源。

可为每个模拟通道和数学函数波形分配唯一阈值。

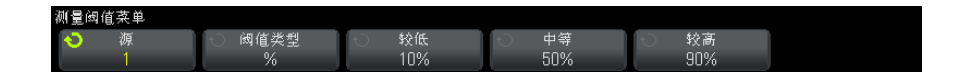

- 3 按下类型软键将测量阈值设置为 % (高值和低值的百分比)或绝对值。
	- 阈值百分比的范围是 5% 至 95%。
	- 每个通道的绝对阈值单位在通道探头菜单中设置。
	- 将源设置为数学函数 :f(t) 时, 阈值类型只能设置为 %。

## 贴士 绝对阈值提示

- ? 绝对阈值取决于通道定标、探头衰减和探头单位。在设置绝对阈值之前,应首先设 置这些值。
- ? 最小和最大阈值限制在屏幕上的数值范围之内。
- ? 如果任一绝对阈值高于或低于最小或最大波形值,测量可能就会无效。
- 4 按下较低软键, 然后旋转 Entry 旋钮以设置较低测量阈值。

将较低阈值增加到设置的中等阈值之上会自动递增中等阈值,以使其高于较低 阈值。默认的较低阈值为 10% 或 800 mV。

如果将阈值类型设置为 %, 则较低阈值的设置范围是 5% 至 93%。

5 按下中等软键, 然后旋转 Entry 旋钮以设置中等测量阈值。

中等阈值受到所设置的较低阈值和较高阈值的限制。默认的中等阈值为 50% 或 1.20 V。

- 如果将阈值类型设置为 %, 则中等阈值的设置范围是 6% 至 94%。
- 6 按下较高软键, 然后旋转 Entry 旋钮以设置较高测量阈值。

将较高阈值减小到所设置的中等阈值之下会自动降低中等阈值,使其低于较高 阈值。默认的较高阈值为 90% 或 1.50 V。

• 如果将阈值类型设置为 %, 则较高阈值的设置范围是 7% 至 95%。

# <span id="page-163-0"></span>带缩放显示的测量窗口视图

显示缩放时基时,可选择是在显示的主窗口视图部分还是在显示的缩放窗口视图 部分中进行测量。

- 1 按下 [Meas] (测量)键。
- 2 在"测量菜单"中,按下设置软键。
- 3 在"测量设置菜单"中, 按下测量窗口视图软键; 然后旋转 Entry 旋钮以选 择:
	- 自动选择 该测量在下方的缩放窗口视图中进行;如果无法进行,则使 用上方的主窗口视图。
	- 主 测量窗口视图是上方的主窗口视图。
	- 缩放 测量窗口视图是下方的缩放窗口视图。

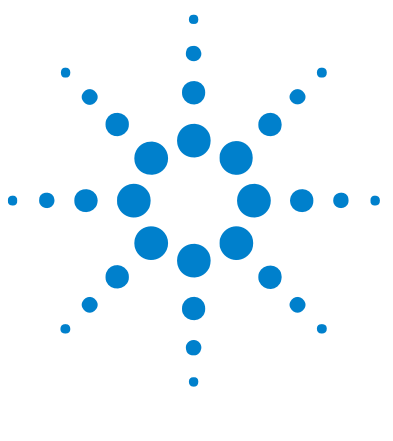

Agilent InfiniiVision 2000 X 系列示波器 用户指南

14 模板测试

[从高质量波形创建模板 \(自动模板\)](#page-164-0) 165 [模板测试设置选项](#page-166-0) 167 [模板统计信息](#page-168-0) 169 [手动修改模板文件](#page-169-0) 170 [构建模板文件](#page-172-0) 173

一种验证波形与一组特定参数相容性的方法是使用模板测试。模板定义示波器显 示屏的一个区域,在该区域中,必须保留波形才能符合所选参数。模板是否相容 是在显示上逐点验证的。模板测试在显示的模拟通道上运行;它不在未显示的通 道上运行。

要启用模板测试,请在购买示波器时订购 LMT 选件,或在购买示波器后将 DSOX2MASK 作为独立项订购。

# <span id="page-164-0"></span>从高质量波形创建模板 (自动模板)

高质量波形符合所有选择的参数,它是将与所有其他波形进行比较的波形。

- 1 配置示波器以显示高质量波形。
- 2 按下 [Analyze] (分析)键。
- 3 按下功能,然后选择模板测试。
- 4 再次按下功能以启用模板测试。

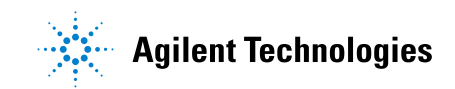

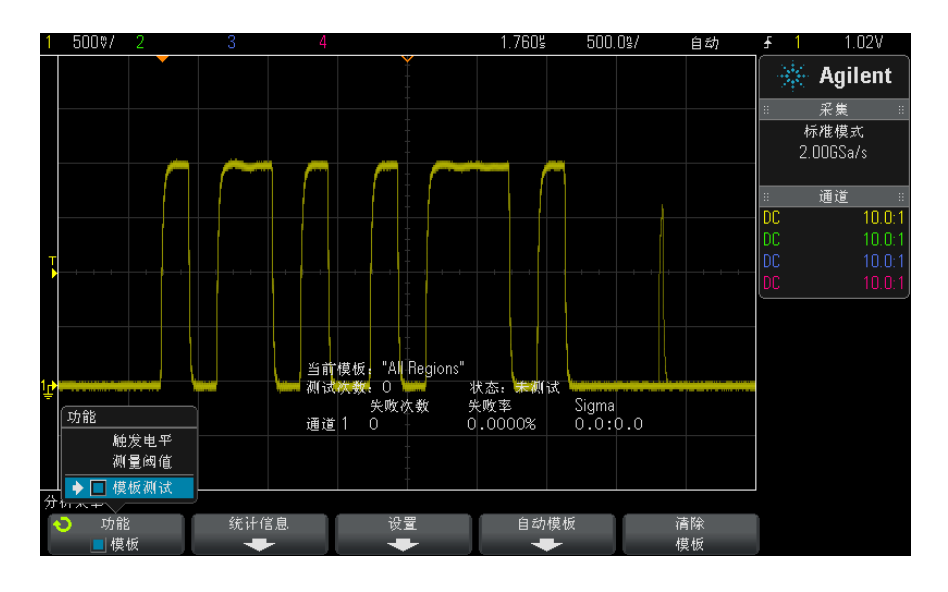

- 5 按下自动模板。
- 6 在"自动模板菜单"中, 按下源软键, 确保选择所需的模拟通道。

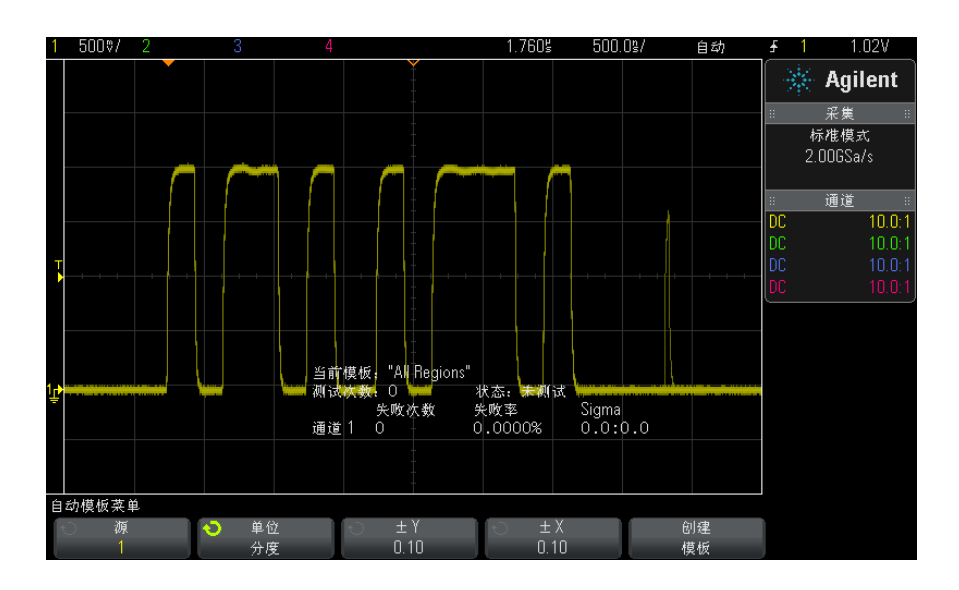

7 调整模板的水平公差 (± Y) 和垂直公差 (± X)。可使用格线分度或绝对单 位 (伏特或秒) 调整这些公差, 使用**单位**软键可选择这些单位。

8 按下创建模板软键。

将创建模板并开始测试。

一旦按下创建模板软键,旧模板将被擦除,并创建新模板。

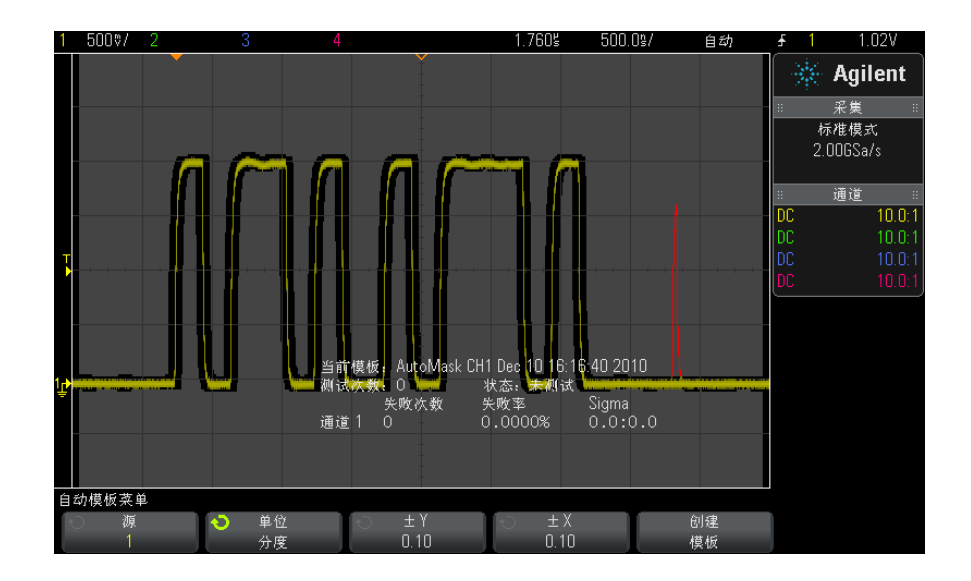

9 要清除模板并关闭模板测试,可按下 返回 / 向上键以返回 ″ 模板测试菜 单",然后按下清除模板软键。

如果启用模板测试时无限余辉显示模式 (请参见 [" 设置或清除余辉 "](#page-90-0) 在页 91) 已打开,它将保持打开状态。如果启用模板测试时无限余辉为关闭状态,则它将 在打开模板测试时打开,在模板测试关闭时关闭。

排除模板设置故 障 如果按下创建模板,模板的显示覆盖了整个屏幕,请在"自动模板菜单"中检查 ± Y 和 ± X 设置。如果将 ± Y 和 ± X 设置为零,产生的模板将紧密围绕在 波形周围。

> 如果按下**创建模板**, 但好像没有创建任何模板, 请检查 ± Y 和 ± X 设置。可 能是它们设置过大,以至于模板不可见。

# <span id="page-166-0"></span>模板测试设置选项

在"模板测试菜单"中, 按下**设置**软键以进入"模板设置菜单"。

Agilent InfiniiVision 2000 X 系列示波器 用户指南 167

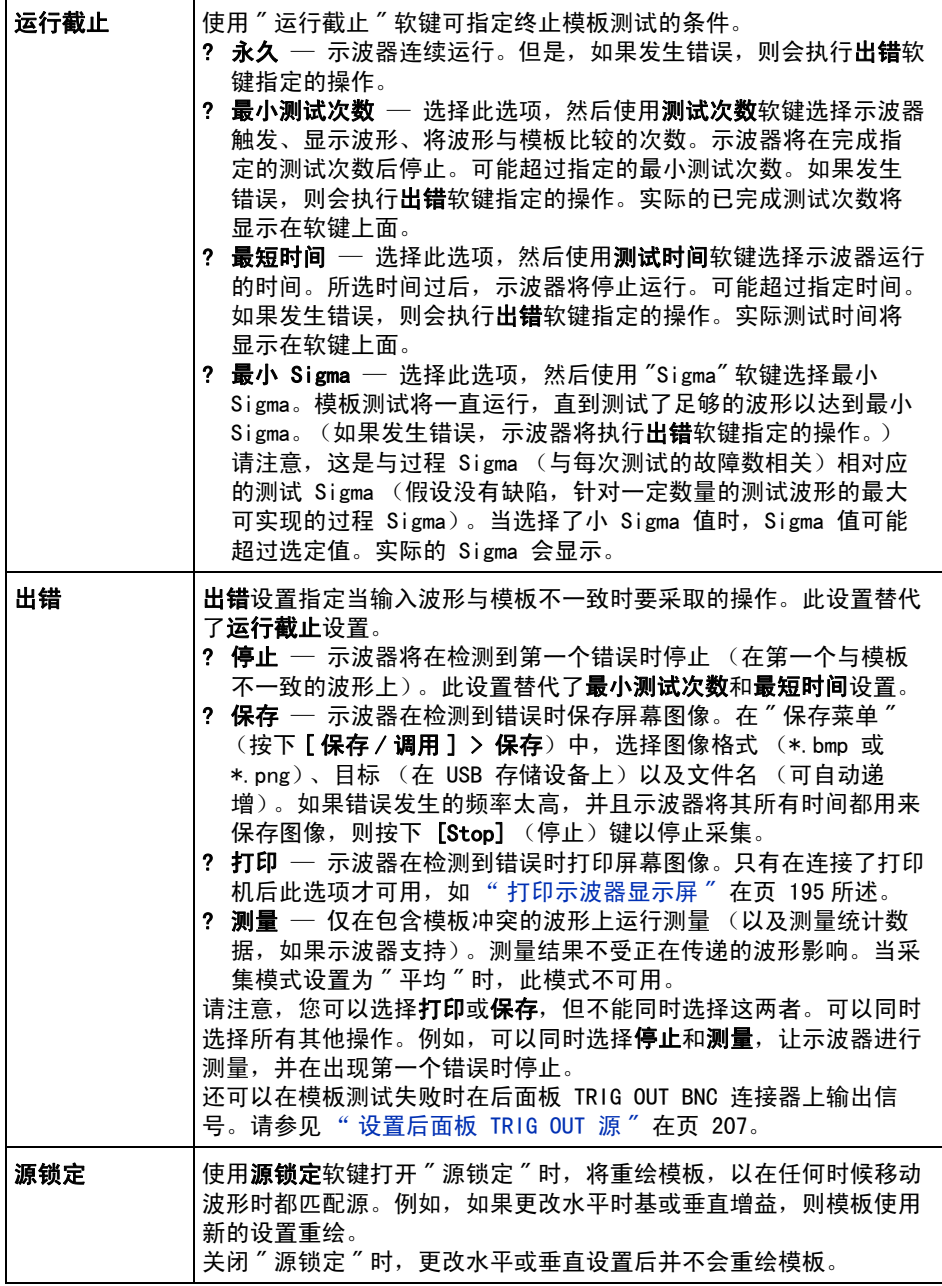

### 模板测试 14

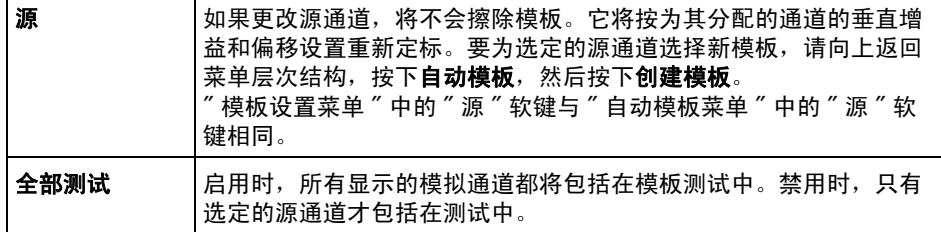

# <span id="page-168-0"></span>模板统计信息

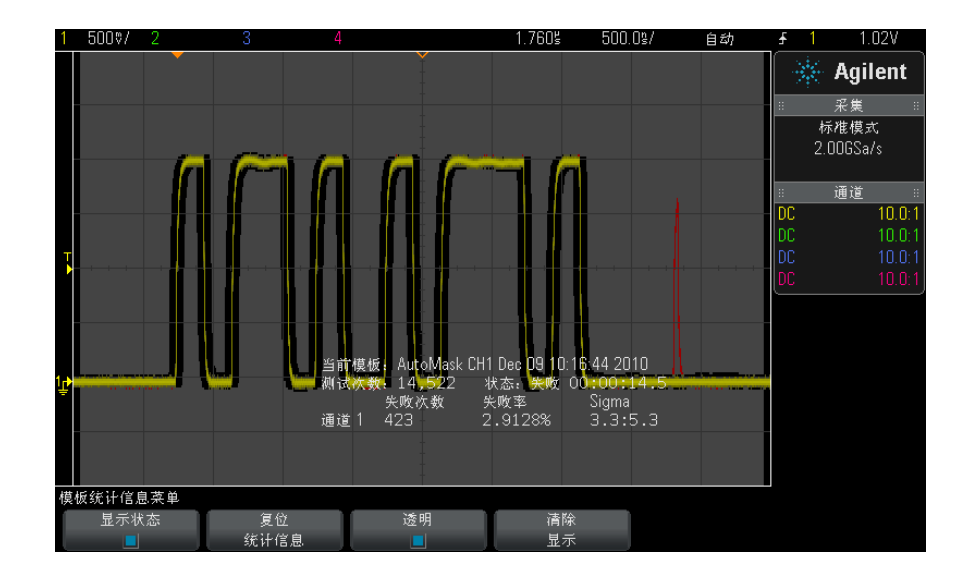

在"模板测试菜单"中,按下统计信息软键以进入"模板统计信息菜单"。

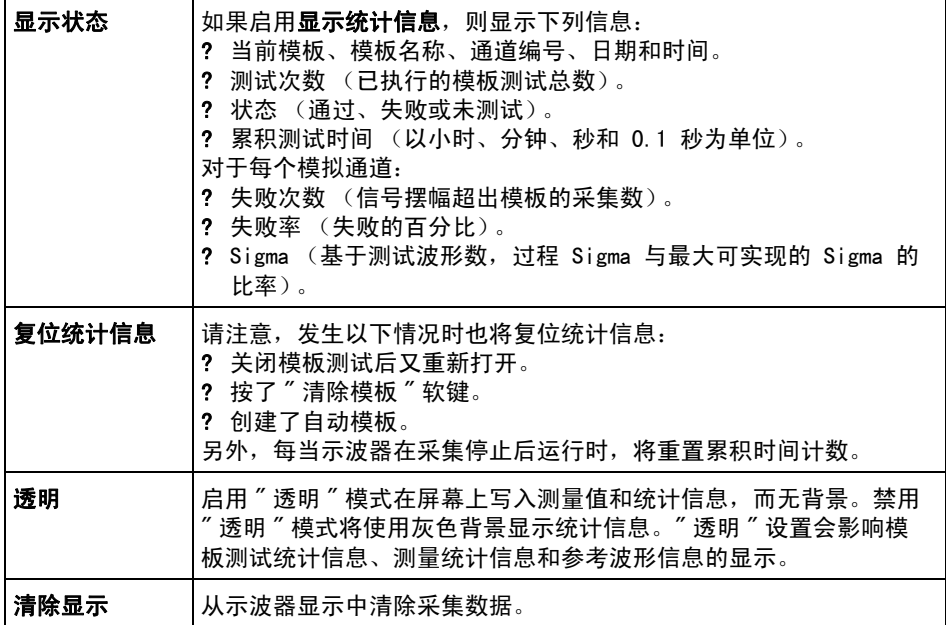

# <span id="page-169-0"></span>手动修改模板文件

可以手动修改使用自动模板功能创建的模板文件。

- 1 请按照 [" 从高质量波形创建模板 \(自动模板\)"](#page-164-0) 在页 165 中的步骤 1-7 操 作。创建模板后不要清除它。
- 2 将 USB 海量存储设备连接到示波器。
- 3 按下 [Save/Recall] (保存 / 调用)键。
- 4 按下保存软键。
- 5 按下格式软键并选择模板。
- 6 按下第二个软键并选择 USB 海量存储设备上的目标文件夹。
- 7 按下按下以保存软键。这将创建描述模板的 ASCII 文本文件。
- 8 移除 USB 海量存储设备并将其连接到 PC。
- 9 使用文本编辑器 (如写字板)打开所创建的 .msk 文件。

<sup>10</sup> 编辑、保存和关闭文件。

模板文件包含下列部分:

- 模板文件标识符。
- 模板标题。
- 模板冲突区域。
- 示波器设置信息。

模板文件标识符 模板文件标识符是 MASK FILE 548XX。

**模板标题** 模板标题是 ASCII 字符串。例如: autoMask CH1 0CT 03 09:40:26 2008 如果模板文件的标题中包含关键字 "autoMask",则模板边缘将定义为通过。否 则,模板边缘将定义为失败。

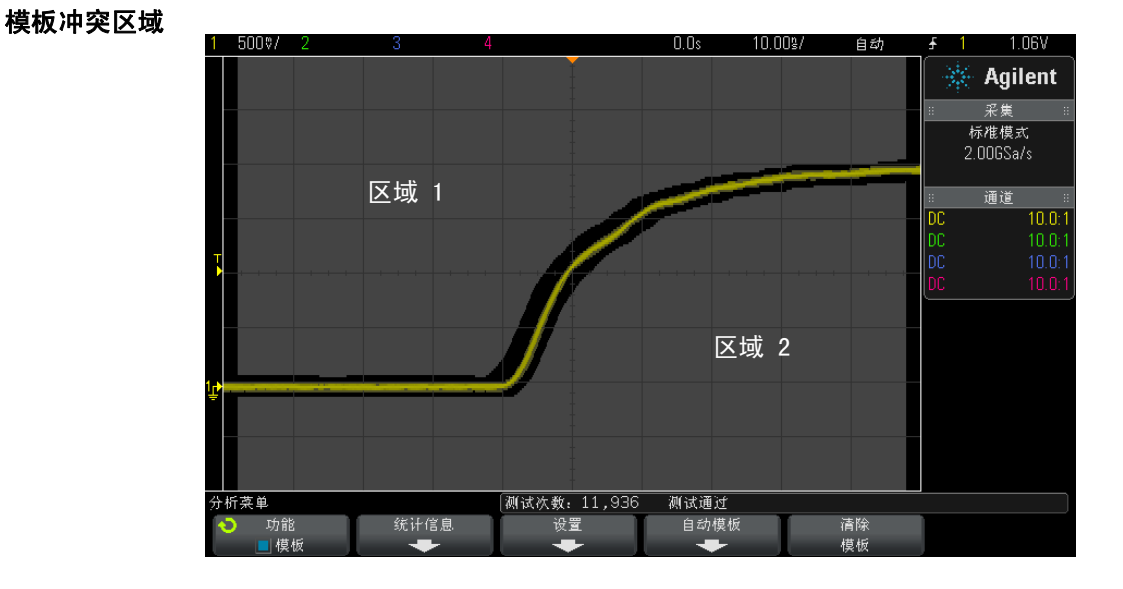

可为模板最多定义 8 个区域。这些区域编号为 1-8。它们可按任意顺序显示在 .msk 文件中。区域的编号必须从上到下、从左到右排列。

自动模板文件包含两个特殊区域:" 粘 " 在显示屏顶部的区域以及 " 粘 " 在底部 的区域。顶部区域由第一个点和最后一个点的 y 值 "MAX" 表示。底部区域由第 一个点和最后一个点的 y 值 "MIN" 表示。

顶部区域必须是文件中编号最低的区域。底部区域必须是文件中编号最高的区 域。

区域编号 1 是顶部模板区域。区域 1 中的顶点描述沿线的点,该线是模板顶部 区域的底部边缘。

同样,区域 2 中的顶点描述构成模板底部区域的顶部边缘。

模板文件中的顶点已标准化。可使用四个参数定义对值进行标准化的方式:

- $\bullet$  X1
- $\bullet$   $\Delta X$
- $\bullet$  Y1
- $\bullet$  Y2

这四个参数在模板文件的 " 示波器设置 " 部分中定义。

使用以下方程对文件中的 Y 值 (正常电压)进行标准化:

 $Y_{\text{norm}} = (Y - Y1)/\Delta Y$ 

其中  $ΔY = Y2 - Y1$ 

将模板文件中的标准化 Y 值转换为电压:

 $Y = (Y_{norm} * \Delta Y) + Y1$ 

其中  $ΔY = Y2 - Y1$ 

使用以下方程对文件中的 X 值 (正常时间)进行标准化:

 $X_{\text{norm}} = (X - X1)/\Delta X$ 

将标准化的 X 值转换为时间:

 $X = (X_{norm} * \Delta X) + X1$ 

#### 示波器设置信息 关键字 "setup" 和 "end setup" (单独显示在一行中)定义模板文件的示波器设 置区域的开始和结束。示波器设置信息包含远程编程语言命令,在加载模板文件 时,示波器将执行这些命令。

可在此部分中输入任何合法的远程编程命令。

模板定标可控制解释标准化的矢量的方式。这样反过来可控制在显示屏上绘制模 板的方式。控制模板定标的远程编程命令是:

:MTES:SCAL:BIND 0 : MTES: SCAL: X1 -400. 000E-06 :MTES:SCAL:XDEL +800.000E-06 :MTES:SCAL:Y1 +359.000E-03 :MTES:SCAL:Y2 +2.35900E+00

# <span id="page-172-0"></span>构建模板文件

以下模板使用全部八个模板区域。创建模板文件最困难的是根据时间值和电压值 标准化 X 值和 Y 值。此示例介绍了将电压和时间转换为模板文件中标准化的 X 值和 Y 值的简单方法。

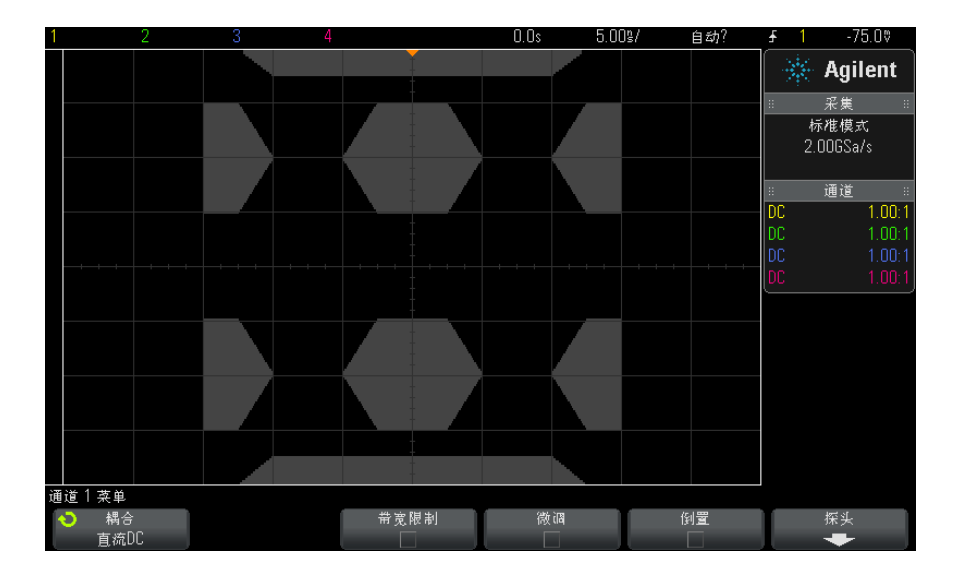

#### 以下模板文件产生上面所示的模板: MASK\_FILE\_548XX

"All Regions"

```
/* Region Number */ 1
/* Number of vertices */ 4<br>-12.50. MAX
    -12.50-10.00, 1.75010.00, 1.750<br>12.50. MAX
     12.50,
/* Region Number */ 2
/* Number of vertices */ 5
    -10.00, 1.000
    -12.50, 0.500
    -15.00, 0.500
    -15.00, 1.500
-12.50, 1.500
/* Region Number */ 3
/* Number of vertices */ 6
    -05.00, 1.000
```

```
-02.50, 0.500<br>02.50 0.500
     02.50,<br>05.00.
             1.000
     02.50, 1.500
    -02.50/* Region Number */ 4
/* Number of vertices */ 5
     10.00, 1.000
     12.50, 0.500
     15.00,<br>15.00,
             1.500
     12.50, 1.500
/* Region Number */ 5
/* Number of vertices */ 5
    -10.00, -1.000-12.50, -0.500-15.00, -0.500
-15.00, -1.500
    -12.50, -1.500/* Region Number */ 6
/* Number of vertices */ 6
    -05.00, -1.000-02.50, -0.50002.50, -0.50005.00, -1.000
02.50, -1.500
    -02.50, -1.500/* Region Number */ 7
/* Number of vertices */ 5
      10.00, -1.000
12.50, -0.500
     15.00, -0.500
     15.00, -1.50012.50, -1.500
/* Region Number */ 8
/* Number of vertices */ 4<br>-12.50, MIN
    -12.50-10.00, -1.75010.00, -1.75012.50, MIN
setup
:MTES:ENAB 1
:CHAN1:RANG +4.00E+00;OFFS +0.0E+00;COUP DC;IMP ONEM;DISP 1;BWL 0;INV 0
:CHAN1:LAB "1";UNIT VOLT;PROB +1.0E+00;PROB:SKEW +0.0E+00;STYP SING
:CHAN2:RANG +16.0E+00;OFFS +1.62400E+00;COUP DC;IMP FIFT;DISP 0;BWL 0;INV 0
:CHAN2:LAB "2";UNIT VOLT;PROB +1.0E+00;PROB:SKEW +0.0E+00;STYP SING
:CHAN3:RANG +40.0E+00;OFFS +0.0E+00;COUP DC;IMP ONEM;DISP 0;BWL 0;INV 0
:CHAN3:LAB "3";UNIT VOLT;PROB +1.0E+00;PROB:SKEW +0.0E+00;STYP SING
:CHAN4:RANG +40.0E+00;OFFS +0.0E+00;COUP DC;IMP ONEM;DISP 0;BWL 0;INV 0
:CHAN4:LAB "4";UNIT VOLT;PROB +1.0E+00;PROB:SKEW +0.0E+00;STYP SING
:EXT:BWL 0;IMP ONEM;RANG +5E+00;UNIT VOLT;PROB +1.0E+00;PROB:STYP SING
:TIM:MODE MAIN;REF CENT;MAIN:RANG +50.00E-09;POS +0.0E+00
:TRIG:MODE EDGE;SWE AUTO;NREJ 0;HFR 0;HOLD +60E-09
:TRIG:EDGE:SOUR CHAN1;LEV -75.00E-03;SLOP POS;REJ OFF;COUP DC
:ACQ:MODE RTIM;TYPE NORM;COMP 100;COUNT 8;SEGM:COUN 2
:DISP:LAB 0;CONN 1;PERS MIN;SOUR PMEM1
```
:HARD:APR "";AREA SCR;FACT 0;FFE 0;INKS 1;PAL NONE;LAY PORT :SAVE:FIL "mask\_0" :SAVE: IMAG:AREA GRAT; FACT 0; FORM NONE; INKS 0; PAL COL :SAVE:WAV:FORM NONE :MTES:SOUR CHAN1;ENAB 1;LOCK 1 :MTES:AMAS:SOUR CHAN1;UNIT DIV;XDEL +3.00000000E-001;YDEL +2.00000000E-001 :MTES:SCAL:BIND 0;X1 +0.0E+00;XDEL +1.0000E-09;Y1 +0.0E+00;Y2 +1.00000E+00 :MTES:RMOD FOR;RMOD:TIME +1E+00;WAV 1000;SIGM +6.0E+00 :MTES:RMOD:FACT:STOP 0;PRIN 0;SAVE 0 end\_setup

## 如何进行模板测试?

InfiniiVision 示波器通过创建用于波形查看区域的 200 x 640 的数据库来启动 模板测试。阵列中的每个位置被指定为违规或通过区域。违规区域中每出现一个 波形数据点,就记录一个故障。如果选中**测试全部**,则将根据每个采集的模板数 据库来测试每个活动模拟通道。对于每个通道,可记录超过 2 百万次失败。还 会记录所测试的采集数量并显示为 " 测试次数 "。

模板文件允许分辨率超过 200 X 640 的数据库。将对数据进行量化处理以减小 模板文件大小,以便在屏幕上显示。

## 模板测试

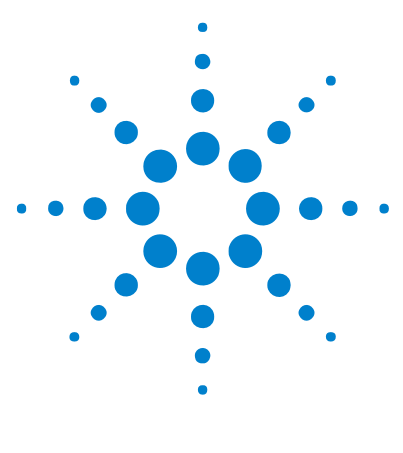

Agilent InfiniiVision 2000 X 系列示波器 用户指南

15 波形发生器

[选择生成的波形类型和设置](#page-176-0) 177 [输出波形发生器同步脉冲](#page-179-0) 180 [指定波形发生器输出负载](#page-179-1) 180 [使用波形发生器逻辑预设值](#page-180-0) 181 [恢复波形发生器默认值](#page-180-1) 181

示波器中内置有波形发生器。可通过 WGN 选件或 DSOX2WAVEGEN 升级启用它。 在测试示波器电路时,使用波形发生器可以容易地提供输入信号。

可通过示波器设置保存和调用波形发生器设置。请参见[章 16, " 保存 / 调用](#page-182-0) [\(设置、屏幕、数据\)," 开始在页 183](#page-182-0)。

# <span id="page-176-0"></span>选择生成的波形类型和设置

1 要访问 " 波形发生器菜单 " 并在前面板 Gen Out BNC 上启用或禁用波形发生 器输出,请按下 [Wave Gen] (波形发生器)键。

启用波形发生器输出时, [Wave Gen] (波形发生器) 键将点亮。禁用波形发 生器输出时, [Wave Gen] (波形发生器) 键将熄灭。

首次打开仪器时,波形发生器输出总是为禁用状态。

如果对 Gen Out BNC 施加过高电压,则将自动禁用波形发生器输出。

2 在 " 波形发生器菜单 " 中, 按下**波形**软键: 然后旋转 Entry 旋钮以选择波形 类型。

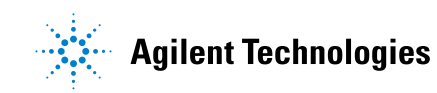

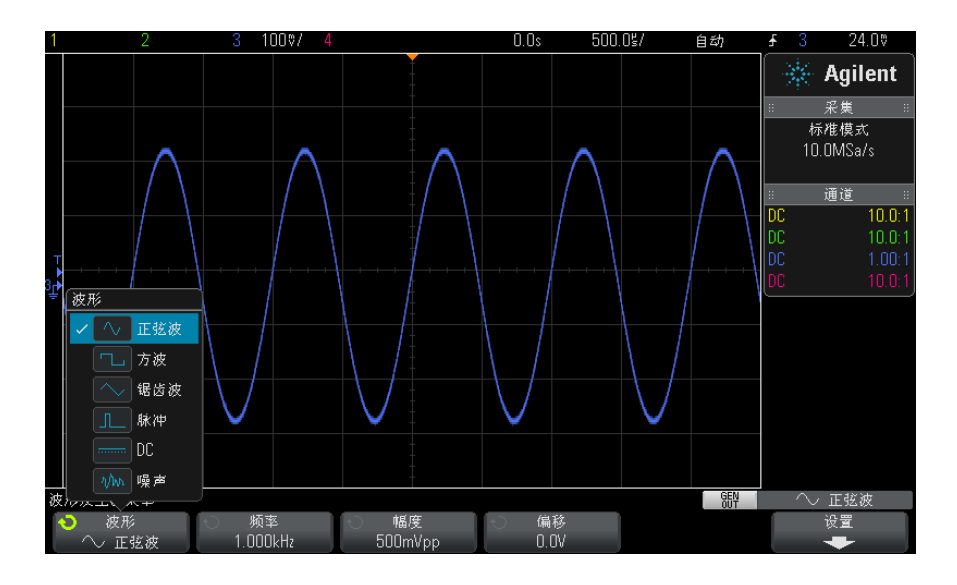

根据所选的波形类型,可使用其余软键和 Entry 旋钮设置波形的特性。

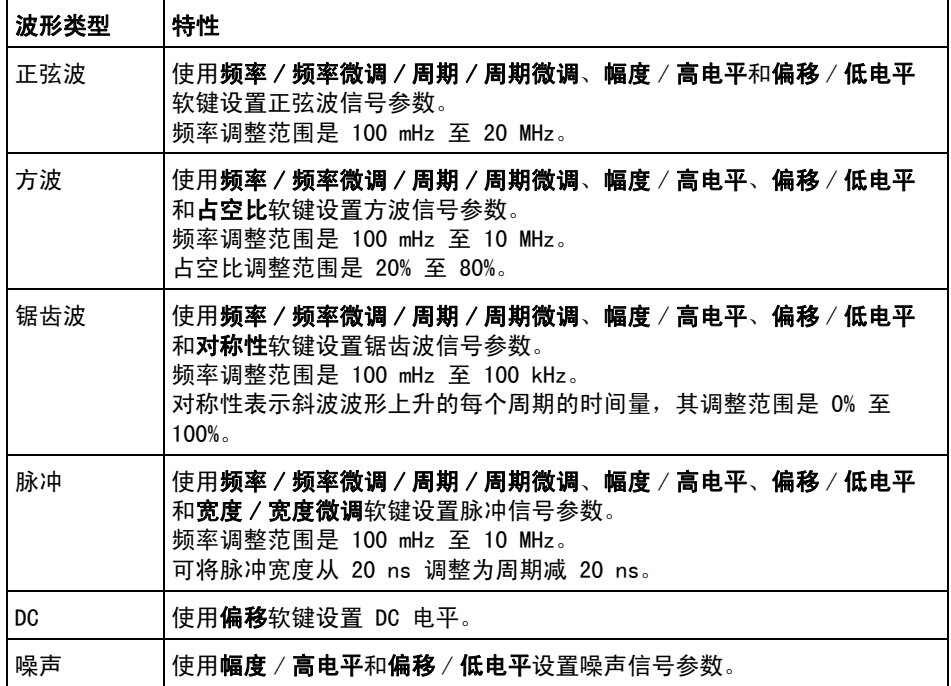

对于所有波形类型,输出幅度可从 10 mVpp 调整为 2.5 Vpp 以进入 50 Ω (或从 20 mVpp 调整为 5 Vpp 以进入开路负载)。

按下信号参数软键可打开一个用于选择调整类型的菜单。例如,可以选择输入 幅度和偏移值,也可以选择输入高电平和低电平值。或者,可以选择输入频率 值或周期值。按住此软键可选择调整类型。旋转 Entry 旋钮可调整此值。

请注意,可为频率、周期和宽度选择粗调和微调。此外,按下 Entry 旋钮可 快速切换粗调和微调。

按下设置软键可打开"波形发生器设置菜单",您可以在其中进行与波形发生器 相关的其他设置。

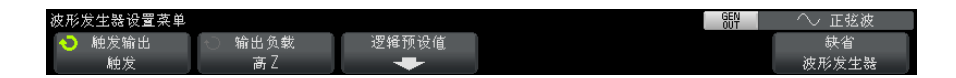

请参见:

• [" 输出波形发生器同步脉冲 "](#page-179-0) 在页 180

15 波形发生器

- [" 指定波形发生器输出负载 "](#page-179-1) 在页 180
- [" 使用波形发生器逻辑预设值 "](#page-180-0) 在页 181
- [" 恢复波形发生器默认值 "](#page-180-1) 在页 181

## <span id="page-179-0"></span>输出波形发生器同步脉冲

- 1 如果"波形发生器菜单"当前没有显示在示波器的软键中,可按下 [Wave Gen] (波形发生器)键。
- 2 在"波形发生器菜单"中, 按下设置软键。
- 3 在"波形发生器设置菜单"中, 按下**触发输出**软键; 然后旋转 Entry 旋钮以 洗择波形发生器同步脉冲。

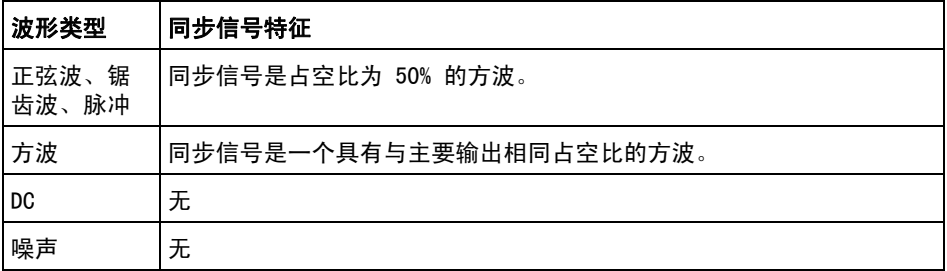

在波形输出为正时,相对于 0 伏 (或者 DC 偏移值),同步信号为 TTL" 高 " 电 平。在波形输出为负时,相对于 0 伏 (或者 DC 偏移值),同步信号为 TTL" 低 " 电平。

# <span id="page-179-1"></span>指定波形发生器输出负载

- 1 如果"波形发生器菜单"当前没有显示在示波器的软键中,可按下 [Wave Genl (波形发生器)键。
- 2 在"波形发生器菜单"中,按下设置软键。
- 3 在"波形发生器设置菜单"中, 按下输出负载软键; 然后旋转 Entry 旋钮以 选择:
	- 50 Ω
	- 高 Z
Gen Out BNC 的输出阻抗固定为 50 ohms。但是,输出负载选择允许波形发生器 显示预期输出负载的正确的幅度和偏移值。

如果实际负载阻抗与选定的值不同,则显示的幅度和偏移电平将是不正确的。

## 使用波形发生器逻辑预设值

利用逻辑电平预设值,您可以轻松将输出电压设置为 TTL、CMOS (5.0V)、CMOS (3.3V)、CMOS (2.5V) 或 ECL 兼容的低和高电平。

- 1 如果"波形发生器菜单"当前没有显示在示波器的软键中,可按下 [Wave Genl (波形发生器)键。
- 2 在"波形发生器菜单"中,按下设置软键。
- 3 在"波形发生器设置菜单"中, 按下逻辑预设值软键。
- 4 在"波形发生器逻辑预设值菜单"中,按下其中一个软键,以将发生的信号的 低和高电压设置为逻辑兼容电平:

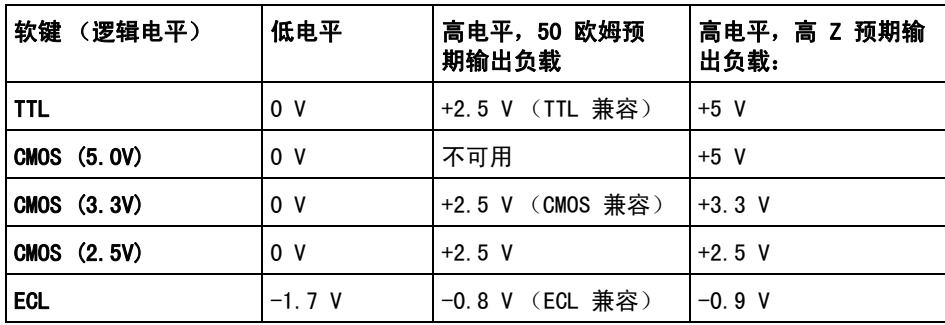

# 恢复波形发生器默认值

- 1 如果"波形发生器菜单"当前没有显示在示波器的软键中,可按下 [Wave Gen] (波形发生器)键。
- 2 在"波形发生器菜单"中,按下设置软键。
- 3 在 " 波形发生器设置菜单 " 中, 按下**默认波形发生器**软键。

即可恢复波形发生器出厂默认设置 (1 kHz 正弦波,500 mVpp,0 V 偏移, 高 Z 输出负载)。

Agilent InfiniiVision 2000 X 系列示波器 用户指南 181

### 波形发生器

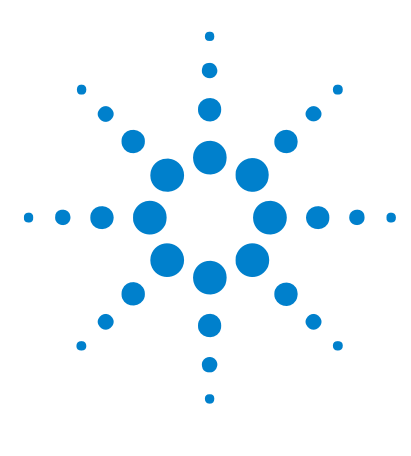

Agilent InfiniiVision 2000 X 系列示波器 用户指南

# <span id="page-182-1"></span>16 保存 / 调用 (设置、屏幕、数据)

[保存设置、屏幕图像或数据](#page-182-0) 183 [调用设置、模板或参考波形](#page-190-0) 191 [调用默认设置](#page-192-0) 193 [执行安全擦除](#page-192-1) 193

可将示波器设置、参考波形和模板文件保存到内部示波器存储器或 USB 存储设 备,以便在将来调用。还可以调用默认或出厂默认设置。

可将示波器屏幕图像以 BMP 或 PNG 格式保存到 USB 存储设备。

可将采集的波形数据以逗号分隔值 (CSV)、ASCII XY、二进制 (BIN) 和 Agilent 逻辑分析仪二进制 (ALB) 格式保存到 USB 存储设备。

还可以使用命令将示波器的所有非易失性内部存储器安全擦除。

# <span id="page-182-0"></span>保存设置、屏幕图像或数据

- 1 按下 [Save/Recall] (保存 / 调用)键。
- 2 在"保存 / 调用菜单"中, 按下保存。
- 3 在"保存轨迹和设置菜单"中, 按下格式, 然后旋转 Entry 旋钮以选择要保 存的文件的类型:
	- 设置 (\*.scp) 示波器的水平时基、垂直灵敏度、触发模式、触发电平、 测量、光标和数学函数设置,这些设置指示示波器如何进行特定测量。请 参见 [" 保存设置文件 "](#page-183-0) 在页 184。
	- 8 位位图图像 (\*.bmp) 减淡色 (8 位) 位图格式的完整屏幕图像。请 参见 [" 保存 BMP 或 PNG 图像文件 "](#page-184-0) 在页 185。

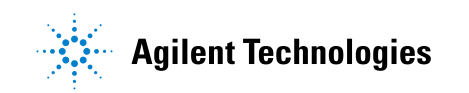

- 24 位位图图像 (\*.bmp) —24 位彩色位图格式的完整屏幕图像。请参见["](#page-184-0) [保存 BMP 或 PNG 图像文件 "](#page-184-0) 在页 185。
- 24 位位图图像 (\*.png) -24 位彩色 PNG 格式的完整屏幕图像, 使用无损 压缩。文件比 BMP 格式小很多。请参见 [" 保存 BMP 或 PNG 图像文件](#page-184-0) " [在页 185](#page-184-0)。
- CSV 数据 (\*.csv) 这将为所有显示的通道和数学波形创建逗号分隔值文 件。此格式适合用于电子表格分析。请参见 [" 保存 CSV、ASCII XY 或 BIN](#page-185-0)  [数据文件 "](#page-185-0) 在页 186。
- ASCII XY 数据 (\*.csv) 这将为每个显示的通道分别创建逗号分隔值文 件。此格式也适用于电子表格。请参见 [" 保存 CSV、ASCII XY 或 BIN 数](#page-185-0) 据文件 " [在页 186。](#page-185-0)
- 参考波形数据 (\*.h5) 将波形数据保存为可调用到示波器的其中一个参 考波形位置的格式。请参见 [" 将参考波形文件保存到 USB 存储设备 "](#page-188-0) 在 [页 189](#page-188-0)。
- ALB 数据 (\*.alb) 这将创建 Agilent 专用格式文件, 可通过 Agilent 逻辑分析仪应用程序软件使用 Agilent B4610A 数据导入工具导入,以进 行脱机查看和分析。请参见 [" 保存 ALB 数据文件 "](#page-185-1) 在页 186。
- 二进制 (\*.bin) 这将以时间和电压对形式创建具有标题的二进制文件 和数据。此文件比 ASCII XY 数据文件小很多。请参见 [" 保存 CSV、ASCII](#page-185-0)  [XY 或 BIN 数据文件 "](#page-185-0) 在页 186。
- 模板 (\*.msk) 这将以 Agilent 专有格式创建可由 Agilent InfiniiVision 示波器读取的模板文件。模板数据文件包括某些示波器设 置信息,但不是所有设置信息。要保存包括模板数据文件在内的所有设置 信息,请改为选择"设置(\*.scp)"格式。请参见"保存模板"在 [页 190](#page-189-0)。

还可以配置 [Quick Action] (快速操作)键以保存设置、屏幕图像或数据。请 参见" 配置 [Quick Action] (快速操作) 键" 在页 212。

### <span id="page-183-0"></span>保存设置文件

可将设置文件保存到十个内部 (\Agilent Flash) 位置中的一个或保存到外部 USB 存储设备。

- 1 按下 **「 保存 / 调用 1 > 保存 > 格式**,然后旋转 Entry 旋钮以选择**设置**  $(*$ . scp $)$ 。
- 2 按下第二个位置中的软键并使用 Entry 旋钮导航到保存位置。请参见 [" 导航](#page-189-1) [存储位置 "](#page-189-1) 在页 190。
- 3 最后, 按下按下以保存软键。

将显示一条消息,指示保存是否成功。

设置文件的扩展名为 SCP。在使用文件资源管理器 (请参见 [" 文件资源管理器](#page-201-0) " [在页 202\)](#page-201-0)时将显示这些扩展名,但在使用 " 调用菜单 " 时不显示。

### <span id="page-184-0"></span>保存 BMP 或 PNG 图像文件

可将图像文件保存到外部 USB 存储设备。

- 1 按下 [ 保存 / 调用 ] > 保存 > 格式, 然后旋转 Entry 旋钮以选择 8 位位图 图像 (\*.bmp)、24 位位图图像 (\*.bmp) 或 24 位图像 (\*.png)。
- 2 按下第二个位置中的软键并使用 Entry 旋钮导航到保存位置。请参见 [" 导航](#page-189-1) [存储位置 "](#page-189-1) 在页 190。
- 3 按下设置软键。

在"文件设置菜单"中,可以使用以下软键和选项:

- 设置信息 还可将设置信息 (垂直、水平、触发、采集、数学函数和显 示设置)保存在扩展名为 TXT 的单独文件中。
- 反转背景色 图像文件中的格线具有白色背景,而不是显示在屏幕上的 黑色背景。

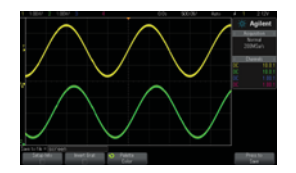

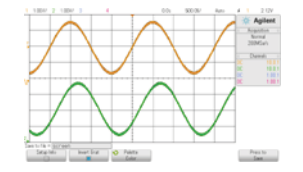

格线背景色无反转 おもん おおもの 格线背景色已反转

- 调色 允许选择彩色或黑白图像。
- 4 最后, 按下按下以保存软键。

将显示一条消息,指示保存是否成功。

主意 网络布尔蒂图像时,示波器将使用在按下 [Save/Recall] (保存 / 调用)键之前访 问的最后一个菜单。这样可将所有相关信息保存在软键菜单区域中。

> 要保存在底部显示 " 保存 / 调用菜单 " 的屏幕图像, 可按下 [Save/Recall] (保 存 / 调用)键两次,然后再保存图像。

主意 还可以使用 Web 浏览器保存示波器的显示图像。详细信息,请参见 [" 获取图像](#page-221-0) " [在页 222。](#page-221-0)

### <span id="page-185-0"></span>保存 CSV、ASCII XY 或 BIN 数据文件

可将数据文件保存到外部 USB 存储设备。

- 1 按下 [ 保存 / 调用 ] > 保存 > 格式, 然后旋转 Entry 旋钮以选择 CSV 数据 (\*.csv)、ASCII XY 数据 (\*.csv) 或二进制数据 (\*.bin)。
- 2 按下第二个位置中的软键并使用 Entry 旋钮导航到保存位置。请参见 [" 导航](#page-189-1) [存储位置 "](#page-189-1) 在页 190。
- 3 按下设置软键。

在"文件设置菜单"中,可以使用以下软键和选项:

- 设置信息 启用时, 还可将设置信息 (垂直、水平、触发、采集、数学 函数和显示设置)保存在扩展名为 TXT 的单独文件中。
- 长度 设置将输出到文件的数据点的数量。详细信息,请参见 [" 长度控](#page-187-0) 制 " [在页 188。](#page-187-0)
- 保存段 将数据采集到分段存储器时, 可以指定是保存当前显示的段, 还是保存所有采集的段。(另请参见"保存分段存储器中的数据"在 [页 138](#page-137-0)。)
- 4 最后, 按下按下以保存软键。

将显示一条消息,指示保存是否成功。

- 另请参见 "二进制数据 (.bin) 格式 " 在页 234
	- ["CSV 和 ASCII XY 文件 "](#page-239-0) 在页 240
	- ["CSV 文件中的最小值和最大值 "](#page-240-0) 在页 241

### <span id="page-185-1"></span>保存 ALB 数据文件

可使用 Agilent 逻辑分析仪 应用程序和 Agilent B4610A 数据导入工具在 PC 上脱机查看和分析 Agilent 逻辑分析仪二进制 (ALB) 格式数据文件。请参见 ["](http://cp.literature.agilent.com/litweb/pdf/5989-7834EN.pdf) 用于脱机查看和分析数据表的 Agilent Technologies B4610A 数据导入工具 (出版号 5989-7834EN)"。

可将 ALB 数据文件保存到外部 USB 存储设备。

1 按下 **「 保存 / 调用 1 > 保存 > 格式,** 然后旋转 Entry 旋钮以选择 ALB 数据 (\*.alb)。

- 2 按下第二个位置中的软键并使用 Entry 旋钮导航到保存位置。请参见 [" 导航](#page-189-1) [存储位置 "](#page-189-1) 在页 190。
- 3 按下设置软键。

在"文件设置菜单"中,可以使用以下软键和选项:

- 设置信息 启用时, 还可将设置信息 (垂直、水平、触发、采集、数学 函数和显示设置)保存在扩展名为 TXT 的单独文件中。
- 长度 设置将输出到文件的数据点的数量。详细信息,请参见"长度控 制 " [在页 188。](#page-187-0)
- Alb 格式 可用的 ALB 串行格式包括:
	- 默认
	- CAN
	- $\bullet$  T<sub>2C</sub>
	- LIN
	- UART/RS232
	- SPI (2 线序)
	- SPI (3 线序)
	- SPI (4 线序)

当您选择任一 ALB 格式而非默认格式时,模拟通道 (如果显示)中的波形 也可数字化并显示为数字波形。模拟通道的触发电平可确定将电压视为逻 辑 1 或 0 的点。

如果将串行总线信号连接到示波器, 如下表所示, Agilent 逻辑分析仪 应 用程序中的总线 / 信号名称是正确的。否则,必须将信号重新映射到 Agilent 逻辑分析仪 应用程序中。

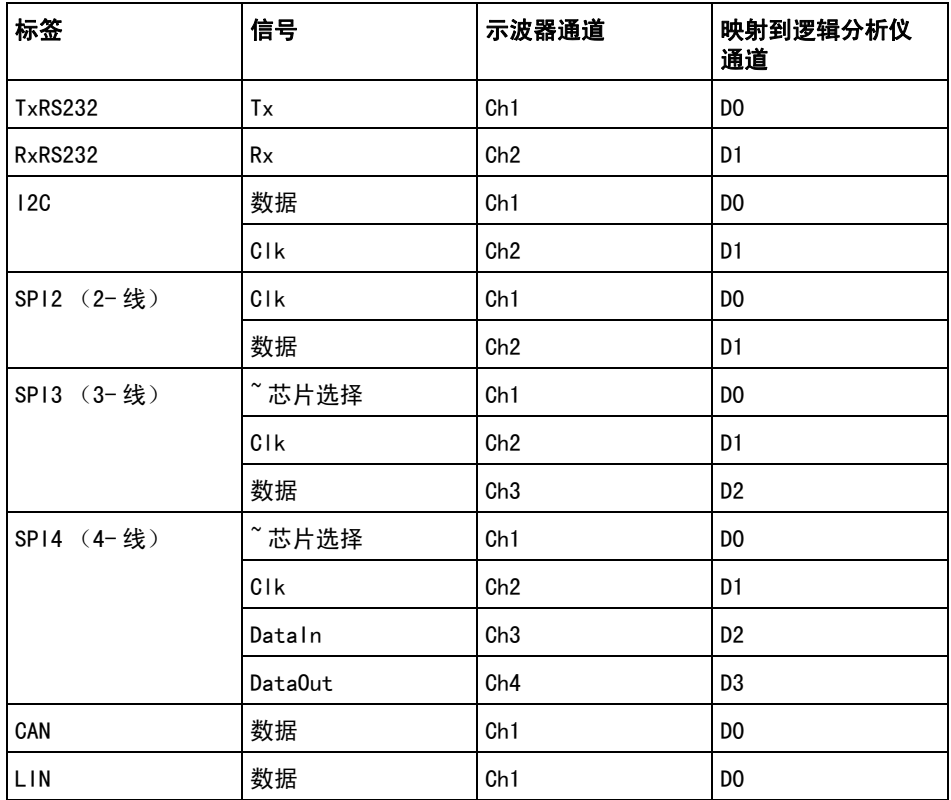

#### 表 5 建议的信号映射

4 最后, 按下按下以保存软键。

将显示一条消息,指示保存是否成功。

## <span id="page-187-0"></span>长度控制

在将数据保存到 CSV、ASCII XY、BIN 或 ALB 格式文件时, 可使用长度控制。它 设置将输出到文件的数据点的数量。仅保存显示的数据点。

最大数据点数取决于以下条件:

• 采集是否在运行。如果停止,数据将来自原始采集记录。如果正在运行,数据 将来自较小的测量记录。

- 是使用 [Stop] (停止) 还是 [Single] (单次) 停止示波器。运行采集将拆 分存储器以提供快速波形更新率。单次采集将使用全部存储器。
- 是否只打开了通道对中的一个通道。(通道 1 和 2 是一对,通道 3 和 4 是 另一对。)采集存储器将在一对通道中进行划分。
- 参考波形是否打开。显示的参考波形将占用采集存储器空间。
- 数字通道是否打开。显示的数字通道将占用采集存储器空间。
- 分段存储器是否打开。采集储存器分为多个段。
- 水平时间 / 格 (扫描速度)设置。如果设置较快,则显示在显示屏上的数据 点会减少。
- 保存到 CSV 格式文件时,数据点的最大数量是 50,000。

必要时,长度控制将执行"n 分之一"的数据抽取。例如: 如果长度设为 1000, 且您要显示长度为 5000 个数据点的记录,则每 5 个数据点中有 4 个将被抽取 掉 (只保留 1 个),以创建一个长度为 1000 个数据点的输出文件。

保存波形数据时,保存时间取决于所选格式:

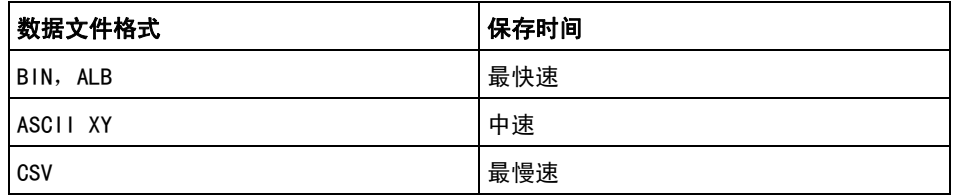

另请参见 • "二进制数据 (.bin) 格式 " 在页 234

- ["CSV 和 ASCII XY 文件 "](#page-239-0) 在页 240
- ["CSV 文件中的最小值和最大值 "](#page-240-0) 在页 241

### <span id="page-188-0"></span>将参考波形文件保存到 USB 存储设备

- 1 按下 [Save/Recall] (保存 / 调用) 键。
- 2 在 " 保存 / 调用菜单 " 中, 按下**保存**软键。
- 3 在 " 保存菜单 " 中, 按下格式软键, 然后旋转 Entry 旋钮以选择参考波形数 据 (\*.h5)。
- 4 按下源软键, 然后旋转 Entry 旋钮以选择源波形。
- 5 按下第二个位置中的软键并使用 Entry 旋钮导航到保存位置。请参见 [" 导航](#page-189-1) [存储位置 "](#page-189-1) 在页 190。

6 最后, 按下按下以保存软键。

将显示一条消息,指示保存是否成功。

#### <span id="page-189-0"></span>保存模板

可将模板文件保存到四个内部 (\Agilent Flash) 位置中的一个或保存到外部 USB 存储设备。

- 1 按下 [ 保存 / 调用 ] > 保存 > 格式, 然后旋转 Entry 旋钮以选择模板  $(*.msk)$
- 2 按下第二个位置中的软键并使用 Entry 旋钮导航到保存位置。请参见 [" 导航](#page-189-1) [存储位置 "](#page-189-1) 在页 190。
- 3 最后, 按下按下以保存软键。

将显示一条消息,指示保存是否成功。

模板文件的扩展名为 MSK。

——注 意 模板还作为设置文件的一部分保存。请参见 " 保存设置文件 ″ 在页 184。

#### 另请参见 • 章 14, "模板测试," 开始在页 165

#### <span id="page-189-1"></span>导航存储位置

在保存或调用文件时,可使用 " 保存菜单 " 或 " 调用菜单 " 中第二个位置上的软 键以及 Entry 旋钮导航存储位置。存储位置可以是示波器内部存储位置 (用于 存储设置文件或模板文件),也可以是所连接的 USB 存储设备上的外部存储位 置。

第二个位置中的软键具有下列标签:

- 按下选择 按下 Entry 旋钮以浏览到新文件夹或存储位置时。
- 位置 导航到当前文件夹位置时 (不保存文件时)。
- 保存到 可以保存到所选位置时。
- 调用自 可以从所选文件调用时。

保存文件时:

• 建议的文件名显示在软键上方的**保存到文件 =** 行中。

• 要覆盖现有文件,可浏览到该文件并选择它。要创建新文件名,请参见 [" 输](#page-190-1) [入文件名 "](#page-190-1) 在页 191。

### <span id="page-190-1"></span>输入文件名

在将文件保存到 USB 存储设备时创建新文件名:

1 在"保存菜单"中,按下文件名软键。

必须将 USB 存储设备连接到示波器才能激活此软键。

- 2 在 " 文件名菜单 " 中, 使用**拼写、回车**和**删除字符**软键输入文件名:
	- 拼写 按下该软键并旋转 Entry 旋钮可选择当前位置上的字符。
	- 回车 按下该软键可输入字符, 并将光标移至下一个字符位置。按下 Entry 旋钮与按下回车软键的结果相同。
	- 删除字符 按下该软键可删除当前位置上的字符。

如果可用,可使用**递增**软键启用或禁用自动递增的文件名。自动递增会将数字 后缀添加到文件名,以后每次保存时,都会递增该数字。如果文件名长度超过 了最大字符数,但需要更多数字用于文件名的数字部分时,它将根据需要截断 字符。

## <span id="page-190-0"></span>调用设置、模板或参考波形

- 1 按下 [Save/Recall] (保存 / 调用)键。
- 2 在"保存 / 调用菜单"中, 按下调用。
- 3 在 " 调用菜单 " 中, 按下**调用** :, 然后旋转 Entry 旋钮以选择要调用的文件 的类型:
	- 设置 (\*. scp) 请参见" 调用设置文件"在页 192。
	- 模板 (\*.msk) 请参见[" 调用模板文件 "](#page-191-1) 在页 192。
	- 参考波形数据 (\*.h5) 请参见[" 从 USB 存储设备调用参考波形文件](#page-191-2) " [在页 192](#page-191-2)。

还可以通过使用文件资源管理器加载设置和模板文件来调用它们。请参见 [" 文](#page-201-0) [件资源管理器 "](#page-201-0) 在页 202。

还可以配置 [Quick Action] (快速操作)键以调用设置、模板或参考波形。请 参见 [" 配置 \[Quick Action\] \(快速操作\)键 "](#page-211-0) 在页 212。

### <span id="page-191-0"></span>调用设置文件

可从 10 个内部位置 (\Agilent Flash) 中的一个或从外部 USB 存储设备调用设 置文件。

- 1 按下 [保存 / 调用 ] > 调用 > 调用 :, 然后旋转 Entry 旋钮以选择设置 (\*.scp)。
- 2 按下第二个位置中的软键并使用 Entry 旋钮导航到要调用的文件。请参见 ["](#page-189-1) [导航存储位置 "](#page-189-1) 在页 190。
- 3 按下按下以调用软键。

将显示一条消息,指示调用是否成功。

4 如果要清除显示,可按下**清除显示**。

### <span id="page-191-1"></span>调用模板文件

可从 4 个内部位置 (\Agilent Flash) 中的一个或从外部 USB 存储设备调用模 板文件。

- 1 按下 **「 保存 / 调用 1 > 调用 > 调用 :**, 然后旋转 Entry 旋钮以选择**模板** (\*.msk)。
- 2 按下第二个位置中的软键并使用 Entry 旋钮导航到要调用的文件。请参见 ["](#page-189-1) [导航存储位置 "](#page-189-1) 在页 190。
- 3 按下按下以调用软键。

将显示一条消息,指示调用是否成功。

4 如果要清除显示或清除所调用的模板,可按下**清除显示或清除模板**。

### <span id="page-191-2"></span>从 USB 存储设备调用参考波形文件

- 1 按下 [Save/Recall] (保存 / 调用)键。
- 2 在"保存 / 调用菜单"中, 按下调用软键。
- 3 在 " 调用菜单 " 中, 按下**调用**软键, 然后旋转 Entry 旋钮以选择**参考波形数** 据 (\*.h5)。
- 4 按下至参考: 软键并旋转 Entry 旋钮以选择所需的参考波形位置。
- 5 按下第二个位置中的软键并使用 Entry 旋钮导航到要调用的文件。请参见 ["](#page-189-1) [导航存储位置 "](#page-189-1) 在页 190。
- 6 按下按下以调用软键。

将显示一条消息,指示调用是否成功。

7 如果要清除除参考波形以外的所有信息,可按下**清除显示**。

# <span id="page-192-0"></span>调用默认设置

- 1 按下 [Save/Recall] (保存 / 调用)键。
- 2 在"保存 / 调用菜单"中,按下默认 / 擦除。
- 3 在"默认设置菜单"中,按以下软键之一:
	- 默认设置 调用示波器的默认设置。这与按下前面板的 [Default Setup] (默认设置)键相同。请参见 [" 调用示波器默认设置 "](#page-23-0) 在页 24。 在调用默认设置时,某些用户设置不会改变。
	- 出厂默认设置 调用示波器的出厂默认设置。

必须确认调用,因为所有用户设置都会更改。

# <span id="page-192-1"></span>执行安全擦除

- 1 按下 [Save/Recall] (保存 / 调用)键。
- 2 在"保存 / 调用菜单"中, 按下默认 / 擦除。
- 3 在"默认"菜单中,按下安全擦除。

此操作可根据 《国家工业安全程序操作手册》(NISPOM) 第 8 章的要求执行 所有非易失性存储器的安全擦除。

必须确认安全擦除,完成后示波器将重启。

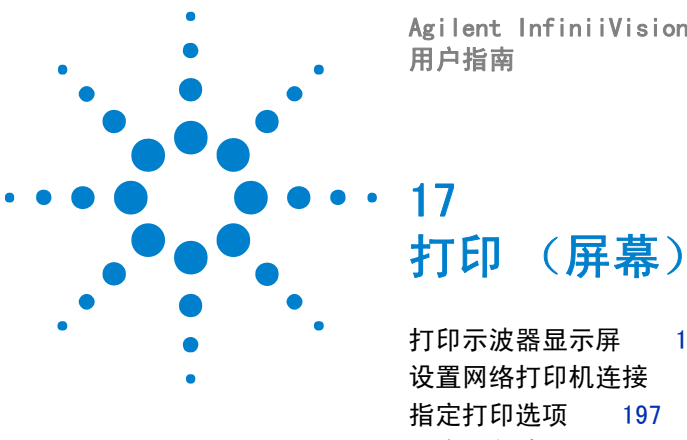

Agilent InfiniiVision 2000 X 系列示波器

<span id="page-194-1"></span>[打印示波器显示屏](#page-194-0) 195 [设置网络打印机连接](#page-195-0) 196 [指定调色选项](#page-197-0) 198

如果安装了 DSOXLAN LAN/VGA 模块, 则可以将完整的显示 (包括状态行和软 键)打印到 USB 打印机或网络打印机。

按下 [Print] (打印) 键将显示"打印配置菜单"。打印选项软键和按下以打印 软键将呈灰显状态 (不可用), 直到连接了打印机为止。

# <span id="page-194-0"></span>打印示波器显示屏

- 1 连接打印机。可以:
	- 将 USB 打印机连接到前面板上的 USB 端口或后面板上的矩形 USB 主机端 口。

要了解与 InfiniiVision 示波器兼容的打印机最新列表,请访问 ["www.agilent.com/find/InfiniiVision-printers"](http://www.agilent.com/find/InfiniiVision-printers)。

- 设置网络打印机连接。请参见 [" 设置网络打印机连接 "](#page-195-0) 在页 196。
- 2 按下前面板上的 [Print] (打印)键。
- 3 在"打印配置菜单"中,按下打印至软键;然后旋转 Entry 旋钮以选择所需 打印机。
- 4 按下选项软键以选择打印选项。

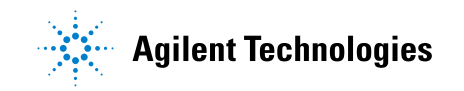

195

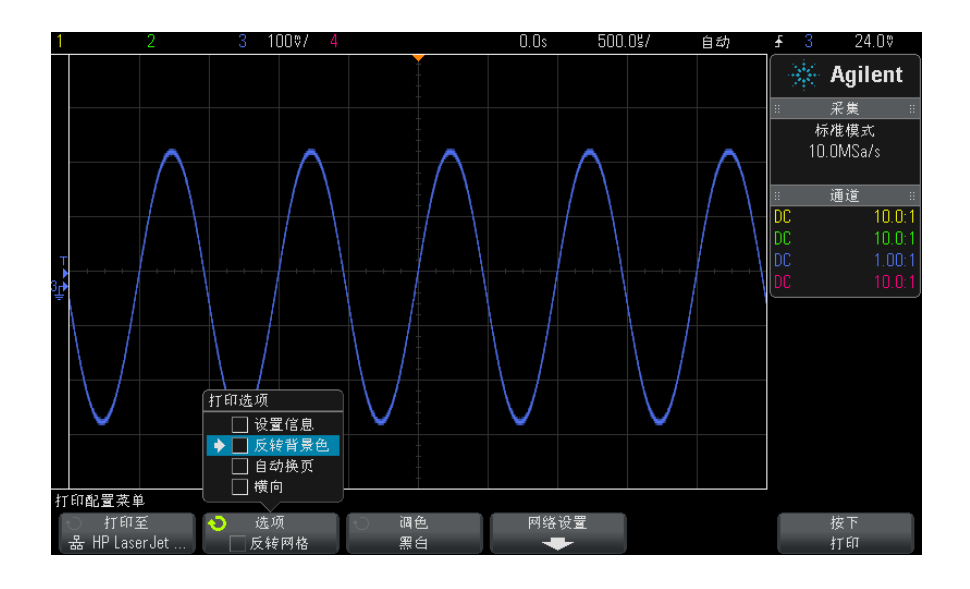

请参见 [" 指定打印选项 "](#page-196-0) 在页 197。

- 5 按下调色软键以选择打印调色。请参见"指定调色选项"在页 198。
- 6 按下按下以打印软键。

通过按下取消打印软键可以停止打印。

注意 示波器将打印在按下 [Print] (打印)键之前访问的最后一个菜单。因此,如果 在按下 [Print] (打印) 之前在显示屏上显示测量值 (幅度、频率等),则这些 测量值将显示在打印输出中。

> 要打印在底部显示"打印配置菜单"的显示屏,可按下两次 [Print] (打印)键 ;然后按下**按下以打印**软键。

还可以配置 [Quick Action] (快速操作) 键以打印显示屏。请参见" 配置 [Quick Action] (快速操作)键"在页 212。

# <span id="page-195-0"></span>设置网络打印机连接

如果安装了 DSOXLAN LAN/VGA 模块,则可以设置网络打印机连接。

#### 打印 (屏幕) 17

网络打印机 是连接到网络上的计算机或打印服务器的打印机。

- 1 按下前面板上的 [Print] (打印)键。
- 2 在"打印配置菜单"中,按下打印至软键;然后旋转 Entry 旋钮以选择要配 置的网络打印机 (#0 或 #1)。
- 3 按下网络设置软键。
- 4 在"网络打印机设置菜单"中,按下修改软键;然后旋转 Entry 旋钮以选择 要输入的网络参数。

必须输入的设置包括:

- 网络域 这是 Windows 网络域名称。
- 用户名 这是您的 Windows 网络域登录名。
- 密码 这是您的 Windows 网络域密码。

要清除输入的密码,可按下清除密码软键。

• 打印机地址 — 这是服务器或计算机名称, 以及格式为 "\\server\share" 的打印机共享名称。

网络域、用户名和密码设置对所有网络打印机是通用的。

- 5 使用拼写、回车和删除字符软键输入网络打印机设置:
	- 拼写 按下该软键并旋转 Entry 旋钮可选择当前位置上的字符。
	- 回车 按下该软键可输入字符, 并将光标移至下一个字符位置。
	- 删除字符 按下回车软键, 直到突出显示所需字符, 然后按下此软键可 删除字符。
- 6 按下应用软键讲行打印机连接。

将显示一条消息,指示连接是否成功。

# <span id="page-196-0"></span>指定打印选项

在"打印配置菜单"中,按下**洗项**软键可更改以下选项:

- 设置信息 选择该选项可在打印输出中打印示波器设置信息,包括垂直、水 平、触发、采集、数学函数和显示设置。
- 反转背景色 选择该选项将黑色背景更改为白色, 从而降低打印示波器图像 所需的黑色墨水量。反转背景色是默认模式。

#### 17 打印 (屏幕)

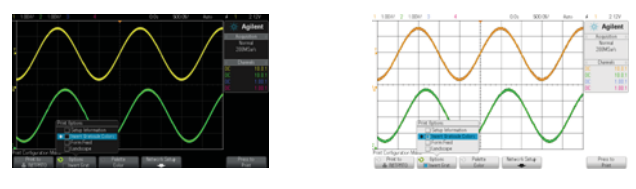

格线背景色 天反转 不可以的 化线背景色已反转

- 自动换页 选择该选项可在打印波形之后并在打印设置信息之前向打印机发 送自动换页命令。如果要在打印波形的同一张纸上打印设置信息,则可关闭自 动换页。只有在选择设置信息选项时,此选项才起作用。此外,如果设置信息 量超过了波形所在的相同页面的容量,则无论**自动换页**设置如何,都会在新页 上打印设置信息。
- 横向 选择该选项可在页面上水平打印,而不是垂直打印 (纵向模式)。

# <span id="page-197-0"></span>指定调色选项

在"打印配置菜单"中,按下调色软键可更改以下选项:

• 彩色 — 洗择该洗项可使用彩色打印屏幕。

示波器的打印驱动程序不能将彩色图像打印到彩色激光打印机,因此如果连接 了激光打印机,则彩色选项不可用。

• 黑白 — 选择该选项可用黑白而不是彩色进行打印。

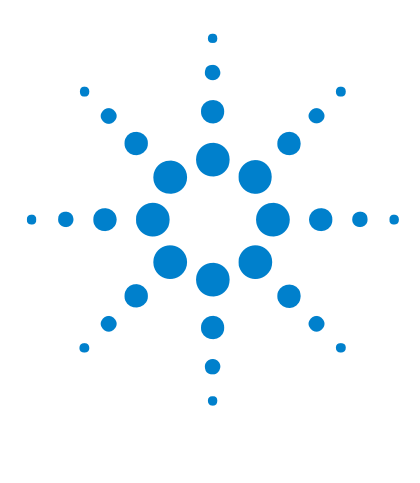

Agilent InfiniiVision 2000 X 系列示波器 用户指南

# 18 实用程序设置

[I/O 接口设置](#page-198-0) 199 [设置示波器 LAN 连接](#page-199-0) 200 [文件资源管理器](#page-201-1) 202 [设置示波器首选项](#page-203-0) 204 [设置示波器时钟](#page-205-0) 206 [设置后面板 TRIG OUT 源](#page-206-0) 207 [执行服务任务](#page-207-0) 208 [配置 \[Quick Action\] \(快速操作\)键](#page-211-1) 212

本章介绍示波器实用程序功能。

# <span id="page-198-0"></span>I/O 接口设置

可通过以下 I/O 接口远程访问和 / 或控制示波器:

- USB 设备端口,在后面板上 (方形 USB 端口)。
- LAN 接口, 在后面板模块插槽中安装了 LAN/VGA 模块时。
- GPIB 接口, 在后面板模块插槽中安装了 GPIB 模块时。

配置 I/O 接口:

- 1 在示波器前面板上, 按下 [实用程序]。
- 2 在"实用程序菜单"中,按下 1/0。
- 3 在 "I/0 菜单 " 中, 按下配置。
	- LAN 如果安装了 DSOXLAN LAN/VGA 模块, 则可以使用 LAN 设置和 LAN 复位软键配置 LAN 接口。请参见[" 设置示波器 LAN 连接 "](#page-199-0) 在页 200。

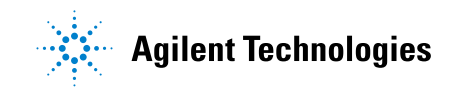

#### 18 实用程序设置

- GPIB 如果安装了 DSOXGPIB GPIB 模块,则可以使用**地址**软键配置 GPIB 地址。
- 没有 USB 接口的配置设置。

如果安装了 I/O 接口,则始终启用通过该接口的远程控制功能。此外,可通过 多个 I/O 接口 (例如 USB 和 LAN)同时控制示波器。

- 另请参见 章 19, "Web 界面," 开始在页 215 (将示波器连接到 LAN 时)。
	- [" 通过 Web 界面进行远程编程 "](#page-217-0) 在页 218
	- 示波器的 《编程人员指南》。
	- [" 通过 Agilent IO Libraries 进行远程编程 "](#page-218-0) 在页 219

## <span id="page-199-0"></span>设置示波器 LAN 连接

如果安装了 DSOXLAN LAN/VGA 模块,则可以将示波器放在网络中并设置其 LAN 连接。完成后,可以使用示波器的 Web 界面控制或通过 LAN 接口远程控制示波 器。

示波器支持自动配置 LAN 或手动配置 LAN 的方法 (请参见 [" 建立 LAN 连接](#page-199-1) " [在页 200\)](#page-199-1)。还可以在 PC 和示波器之间设置点对点 LAN 连接 (请参见 [" 独](#page-201-2) [立 \(点对点\)连接到 PC"](#page-201-2) 在页 202)。

在网络中设置了示波器后,可以使用示波器的网页查看或更改其网络配置,并访 问其他设置 (如网络密码)。请参见[章 19, "Web 界面 ," 开始在页 215](#page-214-0)。

主意 有一个 将示波器连接到 LAN 后,通过设置密码来限制对示波器的访问是一种较好的做 法。默认情况下,示波器不受密码保护。要设置密码,请参见 [" 设置密码 "](#page-223-0) 在 [页 224。](#page-223-0)

注意 有次修改示波器主机名时,将会断开示波器和 LAN 之间的连接。您需要使用新 主机名重新建立与示波器的通信。

### <span id="page-199-2"></span><span id="page-199-1"></span>建立 LAN 连接

- 自动配置 1 按下 [ 实用程序 ] > I/O。
	- 2 按下 LAN 设置软键.

3 按下配置软键, 然后旋转 Entry 旋钮以选择自动, 再次按下该软键以启用 它。

如果网络支持 DHCP 或 AutoIP,启用**自动**将使示波器使用这些服务来获取其 LAN 配置设置。

- 4 如果网络提供动态 DNS, 则可以启用动态 DNS 选项使示波器注册其主机名并 使用 DNS 服务器进行名称解析。
- 5 可以启用多播 DNS 选项使示波器使用多播 DNS 在小型网络上进行名称解析, 而不使用传统的 DNS 服务器。
- 6 通过将 LAN 电缆插入示波器后面板上的 "LAN" 端口来将示波器连接到局域网 (LAN)。

示波器将在几分钟后自动连接到网络。

如果示波器没有自动连接到网络,可按下 [实用程序 ] > I/O > LAN 复位。示 波器将在几分钟后连接到网络。

- 手动配置 1 从网络管理员获取示波器的网络参数 (主机名、IP 地址、子网掩码、网关 IP、DNS IP 等)。
	- 2 按下 [ 实用程序 ] > I/O。
	- 3 按下 LAN 设置软键 .
	- 4 按下配置软键, 然后旋转 Entry 旋钮以选择自动, 再次按下该软键以禁用 它。

如果未启用"自动",则必须使用地址和主机名软键手动设置示波器的 LAN 配置。

- 5 配置示波器的 LAN 接口:
	- a 按下地址软键。
	- b 使用修改软键 (及其他软键和 Entry 旋钮)输入 IP 地址、子网掩码、网 关 IP 和 DNS IP 值。完成后,可向上返回菜单层次结构。
	- c 按下主机名软键。使用软键和 Entry 旋钮输入主机名。完成后,可向上返 回菜单层次结构。
	- d 按下应用软键。
- 6 通过将 LAN 电缆插入示波器后面板上的 "LAN" 端口来将示波器连接到局域网  $(LAN)$ <sub>o</sub>

#### 18 实用程序设置

### <span id="page-201-3"></span><span id="page-201-2"></span>独立 (点对点)连接到 PC

以下步骤说明如何建立与示波器的点对点 (独立)连接。如果您要使用便携式计 算机或独立计算机控制示波器,则此连接很有用。

- 1 按下 [ 实用程序 ] > I/O。
- 2 按下 LAN 设置软键 .
- 3 按下配置软键, 然后旋转 Entry 旋钮以选择自动, 再次按下该软键以启用 它。

如果网络支持 DHCP 或 AutoIP, 启用自动将使示波器使用这些服务来获取其 LAN 配置设置。

- 4 使用交叉 LAN 电缆 (如 Agilent 部件号 5061-0701)将 PC 连接到示波器, 该电缆可从以下网站订购 ["www.parts.agilent.com"。](http://www.parts.agilent.com)
- 5 关闭示波器电源, 然后再打开。请等待, 直到 LAN 连接配置完成:
	- 按下 **「 实用程序 ] > 1/0** 并等待,直到 LAN 状态显示 " 已配置 " 。

此操作需要几分钟时间。

现在,仪器已连接,可使用仪器的 Web 界面控制或通过 LAN 远程控制仪器。

# <span id="page-201-1"></span><span id="page-201-0"></span>文件资源管理器

使用文件资源管理器可以浏览示波器的内部文件系统和所连接的 USB 存储设备 的文件系统。

可以从内部文件系统中加载示波器设置文件或模板文件。

在已连接的 USB 存储设备中,可以加载设置文件、模板文件、许可证文件、固 件更新 (\*.cab) 文件、标签文件等。还可以删除已连接的 USB 存储设备中的文 件。

主意 前面板上的 USB 端口和标有 "HOST" (主机) 的后面板上的 USB 端口都是 USB 系列 A 插座。这些都是可以连接 USB 海量存储设备和打印机的插座。

> 标有 "DEVICE" (设备) 的后面板上的方形插座用于通过 USB 控制示波器。详细 信息,请参见 *《编程人员指南》*。

位于 "\Agilent Flash" 下方的示波器内部文件系统包含用于保存示波器设置文 件的 10 个位置, 以及用于保存模板文件的 4 个位置。

使用文件资源管理器:

- 1 按下 [ 实用程序 ] > 文件资源管理器。
- 2 在"文件资源管理器菜单"中,按下第一个位置中的软键并使用 Entry 旋钮 进行浏览。

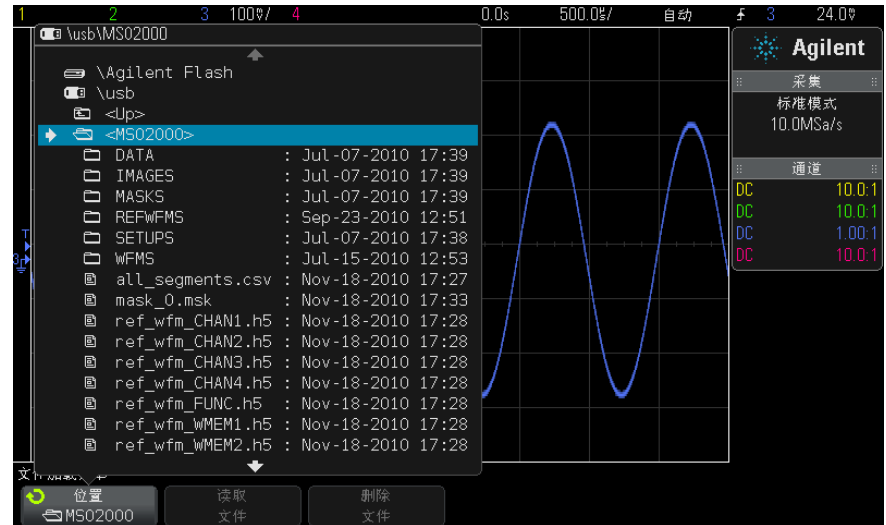

第一个位置中的软键具有下列标签:

- 按下选择 按下 Entry 旋钮以浏览到新文件夹或存储位置时。
- 位置 指向当前选定的目录时。
- 选定 指向可加载或删除的文件时。

如果显示此标签,则可按下加载文件或删除文件软键以进行操作。

按下 Entry 旋钮与按下加载文件软键的结果相同。

示波器无法恢复已从 USB 存储设备中删除的文件。

使用 PC 在 USB 存储设备上创建目录。

USB 存储设备 大多数 USB 海量存储设备与示波器兼容。然而,某些设备可能不兼容,并且无 法读取或写入。

> 将 USB 海量存储设备连接到示波器前面或后面的 USB 主机端口后,在读取 USB 设备时可能会短暂显示一个小的四色圆圈图标。

#### 18 实用程序设置

在移除 USB 海量存储设备之前无需 " 弹出 " 它。只需确保所启动的任何文件操 作已完成,即可从示波器的主机端口移除 USB 驱动器。

请勿连接标识为硬件类型 "CD" 的 USB 设备,因为这些设备与 InfiniiVision X 系列示波器不兼容。

如果将两个 USB 海量存储设备连接到示波器,则第一个设备将指定为 "\usb", 第二个设备将指定为 "\usb2"。

另请参见 ● [章 16, " 保存 / 调用 \(设置、屏幕、数据\)," 开始在页 183](#page-182-1)

## <span id="page-203-0"></span>设置示波器首选项

使用"用户首选项菜单"(在【实用程序】>选项>首选项)可以指定示波器 首选项。

- [" 选择相对中心或相对接地 " 展开波形 ""](#page-203-1) 在页 204
- [" 禁用 / 启用透明背景 "](#page-204-0) 在页 205
- [" 调用默认标签库 "](#page-204-1) 在页 205
- [" 屏幕保护设置 "](#page-204-2) 在页 205
- [" 设置自动定标首选项 "](#page-205-1) 在页 206

#### <span id="page-203-1"></span>选择相对中心或相对接地 " 展开波形 "

当更改通道的伏 / 格设置时,可将波形显示设置为相对信号接地电平或显示中心 展开 (或压缩)。

设置波形展开参考点:

1 按下 [ 实用程序 ] > 选项 > 首选项 > 展开波形, 然后选择:

• 接地 — 显示的波形将相对于通道接地的位置展开。这是默认设置。 信号的接地电平由显示屏最左端的(♪) 图标的位置标识。

当您调节垂直灵敏度 (伏 / 格) 控制时, 接地电平不会移动。

如果接地电平在屏幕之外,波形将在接地超出屏幕之处相对屏幕的顶端或 底部边沿展开。

• 中心 — 显示的波形将相对于显示屏中心展开。

### <span id="page-204-0"></span>禁用 / 启用透明背景

可使用首选项设置确定测量值、统计信息、参考波形信息和其他文本显示具有透 明背景还是纯色背景。

- 1 按下 [实用程序] > 选项 > 首选项。
- 2 按下透明可在透明和纯色文本显示背景之间切换。

### <span id="page-204-1"></span>调用默认标签库

请参见 [" 将标签库重置为出厂默认值 "](#page-96-0) 在页 97。

### <span id="page-204-2"></span>屏幕保护设置

可以将示波器配置为在示波器空闲达到指定的时间长度时打开显示屏的屏幕保护 设置。

1 按下 [ 实用程序 ] > 选项 > 首选项 > 屏幕保护设置以显示 " 屏幕保护设置菜 单 "。

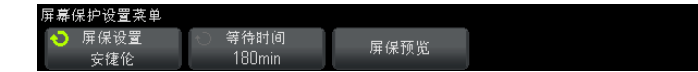

2 按下屏保设置软键可选择屏幕保护设置类型。

可将屏幕保护设置为**关闭**以显示列表中的任一图像或显示用户定义的文本字符 串。

如果选择了用户,请按下拼写软键以选择文本字符串的第一个字符。使用 Entry 旋钮选择字符。然后按下回车软键移到下一个字符并重复此过程。结果 字符串显示在软键上方的 " 文本 =" 行中。

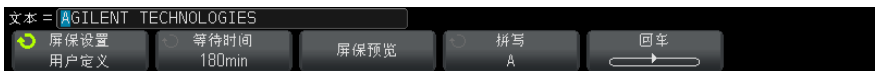

3 按下等待时间软键: 然后旋转 Entry 旋钮以选择所选屏幕保护设置激活之前 等待的分钟数。

旋转 Entry 旋钮时,分钟数显示在**等待时间**软键中。默认时间是 180 分钟 (3 小时)。

4 按下屏保预览软键预览用屏保设置软键选择的屏幕保护设置。

#### 18 实用程序设置

5 在屏幕保护设置启动后,如要查看正常的显示,则可按任意键或旋转任意旋 钮。

### <span id="page-205-1"></span>设置自动定标首选项

- 1 按下 [ 实用程序 ] > 选项 > 首选项 > 自动定标。
- 2 在"自动定标首选项菜单"中,可以:
	- 按下快速调试软键以启用 / 禁用此类型的自动定标。

启用快速调试时,自动定标允许进行快速视觉比较,以确定正在探测的信 号是 DC 电压、接地还是活动 AC 信号。

将保持通道耦合,以便查看振荡信号。

- 按下通道软键,然后旋转 Entry 旋钮以指定要自动定标的通道:
	- 所有通道 下次按下 [AutoScale] (自动调整) 时, 会显示所有符合 自动定标要求的通道。
	- 仅限于显示的通道 下次按下 [AutoScale] (自动调整) 时, 只检查 打开的通道的信号活动。如果在按下 [AutoScale] (自动调整)后只想 查看特定的活动通道,这会非常有用。
- 按下**采集模式**软键,然后旋转 Entry 旋钮以选择是否在自动定标期间保留 采集模式:
	- 标准 只要按下 [AutoScale] (自动调整) 键, 示波器就切换到标准 采集模式。这是默认模式。
	- 保留 按下 [AutoScale] (自动调整) 键时, 示波器将保持在所选的 采集模式中。

## <span id="page-205-0"></span>设置示波器时钟

使用 " 时钟菜单 " 可设置当前日期和时间 (以 24 小时格式)。此时间 / 日期戳 将出现在打印的硬拷贝和 USB 海量存储设备的目录信息中。

要设置日期和时间或查看当前的日期和时间:

1 按下 [实用程序] > 选项 > 时钟。

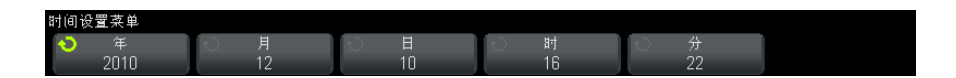

2 按下年、月、日、小时或分钟软键;然后旋转 Entry 旋钮以设置成所需的数 字。

小时以 24 小时格式显示。所以 1:00 PM 是 13 点。

实时时钟仅允许选择有效的日期。如果选择了天而月或年更改导致天是无效的, 将自动调节天。

## <span id="page-206-0"></span>设置后面板 TRIG OUT 源

可以选择示波器后面板上 TRIG OUT 连接器的源。

- 1 按下 [实用程序] > 选项 > 后面板。
- 2 在"后面板菜单"中, 按下触发输出; 然后旋转 Entry 旋钮以选择:
	- 触发 每次示波器触发时, TRIG OUT 上会出现上升沿。此上升沿从示波 器的触发点延迟了 30 ns。输出电平是 0-5 V 进入开路,而 0-2.5 V 进入 50 Ω。请参见[章 9, " 触发 ," 开始在页 99。](#page-98-0)
	- 模板 定期评估通过 / 失败状态。当测试周期的评估导致失败时, 触发输 出脉冲为高 (+5 V)。否则, 触发输出保持为低 (0 V)。请参[见章 14, "](#page-164-0) [模板测试 ," 开始在页 165。](#page-164-0)
	- **波形发生器同步脉冲** 所有波形发生器输出函数 (DC 和噪声除外) 都有 关联的同步信号:
		- 对于正弦波形、斜波波形和脉冲波形,同步信号是占空比为 50% 的方波 波形。
		- 对于方波波形,同步信号是一个具有与主要输出相同的占空比的方波波 形。

在波形输出为正时,相对于 0 伏 (或者 DC 偏移值),波形发生器同步信 号为 TTL" 高 " 电平。在波形输出为负时,相对于 0 伏 (或者 DC 偏移 值), 同步信号为 TTL" 低 " 电平。

请参[见章 15, " 波形发生器 ," 开始在页 177](#page-176-0)。

TRIG OUT 连接器还提供 " 用户校准 " 信号。请参见 [" 执行用户校准 "](#page-207-1) 在 [页 208。](#page-207-1)

# <span id="page-207-0"></span>执行服务任务

使用"服务菜单"(在 [ 实用程序 ] > 服务下方) 可以执行与服务相关的任务:

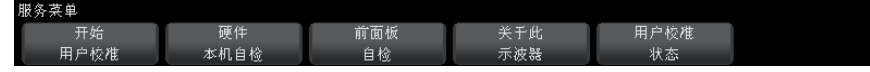

- [" 执行用户校准 "](#page-207-1) 在页 208
- [" 执行硬件自检 "](#page-209-0) 在页 210
- [" 执行前面板自检 "](#page-210-0) 在页 211
- [" 显示示波器信息 "](#page-210-1) 在页 211
- [" 显示用户校准状态 "](#page-210-2) 在页 211

有关与示波器维护和服务相关的其他信息,请参见:

- [" 清洁示波器 "](#page-210-3) 在页 211
- [" 检查担保和扩展服务状态 "](#page-210-4) 在页 211
- "联系 Agilent" 在页 212
- [" 返回仪器 "](#page-211-3) 在页 212

## <span id="page-207-1"></span>执行用户校准

执行用户校准:

- 每年或运行 2000 小时后。
- 如果环境温度与校准温度相差超过 10° C。
- 如果要使测量精确度最高。

使用数量、环境状况和使用其他仪器有助于确定是否需要更短的用户校准间隔。

用户校准执行内部自调整例程以优化示波器中的信号路径。例程使用内部产生的 信号优化影响通道灵敏度、偏移和触发参数的电路。

执行用户校准将会使校准认证书失效。如果要求 NIST (国家标准与技术协会) 可追溯,使用可追溯源执行 《Agilent InfiniiVision 2000/3000 X 系列示波器 服务指南》中的 " 性能验证 " 步骤。

#### 执行用户校准:

1 在执行此过程之前,请从前面板和后面板断开所有输入连接 (包括 MSO 上的 数字通道电缆),并让示波器预热。

- 2 按下后面板上的 CAL 按钮禁用校准保护。
- 3 将短的 (最长 12 英寸)等长电缆连接到示波器前面的每个模拟通道 BNC 连 接器。对于 2 通道示波器,需要两根等长电缆;对于 4 通道示波器,则需要 四根等长电缆。

执行用户校准时使用 50W RG58AU 或等效的 BNC 电缆。

对于 2 通道示波器, 将 BNC T 型转接头连接到等长电缆。然后将 BNC(f)- 对 -BNC(f) (也称为圆筒连接器)连接到以下所示的 T 型转接头。

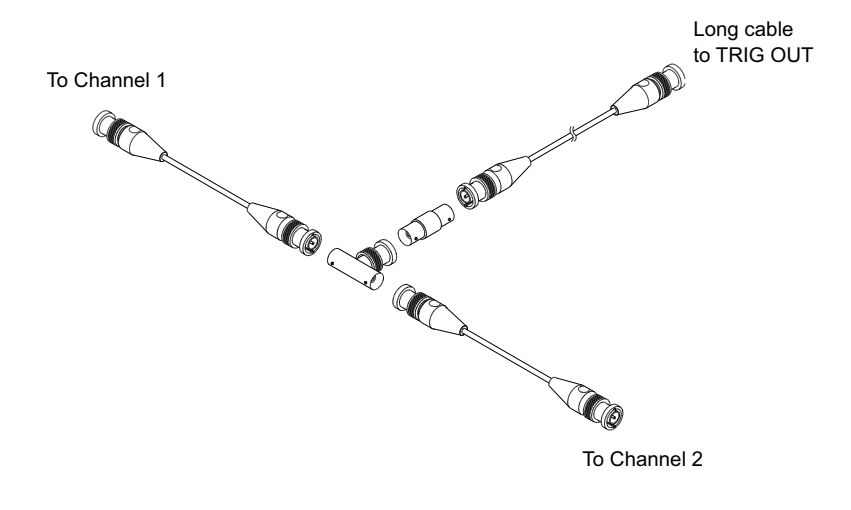

#### 图 36 用于 2 通道示波器的用户校准电缆

对于 4 通道示波器,将 BNC T 型转接头连接到如下所示的等长电缆。然后将 BNC(f)- 对 -BNC(f) (圆筒连接器) 连接到以下所示的 T 型转接头。

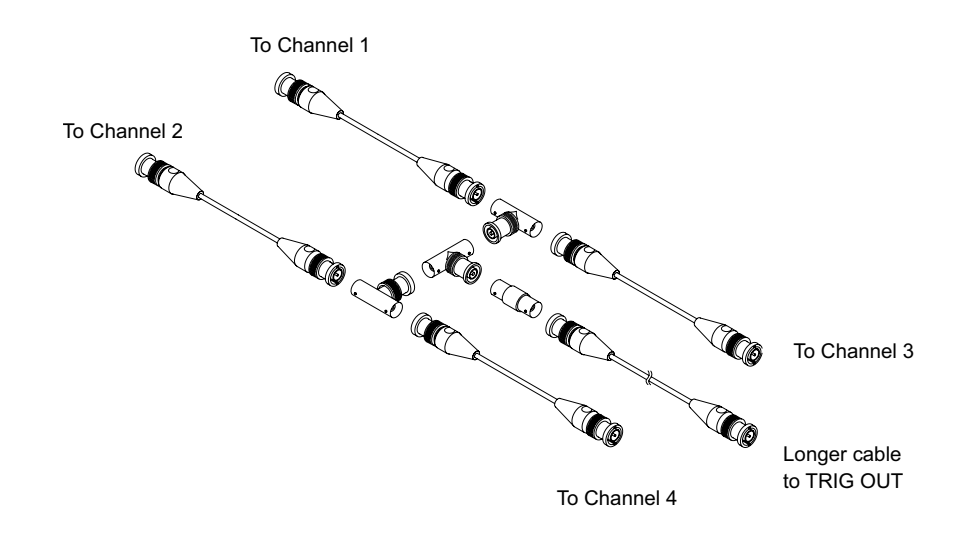

#### 图 37 用于 4 通道示波器的用户校准电缆

- 4 将 BNC 电缆 (最长 40 英寸)从后面板上的 TRIG OUT 连接器连接到 BNC 圆 筒连接器。
- 5 按下 [Utility] (实用程序)键,然后按下服务软键。
- 6 通过按下开始用户校准软键, 开始自校准。

### <span id="page-209-0"></span>执行硬件自检

按下 [ 实用程序 ] > 服务 > 硬件自检可执行一系列内部步骤, 以检验示波器是 否正确运行。

建议您在下列情况下运行硬件自检:

- 出现异常操作之后。
- 要获得更好地描述示波器故障的详细信息。
- 要在示波器修理后验证其运行是否正常。

成功地通过硬件自检并不能百分之百地保证示波器的功能正常。硬件自检保证示 波器正确运行的可信度为 80%。

# <span id="page-210-0"></span>执行前面板自检

按下 [ 实用程序 ] > 服务 > 前面板自检可测试前面板键和旋钮以及示波器显 示。

按照屏幕说明操作。

## <span id="page-210-1"></span>显示示波器信息

按下 [ 帮助 ] > 关于示波器可显示有关示波器的下列信息。

- 型号。
- 序列号。
- 带宽。
- 已安装的模块。
- 软件版本。
- 已安装的许可证。另请参见 [" 加载许可证并显示许可证信息 "](#page-231-0) 在页 232。

## <span id="page-210-2"></span>显示用户校准状态

按下 [实用程序] > 服务 > 用户校准状态显示前一个用户校准的概要结果以及 可校准探头的校准状态。请注意,无源探头无需校准。 结果: 用户校准日期: 自从上次用户校准以来的温度变化: 失败: 备注: 探头校准状态:

### <span id="page-210-3"></span>清洁示波器

- 1 断开仪器的电源连接。
- 2 将软布用温和清洁剂与水的混合物打湿,清洁示波器的外表面。
- 3 确保在将仪器重新连接到电源之前,仪器已完全干燥。

## <span id="page-210-4"></span>检查担保和扩展服务状态

要了解示波器的担保状态:

1 将您的 Web 浏览器指向[:"www.agilent.com/find/warrantystatus"](http://www.agilent.com/find/warrantystatus)

#### 18 实用程序设置

2 输入产品的型号和序列号。系统将搜索产品的保修状态并显示结果。如果系统 无法找到您产品的保修状态,请选择与我们联系并与 Agilent Technologies 代表联系。

## <span id="page-211-2"></span>联系 Agilent

与 Agilent Technologies 联系的信息可在以下网址中找到[:](http://www.agilent.com/find/contactus) ["www.agilent.com/find/contactus"](http://www.agilent.com/find/contactus)

## <span id="page-211-3"></span>返回仪器

将示波器发运给 Agilent Technologies 之前,请与最近的 Agilent Technologies 销售和服务办公室联系以了解其他细节。与 Agilent Technologies 联系的信息位于[:"www.agilent.com/find/contactus"](http://www.agilent.com/find/contactus)

- 1 将下列信息写在标签上并将它系在示波器上。
	- 所有者的姓名和地址。
	- 型号。
	- 序列号。
	- 所需维修或故障症状的说明。
- 2 从示波器取下附件。

只有附件与故障症状相关时,才将它们返回给 Agilent Technologies。

3 将示波器包装好。

您可以使用原来的运输包装箱,也可以提供在运输期间足以保护仪器的材料。

4 将运输容器安全地封装好,并标记为 FRAGILE (易碎品)。

## <span id="page-211-1"></span><span id="page-211-0"></span>配置 [Quick Action] (快速操作)键

使用 [Quick Action] (快速操作) 键,只要按下一个键就可以执行常用的重复 性操作。

配置 「Quick Action】(快速操作)键:

- 1 按下「实用程序]>快速操作 > 操作, 然后选择要执行的操作:
	- 关 禁用 [Quick Action] (快速操作)键。
- 全部快速测量 显示一个弹出框, 其中包含所有单个波形测量的快照。 使用源软键可选择波形源 (它也会在 " 测量菜单 " 中变成源选择)。请参 [见章 13, " 测量 ," 开始在页 147](#page-146-0)。
- 快速打印 打印当前屏幕图像。按下设置可设置打印选项。请参见 章 17, "打印 (屏幕)," 开始在页 195。
- 快速保存 保存当前图像、波形数据或设置。按下设置可设置保存选项。 请参[见章 16, " 保存 / 调用 \(设置、屏幕、数据\)," 开始在页 183](#page-182-1)。
- 快速调用 调用设置、模板或参考波形。按下设置可设置调用选项。请 参[见章 16, " 保存 / 调用 \(设置、屏幕、数据\)," 开始在页 183](#page-182-1)。
- 快速显示冻结 冻结显示屏而不停止运行采集, 或如果显示屏当前已冻 结,则取消冻结。详细信息,请参见"冻结显示"在页 92。
- 快速触发模式 在自动模式和正常模式之间切换, 请参见[" 选择自动或](#page-116-0) [正常触发模式 "](#page-116-0) 在页 117。
- 快速清除显示 清除显示, 请参见"清除显示"在页 92。

配置了 [Quick Action] (快速操作)键后, 只需按该键即可执行选定的操作。

## 18 实用程序设置

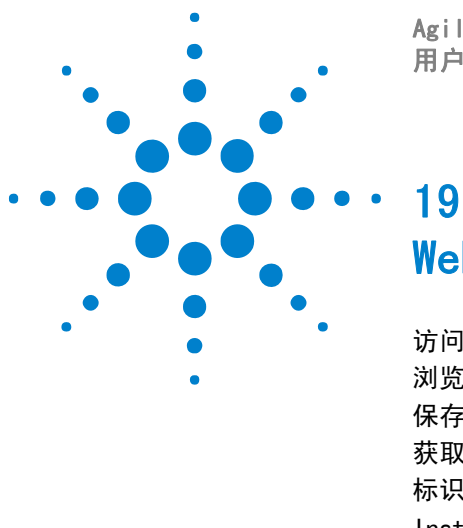

Agilent InfiniiVision 2000 X 系列示波器 用户指南

<span id="page-214-0"></span>Web 界面

[访问 Web 界面](#page-215-0) 216 [浏览器 Web 控制](#page-216-0) 217 [保存 / 调用](#page-219-0) 220 [获取图像](#page-221-1) 222 [标识功能](#page-221-2) 222 [Instrument Utilities](#page-222-0) 223 [设置密码](#page-223-1) 224

如果 Agilent InfiniiVision X 系列示波器装有 DSOXLAN LAN/VGA 选件模块, 则可以使用支持 Java™ 的 Web 浏览器访问示波器的内置 Web 浏览器。使用示 波器的 Web 界面可以:

- 查看有关示波器的信息,如型号、序列号、主机名、IP 地址和 VISA (地址) 连接字符串。
- 使用远程前面板控制示波器。
- 通过 SCPI 命令小程序窗口视图发送 SCPI (可编程仪器的标准命令)远程编 程命令。
- 保存设置、屏幕图像、波形数据和模板文件。
- 调用设置文件、参考波形数据文件或模板文件。
- 获取屏幕图像并从浏览器保存或打印这些图像。
- 激活标识功能以标识特定仪器,方法是显示消息或使前面板指示灯闪烁。
- 查看已安装的选件、查看固件版本并安装固件升级文件,查看校准状态 (通 过 Instrument Utilities 页面)。
- 查看和修改示波器的网络配置。

InfiniiVision X 系列示波器的 Web 界面还提供其每个页面的帮助。

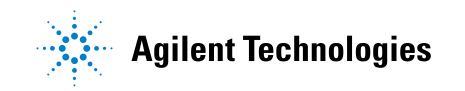

215

#### 19 Web 界面

建议使用 Microsoft Internet Explorer 作为 Web 浏览器对示波器进行通信和 控制。其他 Web 浏览器也可以工作,但不保证能够与示波器配合工作。该 Web 浏览器必须支持 Java,并具有 Sun Microsystems Java 插件。

在使用 Web 界面之前,必须将示波器连接到网络并设置其 LAN 连接。

# <span id="page-215-0"></span>访问 Web 界面

访问示波器的 Web 界面:

1 将示波器连接到 LAN (请参见 [" 建立 LAN 连接 "](#page-199-2) 在页 200) 或建立点对点 连接 (请参见[" 独立 \(点对点\)连接到 PC"](#page-201-3) 在页 202)。

可以使用点对点连接,但最好使用一般的 LAN 连接方法。

2 在 Web 浏览器中输入示波器的主机名或 IP 地址。 将显示示波器的 Web 界面 Welcome 页面。

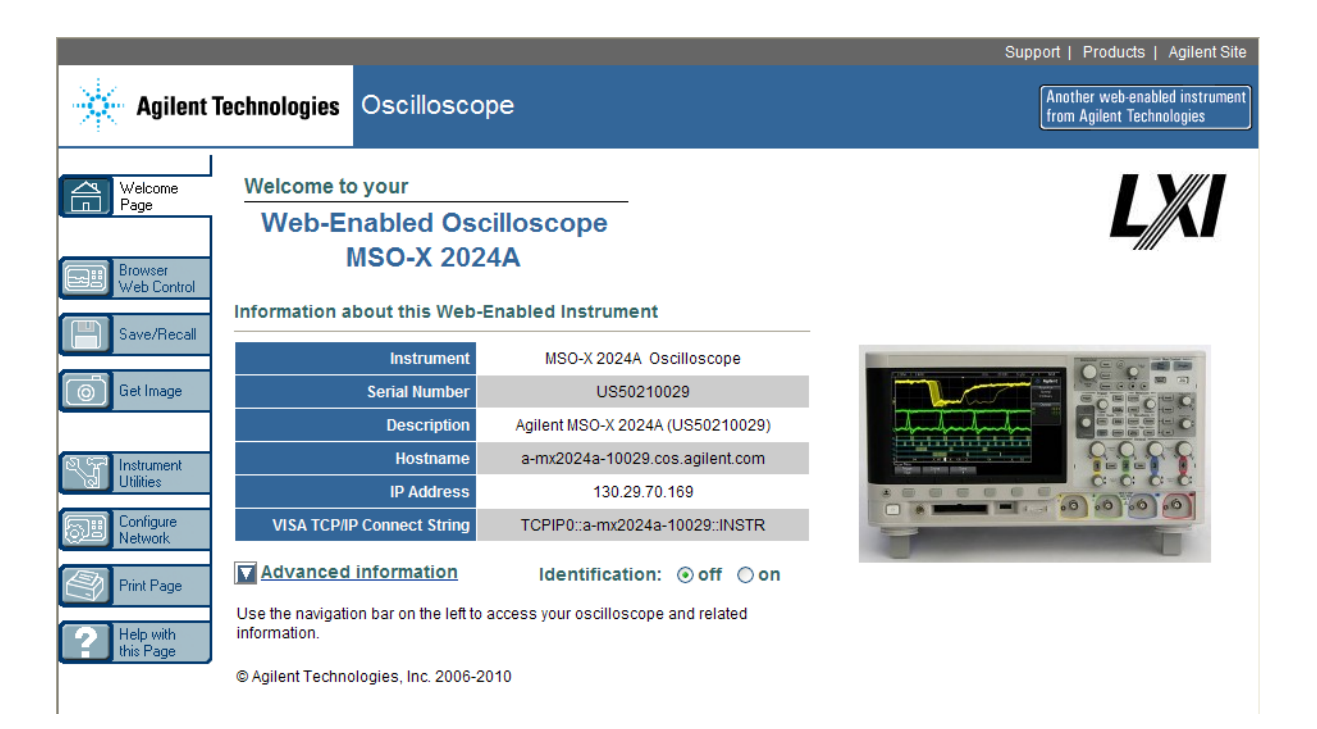
# 浏览器 Web 控制

<span id="page-216-2"></span>Web 界面的 " 浏览器 Web 控制 " 页面可用于访问 [" 远](#page-216-0)程前面板 " (请参见 " 远 程前面板["](#page-217-0)在页 217)和用于远程编程的 "SCPI 命令 " 窗口小程序 (请参见" [通过 Web 界面进行远程编程 "](#page-217-0) 在页 218)。

主意 ,如果您的 PC 上没有安装 Java,系统将提示您安装 Sun 的 Microsystems Java 插件。必须在控制 PC 上安装此插件才能使 Web 界面的远程前面板或远程编程 功能正常工作。

> "SCPI 命令 " 窗口可用于测试命令或以交互方式输入一些命令。创建自动程序以 控制示波器时,通常将在编程环境 (如 Microsoft Visual Studio)中使用 Agilent IO Libraries (请参见 [" 通过 Agilent IO Libraries 进行远程编程](#page-218-0) " [在页 219\)](#page-218-0)。

## <span id="page-216-0"></span>远程前面板

<span id="page-216-1"></span>使用 Web 界面的远程前面板操作示波器:

- 1 访问示波器的 Web 界面 (请参见 [" 访问 Web 界面 "](#page-215-0) 在页 216)。
- 2 显示示波器的 Web 界面时, 选择浏览器 Web 控制, 然后选择远程前面板。远 程前面板将在几秒钟后显示。
- 3 使用" 主菜单"和功能键控制示波器。要查看联机帮助,可右键单击某个软 键。

19 Web 界面

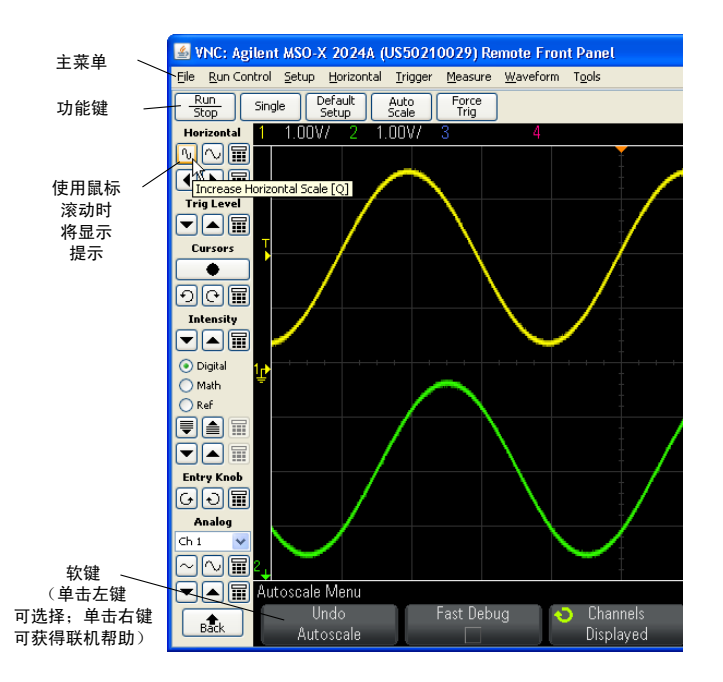

滚动和监视器分 辨率 在远程计算机上使用 800 x 600 或更低的监视器分辨率时,您需要滚动才能访 问整个远程前面板。要显示没有滚动条的远程前面板,可使用大于计算机显示器 上的 800 x 600 的监视器分辨率。

## <span id="page-217-0"></span>通过 Web 界面进行远程编程

<span id="page-217-2"></span><span id="page-217-1"></span>通过 SCPI 命令小程序窗口将远程编程命令发送到示波器:

- <span id="page-217-3"></span>1 访问示波器的 Web 界面 (请参见 [" 访问 Web 界面 "](#page-215-0) 在页 216)。
- 2 显示示波器的 Web 界面时, 选择 Browser Web Control, 然后选择 Remote Programming。

3 在 Remote Programming 页面上, 单击 SCPI Commands...。

将显示 SCPI Commands 小程序窗口。

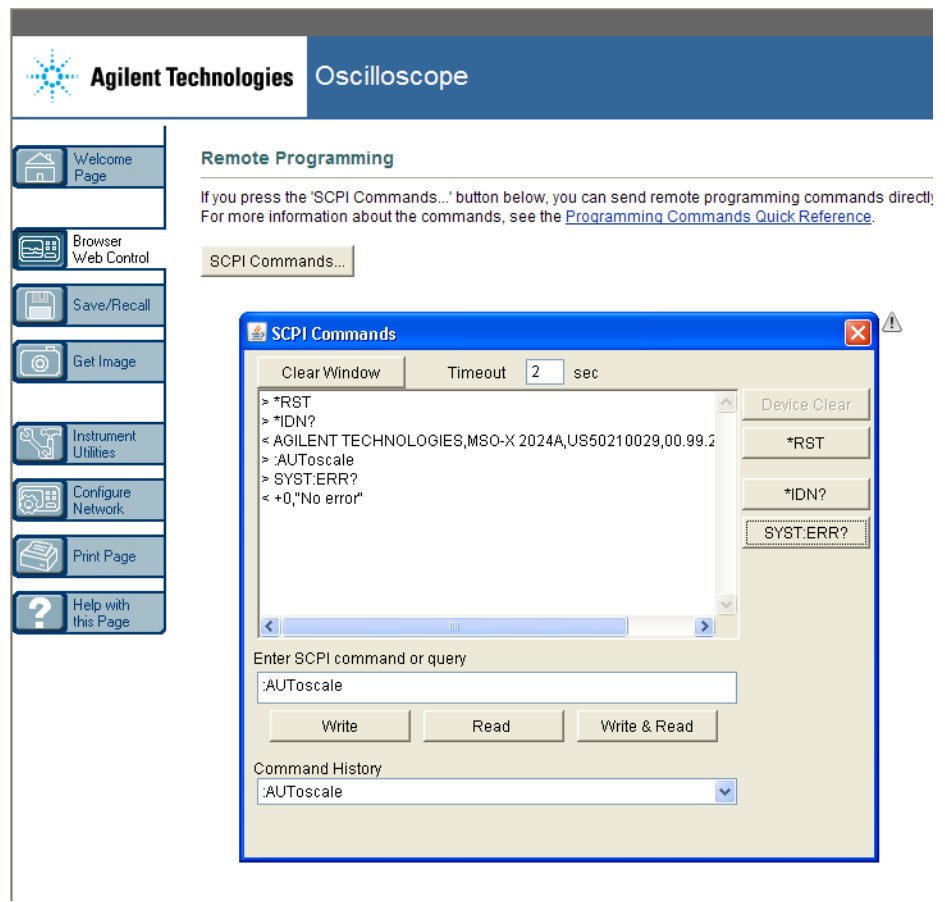

# <span id="page-218-0"></span>通过 Agilent IO Libraries 进行远程编程

<span id="page-218-1"></span>尽管可以使用"SCPI 命令"小程序窗口输入命令并对命令进行远程编程,但用于 自动测试和数据采集的远程编程通常是使用 Agilent IO Libraries 完成的,它 与仪器的 Web 界面是分开的。

Agilent IO Libraries 允许控制 PC 通过 USB、LAN (如果安装了 LAN/VGA 选 件模块)或 GPIB (如果安装了 GPIB 选件模块)接口与 Agilent InfiniiVision 示波器通信。

#### 19 Web 界面

Agilent IO Libraries Suite 连接软件支持通过这些接口进行通信。可从以下 网站下载 Agilent IO Libraries Suite[:"www.agilent.com/find/iolib"。](http://www.agilent.com/find/iolib)

<span id="page-219-1"></span>有关通过远程命令控制示波器的信息可在 《编程人员指南》中找到,该指南包含 在此示波器附带的文档 CD 中。也可以在 Agilent 网站上访问此文档。

<span id="page-219-2"></span>有关连接到示波器的详细信息,请参考 《Agilent Technologies USB/LAN/GPIB 接口连接指南》。要获得《连接指南》的可打印的电子副本,可将 Web 浏览器 定向到 ["www.agilent.com"](http://www.agilent.com) 并搜索 "Connectivity Guide"。

# 保存 / 调用

可以通过示波器的 Web 界面将设置文件、屏幕图像、波形数据文件或模板文件 保存到 PC (请参见 [" 通过 Web 界面保存文件 "](#page-219-0) 在页 220)。

<span id="page-219-3"></span>可以通过示波器的 Web 界面从 PC 调用设置文件、参考波形数据文件或模板文 件 (请参见 [" 通过 Web 界面调用文件 "](#page-220-0) 在页 221)。

## <span id="page-219-0"></span>通过 Web 界面保存文件

通过示波器的 Web 界面将设置文件、屏幕图像、波形数据文件或模板文件保存 到 PC:

- 1 访问示波器的 Web 界面 (请参见 [" 访问 Web 界面 "](#page-215-0) 在页 216)。
- 2 显示示波器的 Web 界面后, 从 Welcome 屏幕的左侧选择 Save/Recall 选项 卡。
- 3 单击 Save 链接。
- 4 在 Save 页面上:
	- a 输入您要向其中保存数据的文件的名称。
	- b 选择格式。

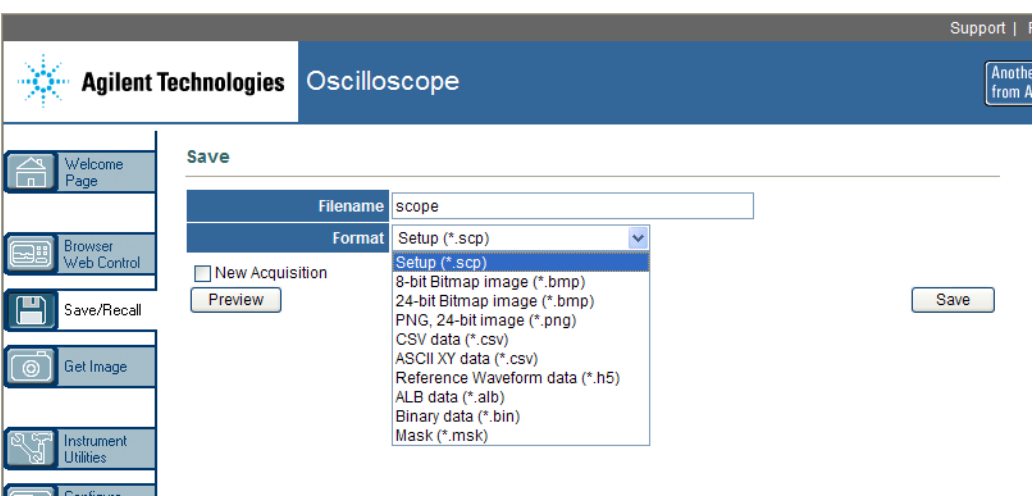

单击 Preview 可以查看示波器的当前屏幕图像。在预览时,可以使用 New Acquisition 复选框以在预览之前强制进行新采集。

对于某些格式,可以单击 Save Setup Info, 将设置信息保存到 ASCII .txt 格式的文件中。

c 单击 Save。

即保存了当前采集。

- d 在 File Download 对话框中, 单击 Save。
- <span id="page-220-1"></span>e 在 Save As 对话框中, 导航到要保存文件的文件夹, 然后单击 Save。

# <span id="page-220-0"></span>通过 Web 界面调用文件

通过示波器的 Web 界面从 PC 调用设置文件、参考波形数据文件或模板文件:

- 1 访问示波器的 Web 界面 (请参见 [" 访问 Web 界面 "](#page-215-0) 在页 216)。
- 2 显示示波器的 Web 界面后, 从 Welcome 屏幕的左侧选择 Save/Recall 选项 卡。
- 3 单击 Recall 链接。
- 4 在 Recall 页面上:
	- a 单击 Browse...。
	- b 在 "Choose file" 对话框中, 选择您要调用的文件, 然后单击 Open。
	- c 调用参考波形数据文件时,选择 To Reference Waveform 位置。

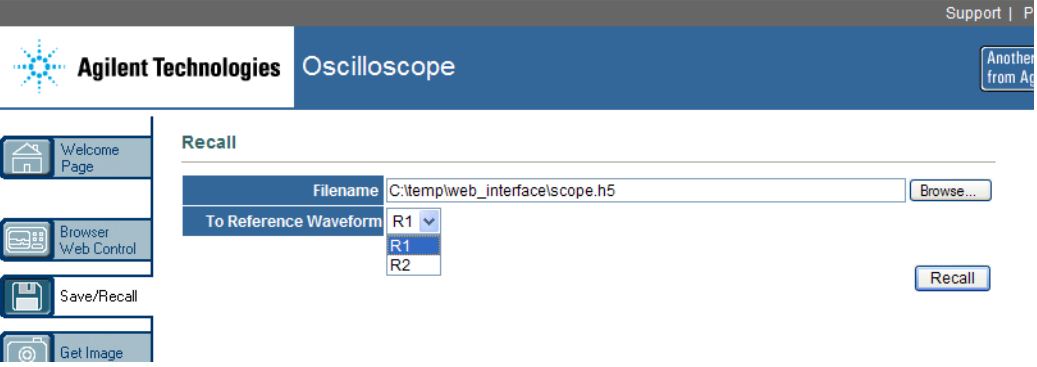

<span id="page-221-1"></span>d 单击 Recall。

# 获取图像

- 从 Web 界面保存 (或打印)示波器的显示屏:
- 1 访问示波器的 Web 界面 (请参见 [" 访问 Web 界面 "](#page-215-0) 在页 216)。
- 2 显示示波器的 Web 界面后,从 Welcome 屏幕的左侧选择 Get Image 选项卡。 几秒钟后,将显示示波器的屏幕图像。
- 3 右键单击该图像并选择 Save Picture As... (或 Print Picture...)。
- <span id="page-221-0"></span>4 选择保存图像文件的存储位置, 然后单击 Save。

# 标识功能

尝试在设备中定位特定仪器时,"标识 "Web 界面功能很有用。

- 1 访问示波器的 Web 界面 (请参见 [" 访问 Web 界面 "](#page-215-0) 在页 216)。
- 2 显示示波器的 Web 界面 Welcome 页后,选中 Identification on 单选按钮。

"Identify" 消息将显示在示波器上;您可以选择 Identification off 或按下 示波器上的**确定**软键以继续。

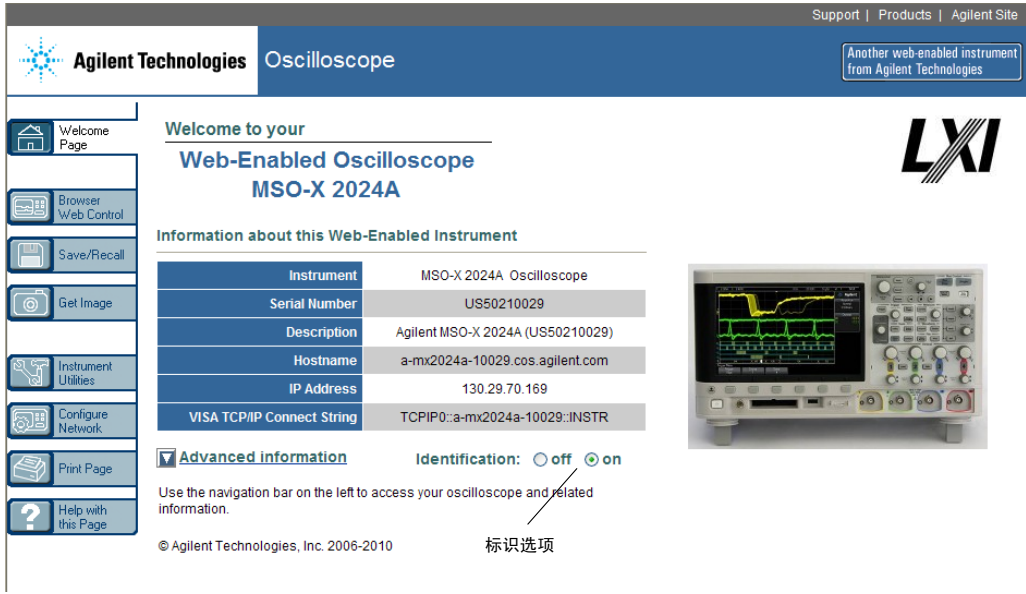

# <span id="page-222-0"></span>Instrument Utilities

<span id="page-222-1"></span>使用 Web 界面的 Instrument Utilities 页面可以:

- <span id="page-222-5"></span><span id="page-222-2"></span>• 查看已安装的选件。
- <span id="page-222-3"></span>• 查看固件版本。
- <span id="page-222-4"></span>• 安装固件升级文件。
- 查看校准状态。

可以通过下拉菜单选择这些功能。

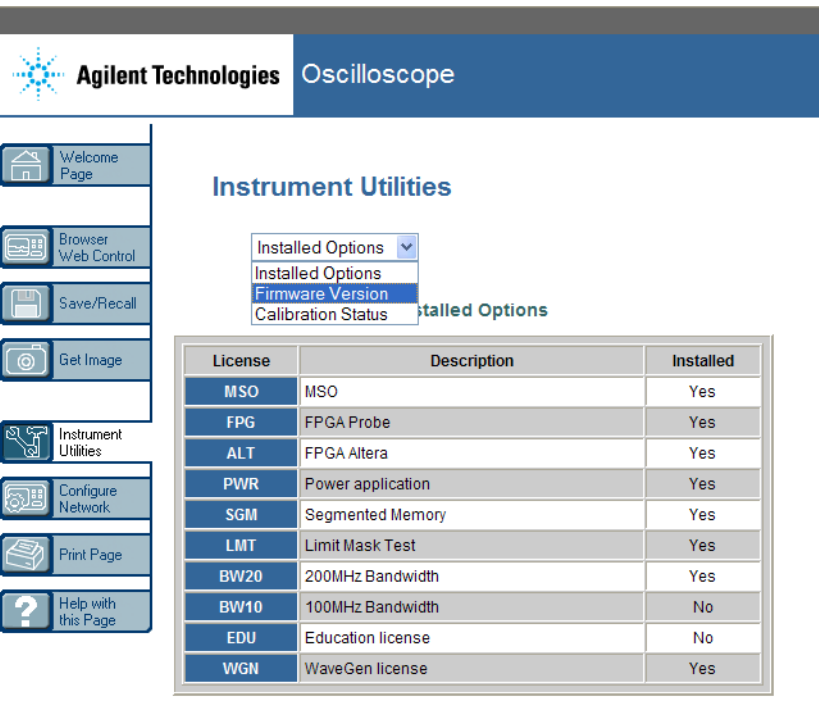

# 设置密码

<span id="page-223-0"></span>将示波器连接到 LAN 后,最好设置一个密码。密码可防止其他用户通过 Web 浏 览器以远程方式访问示波器和更改参数。远程用户仍可以查看 Welcome 屏幕、 查看网络状态等,但他们不能在没有密码的情况下操作仪器或更改其设置。

设置密码:

- 1 访问示波器的 Web 界面 (请参见 [" 访问 Web 界面 "](#page-215-0) 在页 216)。
- 2 显示示波器的 Web 界面后,选择仪器 Welcome 页面中的 Configure Network 选项卡。
- 3 单击 Modify Configuration 按钮。

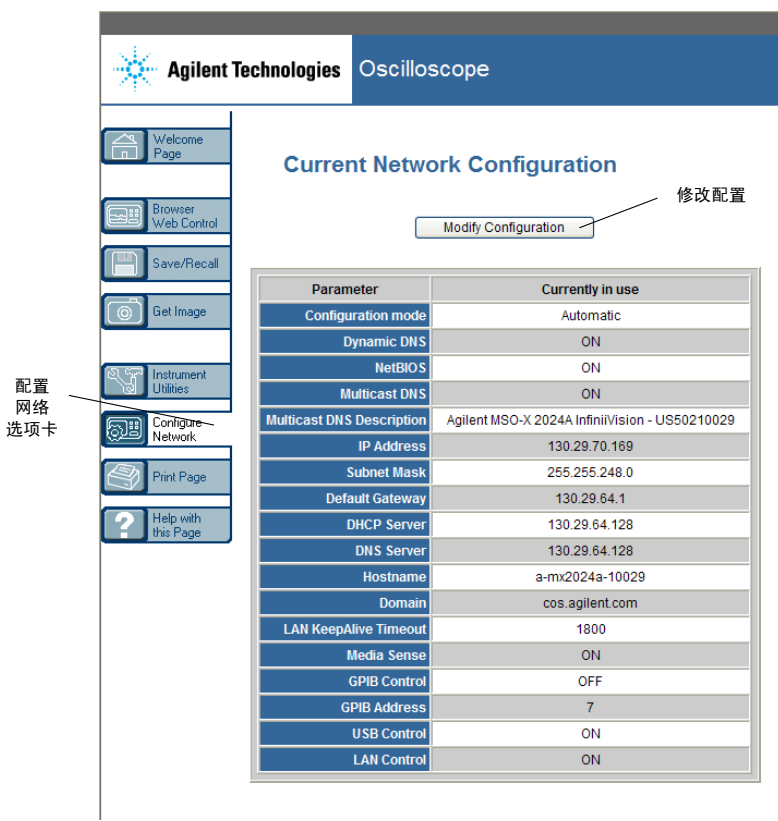

4 输入所需的密码, 然后单击 Apply Changes。

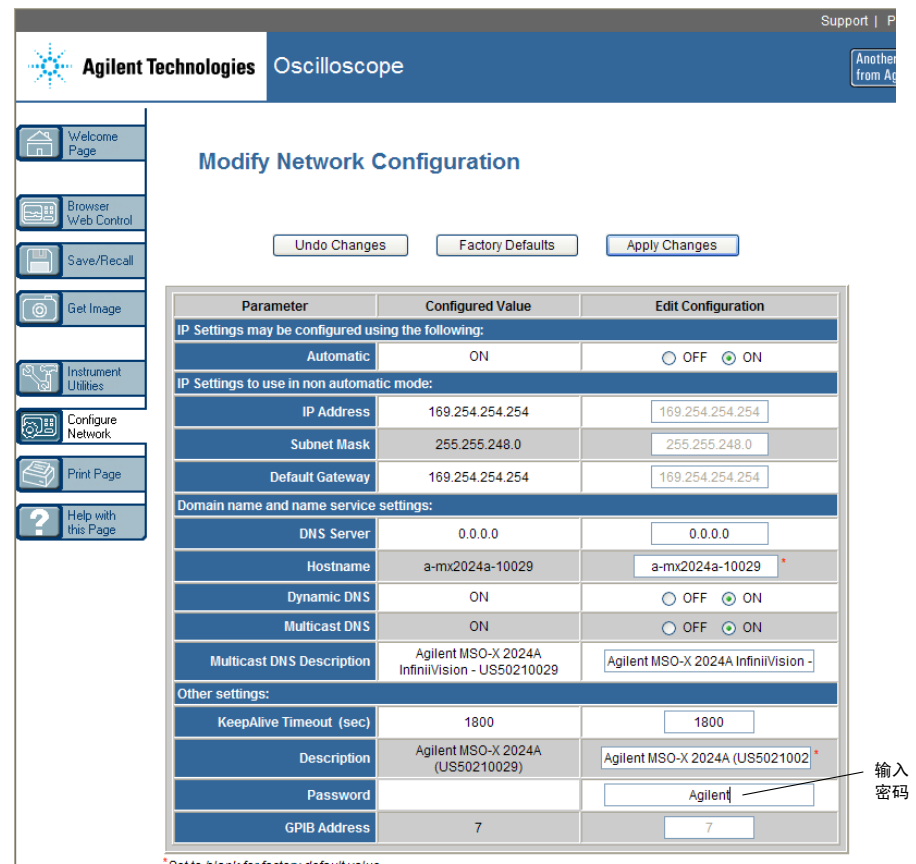

\*Set to blank for factory default value

<span id="page-225-0"></span>在访问受密码保护的示波器时,用户名是示波器的 IP 地址。

- 重置密码 执行以下操作之一以重置密码:
	- 使用示波器前面板上的键,按下 [实用程序] > I/0 > LAN 复位。
	- 使用 Web 浏览器选择 Configure Networ 选项卡, 选择 Modify Configuration,擦除密码,然后选择 Apply Changes。

![](_page_226_Figure_0.jpeg)

Agilent InfiniiVision 2000 X 系列示波器 用户指南

20 参考

[规格和特征](#page-226-0) 227 [测量类别](#page-226-1) 227 [环境条件](#page-228-0) 229 [探头和附件](#page-228-1) 229 [加载许可证并显示许可证信息](#page-231-0) 232 [软件和固件更新](#page-233-0) 234 [二进制数据 \(.bin\) 格式](#page-233-1) 234 [CSV 和 ASCII XY 文件](#page-239-0) 240 [声明](#page-240-0) 241

# <span id="page-226-0"></span>规格和特征

<span id="page-226-2"></span>请参见 InfiniiVision 示波器数据表以了解完整的最新规格和特征。要下载数 据表, 请访问: "www.agilent.com/find/2000X-Series"

然后,选择库选项卡,然后选择规格。

或者,转到 Agilent 主页 ["www.agilent.com",](http://www.agilent.com)搜索 "2000 X 系列示波器数据 表 "。

要通过电话订购数据表,请与您当地的 Agilent 办事处联系。可通过网站 ["www.agilent.com/find/contactus"](http://www.agilent.com/find/contactus) 或 [" 联系 Agilent"](#page-211-0) 在页 212 获得完整列 表。

<span id="page-226-1"></span>![](_page_226_Picture_9.jpeg)

- [" 示波器测量类别 "](#page-227-0) 在页 228
- [" 测量类别定义 "](#page-227-1) 在页 228
- [" 瞬间耐受能力 "](#page-227-2) 在页 228

![](_page_226_Picture_13.jpeg)

## <span id="page-227-0"></span>示波器测量类别

InfiniiVision 示波器主要用于测量类别 I 中的测量。

<mark>警告 只能将此仪器用于其指定测量类别中的测量。</mark>

## <span id="page-227-1"></span>测量类别定义

<span id="page-227-3"></span>测量类别 I 是在没有直接连接到主电源的电路上进行的测量。例如,对没有从 主电源导出的电路,特别是受保护 (内部)的主电源导出的电路进行测量。在后 一种情况下,瞬间应变是可变的;因此,用户应知道设备的瞬间耐受能力。

测量类别 II 是在直接连接到低压设备的电路上进行的测量。例如,对家用电 器、便携式工具和类似的设备进行测量。

测量类别 III 是在建筑设备中进行的测量例如,在固定设备中的配电板、断路 器、线路 (包括电缆、母线、接线盒、开关、插座)以及工业用途的设备和某些 其他设备上进行的测量,例如,永久连接到固定设备的固定电机。

<span id="page-227-4"></span>测量类别 IV 是在低压设备的源上进行的测量。例如,量电计和在主要过电保护 设备和脉冲控制单元上进行的测量。

## 瞬间耐受能力

<span id="page-227-2"></span>![](_page_227_Picture_94.jpeg)

 $\pm$ 40 V 峰值, I 类; 瞬间过电压 800 Vpk

# <span id="page-228-0"></span>环境条件

<span id="page-228-4"></span><span id="page-228-3"></span>![](_page_228_Picture_138.jpeg)

# <span id="page-228-1"></span>探头和附件

<span id="page-228-5"></span><span id="page-228-2"></span>本节列出与 2000 X 系列示波器兼容的探头和附件。

- [" 无源探头 "](#page-229-0) 在页 230
- [" 差分探头 "](#page-229-1) 在页 230
- [" 电流探头 "](#page-230-0) 在页 231
- [" 可用附件 "](#page-230-1) 在页 231

由于 2000 X 系列示波器在 BNC 连接器周围没有用于识别探头的圆环, 所以您 必须手动设置探头衰减常数。请参见" 指定探头衰减"在页 53。

另请参见 有关探头和附件的详细信息,请参见 ["www.agilent.com"](http://www.agilent.com) 以获得:

• [" 探头和附件选择指南 \(5989-6162EN\)"](http://cp.literature.agilent.com/litweb/pdf/5989-6162EN.pdf)

<span id="page-229-3"></span>• ["5000、6000 和 7000 系列 InfiniiVision 示波器探头和附件数据表](http://cp.literature.agilent.com/litweb/pdf/5968-8153EN.pdf)  (5968-8153EN)"

#### <span id="page-229-0"></span>无源探头

无源探头包括在 2000 X 系列示波器的每个模拟通道中。

下列无源探头可与 InfiniiVision 2000 X 系列示波器一起使用。可以使用无源 探头的任意组合。

![](_page_229_Picture_103.jpeg)

![](_page_229_Picture_104.jpeg)

# <span id="page-229-1"></span>差分探头

<span id="page-229-2"></span>下列差分探头可与 InfiniiVision 2000 X 系列示波器一起使用。

#### 表 7 差分探头

![](_page_229_Picture_105.jpeg)

表 7 差分探头 (continued)

| 型号     | 说明                                                      |
|--------|---------------------------------------------------------|
| 1145A  | 有源探头,750 MHz 2 通道 (需要 1142A 电源)                         |
| N2772A | 有源差分探头, 20 MHz, 1.2 kVDC + 峰值 AC 最大值 (需要<br>N2773A 电源)  |
| N2791A | 高电压差分探头,25 MHz,+/-700 V,1 MOhm 端子,10:1 或<br>100:1 (可切换) |
| N2792A | 差分探头, 200 MHz 10:1, 50 Ohm 端子                           |
| N2793A | 差分探头, 800 MHz 10:1, +/-15 V, 50 Ohm 端子                  |

## <span id="page-230-0"></span>电流探头

<span id="page-230-2"></span>下列电流探头可与 InfiniiVision 2000 X 系列示波器一起使用。

| 型号     | 说明                                        |
|--------|-------------------------------------------|
| 1146A  | 电流探头, 100 kHz, 100 A, AC/DC               |
| N2774A | (已停产,由 N2782A 取代)具有 N2775A 电源             |
| N2780A | 电流探头,2 MHz,500 A,AC/DC (使用 N2779A 电源)     |
| N2781A | 电流探头,10 MHz,150 A,AC/DC (使用 N2779A 电源)    |
| N2782A | 电流探头, 50 MHz, 30 A, AC/DC (使用 N2779A 电源)  |
| N2783A | 电流探头, 100 MHz, 30 A, AC/DC (使用 N2779A 电源) |

表 8 电流探头

## <span id="page-230-1"></span>可用附件

<span id="page-230-3"></span>除了无源探头("无源探头"在页 230)、差分探头("差分探头"在 [页 230\)](#page-229-1) 和电流探头 [\(" 电流探头 "](#page-230-0) 在页 231) 外, 下列附件可用于 InfiniiVision 2000 X 系列示波器。

表 9 可用于 Agilent InfiniiVision 2000 X 系列示波器的附件

| 型号 / 部件号        | 说明                                                |
|-----------------|---------------------------------------------------|
| <b>DSOXLAN</b>  | LAN/VGA 连接模块                                      |
| <b>DSOXGPIB</b> | GPIB 连接模块                                         |
| N6456A          | 架装套件                                              |
| N6457A          | 软皮便携盒及前面板盖                                        |
| N2786A          | 2 支架探头定位器                                         |
| N2787A          | 3D 探头定位器                                          |
| 1180CZ          | Testmobile                                        |
| N6458A          | 用户指南硬拷贝                                           |
| 各型号             | 前面板覆盖图 - 请参见 " 不同语言的前面板覆盖图 " 在页 32。               |
| N6459-60001     | 8 通道逻辑探头和附件套件 (用于 MSO 型号和进行 DSOX2MSO 升级<br>的标准套件) |

可在以下网址找到这些产品[:"www.agilent.com"](http://www.agilent.com) 或 ["www.parts.agilent.com"。](http://www.parts.agilent.com)

# <span id="page-231-0"></span>加载许可证并显示许可证信息

- [" 获得许可的可用选件 "](#page-231-1) 在页 232
- [" 其他可用选件 "](#page-232-0) 在页 233
- <span id="page-231-2"></span>• "升级到 MSO"在页 233

# <span id="page-231-1"></span>获得许可的可用选件

可容易地安装下列获得许可的许多选件,而无需将示波器返回服务中心。并非所 有选件都可以安装在所有型号上。详细信息,请参见数据表。

![](_page_232_Picture_0.jpeg)

#### 表 10 获得许可的可用选件

<span id="page-232-5"></span><span id="page-232-3"></span><span id="page-232-2"></span>![](_page_232_Picture_109.jpeg)

# <span id="page-232-7"></span><span id="page-232-6"></span><span id="page-232-0"></span>其他可用选件

表 11 校准选件

![](_page_232_Picture_110.jpeg)

# <span id="page-232-1"></span>升级到 MSO

<span id="page-232-4"></span>可以安装许可将原来并非作为混合信号示波器 (MSO) 订购的示波器的数字通道 激活。混合信号示波器具有模拟通道加上 8 个时间相关的数字定时通道。

有关通过许可升级示波器的信息,可联系当地的 Agilent Technologies 代表或 参见 ["www.agilent.com/find/2000X-Series"。](http://www.agilent.com/find/2000X-Series)

# <span id="page-233-0"></span>软件和固件更新

<span id="page-233-3"></span>Agilent Technologies 经常为它的产品发布软件和固件更新。要搜索适合您的 示波器的固件更新,请将 Web 浏览器定向到 ["www.agilent.com/find/2000X-Series-sw"。](http://www.agilent.com/find/2000X-Series-sw)

要查看目前安装的软件和固件,可按下 [帮助] > 关于示波器。

下载了固件更新文件后,可以将其放在 USB 存储设备中,并使用文件资源管理 器 (请参见" 文件资源管理器"在页 202) 加载该文件, 或使用示波器 Web 界面的 Instrument Utilities 页面 (请参见 ["Instrument Utilities"](#page-222-0) 在 [页 223\)](#page-222-0)。

# <span id="page-233-1"></span>二进制数据 (.bin) 格式

<span id="page-233-2"></span>二进制数据格式以二进制格式存储波形数据,并提供描述这些数据的数据标题。

由于数据为二进制格式,所以文件大小比 ASCII XY 格式约小 5 倍。

如果打开多个源,则将保存所有显示的源,但数学函数除外。

在使用分段存储器时,每个段都视为一个独立的波形。将保存通道的所有段,然 后保存下一 (编号更高)通道的所有段。此操作将继续,直到保存了所有显示的 通道。

如果示波器处于峰值检测采集模式,则会将最小和最大波形数据点值分别保存到 文件中的波形缓冲区中。先保存最小数据点值,然后保存最大数据点值。

BIN 数据 - 使 - 保存所有段时,每个段都有自己的波形标题 (请参见 [" 二进制头格式 "](#page-234-0) 在 用分段存储器 [页 235\)](#page-234-0)。

在 BIN 文件格式中,数据显示如下:

- 通道 1 数据 (所有段)
- 通道 2 数据 (所有段)
- 通道 3 数据 (所有段)
- 通道 4 数据 (所有段)
- 数字通道数据 (所有段)
- 数学波形数据 (所有段)

参考 20

如果不保存所有段,则波形的数量等于活动通道的数量 (包括数学通道和数字通 道,每个数字组最多 7 个波形)。如果保存所有段,则波形的数量等于活动通道 的数量乘以所采集的段的数量。

## MATLAB 中的二进制数据

<span id="page-234-1"></span>可将 InfiniiVision 示波器中的二进制数据导入 MathWorks MATLAB®。可从 Agilent Technologies 网站下载适当的 MATLAB 函数,网址是[:](http://www.agilent.com/find/2000X-Series-sw) ["www.agilent.com/find/2000X-Series-sw"。](http://www.agilent.com/find/2000X-Series-sw)

Agilent 提供 .m 文件,需要将其复制到 MATLAB 的工作目录中。默认工作目录 是 C:\MATLAB7\work。

## <span id="page-234-0"></span>二进制头格式

文件头 二进制文件中只有一个文件头。该文件头包含下列信息。

![](_page_234_Picture_129.jpeg)

波形标题 可以在文件中存储多个波形,存储的每个波形有一个波形标题。在使用分段存储 器时,每个段都视为一个单独的波形。波形标题包含有关波形数据类型的信息, 波形数据存储在波形数据标题后面。

![](_page_234_Picture_130.jpeg)

#### Agilent InfiniiVision 2000 X 系列示波器 用户指南 235

![](_page_235_Picture_126.jpeg)

参考 20

#### 波形数据标题 波形可能包含多个数据集。每个波形数据集都有一个波形数据标题。波形数据标 题包括有关波形数据集的信息。此标题保存在数据集前面。

![](_page_236_Picture_105.jpeg)

# 读取二进制数据的示例程序

<span id="page-236-1"></span><span id="page-236-0"></span>要查找读取二进制数据的示例程序,可将 Web 浏览器定向到 ["www.agilent.com/find/2000X-Series-sw",](http://www.agilent.com/find/2000X-Series-sw)选择 " 读取二进制数据的示例程序  $"$ 。

二进制文件示例

单次采集多个模 下图显示通过多个模拟通道进行单次采集的二进制文件。 拟通道

## 20 参考

![](_page_237_Figure_1.jpeg)

单次采集所有组 逻辑通道 下图显示通过已保存的逻辑通道的所有组进行单次采集的二进制文件。

![](_page_238_Figure_0.jpeg)

![](_page_238_Figure_1.jpeg)

![](_page_238_Picture_2.jpeg)

下图显示在一个模拟通道上进行分段存储器采集的二进制文件。

## 20 参考

![](_page_239_Figure_1.jpeg)

# <span id="page-239-0"></span>CSV 和 ASCII XY 文件

- ["CSV 和 ASCII XY 文件结构 "](#page-240-1) 在页 241
- ["CSV 文件中的最小值和最大值 "](#page-240-2) 在页 241

## <span id="page-240-1"></span>CSV 和 ASCII XY 文件结构

在 CSV 或 ASCII XY 格式中, 长度控件可选择每个段的点数。所有段都包含在 CSV 文件或每个 ASCII XY 数据文件中。

例如:如果 " 长度 " 控件设置为 1000 个点,则每个段将有 1000 个点 (电子表 格中为行)。在保存所有的段时,有三个标题行,所以第一个段的数据在第四行 开始。第二个段的数据在第 1004 行开始。时间列显示自触发第一个段之后的时 间。顶行显示每个段选择的点的数目。

<span id="page-240-3"></span>BIN 文件的数据传输格式比 CSV 或 ASCII XY 更有效。使用此文件格式可以最快 地速度传输数据。

## <span id="page-240-2"></span>CSV 文件中的最小值和最大值

如果运行最小值或最大值测量,则测量结果显示屏中显示的最小值和最大值可能 不会在 CSV 文件中出现。

解释: 如果示波器的采样率是 4 GSa/s, 则每 250 ps 进行一次采样。如果水平定标设 置为 10 us/div,则会显示 100 us 的数据 (因为屏幕上有十格)。要查找采样 总数,示波器将进行:

<span id="page-240-5"></span><span id="page-240-4"></span>100 us x 4 GSa/s = 400K 次采样

需要示波器使用 640 像素列显示 400K 次采样。示波器将 400K 次采样抽取为 640 像素列,此抽取将追踪由任何给定的列表示的所有点的最小值和最大值。这 些最小值和最大值将显示在该屏幕列中。

使用类似的过程减少采集的数据,以产生可用于进行各种分析的记录,如测量和 CSV 数据。此分析记录 (或测量记录)比 640 大得多,实际上可能包含最多 65536 个点。但是,一旦采集的点数超过 65536,还需要使用某种抽取方式。用 于生成 CSV 记录的抽取因子配置为提供对记录中每个点所表示的所有采样的最 佳估计结果。因此,最小值和最大值不会在 CSV 文件中出现。

# <span id="page-240-0"></span>声明

RealVNC RealVNC 是依据 《GNU 通用公用许可证》条款许可的。Copyright (C) 2002-2005 RealVNC Ltd. 保留所有权利。

> 这是免费软件;您可以根据由免费软件基金会发布的 《GNU 通用公用许可证》 (许可证版本 2 或可选择任何更高版本)的条款再分发和 / 或修改本软件。

![](_page_241_Picture_0.jpeg)

本软件的分发目的在于提供有用信息,但没有任何担保,甚至没有特定目的的适 销性或适用性的默示担保。详细信息,请参见 《GNU 通用公用许可证》。许可证 位于 Agilent InfiniiVision 示波器文档 CD-ROM 中。

可从 RealVNC 或通过联系 Agilent 获得 RealVNC 源代码。Agilent 将对以物理 形式进行的源代码分发收取费用。

HDF5 参考波形文件使用 HDF5。

HDF5 由 ["The HDF Group"](http://www.hdfgroup.org/) 和伊利诺伊大学厄本那香槟分校的国家超级计算应用 中心共同开发。

# 索引

### Symbols

(-) 宽度测量 , [159](#page-158-0) (+) 宽度测量 , [159](#page-158-1) 《编程人员指南》, [220](#page-219-1)

#### Numerics

16 进位软键 , [104](#page-103-0)

#### A

AC RMS - N 个周期测量 , [156](#page-155-0) AC RMS - 全屏测量 , [156](#page-155-1) AC 通道耦合 , [52](#page-51-0) Agilent IO Libraries Suite, [219](#page-218-1) ASCII 文件格式 , [184](#page-183-0) AutoIP, [201,](#page-200-0) [202](#page-201-1)

#### B

BIN 文件格式 , [184](#page-183-1) Blackman Harris FFT 窗函数 , [60](#page-59-0) BMP 文件格式 , [184](#page-183-2)

#### C

CMOS 阈值 , [78](#page-77-0) CSV 文件 , 最小值和最大值 , [241](#page-240-3) CSV 文件格式 , [184](#page-183-3)

#### D

D\*, [30](#page-29-0), [78](#page-77-1) DC RMS - N 个周期测量 , [155](#page-154-0) DC RMS - 全屏测量 , [155](#page-154-1) DC 波形发生器输出 , [179](#page-178-0) DC 通道耦合, [51](#page-50-0) DC 信号, 检查, [119](#page-118-0) DHCP, [201,](#page-200-1) [202](#page-201-2) DNS IP, [201](#page-200-2)

#### E

ECL 阈值 , [78](#page-77-2) EDU 选件 , [233](#page-232-2) Entry 旋钮 , [28](#page-27-0) Entry 旋钮 , 按下选择 , [28](#page-27-1) EXT TRIG IN 连接器 , [35](#page-34-0) EXT TRIG IN 作为 Z 轴输入 , [45](#page-44-0)

#### F

 $f(t)$ , [56](#page-55-0) FFT DC 值 , [64](#page-63-0) FFT 测量 , [59](#page-58-0) FFT 测量提示 , [62](#page-61-0) FFT 窗函数 , [60](#page-59-1) FFT 单位 , [63](#page-62-0) FFT 分辨率 , [63](#page-62-1) FFT 混叠 , [64](#page-63-1) FFT 频谱泄漏 , [65](#page-64-0)

#### G

 $g(t)$ , [56](#page-55-1) GPIB 地址 , [200](#page-199-0) GPIB 接口 , 远程控制 , [199](#page-198-0) GPIB 模块 , [21](#page-20-0), [34](#page-33-0) GPIB 模块安装 , [21](#page-20-1)

#### H

Hanning FFT 窗函数, [60](#page-59-2) **HF 抑制, [120](#page-119-0)** Horiz (水平)键, [39](#page-38-0)

#### I

I/O 接口设置 , [199](#page-198-1) Instrument Utilities Web 页面 , [223](#page-222-1) IP 地址 , [201,](#page-200-3) [215](#page-214-0)

#### L

 $LAN$  端口,  $34$ LAN 接口, 远程控制, [199](#page-198-2) LAN 连接 , [200](#page-199-1) LAN 设置软键, [200,](#page-199-2) [201,](#page-200-4) [202](#page-201-3) LAN/VGA 模块, [21,](#page-20-2) [34](#page-33-2) LAN/VGA 模块安装, [21](#page-20-1) LF 抑制, [119](#page-118-1) LMT 选件 , [233](#page-232-3)

#### M

Math (数学) 键, [30](#page-29-1) MATLAB 二进制数据 , [235](#page-234-1) MATLAB 中的二进制数据 , [235](#page-234-1) Meas (测量) 键, [147](#page-146-0) MegaZoom IV, [4](#page-3-0) MSO, [3](#page-2-0) MSO 功能升级 , [233](#page-232-4) MSO 选件 , [233](#page-232-5)

#### P

PC 连接 , [202](#page-201-4) PNG 文件格式 , [184](#page-183-4)

#### R

Ref (参考)键, [30](#page-29-2)

#### S

SCPI 命令窗口 , [218](#page-217-1) SGM, [136](#page-135-0) SGM 选件 , [233](#page-232-6) Sigma, 最小 , [168](#page-167-0)

#### T

TRIG OUT 连接器 , [34](#page-33-3), [207](#page-206-0) TTL 阈值 , [78](#page-77-3)

#### 索引

#### U

usb, [204](#page-203-0) USB 存储设备 , [32](#page-31-1) USB 打印机 , [195](#page-194-0) USB 打印机, 支持, [195](#page-194-1) USB 设备端口, [35](#page-34-1) USB 设备端口, 远程控制, [199](#page-198-3) USB 主机端口 , [32,](#page-31-1) [35,](#page-34-2) [195](#page-194-2) USB, CD 设备 , [204](#page-203-1) USB, 存储设备编号 , [204](#page-203-2) USB, 弹出设备, [32](#page-31-2) usb2, [204](#page-203-3)

#### V

VGA 视频输出 , [34](#page-33-4) VISA 连接字符串 , [215](#page-214-1)

### W

Web 界面 , [215](#page-214-2) Web 界面, 访问, [216](#page-215-1) WGN 选件 , [233](#page-232-7)

## X

XY 模式 , [42](#page-41-0), [43](#page-42-0)

## Z

Z 轴消隐, [45](#page-44-0) 矮小脉冲 , [158](#page-157-0) 安全擦除 , [193](#page-192-0) 安全警告 , [23](#page-22-0) 按钮 (键),前面板, [27](#page-26-0) 按下选择 , [190](#page-189-0), [203](#page-202-0) 版权 , [3](#page-2-1) 帮助, 内置, [36](#page-35-0) 帮助键 , [31](#page-30-0) 保存 , [213](#page-212-0) 保存 , 快速保存 , [213](#page-212-0) 保存 / 调用键 , [31](#page-30-1) 保存到 , [190](#page-189-1) 保存段 , [186](#page-185-0) 保存设置文件 , [184](#page-183-5) 保存时间 , 数据 , [189](#page-188-0) 保存数据 , [183](#page-182-0) 保存数据的时间 , [189](#page-188-0) 保存文件 , [202](#page-201-5)

保护设置 , 屏幕 , [205](#page-204-0) 本地化的前面板覆盖图 , [32](#page-31-3) 边沿触发 , [101](#page-100-0) 边沿速度 , [129](#page-128-0) 标签 , [93](#page-92-0) 标签 , 默认库 , [97](#page-96-0) 标签, 自动增量, [96](#page-95-0) 标签键 , [31](#page-30-2) 标签列表, [97](#page-96-1) 标签列表 ,从文本文件加载 ,[96](#page-95-1) 标识功能, Web 界面, [222](#page-221-0) 标准偏差测量 , [156](#page-155-1) 波形, 保存 / 导出, [183](#page-182-0) 波形 , 参考点 , [204](#page-203-4) 波形, 打印, [195](#page-194-3) 波形 , 光标追踪 , [140](#page-139-0) 波形, 亮度, [89](#page-88-0) 波形发生器 , [177](#page-176-0) 波形发生器 , 波形类型 , [177](#page-176-1) 波形发生器键 , [28,](#page-27-2) [32](#page-31-4) 波形发生器逻辑预设值 , [181](#page-180-0) 波形发生器默认值 , 恢复 , [181](#page-180-1) 波形发生器输出负载 , [180](#page-179-0) 波形发生器同步脉冲 , [180](#page-179-1) 波形发生器同步脉冲 , TRIG OUT 信号 , [207](#page-206-1) 波形键 , [30](#page-29-3) 波形类型 , 波形发生器 , [177](#page-176-1) 波形亮度 , [28](#page-27-3) 捕获猝发信号 , [136](#page-135-0) 补偿无源探头 , [26,](#page-25-0) [31](#page-30-3) 不定状态 , [140](#page-139-1) 部件,更换,[86](#page-85-0) 擦除, 安全, [193](#page-192-0) 采集 , [125](#page-124-0), [134](#page-133-0) 采集存储器 , [100](#page-99-0) 采集存储器 , 保存 , [188](#page-187-0) 采集键 , [30](#page-29-4) 采集模式 , [125](#page-124-0), [130](#page-129-0) 采集模式, 峰值检测, [131](#page-130-0) 采集模式 , 高分辨率 , [135](#page-134-0) 采集模式 , 平均 , [133,](#page-132-0) [134](#page-133-1) 采集模式, 正常, [131](#page-130-1) 采集模式 , 自动定标期间保留 , [206](#page-205-0) 采样 , 概述 , [126](#page-125-0) 采样率 , [4](#page-3-1) 采样率 , 示波器 , [127,](#page-126-0) [129](#page-128-1) 采样率 , 显示的当前速率 , [40](#page-39-0)

采样率和存储器深度 , [130](#page-129-1) 采样原理 , [126](#page-125-1) 菜单行 , [36](#page-35-1) 参考波形, [67](#page-66-0) 参考点 , 波形 , [204](#page-203-4) 参考键 , [67](#page-66-1) 测量 , [149](#page-148-0) 测量 , 电压 , [151](#page-150-0) 测量 , 过冲 , [149](#page-148-1) 测量, 前冲, [150](#page-149-0) 测量 , 全部快速测量 , [213](#page-212-1) 测量, 时间, [157](#page-156-0) 测量, 相位, [150](#page-149-1) 测量 , 延迟 , [149](#page-148-2) 测量, 自动, [147](#page-146-1) 测量定义 , [149](#page-148-0) 测量记录 , [188](#page-187-1) 测量键 , [30](#page-29-5) 测量控制 , [30](#page-29-6) 测量类别 , 定义 , [228](#page-227-3) 测量阈值 , [162](#page-161-0) **测试**, 模板, [165](#page-164-0) 查看 , 倾斜仪器 , [21](#page-20-3) 差分探头 , [230](#page-229-2) 长度控制 , [188](#page-187-0) 长度软键 , [186,](#page-185-1) [187](#page-186-0) 乘数学函数, [57](#page-56-0) 抽取 , 屏幕 , [241](#page-240-4) 抽取 , 用于测量记录 , [241](#page-240-5) 抽取采样 , [130](#page-129-2) 出厂默认设置 , [193](#page-192-1) 触发, TRIG OUT 信号, [207](#page-206-2) 触发 , 定义 , [99](#page-98-0) 触发 , 模式 / 耦合 , [117](#page-116-0) 触发 , 强制 , [100](#page-99-1) 触发 , 释抑 , [121](#page-120-0) 触发 , 外部 , [122](#page-121-0) 触发 , 一般信息 , [99](#page-98-1) 触发 , 源 , [101](#page-100-1) 触发 ? 触发指示器 , [118](#page-117-0) 触发触发指示器 , [118](#page-117-1) 触发电平 , [100](#page-99-2) 触发控制 , [28](#page-27-4) 触发类型 , [99](#page-98-2) 触发类型 , 边沿 , [101](#page-100-0) 触发类型 , 码型 , [103](#page-102-0) 触发类型 , 脉冲宽度 , [105](#page-104-0) 触发类型 , 毛刺 , [105](#page-104-0) 触发类型 , 十六进制总线 , [104](#page-103-1) 触发类型 , 视频 , [107](#page-106-0) 触发类型 , 斜率 , [101](#page-100-0) 触发模式 , 快速触发模式 , [213](#page-212-2) 触发模式 , 自动或正常 , [117](#page-116-1) 触发输出 , [207](#page-206-0) 触发输出 , 模板测试 , [168](#page-167-1), [207](#page-206-3) 触发指示器 , 触发 , [118](#page-117-1) 触发指示器 , 触发 ?, [118](#page-117-0) 触发指示器 , 自动 ?, [118](#page-117-2) 触发耦合 , [119](#page-118-2) 串扰问题 , [59](#page-58-1) 串行解码控制 , [30](#page-29-7) 窗函数, FFT, [60](#page-59-1) 垂直定标旋钮 , [31](#page-30-4) 垂直控制 , [31](#page-30-5) 垂直灵敏度 , [31,](#page-30-6) [51](#page-50-1) 垂直位置旋钮 , [31](#page-30-7) 垂直展开 , [51](#page-50-2) 从 Web 界面保存 / 调用 , [220](#page-219-2) 存储器 , 分段 , [136](#page-135-0) 存储器深度和采样率 , [130](#page-129-1) 存储位置 , 导航 , [190](#page-189-2) 打开电源 , [22](#page-21-0) 打开通道 , [31](#page-30-8) 打印 , [213](#page-212-3) 打印 , 横向 , [198](#page-197-0) 打印 , 快速打印 , [213](#page-212-3) 打印机 , USB, [32](#page-31-1), [195](#page-194-3) 打印键 , [31](#page-30-9) 打印屏幕 , [195](#page-194-3) 打印选项 , [197](#page-196-0) 大小 , [77](#page-76-0) 带宽 , [211](#page-210-0) 带宽 , 示波器 , [127](#page-126-1) 带宽限制, [52](#page-51-1) 带缩放显示的测量窗口视图 , [164](#page-163-0) 担保 , [211](#page-210-1) 担保规格 , [227](#page-226-2) 单冲事件 , [125](#page-124-1) 单次采集 , [29,](#page-28-0) [119](#page-118-3) 单次采集键 , [125](#page-124-2) 单位 , 数学 , [57,](#page-56-1) [65](#page-64-1) 单位 , 探头 , [53](#page-52-1) 单位 , 外部触发探头 , [122](#page-121-1) 倒置波形, [52](#page-51-2) 导出波形 , [183](#page-182-0) 导航键 , [29](#page-28-1) 导航时基 , [48](#page-47-0) 德语前面板覆盖图 , [33](#page-32-0)

德语用户界面和联机帮助 , [37](#page-36-0) 低频噪声抑制 , [119](#page-118-1) 低值测量 , [153](#page-152-0) 地址软键 , [201](#page-200-5) 点对点连接 , [202](#page-201-4) 电流探头 , [231](#page-230-2) 电平 , 触发 , [100](#page-99-2) 电压测量 , [151](#page-150-0) 电源 , [34](#page-33-5) 电源开关, [23,](#page-22-1) [27](#page-26-1) 电源线连接器 , [34](#page-33-5) 电源要求 , [22](#page-21-1) 调色 , [185](#page-184-0) 调用 , [213](#page-212-4) 调用 , 快速调用 , [213](#page-212-4) 调用模板文件 , [192](#page-191-0) 调用设置 , [192](#page-191-1) 调用自 , [190](#page-189-3) 定位数字通道 , [78](#page-77-4) 动态 DNS, [201](#page-200-6) 冻结显示 , [213](#page-212-5) 冻结显示 , 快速显示冻结 , [213](#page-212-5) 独立连接 , [202](#page-201-4) 多播 DNS, [201](#page-200-7) 俄语前面板覆盖图 , [33](#page-32-1) 俄语用户界面和联机帮助, [37](#page-36-1) 二进制数据 (.bin), [234](#page-233-2) 二进制数据 , 读取的示例程序 , [237](#page-236-0) 二进制文件示例 , [237](#page-236-1) 法语前面板覆盖图 , [33](#page-32-2) 法语用户界面和联机帮助, [37](#page-36-2) 繁体中文前面板覆盖图 , [33](#page-32-3) 繁体中文用户界面和联机帮助 , [37](#page-36-3) 反转背景色 , [185](#page-184-1) 返回 / 向上键 , [27](#page-26-2) 返回仪器进行维修 , [212](#page-211-1) 方波 , [128](#page-127-0) 方波波形发生器输出 , [179](#page-178-1) 非易失性存储器 , 安全擦除 , [193](#page-192-0) 分段存储器 , [136](#page-135-0) 分段存储器 , 保存段 , [186](#page-185-0) 分段存储器 , 重新接通时间 , [138](#page-137-0) 分析段 , [136](#page-135-1), [138](#page-137-1) 分析键 , [28](#page-27-5) 峰 - 峰值测量 , [151](#page-150-1) 峰值检测模式 , [130](#page-129-0), [131](#page-130-0) 幅度测量 , [152](#page-151-0)

服务功能 , [208](#page-207-0) 覆盖图, 已本地化, [32](#page-31-3) 附件 , [19](#page-18-0), [229,](#page-228-2) [231](#page-230-3) 高分辨率模式 , [130,](#page-129-0) [135](#page-134-0) 高频噪声抑制 , [120](#page-119-0) 高斯频率响应 , [128](#page-127-1) 高值测量 , [152](#page-151-1) 高质量波形测试 , [165](#page-164-0) 更换部件 , [86](#page-85-0) 更新软件和固件 , [234](#page-233-3) 工具键 , [28](#page-27-6) 功率消耗 , [22](#page-21-1) 固件版本 , [223](#page-222-2) 固件版本信息 , [215](#page-214-3) 固件更新 , [234](#page-233-3) 固件升级文件 , [223](#page-222-3) 关于示波器 , [211](#page-210-2) 光标 , 二进制 , [140](#page-139-2) 光标 , 十六进制 , [140](#page-139-3) 光标 , 手动 , [140](#page-139-4) 光标, 通道, [52](#page-51-3) 光标 , 追踪波形 , [140](#page-139-0) 光标测量 , [139](#page-138-0) 光标键 , [30](#page-29-8) 光标旋钮 , [30](#page-29-9) 规格 , [227](#page-226-2) 滚动模式, [42](#page-41-1) 过冲测量 , [149,](#page-148-1) [153](#page-152-1) 过电压类别 , [229](#page-228-3) 韩语前面板覆盖图 , [33](#page-32-4) 韩语用户界面和联机帮助 , [37](#page-36-4) 横向模式 , [198](#page-197-0) 后触发信息 , [41](#page-40-0) 后处理 , [147](#page-146-2) 后面板连接器 , [34](#page-33-6) 混叠 , [127](#page-126-2) 混叠, FFT, [64](#page-63-1) 活动指示器, [77](#page-76-1) 夹子 , [72](#page-71-0), [73](#page-72-0) 加数学函数, [58](#page-57-0) 加载文件 , [202](#page-201-5) 简体中文前面板覆盖图 , [33](#page-32-5) 简体中文用户界面和联机帮助 , [37](#page-36-5) 减数学函数, [58](#page-57-0) 键 , 前面板 , [27](#page-26-0) 交变沿触发 , [102](#page-101-0) 接地电平 , [50](#page-49-0) 接地端子 , [31](#page-30-10)

矩形 FFT 窗函数, [60](#page-59-3) 锯齿波波形发生器输出 , [179](#page-178-2) 开始采集 , [29](#page-28-2) 可变余辉 , [91](#page-90-0) 控制, 前面板, [27](#page-26-0) 控制 , 远程 , [199](#page-198-1) 库 , 标签 , [95](#page-94-0) 快速保存 , [213](#page-212-0) 快速操作键 , [28,](#page-27-7) [212](#page-211-2) 快速触发模式, [213](#page-212-2) 快速打印 , [213](#page-212-3) 快速调试自动定标 , [206](#page-205-1) 快速调用 , [213](#page-212-4) 快速清除显示 , [213](#page-212-6) 快速显示冻结 , [213](#page-212-5) 宽度 - 测量 , [159](#page-158-0) 宽度 + 测量 , [159](#page-158-1) 联机帮助, [36](#page-35-0) 联机帮助语言, [37](#page-36-6) 连接, 到 PC, [202](#page-201-4) 连接器, 后面板, [34](#page-33-6) 连接探头, 数字, [71](#page-70-0) 亮度键 , [28](#page-27-8) 亮度控制 , [89](#page-88-0) 逻辑预设值 , 波形发生器 , [181](#page-180-0) 逻辑阈值, [78](#page-77-5) 码型触发 , [103](#page-102-0) 脉冲波形发生器输出 , [179](#page-178-3) 脉冲极性 , [106](#page-105-0) 脉冲宽度触发 , [105](#page-104-0) 毛刺捕获 , [131](#page-130-2) 毛刺触发 , [105](#page-104-0) 密码 (网络), 设置 , [224](#page-223-0) 密码 (网络), 重置 , [226](#page-225-0) 模板, TRIG OUT 信号, [207](#page-206-3) 模板 ,前面板 ,[32](#page-31-3) 模板测试 , [165](#page-164-0) 模板测试 , 触发输出 , [168](#page-167-1), [207](#page-206-3) 模板文件 , 调用 , [192](#page-191-0) 模块插槽 , [34](#page-33-7) 模拟滤波器, 调整, [59](#page-58-2) 模拟通道, 设置, [49](#page-48-0) 模拟通道,探头衰减,[53](#page-52-2) 模式 / 耦合键 , 触发 , [117](#page-116-0) 默认标签库, [97](#page-96-0) 默认配置, [24](#page-23-0) 默认设置 , [24,](#page-23-0) [193](#page-192-2) 默认设置键 , [29](#page-28-3) 默认值 , 波形发生器 , [181](#page-180-1)

拇指驱动器 , [32](#page-31-1) 内置帮助 , [36](#page-35-0) 尼奎斯特采样原理 , [126](#page-125-2) 尼奎斯特频率 , [64](#page-63-2) 配置软键 , [201](#page-200-8), [202](#page-201-6) 频率 , 尼奎斯特 , [126](#page-125-3) 频率测量 , [158](#page-157-1) 频率范围 , FFT, [60](#page-59-4) 频率要求 , 电源 , [22](#page-21-1) 频谱泄漏 , FFT, [65](#page-64-0) 平顶 FFT 窗函数, [60](#page-59-5) 平均 - N 个周期测量, [155](#page-154-2) 平均 - 全屏测量 , [155](#page-154-3) 平均采集模式 , [130](#page-129-0), [133,](#page-132-0) [134](#page-133-1) 平移和缩放, [40](#page-39-1) 屏幕保护设置 , [205](#page-204-0) 葡萄牙语前面板覆盖图 , [33](#page-32-6) 葡萄牙语用户界面和联机帮助 , [37](#page-36-7) 前冲测量 , [150](#page-149-0), [154](#page-153-0) 前触发信息 , [41](#page-40-1) 前面板 , 语言覆盖图 , [32](#page-31-3) 前面板, 远程, [217](#page-216-1) 前面板控制和连接器, [27](#page-26-0) 前面板自检 , [211](#page-210-3) 欠采样信号 , [127](#page-126-3) 强制触发 , [100](#page-99-1) 倾斜以进行查看 , [21](#page-20-3) 清除显示 , [133](#page-132-1) 清除显示 , 快速清除显示 , [213](#page-212-6) 清除余辉 , [91](#page-90-1) 清洁 , [211](#page-210-4) 全部快速测量 , [213](#page-212-1) 全部快照 , 快速操作 , [213](#page-212-1) 全部快照测量 , [150](#page-149-2) 任一沿触发 , [102](#page-101-1) 日语前面板覆盖图 , [33](#page-32-7) 日语用户界面和联机帮助 , [37](#page-36-8) 软键 , [5](#page-4-0), [27](#page-26-3) 软键标签 , [36](#page-35-2) 软件版本 , [211](#page-210-5) 软件更新 , [234](#page-233-3) 删除文件 , [202](#page-201-5) 删除字符 , [191](#page-190-0) 闪存驱动器 , [32](#page-31-1) 上升时间 , 示波器 , [129](#page-128-2) 上升时间 , 信号 , [129](#page-128-3) 上升时间测量 , [160](#page-159-0) 上载新固件 , [215](#page-214-4)

设置, 调用, [192](#page-191-1) 设置, 默认, [24](#page-23-0) 设置, 自动, [75](#page-74-0) 设置所有数字软键 , [104](#page-103-2) 设置文件 , 保存 , [184](#page-183-5) 声明 , [3](#page-2-1) 升级示波器 , [233](#page-232-4) 升级文件 , [223](#page-222-3) 升级选件 , [232](#page-231-2) 失真问题 , [59](#page-58-3) 十六进制总线触发 , [104](#page-103-1) 时基 , [42](#page-41-2) 时间 , 重新接通 , [138](#page-137-0) 时间参考点指示器 , [47](#page-46-0) 时间测量 , [157](#page-156-0) 时滞 , 模拟通道 , [54](#page-53-0) 时钟 , [206](#page-205-2) 实际采样率 , [130](#page-129-3) 实用程序 , [199](#page-198-4) 实用程序键 , [28](#page-27-9) 示波器采样率 , [129](#page-128-4) 示波器带宽 , [127](#page-126-1) 示波器上升时间 , [129](#page-128-2) 释抑 , [121](#page-120-0) 视频触发 , [107](#page-106-0) 输出, 触发, [207](#page-206-0) 输出负载 , 波形发生器 , [180](#page-179-0) 数据表 , [227](#page-226-2) 数学 , 单位 , [57](#page-56-1), [65](#page-64-1) 数学, 定标, [57](#page-56-1) 数学, 函数, [55](#page-54-0) 数学, 偏移, [57](#page-56-1) 数学, 使用波形数学, [55](#page-54-1) 数学 , 算术运算上的转换函数 , [56](#page-55-2) 数学函数 , 1\*2, [57](#page-56-0) 数学函数 , FFT, [59](#page-58-0) 数学函数, 乘, [57](#page-56-0) 数学函数, 加, [58](#page-57-0) 数学函数, 减, [58](#page-57-0) 数字软键 , [104](#page-103-3) 数字探头 , [71](#page-70-0), [82](#page-81-0) 数字探头, 阻抗, [82](#page-81-0) 数字通道, [77](#page-76-2) 数字通道, 大小, [77](#page-76-0) 数字通道, 逻辑阈值, [78](#page-77-5) 数字通道 , 启用 , [233](#page-232-4) 数字通道 , 探测 , [82](#page-81-0) 数字通道, 自动定标, [75](#page-74-0)

数字通道控制 , [30](#page-29-10) 数字通道设置菜单,[77](#page-76-2) 数字通道输入, [32](#page-31-5) 数字显示 , 解释 , [76](#page-75-0) 数字总线模式 , [79](#page-78-0) 衰减, 探头, [53](#page-52-2) 衰减, 探头, 外部触发, [123](#page-122-0) 水平导航键 , [29](#page-28-1) 水平定标微调, [47](#page-46-1) 水平键 , [29,](#page-28-4) [43,](#page-42-1) [45,](#page-44-1) [133](#page-132-2) 水平控制 , [29,](#page-28-5) [42](#page-41-2) 水平扫描速度控制 , [29](#page-28-6) 水平时间 / 格控制 , [29](#page-28-6) 水平搜索键 , [29](#page-28-7) 水平缩放键 , [29](#page-28-8) 水平位置控制, [29](#page-28-9) 水平位置旋钮 , [41](#page-40-2) 瞬间耐受能力,[228](#page-227-4) 搜索键 , [29](#page-28-7) 随机噪声 , [117](#page-116-2) 损坏, 运输, [19](#page-18-1) 缩放和平移 , [40](#page-39-1) 缩放键 , [29](#page-28-8) 缩放显示 , 测量窗口视图 , [164](#page-163-0) 所需带宽 , 示波器 , [129](#page-128-5) 所需的示波器带宽 , [129](#page-128-5) 探头 , [229](#page-228-2), [231](#page-230-3) 探头, 差分, [230](#page-229-2) 探头, 电流, [231](#page-230-2) 探头, 连接到示波器, [23](#page-22-2) 探头, 数字, [71](#page-70-0) 探头, 无源, [230](#page-229-3) 探头, 无源, 补偿, [26](#page-25-0) 探头补偿 , [31](#page-30-3) 探头单位 , [53](#page-52-1) 探头衰减 , [53](#page-52-2) 探头衰减 , 外部触发 , [123](#page-122-0) 特征 , [227](#page-226-2) 添加数字通道许可证 , [233](#page-232-4) 停止采集 , [29](#page-28-10) 停滞时间 (重新接通), [138](#page-137-0) 通道, 垂直灵敏度, [51](#page-50-1) 通道, 带宽限制, [52](#page-51-1) 通道,倒置,[52](#page-51-2) 通道, 光标, [52](#page-51-3) 通道, 开 / 关键, [31](#page-30-8) 通道 , 模拟 , [49](#page-48-0) 通道, 时滞, [54](#page-53-0) 通道,探头单位,[53](#page-52-1)

通道, 位置, [51](#page-50-3) 通道, 耦合, [51](#page-50-4) 通道标签, [93](#page-92-0) 通风要求 , [22](#page-21-2) 通过 Web 界面保存文件 , [220](#page-219-3) 通过 Web 界面调用文件 , [221](#page-220-1) 通过 Web 界面获取屏幕图像 , [222](#page-221-1) 同步脉冲 , 波形发生器 , [180](#page-179-1) 统计信息, 模板测试, [169](#page-168-0) 透明背景 , [205](#page-204-1) 图形用户界面语言 , [37](#page-36-6) 外部触发 , [122](#page-121-0) 外部触发 , 输入阻抗 , [122](#page-121-2) 外部触发 , 探头单位 , [122](#page-121-1) 外部触发 , 探头衰减 , [123](#page-122-0) 外部存储设备 , [32](#page-31-1) 网格亮度 , [92](#page-91-0) 网关 IP, [201](#page-200-9) 网络 , 连接到 , [200](#page-199-1) 网络打印机连接 , [196](#page-195-0) 网络配置参数 , [215](#page-214-5) 微调 , 水平定标 , [47](#page-46-1) 位置 , [190](#page-189-4), [203](#page-202-1) 位置, 模拟, [51](#page-50-3) 位置位置, [51](#page-50-3) 位置旋钮 , [78](#page-77-4) 文件, 保存, 调用, 加载, [202](#page-201-5) 文件格式 , ASCII, [184](#page-183-0) 文件格式 , BIN, [184](#page-183-1) 文件格式 , BMP, [184](#page-183-2) 文件格式 , CSV, [184](#page-183-3) 文件格式 , PNG, [184](#page-183-4) 文件键 , [31](#page-30-11) 文件名 , 新 , [191](#page-190-1) 文件资源管理器 , [202](#page-201-5) 污染度 , [229](#page-228-4) 污染度 , 定义 , [229](#page-228-5) 无限余辉 , [91,](#page-90-2) [126](#page-125-4), [131](#page-130-2) 无源探头 , [230](#page-229-3) 无源探头 , 补偿 , [26](#page-25-0) 西班牙语前面板覆盖图 , [33](#page-32-8) 西班牙语用户界面和联机帮助 , [37](#page-36-9) 下降时间测量 , [160](#page-159-1) 显示 , 解释 , [35](#page-34-3) 显示 , 区域 , [36](#page-35-3) 显示, 软键标签, [36](#page-35-2) 显示, 信号细节, [89](#page-88-0) 显示, 余辉, [91](#page-90-3)

显示, 状态行, [35](#page-34-4) 显示的通道自动定标 , [206](#page-205-3) 显示多次采集 , [126](#page-125-5) 显示键, [30](#page-29-11) 限定符 , 脉冲宽度 , [106](#page-105-1) 线路电压, [22](#page-21-1) 相对接地展开波形 , [204](#page-203-5) 相对中心展开波形 , [204](#page-203-6) 相位测量 , [150,](#page-149-1) [161](#page-160-0) 消隐 , [45](#page-44-0) 校准 , [208](#page-207-1) 校准保护按钮 , [34](#page-33-6) 校准状态 , [223](#page-222-4) 斜率触发 , [101](#page-100-0) 新标签, [95](#page-94-1) 信息区域 , [36](#page-35-4) 型号 , [211,](#page-210-6) [215](#page-214-6) 修改软键 , [201](#page-200-10) 许可证 , [232,](#page-231-2) [233](#page-232-4) 序列号 , [211,](#page-210-7) [215](#page-214-7) 旋钮 , 前面板 , [27](#page-26-0) 选定 , [203](#page-202-2) 选定的数字通道 , [78](#page-77-4) 选项, 打印, [197](#page-196-0) 选择, 值, [28](#page-27-10) 选择旋钮, [78](#page-77-4) 选择值, [28](#page-27-10) 延迟测量 , [149,](#page-148-2) [160](#page-159-2) 延迟的扫描 , [45](#page-44-2) 延迟时间指示器 , [47](#page-46-2) 延迟旋钮, [41](#page-40-2) 演示 1 端子, [31](#page-30-12) 演示 2 端子, [31](#page-30-13) 已安装的模块 , [211](#page-210-8) 已安装的许可证 , [211](#page-210-9) 已安装的选件 , [223](#page-222-5) 意大利语前面板覆盖图 , [33](#page-32-9) 意大利语用户界面和联机帮助 , [37](#page-36-10) 英语用户界面和联机帮助, [37](#page-36-11) 硬件自检, [210](#page-209-0) 用户定义的阈值 , [78](#page-77-6) 用户界面语言 , [37](#page-36-6) 用户校准 , [208](#page-207-1) 余辉 , [91](#page-90-3) 余辉 , 清除 , [91](#page-90-1) 余辉 , 无限 , [126](#page-125-4) 语言, 用户界面和联机帮助, [37](#page-36-6) 预定义标签 , [94](#page-93-0)

#### 索引

预设 , FFT, [60](#page-59-6), [61](#page-60-0) 原理, 采样, [126](#page-125-1) 原始采集记录 , [188](#page-187-2) 远程编程 , Agilent IO Libraries, [219](#page-218-1) 远程编程 , Web 界面 , [218](#page-217-2) 远程控制 , [199](#page-198-1) 远程前面板 , [217](#page-216-1), [218](#page-217-3) 运输损坏,[19](#page-18-1) 运输预防措施 , [212](#page-211-1) 运行控制键 , [29](#page-28-11) 噪声 , 低频 , [119](#page-118-1) 噪声 , 高频 , [120](#page-119-0) 噪声波形发生器输出 , [179](#page-178-4) 噪声信号 , [117](#page-116-2) 噪声抑制 , [120](#page-119-1) 展开 , [204](#page-203-4) 展开波形, [51](#page-50-2) 占空比测量 , [160](#page-159-3) 折叠频率 , [126](#page-125-6) 正常采集模式 , [131](#page-130-1) 正常触发模式 , [118](#page-117-3) 正常模式 , [130](#page-129-0), [131](#page-130-1) 正弦波波形发生器输出 , [179](#page-178-5) 值, 选择, [28](#page-27-10) 中心频率 , FFT, [60](#page-59-7) 重新接通时间 , [138](#page-137-0) 重置网络密码 , [226](#page-225-0) 周期测量 , [158](#page-157-2) 主机名 , [201](#page-200-11), [215](#page-214-8) 主机名软键 , [201](#page-200-12) 砖墙频率响应 , [127](#page-126-4) 状态, 用户校准, [211](#page-210-10) 状态行 , [35](#page-34-4) 追踪光标 , [140](#page-139-0) 子网掩码 , [201](#page-200-13) 自动 ? 触发指示器 , [118](#page-117-2) 自动测量 , [147](#page-146-1), [149](#page-148-0) 自动触发模式 , [118](#page-117-4) 自动递增 , [191](#page-190-2) 自动调整键 , [29](#page-28-12) 自动定标 , 取消 , [25](#page-24-0) 自动定标 , 数字通道 , [75](#page-74-0) 自动定标首选项 , [206](#page-205-4) 自动设置 , [75](#page-74-0) 自检 , 前面板 , [211](#page-210-3) 自检 , 硬件 , [210](#page-209-0) 总线显示模式 , [79](#page-78-0) 阻抗 , 数字探头 , [82](#page-81-0)

最大采样率 , [130](#page-129-4) 最大值测量 , [152](#page-151-2) 最小值测量 , [152](#page-151-3) 猝发 , 捕获猝发信号 , [136](#page-135-0) 猝发宽度测量 , [159](#page-158-2) 阈值 , 模拟通道测量 , [162](#page-161-0) 阈值 , 数字通道 , [78](#page-77-5) 浏览器 Web 控制 , [217,](#page-216-2) [218](#page-217-3) 浏览文件 , [202](#page-201-5) 耦合 , 触发 , [119](#page-118-2) 耦合,通道,[51](#page-50-4)